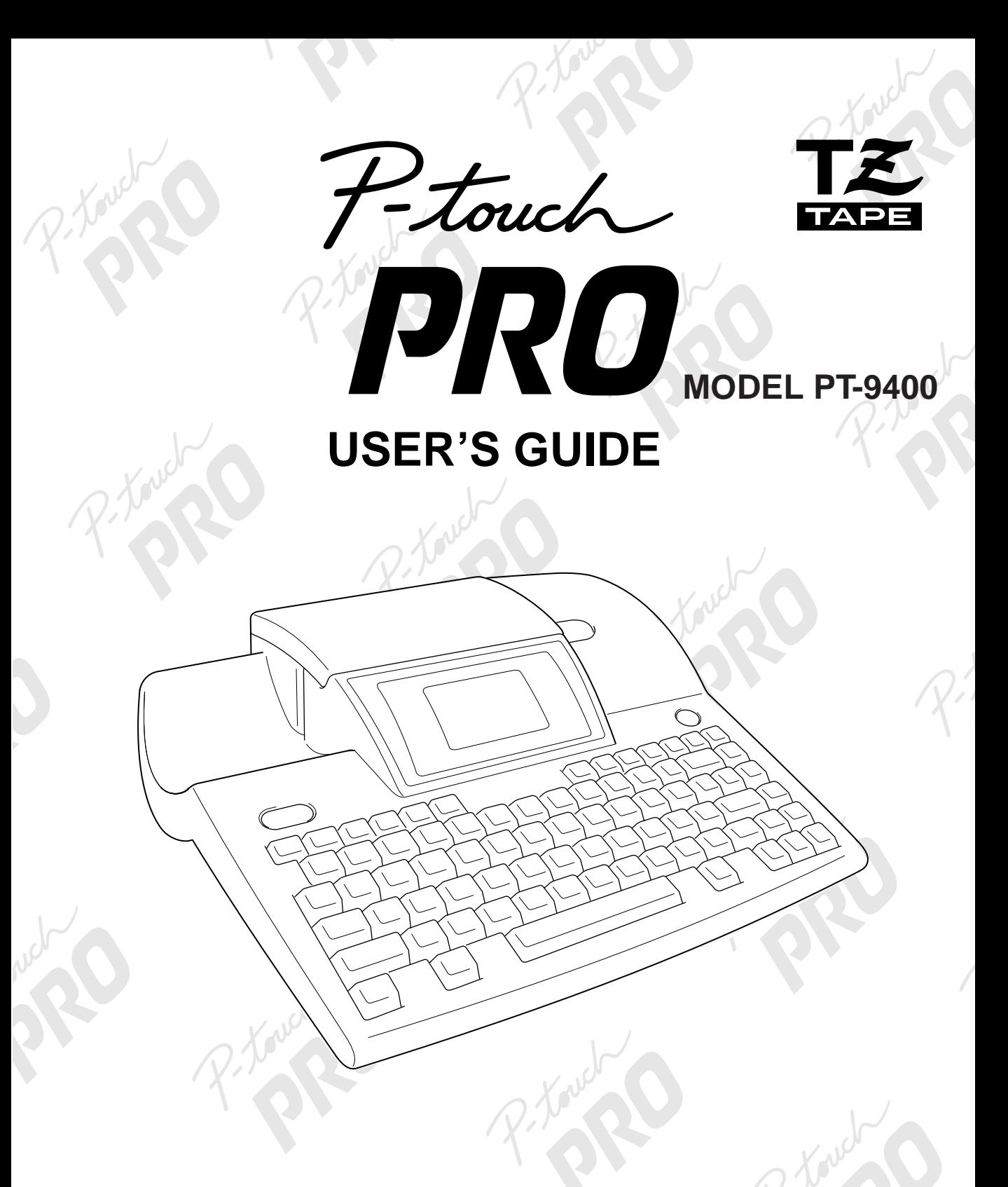

- Read this User's Guide before you start using your P-Touch.
- Keep this User's Guide in a handy place for future reference.

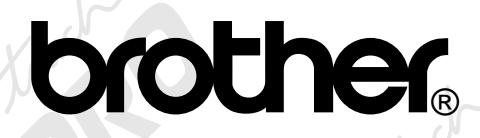

Download from Www.Somanuals.com. All Manuals Search And Download.

# **CONTENTS**

# **QUICK REFERENCE**

# Chapter 1

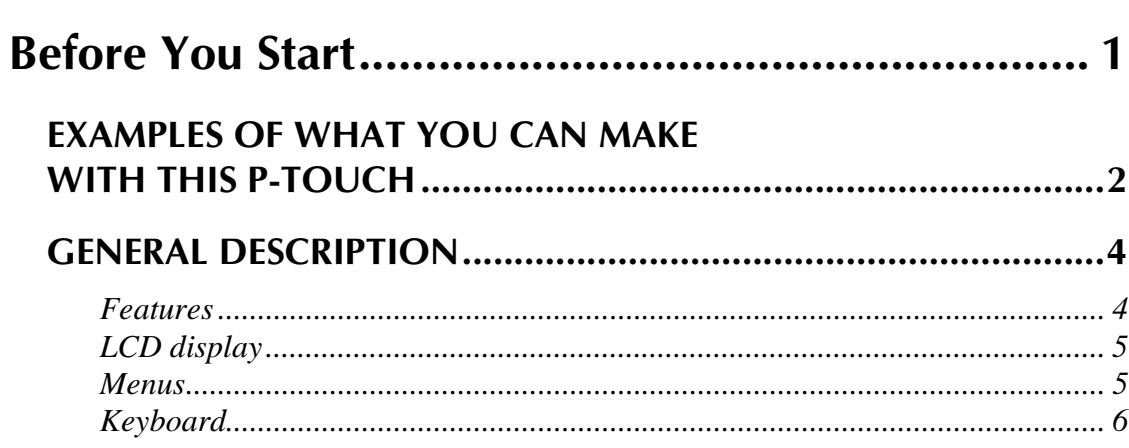

# **Chapter 2**

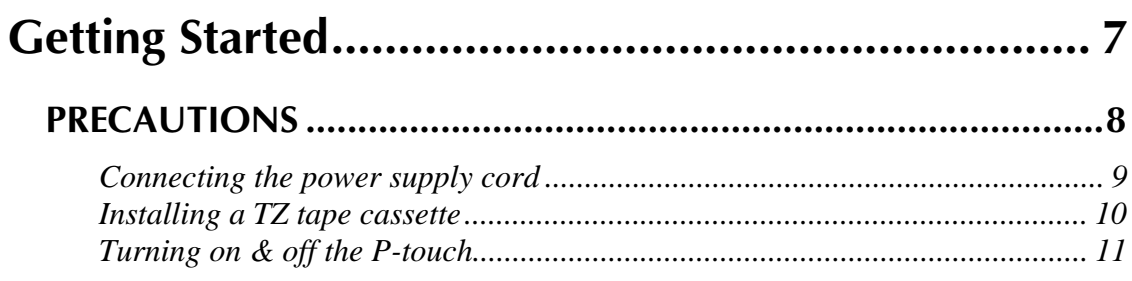

# **Chapter 3**

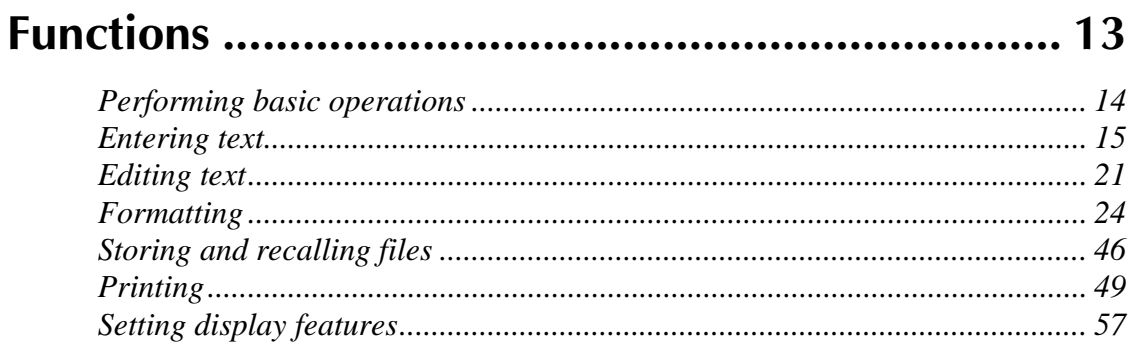

# Chapter 4

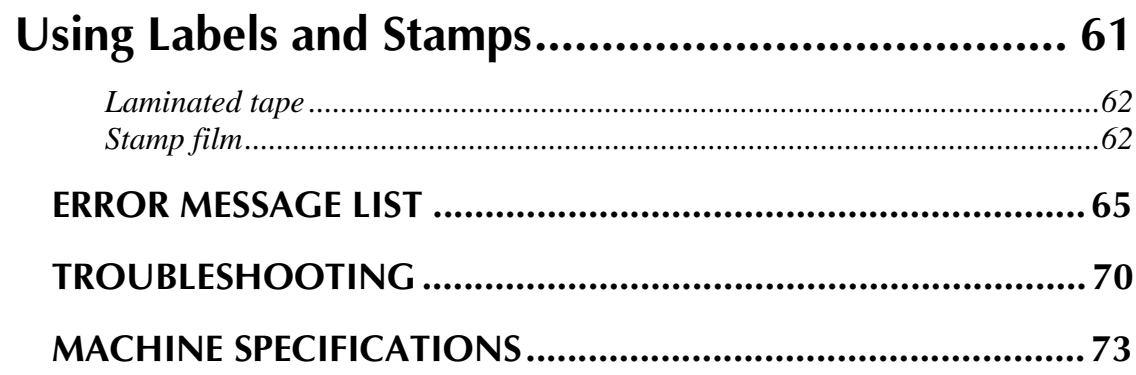

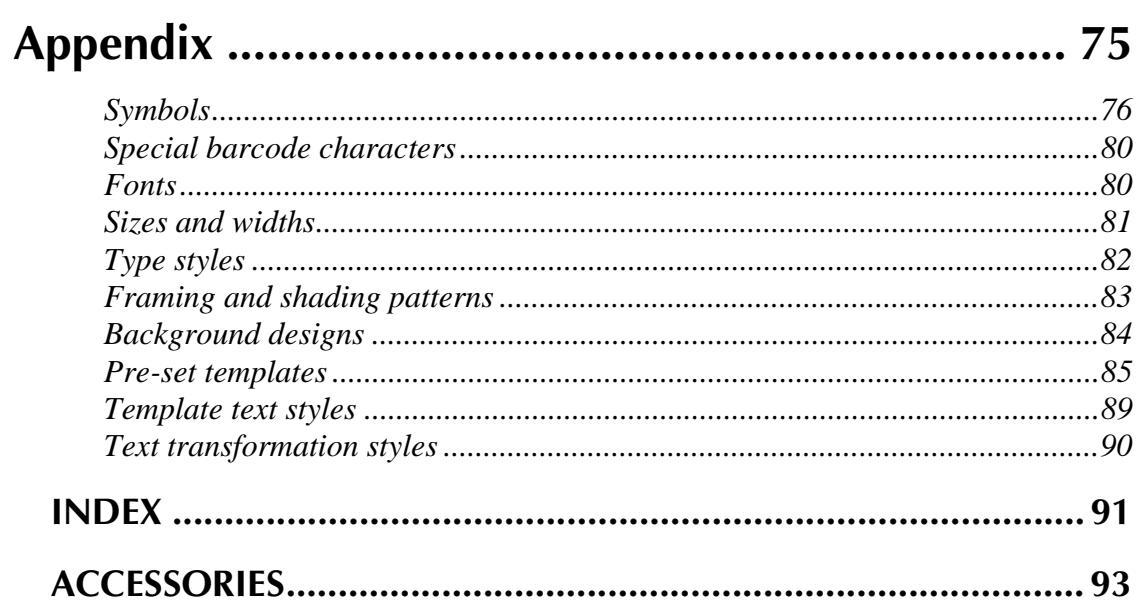

# **QUICK REFERENCE**

#### **Entering text**

 $\mathbf{I}$ 

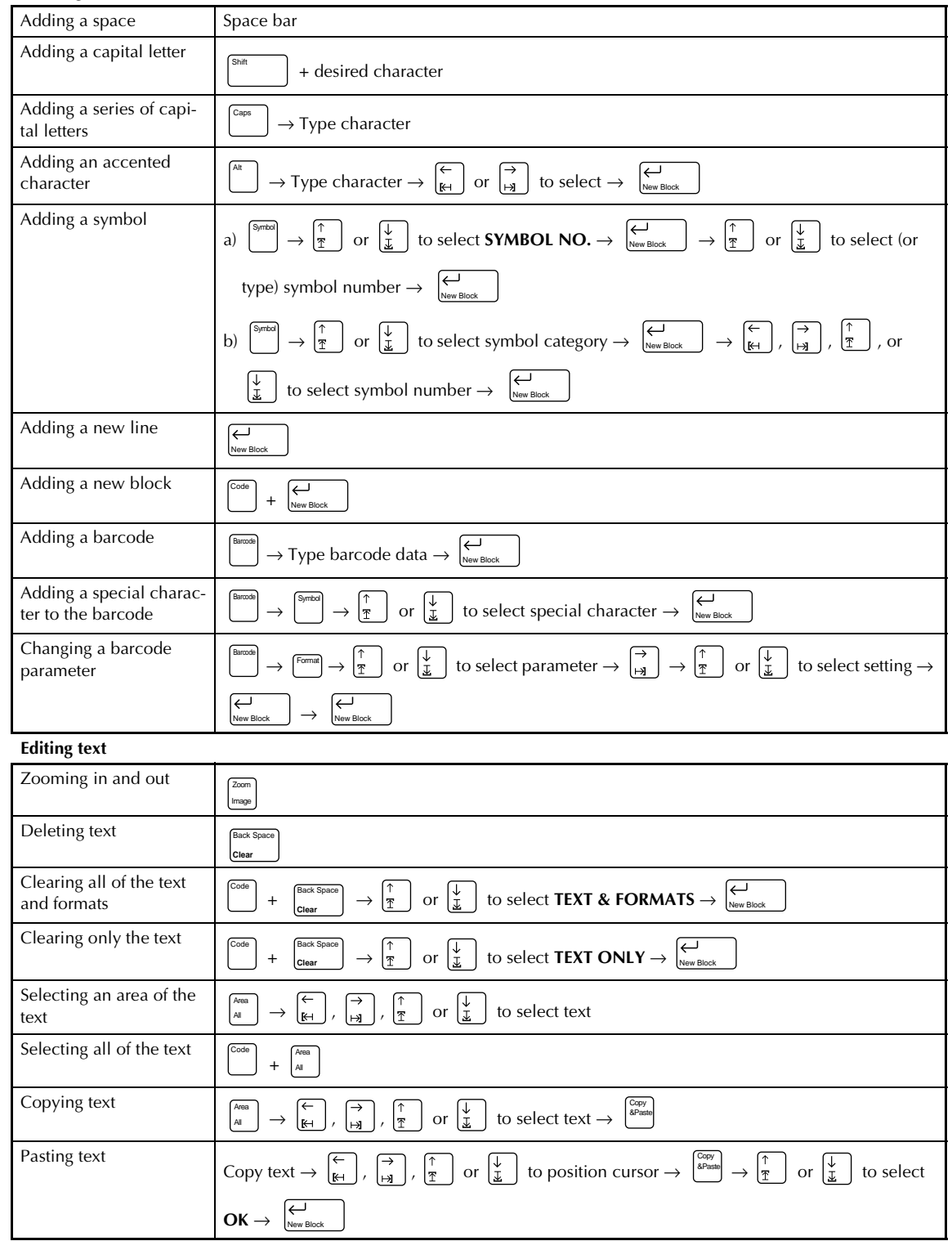

#### **Formatting text**

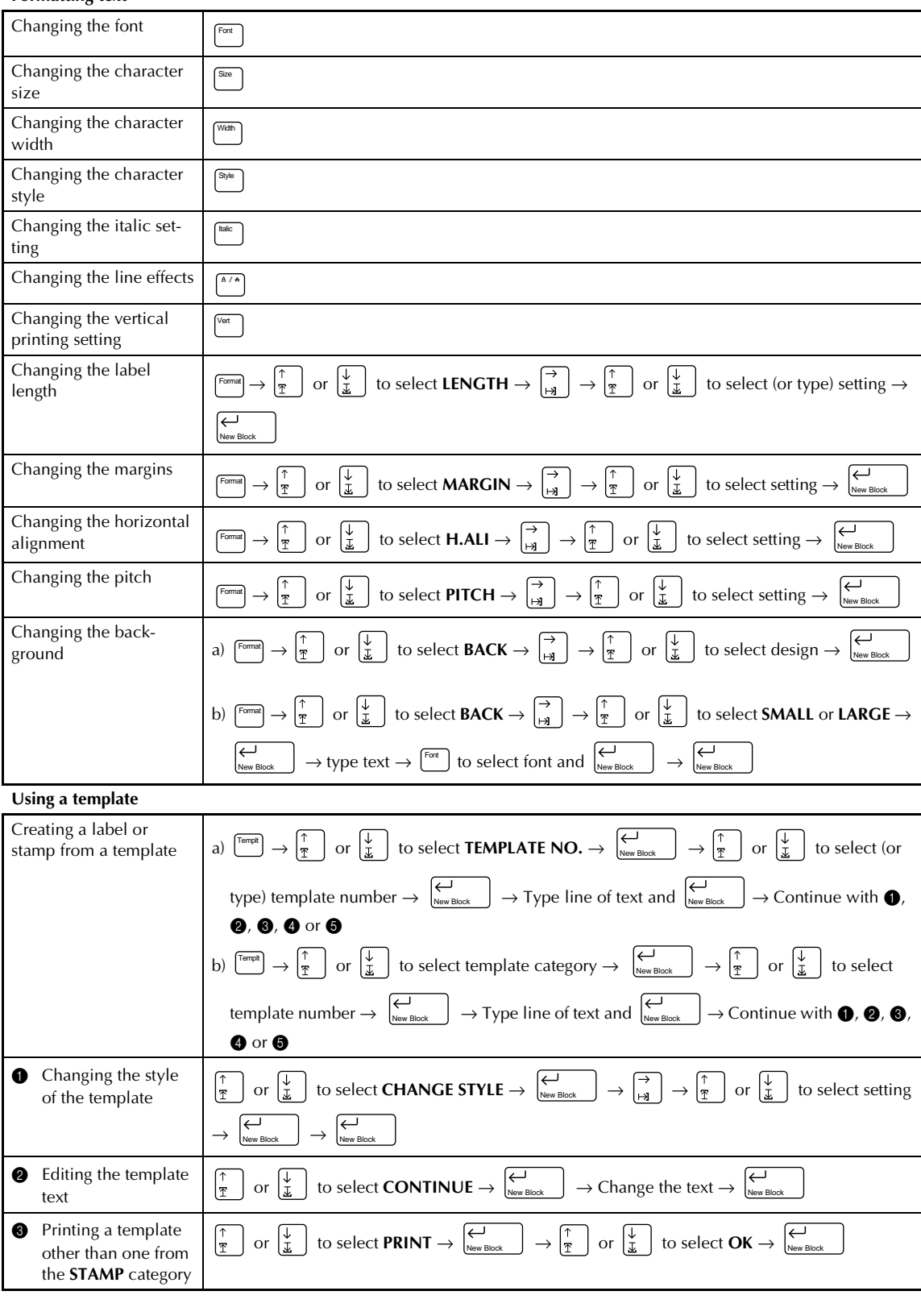

 $\begin{array}{c} \hline \end{array}$  $\mathsf I$  $\mathbf{I}$  $\begin{array}{c} \hline \end{array}$  $\begin{array}{c} \hline \end{array}$  $\begin{array}{c} \hline \end{array}$  $\begin{array}{c} \hline \end{array}$  $\mathbf I$  $\mathsf I$  $\begin{array}{c} \hline \end{array}$  $\mathbf{l}$  $\begin{array}{c} \rule{0pt}{2ex} \rule{0pt}{2ex} \rule{0pt}{$  $\mathbf{l}$  $\overline{\phantom{a}}$  $\overline{\mathbf{I}}$ 

 $\begin{array}{c} \rule{0pt}{2.5ex} \rule{0pt}{2.5ex} \rule{0$ 

 $\mathsf{l}$  $\mathbf{I}$  $\mathbf{I}$  $\mathbf{I}$  $\mathsf{l}$  $\begin{array}{c} \rule{0pt}{2ex} \rule{0pt}{2ex} \rule{0pt}{$  $\mathsf{l}$  $\mathsf{l}$  $\mathbf{I}$  $\mathbf{I}$  $\mathbf{I}$  $\mathsf{l}$  $\begin{array}{c} \rule{0pt}{2ex} \rule{0pt}{2ex} \rule{0pt}{$  $\overline{\phantom{a}}$  $\mathsf{l}$  $\mathbf{I}$  $\mathbf{I}$  $\begin{array}{c} \hline \end{array}$  $\mathsf{l}$  $\begin{array}{c} \hline \end{array}$  $\overline{\phantom{a}}$  $\mathsf{l}$  $\mathbf{I}$  $\mathbf{I}$  $\mathbf{I}$ l  $\mathbf{I}$  $\overline{\phantom{a}}$  $\begin{array}{c} \rule{0pt}{2ex} \rule{0pt}{2ex} \rule{0pt}{$ 

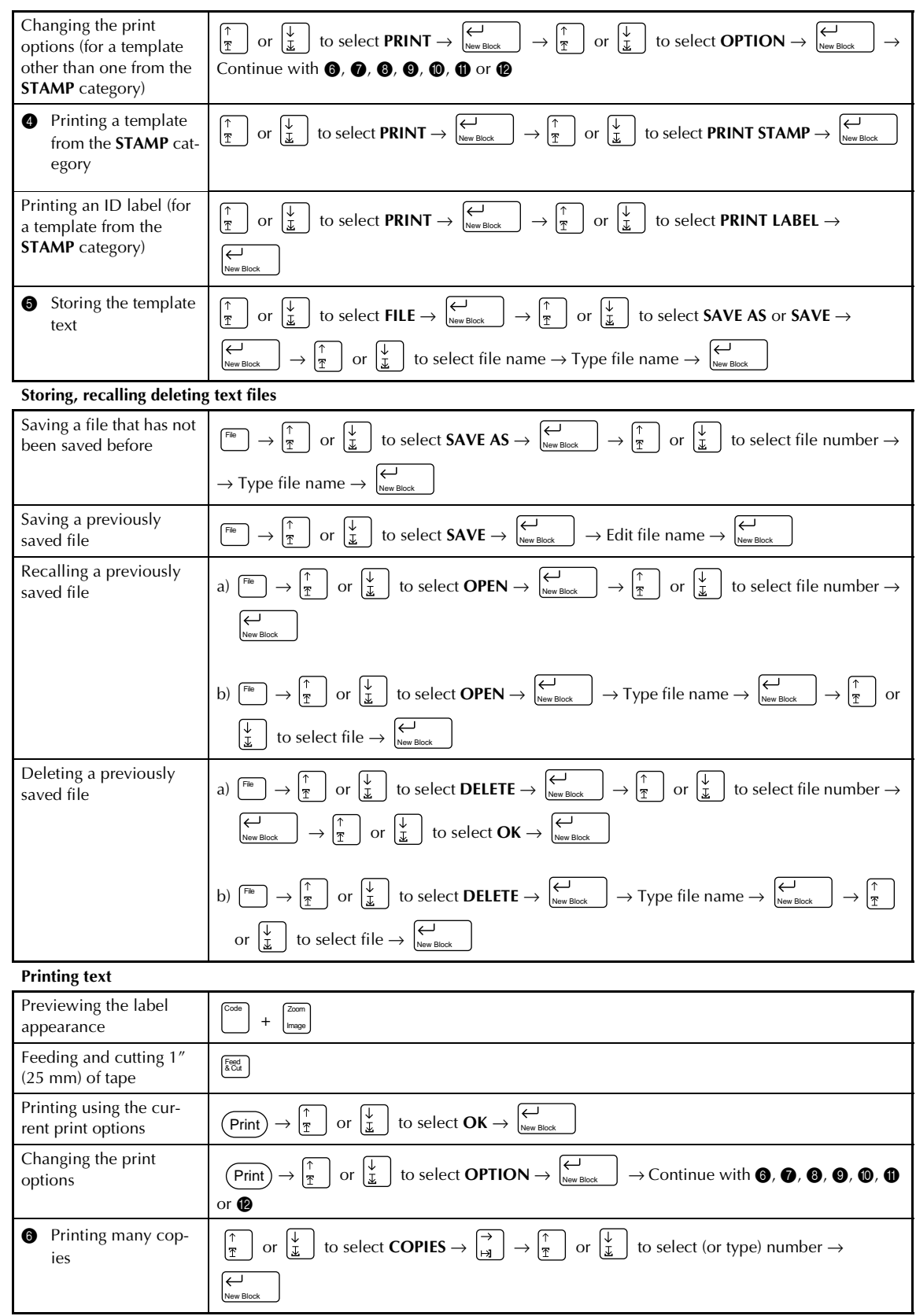

 $\begin{array}{c} \rule{0pt}{2.5ex} \rule{0pt}{2.5ex} \rule{0$ 

 $\mathsf{l}$  $\mathbf I$ X.

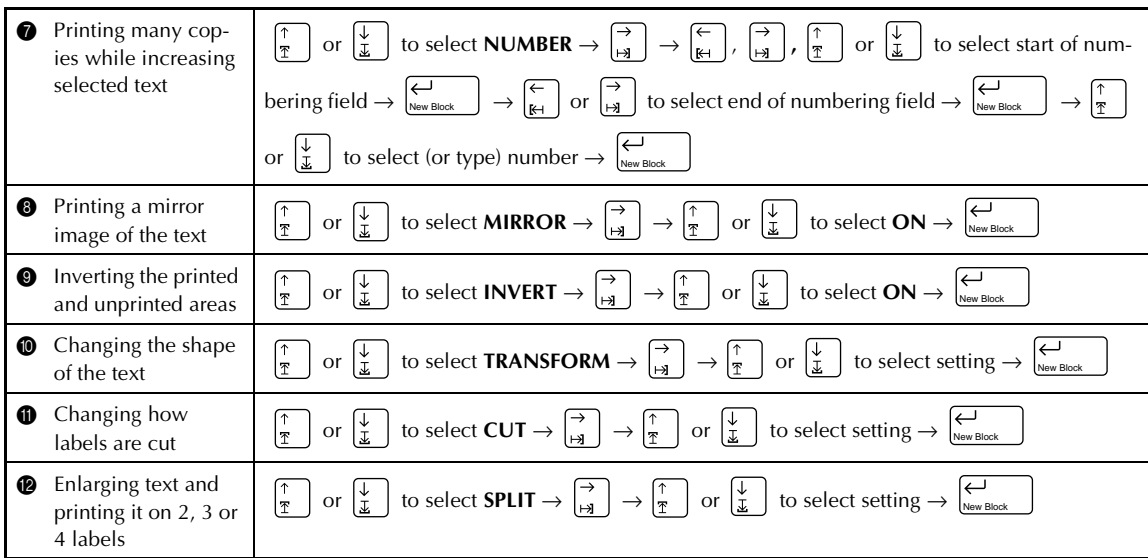

# *Chapter 1*

# <span id="page-7-0"></span>**Before You Start**

# **EXAMPLES OF WHAT YOU CAN**

<span id="page-8-0"></span>Quickly create a label for a home video by using the **Template** function ( $\leq$  [p. 41\)](#page-47-0). If you wish, you can then change the overall style of the text  $(\Rightarrow p. 43)$  $(\Rightarrow p. 43)$ .

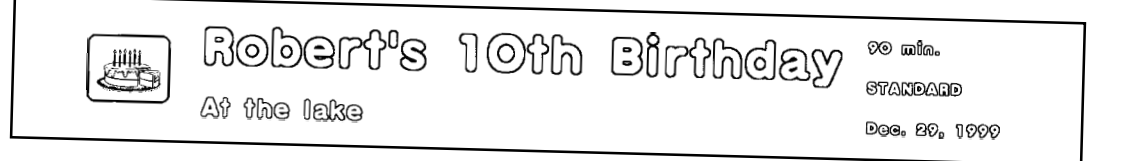

With the **New Block** function  $(\Rightarrow p. 16)$  $(\Rightarrow p. 16)$ , your labels can contain sections with different numbers of lines. In this label, part of the text was formatted using a different font  $(\Rightarrow$  [p. 25\)](#page-31-0) and a different style  $(\Rightarrow$  [p. 28\)](#page-34-0). In addition, the **Barcode** function makes creating and printing barcodes easy.

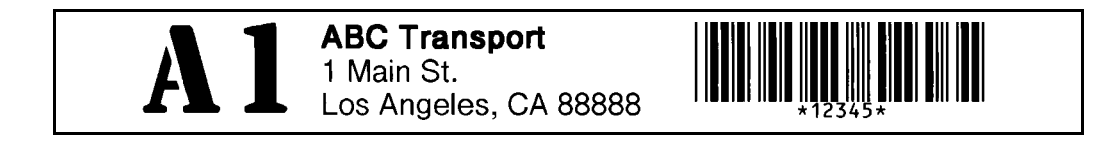

Decorate your text using the many frames and shadings  $(\Rightarrow p. 32)$  $(\Rightarrow p. 32)$ . Then, just before printing, use the **TRANSFORMATION** function  $(\Rightarrow p. 54)$  $(\Rightarrow p. 54)$  $(\Rightarrow p. 54)$  to change the shape of the text.

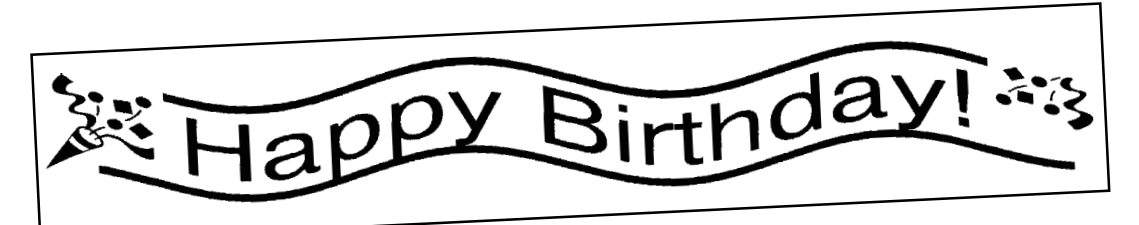

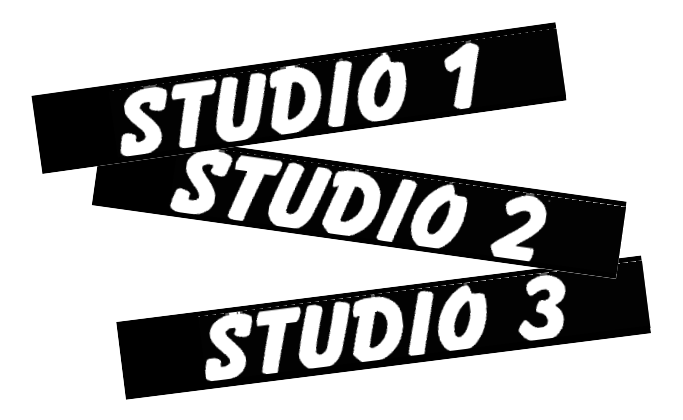

Use the **NUMBER** (numbering) function  $(\Rightarrow p. 50)$  $(\Rightarrow p. 50)$  to print several numbered labels at one time, without changing the text for each label. You can also invert the printing to make the light parts dark and the dark parts light  $(\Rightarrow p. 53)$  $(\Rightarrow p. 53)$ .

# **MAKE WITH THIS P-TOUCH**

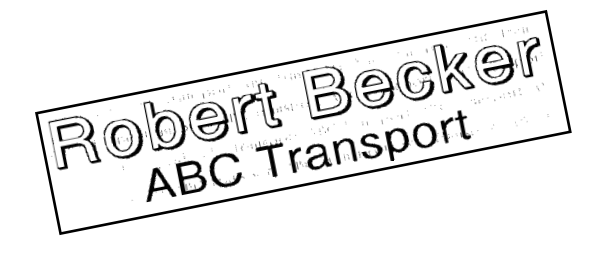

With the **Area** function  $(\Rightarrow p. 22)$  $(\Rightarrow p. 22)$  $(\Rightarrow p. 22)$ , you can select certain parts of the text and change their font, size and style  $(\Rightarrow p. 25-31)$  $(\Rightarrow p. 25-31)$  $(\Rightarrow p. 25-31)$ . Give your label a different look by adding one of the 13 different background designs  $(\simeq$  [p. 40](#page-46-0)). The **[SMALL]** and **[LARGE]** background settings allow you to create your own background design.

Create larger labels by enlarging the text and printing it on two, three or four labels, which can then be put together  $(\Rightarrow p. 56)$  $(\Rightarrow p. 56)$  $(\Rightarrow p. 56)$ . You can decorate your label using the 475 symbols and pictures available with the **Symbol** function  $(\Rightarrow p. 17)$  $(\Rightarrow p. 17)$ .

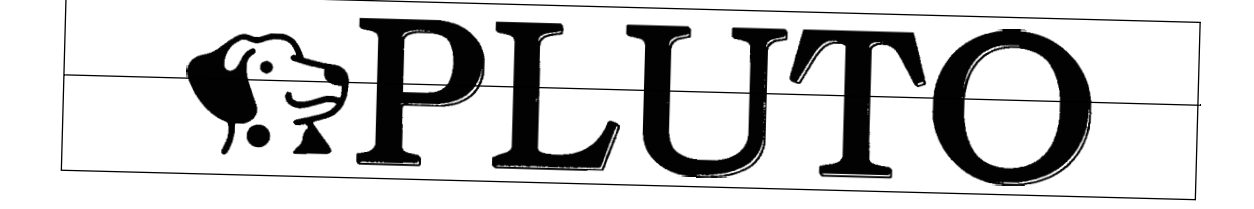

Using clear tape and the **MIR-ROR** function ( $\Rightarrow$  [p. 52](#page-58-0)) to print in reverse, this sign for a glass door can be read from the adhesive side. In this example, a warning symbol was added (**Symbol** function  $\Rightarrow$  [p. 17\)](#page-23-0), and the entire text was framed using the **Frame/ Shading** function ( $\Rightarrow$  [p. 32](#page-38-0)). In addition, the label was printed vertically using the **Vertical** function ( $\subset$ **p**. 31).

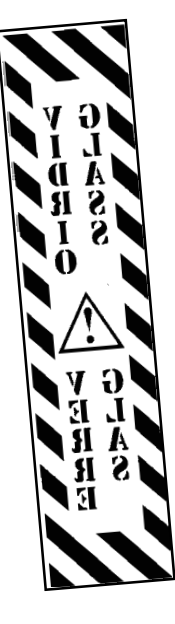

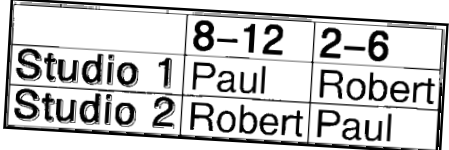

Create a table using the **Frame/ Shading** function ( $\leq$  [p. 32](#page-38-0)) to put a box around each line of each block in the text. Then, use the **Area** function  $(\Rightarrow p. 22)$  $(\Rightarrow p. 22)$  to format the headings of the table.

# **GENERAL DESCRIPTION**

## <span id="page-10-0"></span>*Features*

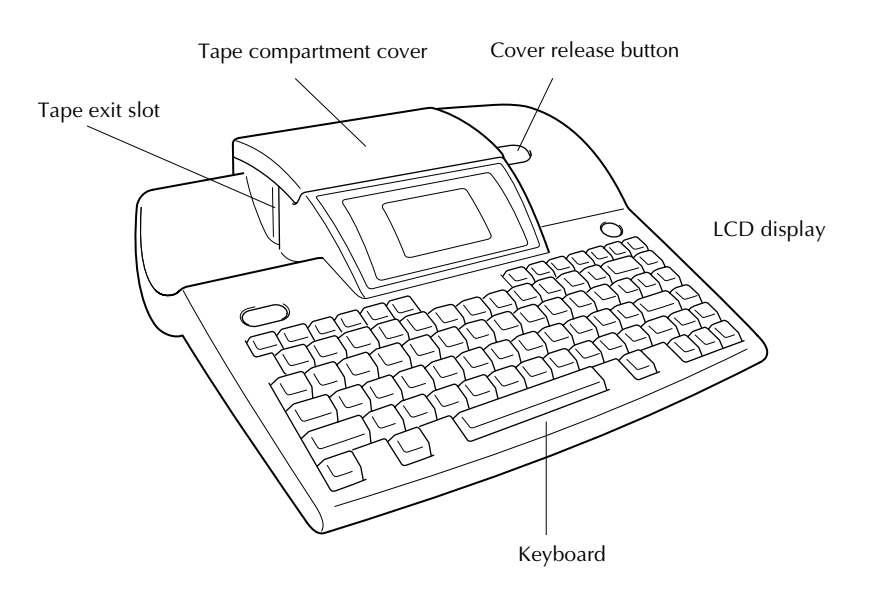

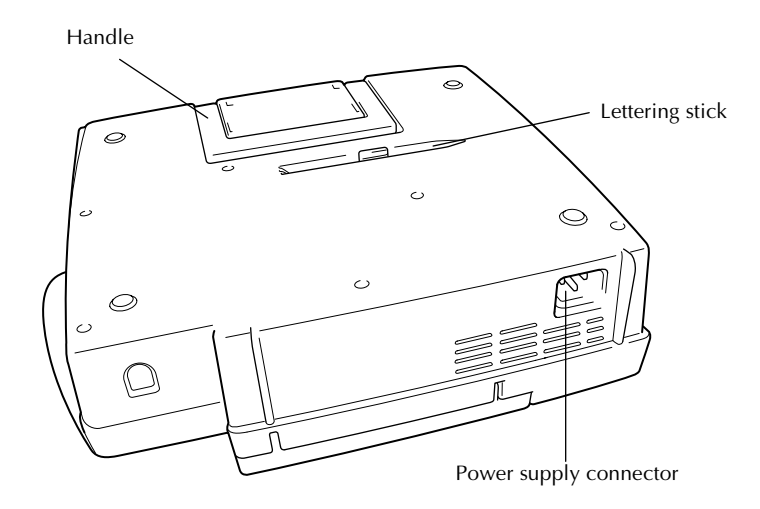

## <span id="page-11-0"></span>*LCD display*

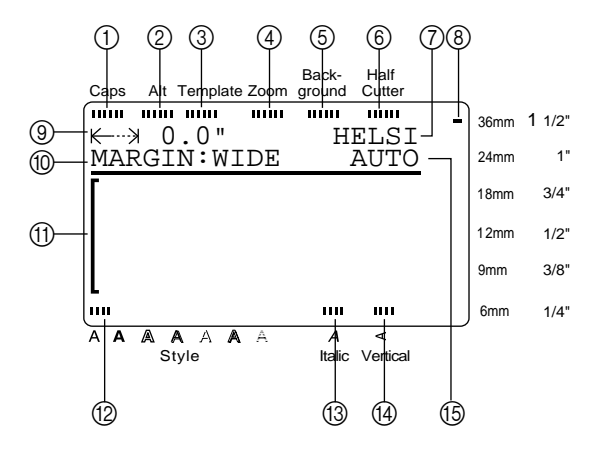

- 
- 
- 3 Template indicator  $\Rightarrow$  [p. 41](#page-47-0) ① Cursor  $\Rightarrow$  [p. 14](#page-20-0)
- 
- 5 Background indicator  $\Rightarrow$  [p. 40](#page-46-0)  $\qquad$  Italic setting indicator  $\Rightarrow$  [p. 29](#page-35-0)
- 
- 
- (8) Tape width indicator  $\subset$  **p**. 10

#### *Menus*

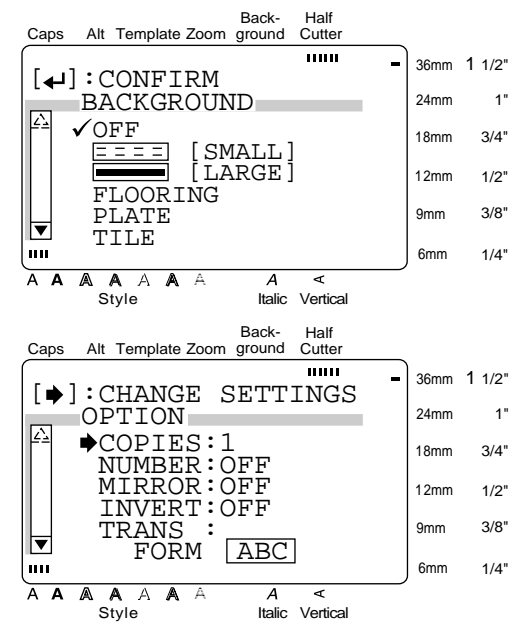

- 1 Caps indicator ➩ [p. 15](#page-21-0) 9 Tape length setting ➩ [p. 36](#page-42-0)
- ② Alt indicator  $\triangle$  [p. 15](#page-21-0) 0 0 Margin setting  $\triangle$  [p. 37](#page-43-0)
	-
- 4 Zoom indicator  $\Rightarrow$  [p. 21](#page-27-0)  $\qquad \qquad \textcircled{2}$  Style setting indicator  $\Rightarrow$  [p. 28](#page-34-0)
	-
- 6 Half cutter indicator  $\Rightarrow$  [p. 55](#page-61-0)  $\qquad \qquad \textcircled{1}$  Vertical printing indicator  $\Rightarrow$  [p. 31](#page-37-0)
- $\textcircled{7}$  Font setting  $\Rightarrow$  [p. 24](#page-30-0)  $\textcircled{8}$  Character size setting  $\Rightarrow$  [p. 25](#page-31-0)

The color of the arrows on the ends of the scroll bar shows whether or not more settings are available. When the arrows are light ( $\boxed{\boxtimes}$  and  $\boxed{\boxtimes}$ ), no more settings are available. When the arrows are dark  $(\blacksquare$  and  $\blacksquare$ ), more settings can be seen by pressing  $\frac{1}{x}$  or  $\frac{1}{x}$  to move  $\checkmark$  or  $\hat{\to}$  up or down. In menus where  $\checkmark$  appears beside a setting or function, pressing  $\bigcup_{\text{New Block}}$  con-

firms the selection. In menus where  $\rightarrow$  appears beside a New Block

function, pressing  $\left| \frac{\partial}{\partial t} \right|$  displays the menu for the selected function. On the other hand, pressing  $\left\lfloor \underset{\tiny{\text{New Block}}}{} \right\rfloor$  confirms all of the settings displayed in the menu.

# <span id="page-12-0"></span>*Keyboard*

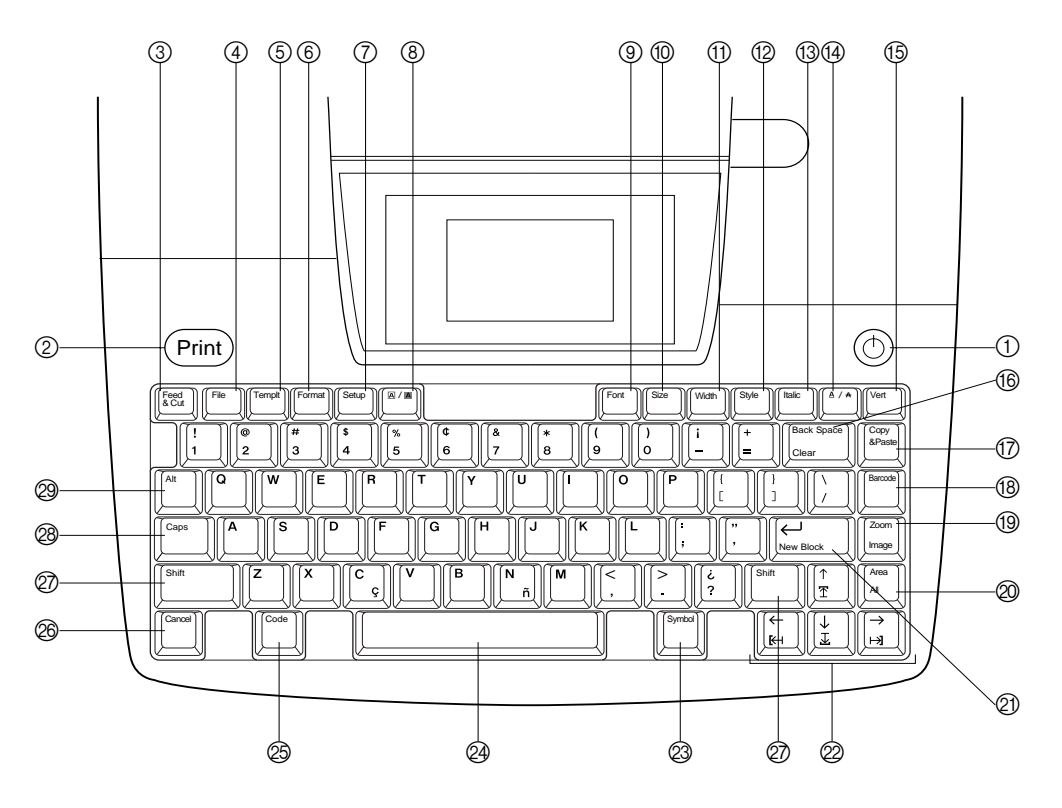

- $\circled{1}$  ( $\circled{0}$ ) (power supply) key  $\circled{1}$  [p. 11](#page-17-0)  $\circled{1}$  Copy & Paste key  $\circled{1}$  [p. 24](#page-30-0)
- 
- 3 Feed & Cut key  $\Rightarrow$  [p. 49](#page-55-0)  $\textcircled{3}$  Zoom key  $\Rightarrow$  [p. 21](#page-27-0)
- 
- $\circled{5}$  Templt (template) key  $\Rightarrow$  [p. 41](#page-47-0)  $\circled{2}$  Area key  $\Rightarrow$  [p. 22](#page-28-0)
- **6** Format key  $\Rightarrow$  [p. 36](#page-42-0) All function  $\Rightarrow$  [p. 23](#page-29-0)
- 
- **⑧** A / A (frame/shading) key ⇒ [p. 32](#page-38-0) New Block function ⇒ [p. 16](#page-22-0)
- 
- 
- $\textcircled{1}$  Width key  $\Rightarrow$  [p. 27](#page-33-0) N Space bar  $\Rightarrow$  [p. 15](#page-21-0)
- 
- 
- $\circledA$   $\wedge$   $\wedge$  (line effects) key  $\Rightarrow$  [p. 30](#page-36-0)  $\circledcirc$  Shift key  $\Rightarrow$  [p. 15](#page-21-0)
- $\circled{f}$  Vert (vertical) key  $\Rightarrow$  [p. 31](#page-37-0)  $\circled{g}$  Caps key  $\Rightarrow$  [p. 15](#page-21-0)
- $\circledR$  Back Space key  $\Rightarrow$  [p. 21](#page-27-0)  $\circledR$  Alt key  $\Rightarrow$  [p. 15](#page-21-0) Clear function  $\Rightarrow$  [p. 21](#page-27-0)
- 
- 2 Print key  $\Rightarrow$  [p. 49](#page-55-0) H Barcode key  $\Rightarrow$  [p. 18](#page-24-0)
- (4) File key  $\Rightarrow$  [p. 46](#page-52-0) Image function  $\Rightarrow$  [p. 49](#page-55-0)
	-
- 7 Setup key ➩ [p. 57](#page-63-0) K (enter) key ➩ [p. 14](#page-20-0) [& 16](#page-22-0)
- (9) Font key  $\Rightarrow$  [p. 24](#page-30-0)  $\textcircled{2}$  Cursor keys  $\Rightarrow$  [p. 14](#page-20-0)
- **①** Size key  $\approx$  [p. 25](#page-31-0)  $\qquad \qquad$  **②** Symbol key  $\approx$  [p. 17](#page-23-0)
	-
- $\circled{2}$  Style key  $\circled{2}$  [p. 28](#page-34-0)  $\circled{3}$  Code key  $\circled{2}$  [p. 14](#page-20-0)
- $\circled{3}$  Italic key  $\Rightarrow$  [p. 29](#page-35-0) P Cancel key  $\Rightarrow$  [p. 14](#page-20-0)
	-
	-
	-

*6*

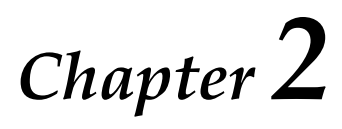

# <span id="page-13-0"></span>**Getting Started**

# **PRECAUTIONS**

- <span id="page-14-0"></span>Use only Brother TZ tapes with this machine. Do not use tapes that do not have the  $\frac{1}{\sqrt{2}}$ **mark.**
- Before installing a tape cassette, be sure that the tape is correctly fed under the tape guides.
- Do not pull on the tape being fed from the P-touch. Doing so may damage the tape cassette.
- Avoid using the machine in extremely dusty places. Keep it out of both direct sunlight and rain.
- Do not expose the machine to extremely high temperatures or humidity.
- Do not leave any rubber or vinyl on the machine for an extended period of time. Doing so may cause staining.
	- Do not clean the machine with alcohol or other organic solvents. Only use a soft, dry cloth.
- Do not put any foreign objects into or heavy objects on the machine.
- To avoid injuries, do not touch the cutter's edge.
- Use only the power supply cord designed exclusively for this machine. Use of any other cord will void the warranty.
- When the machine is not being used for a long period of time, disconnect the power supply cord.
- A blank horizontal line appearing in a printed label may indicate that there is dust on the print head. Clean the print head by gently wiping up and down along the print head with a dry cotton swab. For more details, see page 71.
- Never try to disassemble the P-touch.

#### <span id="page-15-0"></span>● ● ● ● ● ● ● ● ● ● ● ● ● ● ● ● ● ● ● ● ● ● *Connecting the power supply cord*

This P-touch can be used anywhere a standard electrical outlet is available.

- **1** Insert the plug on the end of the power supply cord into the power supply connector on the back of the P-touch.
- **2** Insert the pronged plug on the other end of the power supply cord into an AC outlet.

#### **NOTE**

Only use the power supply cord designed exclusively for this machine.

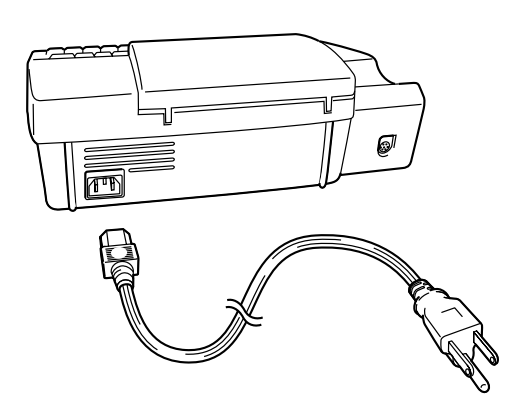

#### <span id="page-16-0"></span>*Ch. 2 Getting Started*

#### ● ● ● ● ● ● ● ● ● ● ● ● ● ● ● ● ● ● ● ● ● ● *Installing a TZ tape cassette*

A TZ tape cassette is supplied with this P-touch. TZ tape cassettes are available for this machine in a wide variety of colors and sizes, making it possible to make distinctive color-coded and stylized labels. In addition, this machine has been designed to allow you to change the tape cassettes quickly and easily.

**1** Press the cover release button, and then lift open the tape compartment cover.

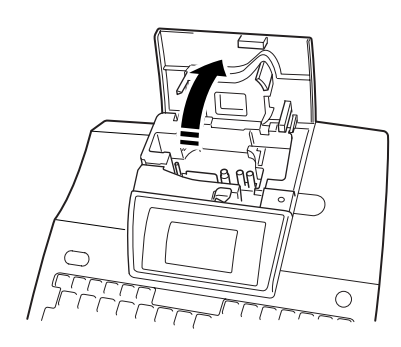

- **2** If a tape cassette is already installed and you wish to replace it, remove it by pulling it straight out.
- **3** If the ink ribbon is loose in the tape cassette to be installed, use your finger to wind the toothed wheel in the direction of the arrow on the cassette until there is no slack in the ribbon. Also, **make sure that the end of the tape feeds under the tape guides**.

**4** Insert the tape cassette firmly into the compartment, making sure that the entire back of the cassette touches the bottom of the compartment.

#### **NOTE**

*.*

When inserting the tape cassette, make sure that the ink ribbon does not catch on the corner of the metal guide.

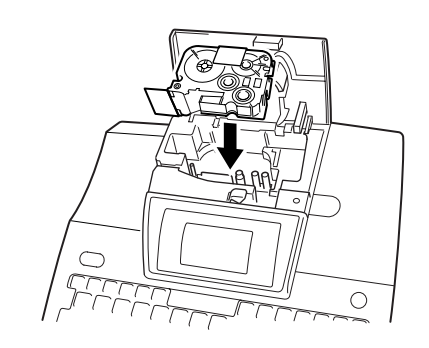

**6** Close the compartment cover and press the power supply key  $(\circlearrowleft)$  to turn on the machine if it is off. The width of the currently installed tape is shown by the tape width indicator on the right edge of the display.

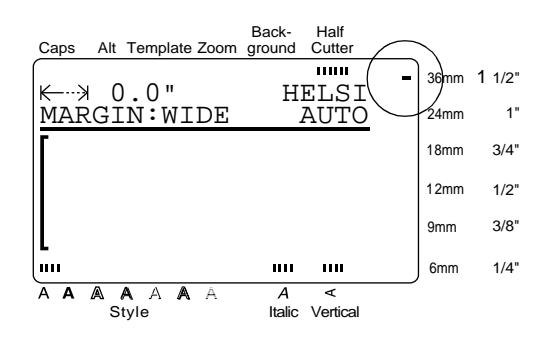

**O** Press  $\left[\begin{smallmatrix} \text{Head} \\ \text{ACM} \end{smallmatrix}\right]$  once to remove any slack in the tape and cut off the excess.

#### <span id="page-17-0"></span>● ● ● ● ● ● ● ● ● ● ● ● ● ● ● ● ● ● ● ● ● ● *Turning on & off the P-touch*

The power supply key  $(\circled{c})$  is located in the top right corner of the machine's keyboard. This P-touch will automatically turn off if no key is pressed or no operation is performed for  $30$ minutes. In addition, if it has remained plugged in, the previous session's text is displayed when you turn it on again.

Press  $\circled{0}$  to turn on or turn off the P-touch.

*Ch. 2 Getting Started*

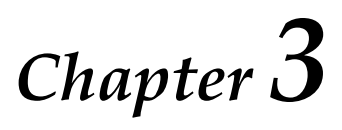

# <span id="page-19-0"></span>**Functions**

#### <span id="page-20-0"></span>*Ch. 3 Functions*

#### ● ● ● ● ● ● ● ● ● ● ● ● ● ● ● ● ● ● ● ● ● ● *Performing basic operations*

Although most functions can be used just by pressing their keys, the following keys may be needed with certain functions.

# **Code ( )** Code

To use a function printed in yellow on a key,

hold down while pressing the key for the Code function that you wish to use.

## **Enter** ( $\left|\sum_{\text{New Block}}\right|$ )

To select a function from a menu or an item from a list, or to apply the selected setting, press

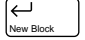

# **Cancel ( )** Cancel

.

To quit a function without applying any changes that you may have made, press  $\int_{\text{carnes}}^{\text{Carnos}}$ .

#### **Cursor keys**

The four cursor keys  $(|\xi|, |\xi|, |\xi|)$ , and  $|\xi|$ can be used to perform two operations: to move the cursor, which appears as either a bracket ([) or an underline (\_), or to make a selection.

## **(right)**

- To move the cursor one space or character to the right, press  $\left| \frac{\rightarrow}{H} \right|$  once. If the cursor is at the end of a line when this key is pressed, the cursor moves to the beginning of the next line.
- To move the cursor to the end of the current line of text, hold down  $\lfloor \frac{m}{n} \rfloor$  and press  $\lfloor \frac{3}{n} \rfloor$ . Code
- To move the cursor to the beginning of the next text block, hold down  $\int_{0}^{\sin t}$  and press  $\left| \right|_{\mathbb{H}}^{\rightarrow}$ Shift
- To select the item on the right in a list, press .

### **(left)**

- To move the cursor one space or character to the left, press  $\left| \begin{array}{c} 0 \\ 0 \end{array} \right|$  once. If the cursor is at the beginning of a line when this key is pressed, the cursor moves to the end of the previous line.
- To move the cursor to the beginning of the current line of text, hold down  $\mathbb{R}$  and press  $\vert_{\kappa}^{\leftarrow} \vert$ . Code
- To move the cursor to the beginning of the current text block, hold down  $\vert$ <sup>shift</sup> and press  $\left| \begin{matrix} 1 \\ 1 \end{matrix} \right|$ . If the cursor is already at the beginning of a text block when these keys are pressed, the cursor moves to the begin-
- ning of the previous block. To select the item on the left in a list, press  $\left[\begin{matrix} \leftarrow \ \leftarrow \ \leftarrow \ \leftarrow \end{matrix}\right],$

 **(up)**

- To move the cursor to the character in the line directly above the cursor's current position, press  $\vert_{\overline{x}}^{\pi} \vert$  once.
- To move the cursor to the beginning of the entire text, hold down  $\begin{bmatrix} \circ_{\sf out} \circ_{\sf out} \circ$
- To select the item above in a menu or list, press  $\vert \cdot \vert$

#### **(down)**

- To move the cursor to the character in the line directly below the cursor's position, press  $\vert \frac{1}{x} \vert$  once.
- To move the cursor to the end of the entire text, hold down and press . Code
- To select the item below in a menu or list, press  $\left|\frac{\downarrow}{\downarrow}\right|$ .

#### <span id="page-21-0"></span>● ● ● ● ● ● ● ● ● ● ● ● ● ● ● ● ● ● ● ● ● ● *Entering text*

Typing in the text for your labels is the same as typing on a typewriter or a computer. In addition, the entered text is normally displayed in WYSIWYG (what-you-see-is-what-you-get) mode, which allows you to see exactly how the label would appear if it were printed.

# **Space bar ( )**

To add a blank space to the text, press

(space bar).

### **Shift** ( $\vert$ <sup>shift</sup> |)

To type a capital letter or the symbol printed on the top half of certain keys, like on a typewriter

or a computer, hold down  $\vert^{\text{smt}}$   $\vert$  while pressing the key for the character that you wish to type.

## Caps ( $\begin{bmatrix} \text{Caps} & \end{bmatrix}$ )

To type in series of capital letters without hold-, **Caps** mode must be turned on. **Caps** mode can be turned on or off by press- $\frac{1}{2}$  ing down Caps

ing . When **Caps** mode is on, the **Caps** indicator lights up.

#### **NOTE**

- ☞ When a number key is pressed, the number not the symbol above it—is typed in, unless is held down. Shift
- ☞ *To type lowercase letters while the Caps mode is on*, hold down  $\vert^{3n+1}$  while pressing the key of the desired character. Shift

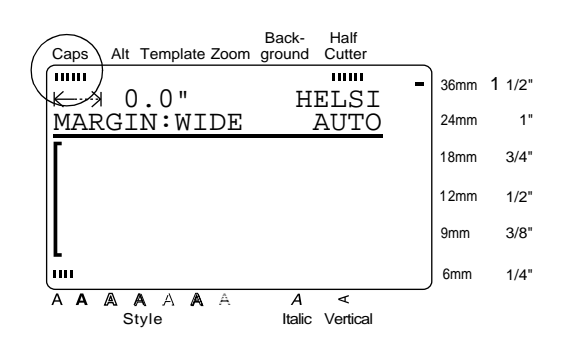

# **Alt ( )** Alt

Accented characters or special punctuation marks can be added to the text in **Alt** mode. **Alt** mode can be turned on or off by pressing  $\vert$ When **Alt** mode is on, the **Alt** indicator lights up. Alt

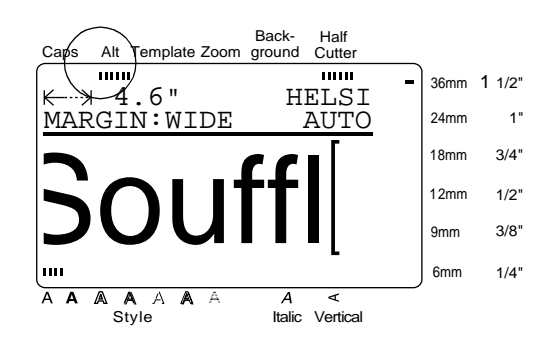

The following table shows the available characters.

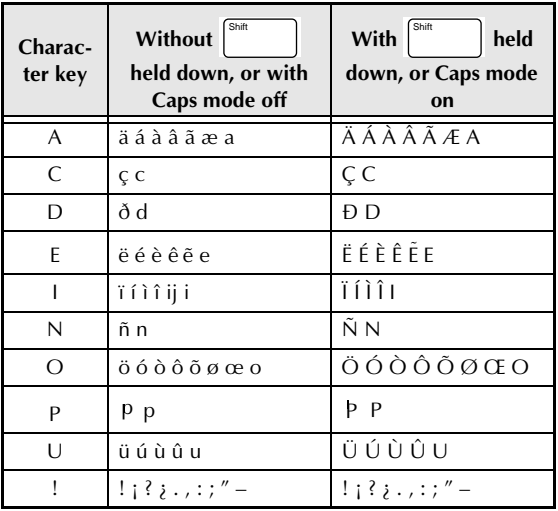

**To add an accented character or a special punctuation mark to the text:**

Alt

**1** Press  $\int_{0}^{\pi}$  . The **Alt** indicator lights up.

#### <span id="page-22-0"></span>*Ch. 3 Functions*

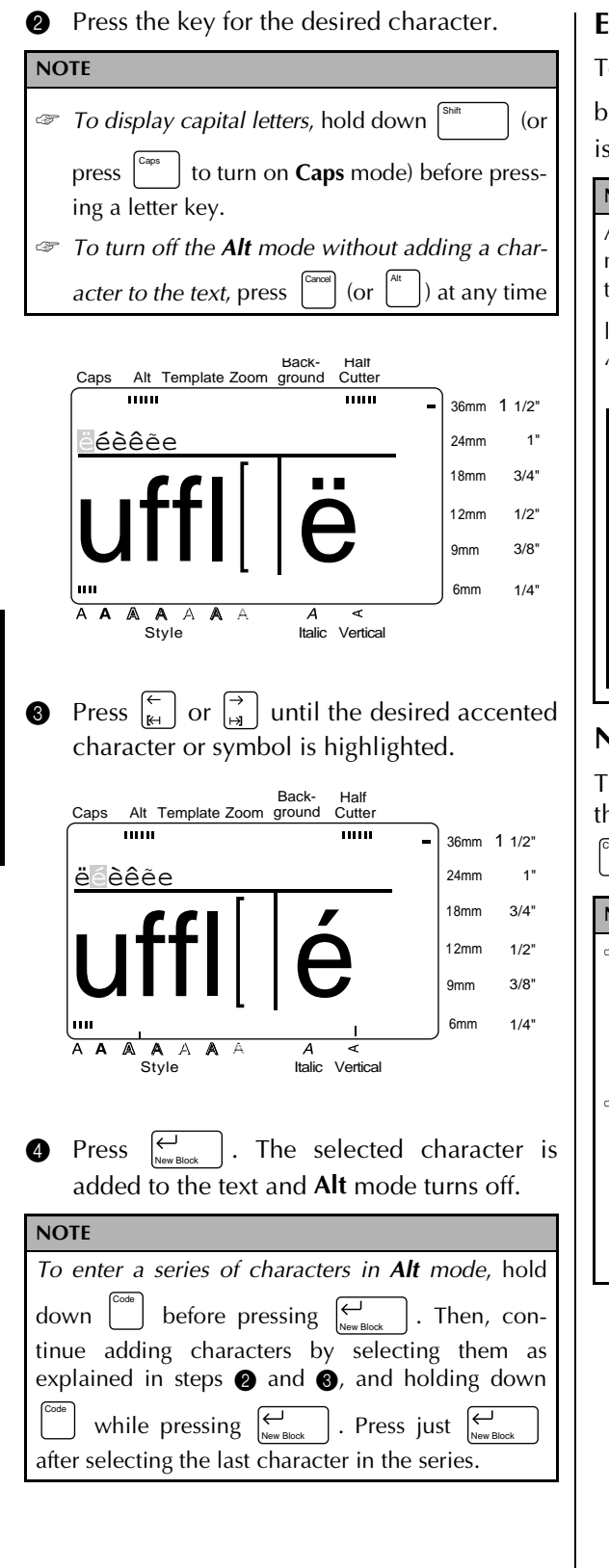

# **Enter**  $(|\cup_{\text{New Block}} |)$

To create a new line and move the cursor to the beginning of it, press  $\left| \bigcup_{N_{\text{BUCk}}} \right|$  once you have finished entering a line of text. .

#### **NOTE**

A single block of text can only contain the maximum number of lines shown in the table below. If the block already contains the maximum number of

lines when you press  $\left| \underset{\tiny{\text{New Block}}} \right|$ , the error message "LINE LIMIT" will appear.

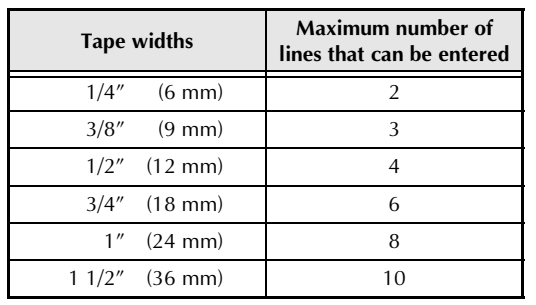

#### $New Block$  ( $\begin{bmatrix} \text{Code} \\ \text{New Block} \end{bmatrix}$  +  $\begin{bmatrix} \leftarrow \\ \text{New Block} \end{bmatrix}$ ) New Block

To change the number of lines in a section of the label, create a new block by holding down

and pressing  $\left| \bigcup_{\text{New Block}} \right|$ . Code

#### **NOTE**

- ☞ A single label can only contain a maximum of five blocks. If five blocks already exist when Code
	- is held down and  $\sum_{\text{New Block}}$  is pressed, the error message "MAX 5 BLOCKS" will appear.
- ☞ *To split a text block into two so that the character on the right of the cursor is at the beginning of the second block,* position the cursor in the

middle of the block, and then hold down Code

and press  $\left[\sum_{\text{New Block}}\right]$ .

# <span id="page-23-0"></span>**Symbol ( )** Symbol

In addition to the letters, symbols and numerals on the key tops, there are 475 additional symbols and pictures available with the **Symbol** function. After these symbols or pictures are added to the text, they can be deleted like any other character and some can be formatted using certain text format functions [\(see pages 24](#page-30-0) [through 31](#page-37-0)).

A table of the available symbols can be found on pages 76 through 79.

#### **To add a symbol or picture to the text:**

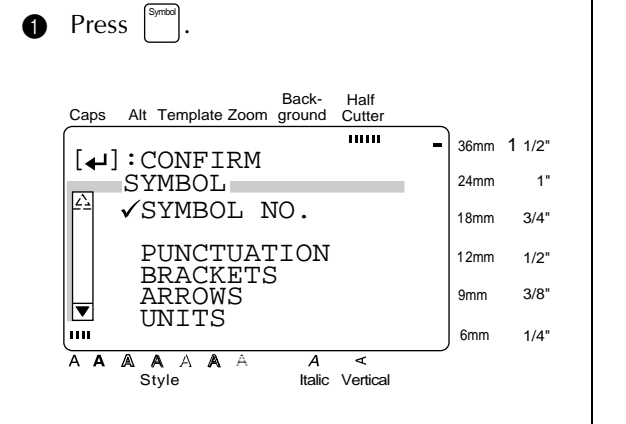

**2** Press  $\left|\frac{\uparrow}{\uparrow}\right|$  or  $\left|\frac{\downarrow}{\downarrow}\right|$  until  $\checkmark$  moves beside either **SYMBOL NO.** or the desired category name.

**NOTE**

- ☞ *To return to the previous screen without keeping any changes*, press . Cancel
- ☞ *To return to the text without adding a symbol*, press  $\left| \cdot \right|$  at any time. **Symbol**

Press  $\vert \xi \vert$ New Block **4** Select the desired symbol.

If **SYMBOL NO.** was selected:

Type in a symbol number (or press  $\frac{1}{2}$ 

or  $\left|\frac{\psi}{x}\right|$ ) until the desired symbol is displayed. The name of the category containing the selected symbol is shown in the second line at the top of the display.

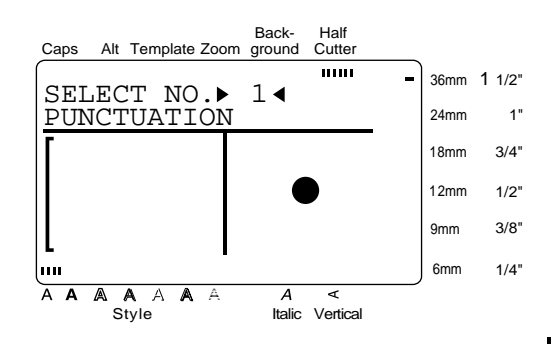

#### If a category was selected:

Press  $\left|\frac{\uparrow}{\uparrow}\right|$  or  $\left|\frac{\downarrow}{\downarrow}\right|$  until the desired row of symbols is selected, and then press or  $\left| \right|$  antil the desired symbol is highlighted. An enlargement of the selected symbol is shown on the right half of the display. For the numbers of symbols, refer to the list of symbols in the *Appendix*.

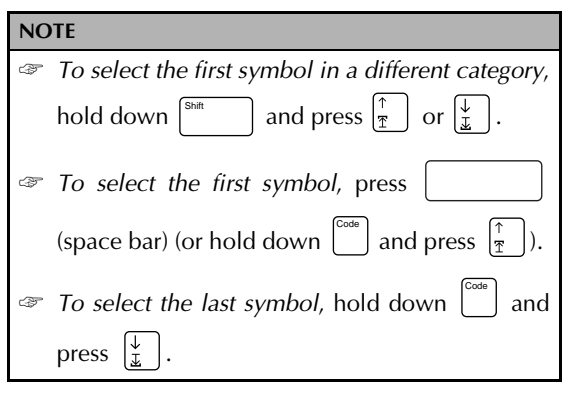

<span id="page-24-0"></span>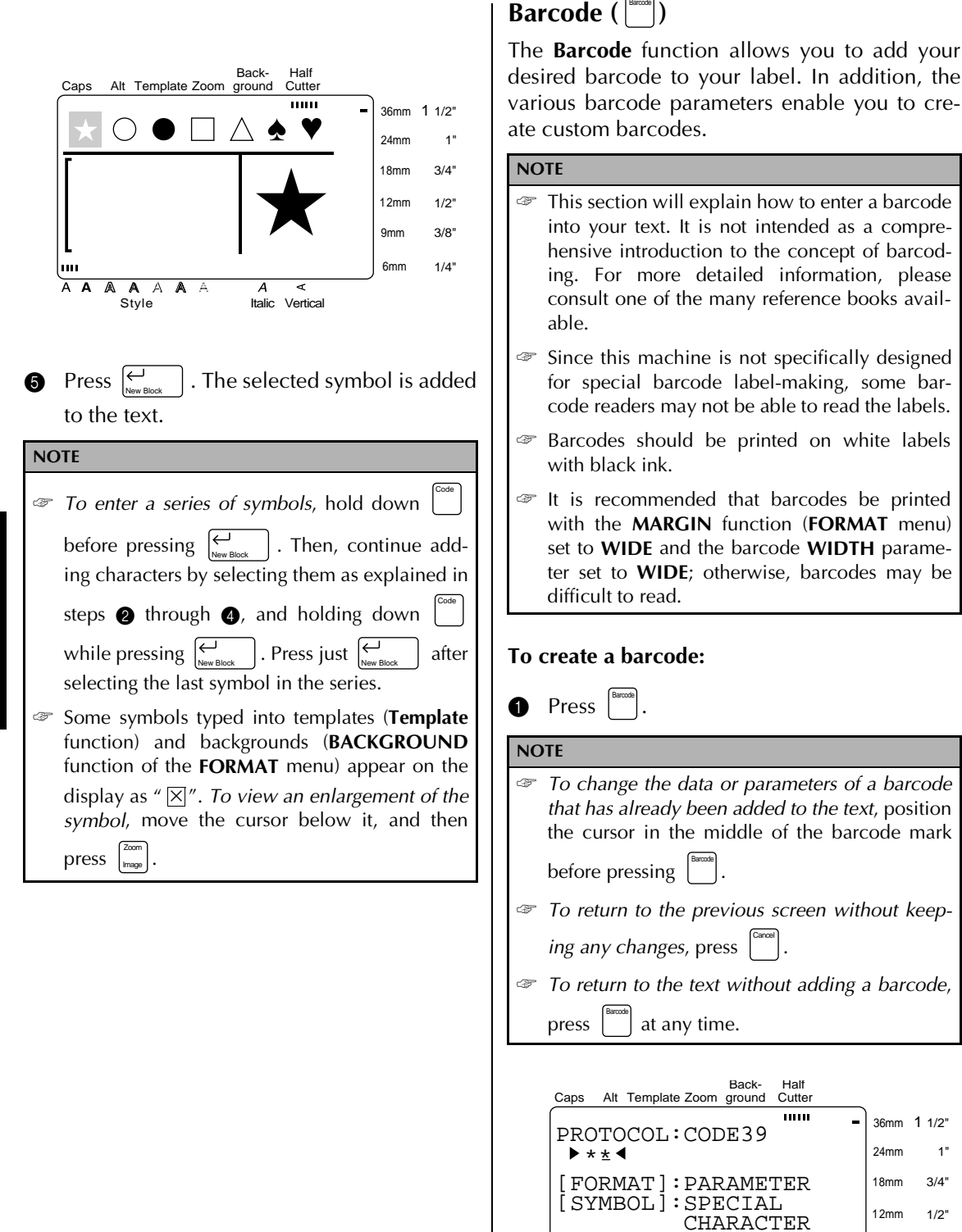

reference books avail-

Download from Www.Somanuals.com. All Manuals Search And Download.

|uu

A A A A A A A A C<br>Style Italic Vertical

 $\overline{\mathbb{A}}$ 

A

 $\overline{A}$ ৰ

Half

mm

36mm 1 1/2" 24mm 18mm 12mm 9mm 6mm

÷,

1" 3/4" 1/2" 3/8" 1/4"

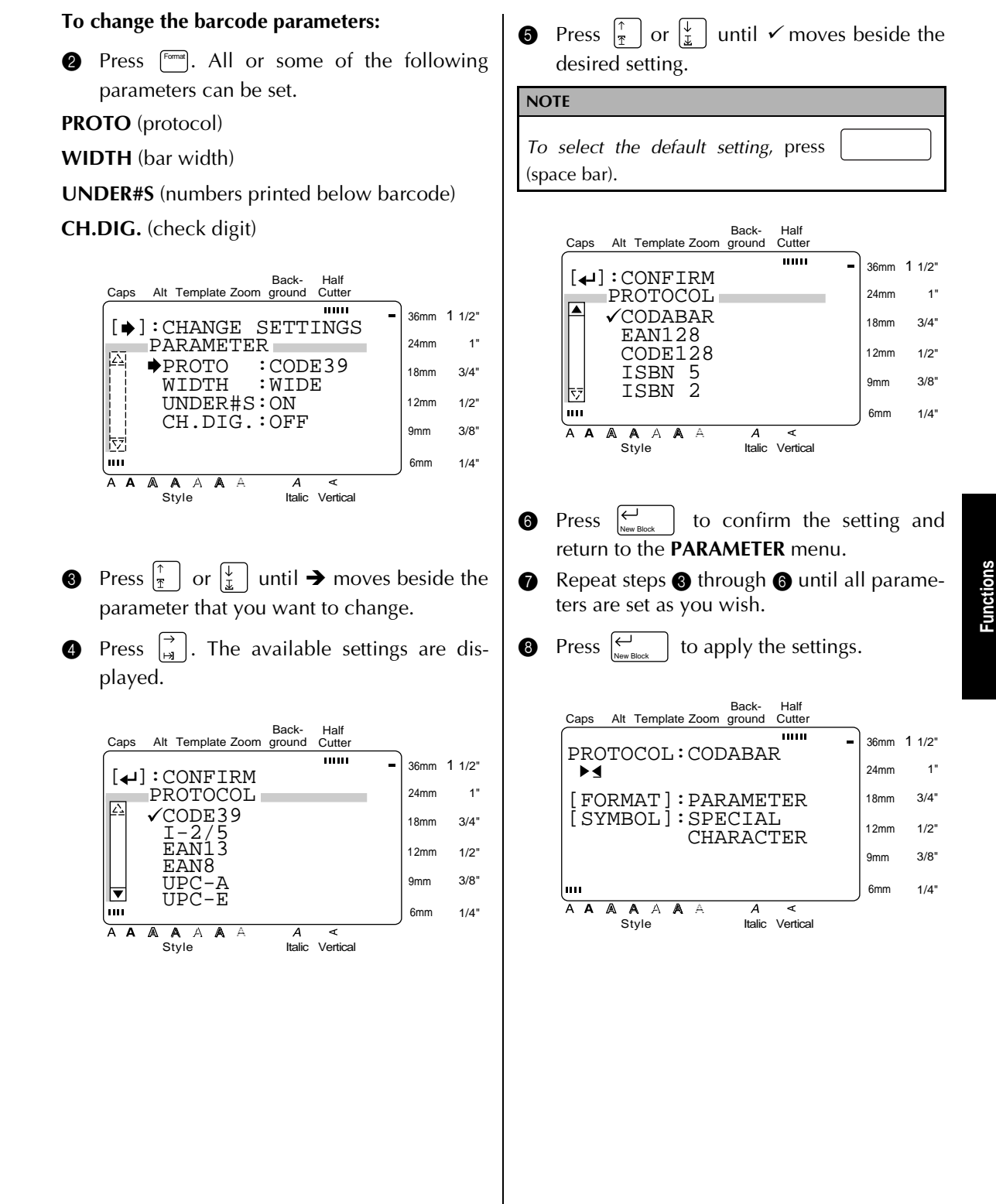

#### **To enter the barcode data:**

**9** Type in the barcode data.

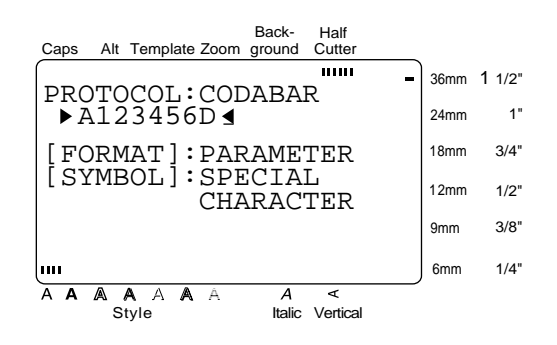

**To add special characters to barcodes (only with protocols EAN128, CODE128, CODE39 or CODABAR):**

 $\bigcirc$  Press  $\left[\begin{array}{c} k \\ k+1 \end{array}\right]$  or  $\left[\begin{array}{c} \rightarrow \\ \mathbb{R} \end{array}\right]$  until the cursor is below the character on the right of where you want to add the special character.

 $\bullet$  Press | Symbol

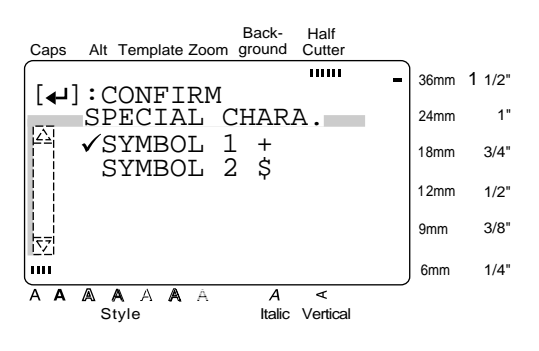

**P** Press  $\left| \frac{\tau}{\overline{x}} \right|$  or  $\left| \frac{\overline{x}}{\overline{x}} \right|$  until  $\overline{x}$  moves beside the special character that you want to add.

#### **NOTE**

Refer to page 80 for tables of the special characters that are available.

. The selected special character is added to the barcode data.  $\bigotimes$  Press  $\bigotimes$ 

**To add the barcode to the text:**

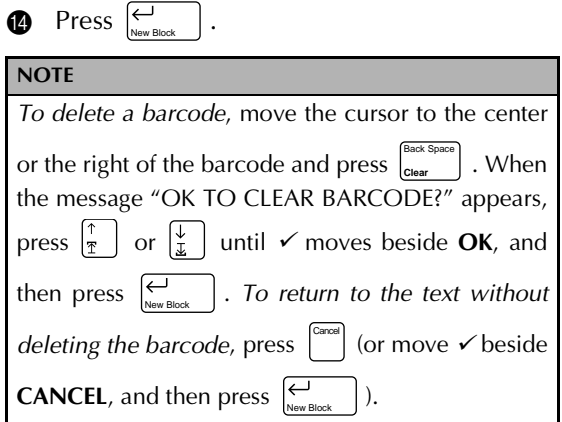

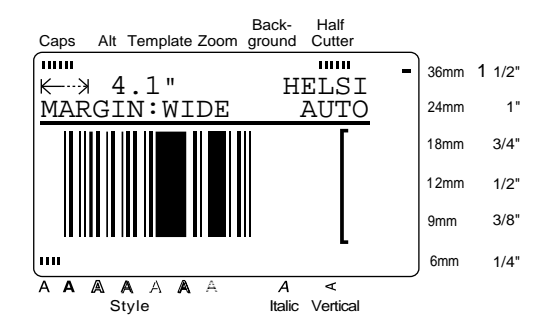

**Functions**

Functions

# <span id="page-27-0"></span>*Editing text*

# $\mathsf{Zoom}\left(\left[\begin{smallmatrix} \mathbb{Z}\text{norm} \ \mathsf{m} \text{range} \end{smallmatrix}\right]\right)$

To view text that is too small to be read on the display, the **Zoom** mode must be turned on, making it easier to edit the text. **Zoom** mode can

● ● ● ● ● ● ● ● ● ● ● ● ● ● ● ● ● ● ● ● ● ●

be turned on or off by pressing  $\left[\frac{z_{\text{com}}}{z_{\text{map}}}\right]$ . When the

**Zoom** mode is on, the **Zoom** indicator lights up. In **Zoom** mode, the top, bottom, and left edge of the label are shown by dark lines and the current line number is shown at the bottom of the display.

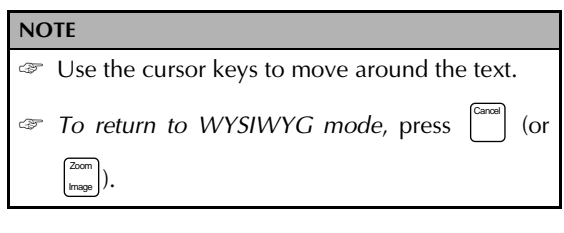

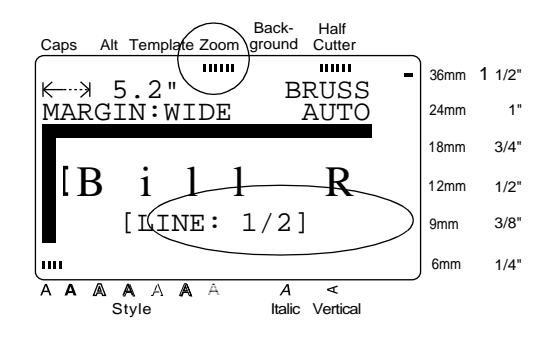

In addition, pressing  $\begin{bmatrix} \frac{2\alpha m}{m_{\text{max}}} \\ m_{\text{max}} \end{bmatrix}$  while typing text into templates (**Template** function) and backgrounds (**BACKGROUND** function of the **FORMAT** menu) displays an enlargement of the character above the cursor. This allows you to view symbols which appear on the display as " $\mathbb{X}$ ".

#### **NOTE**

*To return to editing the text*, press any key

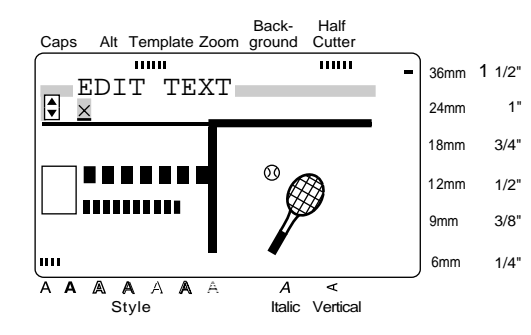

#### **Back Space** ( $\begin{bmatrix} \begin{bmatrix} \text{Citer Spacel} \end{bmatrix} \end{bmatrix}$ ) Back Space

To remove the character in the text that is to the

left of the cursor's current position, press  $\begin{bmatrix} C & C & C \end{bmatrix}$ . Back Space

Each time  $\vert_{\tiny \text{Clear}}$  **j** is pressed, one character is deleted. If the cursor is at the beginning of a line Back Space

or a block when  $\vert_{\tiny{\text{Ciber}}}$  is pressed, the current line or block is joined with the previous one. Back Space

 $\textsf{Clear} \left( \begin{smallmatrix} \textsf{\tiny Code} \\ \end{smallmatrix} \right) + \begin{smallmatrix} \textsf{\tiny Back Space} \\ \textsf{\tiny Clear}} \end{smallmatrix} \right)$ **Clear** Back Space

Once you have printed your text, you will need to erase the display so that you can design a new one. With the **Clear** function, you can select whether all of the text and all of the format settings, or just the text and its text format settings will be erased.

#### **NOTE**

The cursor can be located anywhere in the text.

#### **To erase all of the text and formats:**

**1** Hold down Code

#### **NOTE**

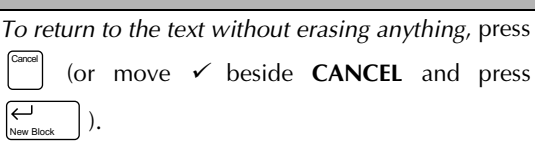

**Clear** Back Space

<span id="page-28-0"></span>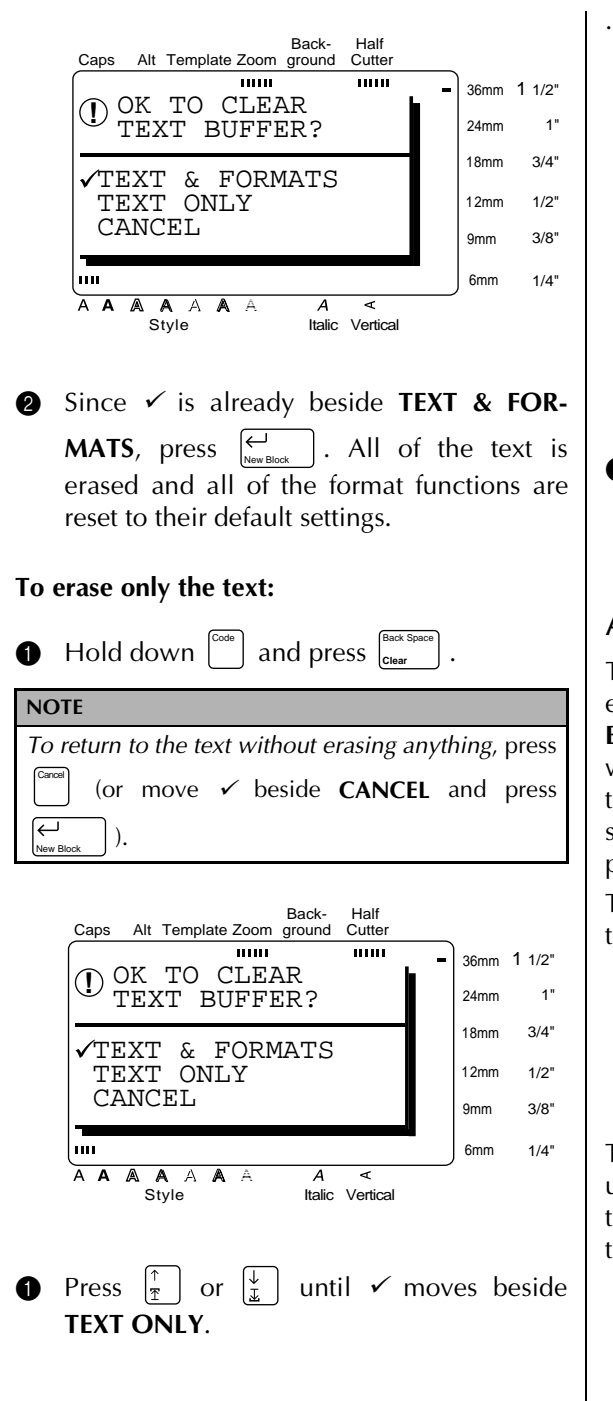

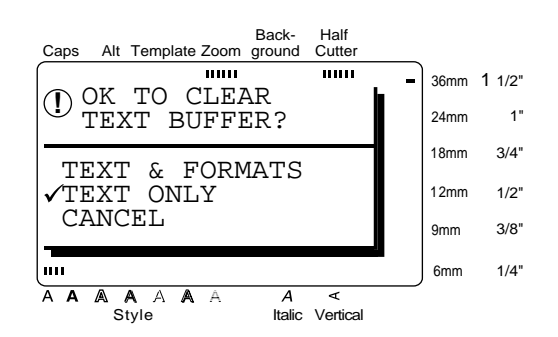

**2** Press  $\left| \begin{matrix} \leftarrow \\ \left| \begin{matrix} \cdots \end{matrix} \right| \right|$ . The text is erased and the text format functions are reset to their default settings, but the label format functions (**FORMAT** menu) remain unchanged. Press  $\left[\rightleftarrow$ 

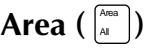

Text formatting with the **Area** function is different from creating a new block using the **New Block** function. With the **Area** function, text within a line or group of lines can be selected so that its text formats can be changed. The selected text can also be deleted or copied and pasted in a different place in the text.

The following two labels show how these functions can be used.

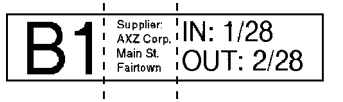

The multiple blocks in this label were created using the **New Block** function. The first block of this text contains a single line, the second contains four lines, and the third, two lines.

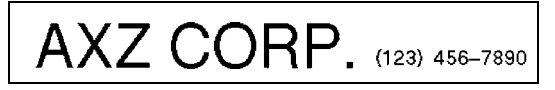

This is a single-block, single-line label with different parts of the text formatted using the **Area** function. After all of the text was typed in, section "(123) 456-7890" was selected and given a smaller character size.

Back Space

 $($ or  $\begin{bmatrix} \frac{1}{2} \\ \frac{1}{2} \end{bmatrix}$ 

#### <span id="page-29-0"></span>**To select an area of the text:**

**1** Press  $\left[\begin{matrix} \leftarrow \\ \mathbb{H} \end{matrix}\right], \left[\begin{matrix} \frac{1}{2} \\ \frac{1}{2} \end{matrix}\right], \left[\begin{matrix} \frac{1}{2} \\ \frac{1}{2} \end{matrix}\right]$  or  $\left[\begin{matrix} \downarrow \\ \frac{1}{2} \end{matrix}\right]$  until the cursor is beside the first character that you want to select.

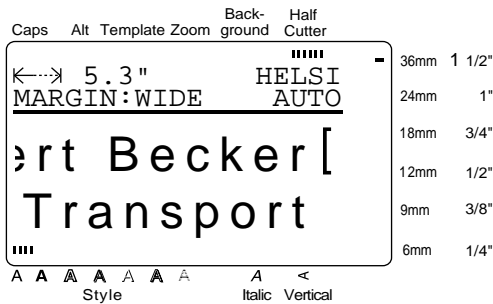

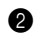

. The first character is highlighted. Area All

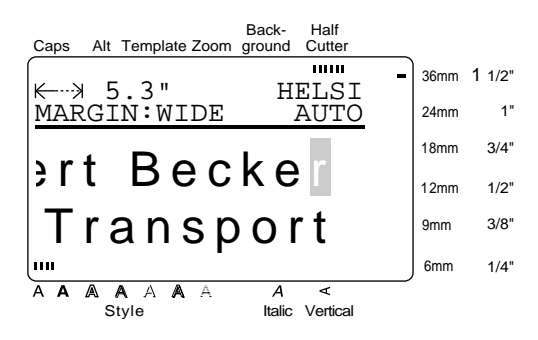

**3** Press  $\begin{bmatrix} 1 \\ 1 \end{bmatrix}$ ,  $\begin{bmatrix} 1 \\ 2 \end{bmatrix}$ , or  $\begin{bmatrix} 1 \\ 2 \end{bmatrix}$  until all of the characters that you want to select are highlighted.

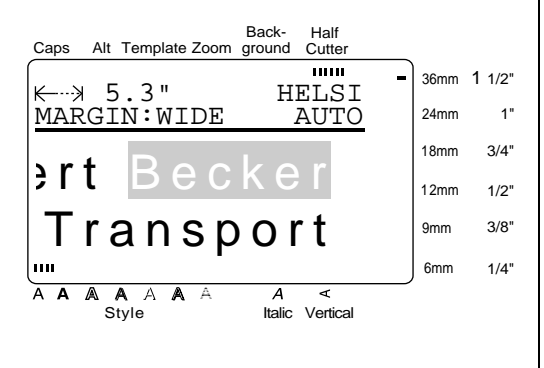

**4** Format the text using the text format functions [\(see pages 24](#page-30-0) [through 31](#page-37-0)) or use the **Copy & Paste** function to copy the text and paste it into a different place in the text (see [page 24](#page-30-0)).

# **NOTE**  $\sigma$  *To deselect the text, press* **EXECUTE:** To delete the selected characters, press  $\begin{bmatrix} 2 & 2 \\ \cos \theta & \cos \theta \end{bmatrix}$ . When the message "OK TO CLEAR AREA?"

New Block

appears, press  $\begin{bmatrix} \uparrow \\ \uparrow \end{bmatrix}$  or  $\begin{bmatrix} \downarrow \\ \downarrow \end{bmatrix}$  until  $\checkmark$  moves beside **OK**, and then press  $\sum_{\text{New Block}}$  . To return *to the text without deleting the selected area,* press  $\begin{bmatrix} \bullet & \bullet & \bullet \\ \bullet & \bullet & \bullet \end{bmatrix}$  (or move  $\checkmark$  beside **CANCEL**, and then press  $\left[\begin{matrix} 1 \\ 1 \end{matrix}\right]$ . Cancel

#### $All \left(\begin{matrix} \text{Code} \\ \text{Oole} \end{matrix}\right) + \left[\begin{matrix} \text{Area} \\ \text{Al} \end{matrix}\right])$ All

With the **All** function, all of the text can be selected so that it can be formatted together, deleted, or copied and pasted in another place in the text.

#### **To select all of the text:**

 $\bigoplus$  Hold down  $\begin{bmatrix} \circ \circ \circ \circ \\ \circ \circ \circ \end{bmatrix}$  and press  $\begin{bmatrix} \lambda_{\text{max}} \\ A_{\text{max}} \end{bmatrix}$ . All of the text is highlighted.

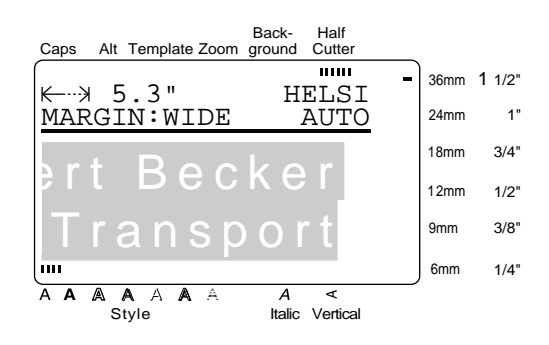

Format the text using the text format functions (see [pages 24](#page-30-0) [through 31](#page-37-0)) or use the **Copy & Paste** function to copy the text and paste it into a different place in the text (see [page 24](#page-30-0)).

#### **NOTE**

*To deselect the text*, press . Cancel

# <span id="page-30-0"></span>Copy & Paste ( $\begin{pmatrix} \cos \theta \\ \sin \theta \end{pmatrix}$ )

The **Copy & Paste** function is useful for copying already entered characters and pasting them into a different section of the text.

#### **To copy and paste text:**

- **1** Select the text that you wish to copy and paste using either the **AREA** function (see [page 22](#page-28-0)) or the **ALL** function ([see page 23\)](#page-29-0).
- **2** Press  $\left[\begin{array}{c} \cos\theta \\ \cos\theta \end{array}\right]$ . The selected characters are copied, but not removed from the text.
- **3** Press  $\begin{bmatrix} 4 \\ 4 \end{bmatrix}$ ,  $\begin{bmatrix} 3 \\ 4 \end{bmatrix}$ ,  $\begin{bmatrix} 5 \\ 7 \end{bmatrix}$ , or  $\begin{bmatrix} 1 \\ 2 \end{bmatrix}$  until the cursor is positioned where you want to add the copied text.
- $\bullet$  Press  $\begin{bmatrix}^{Crop} \\ ^{SPastel} \end{bmatrix}$ .

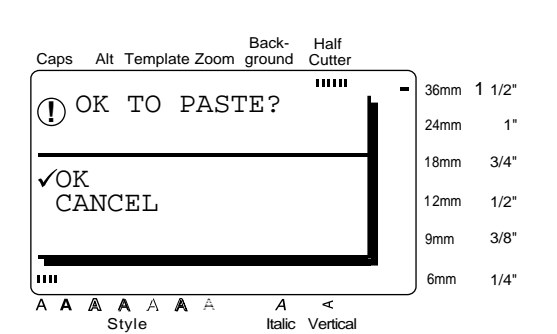

- **6** Press  $\begin{bmatrix} \uparrow \\ \uparrow \end{bmatrix}$  or  $\begin{bmatrix} \downarrow \\ \downarrow \end{bmatrix}$  until  $\checkmark$  moves beside **OK**.
- $\vert$ . The text is added at the cursor's location.  $\bigcirc$  Press  $\bigcirc$

# *Formatting*

● ● ● ● ● ● ● ● ● ● ● ● ● ● ● ● ● ● ● ● ● ●

A variety of formatting functions are available for making more decorative labels.

The following text formatting functions can be used to change the appearance of characters:

Font, Size, Width, Style, Italic, A / A (line effects) and **Vert** (vertical). They can be applied to part or all of the text, either before or after you have entered it.

The label formats, listed in the **FORMAT** menu, specify the general appearance of the label.

## **Font** ( $\begin{bmatrix} \text{For} \\ \end{bmatrix}$ )

With the **Font** function, you can change your text's font to one of the many that are available. Refer to the font samples on page 80. The font of the text at the cursor's current position is shown at the right end of the top line in the top of the display.

#### **NOTE**

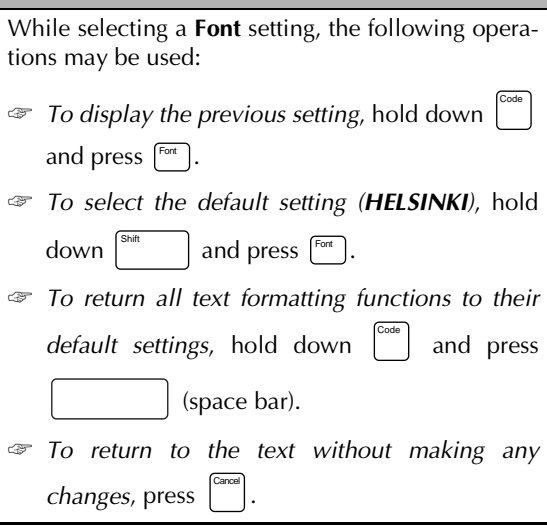

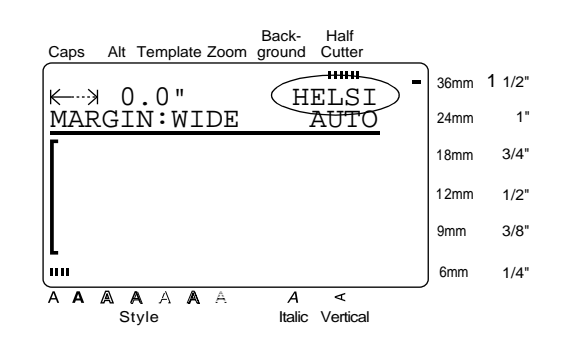

#### <span id="page-31-0"></span>**To change the font before entering the text:**

- **1** Press  $\begin{bmatrix} \leftarrow \\ \mathbb{H} \end{bmatrix}$ ,  $\begin{bmatrix} \rightarrow \\ \mathbb{H} \end{bmatrix}$ , or  $\begin{bmatrix} \downarrow \\ \mathbb{I} \end{bmatrix}$  until the cursor is moved to the point where you want to begin using a different font.
- **2** Press  $\begin{bmatrix}$  Font  $\end{bmatrix}$  until the desired font is selected. The current setting is shown below **FONT** at the top of the display and a sample (**A**) can be seen to the right of the cursor.

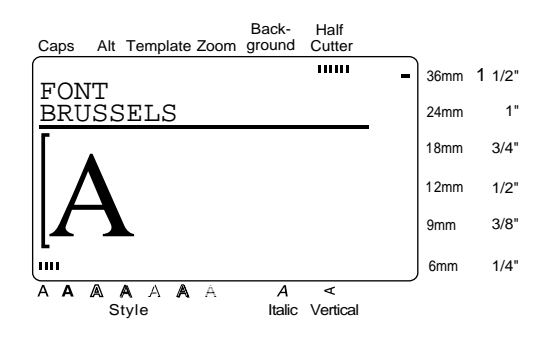

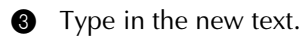

#### **To change the font of the text in a selected area:**

- $\bigoplus$  Hold down  $\begin{bmatrix} \circ \circ \circ \circ \\ \circ \circ \circ \end{bmatrix}$  and press  $\begin{bmatrix} \overline{A} \\ A\end{bmatrix}$  to select all of the text, or press  $\begin{bmatrix} \begin{smallmatrix} \lambda \text{me} \end{smallmatrix} \end{bmatrix}$  and use  $\begin{bmatrix} \begin{smallmatrix} \leftarrow \end{smallmatrix} \end{bmatrix}$ ,  $\begin{bmatrix} \begin{smallmatrix} \rightarrow \end{smallmatrix} \end{bmatrix}$ ,
	- $\left[\frac{\uparrow}{\uparrow}\right]$ , or  $\left[\frac{\downarrow}{\downarrow}\right]$  to select only a part of it.
- **2** Press  $\begin{bmatrix}$  Font  $\end{bmatrix}$  until the text is displayed in the desired font. The current setting is shown below **FONT** at the top of the display.

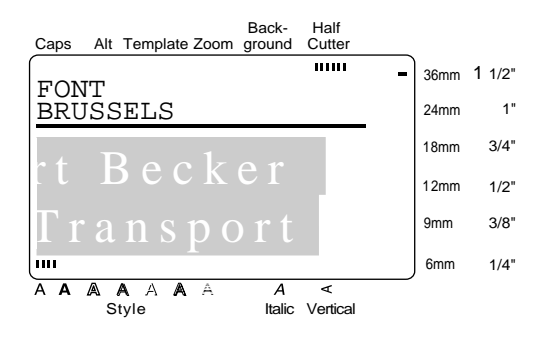

. The selected text is displayed in the desired font. Press  $\left| \right|$ 

## **Size** ( $\boxed{\text{Size}}$ )

The character size can be adjusted using the **Size** function. With the **AUTO** setting, the machine compares your text with the width of the installed tape and automatically adjusts the characters to the largest possible size. Refer to page 81 for examples of the **Size** settings. The size of the text at the cursor's current position is shown at the right end of the second line in the top of the display.

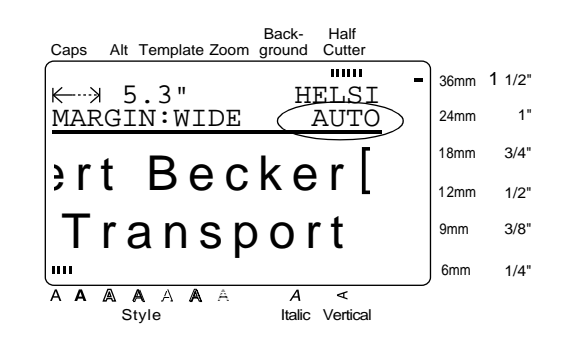

#### **NOTE**

- ☞ With the **AUTO** setting selected and 1/2" (12 mm), 3/4" (18-mm), 1" (24-mm) or 1 1/2" (36 mm)-wide tape installed, the size of text with just one line and not containing lowercase letters or certain symbols is printed slightly larger.
- ☞ If a very small text size is selected, the text may not be readable in WYSIWYG mode. When editing such small text, turn on the **Zoom** mode. For more details, refer t[o page 21.](#page-27-0)
- ☞ Since the text sizes that can be printed depends on the width of the tape, the following table shows the maximum text size that can be used with each tape width.

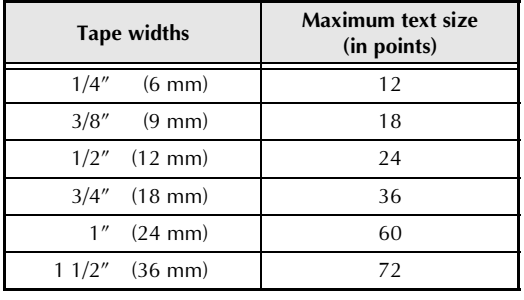

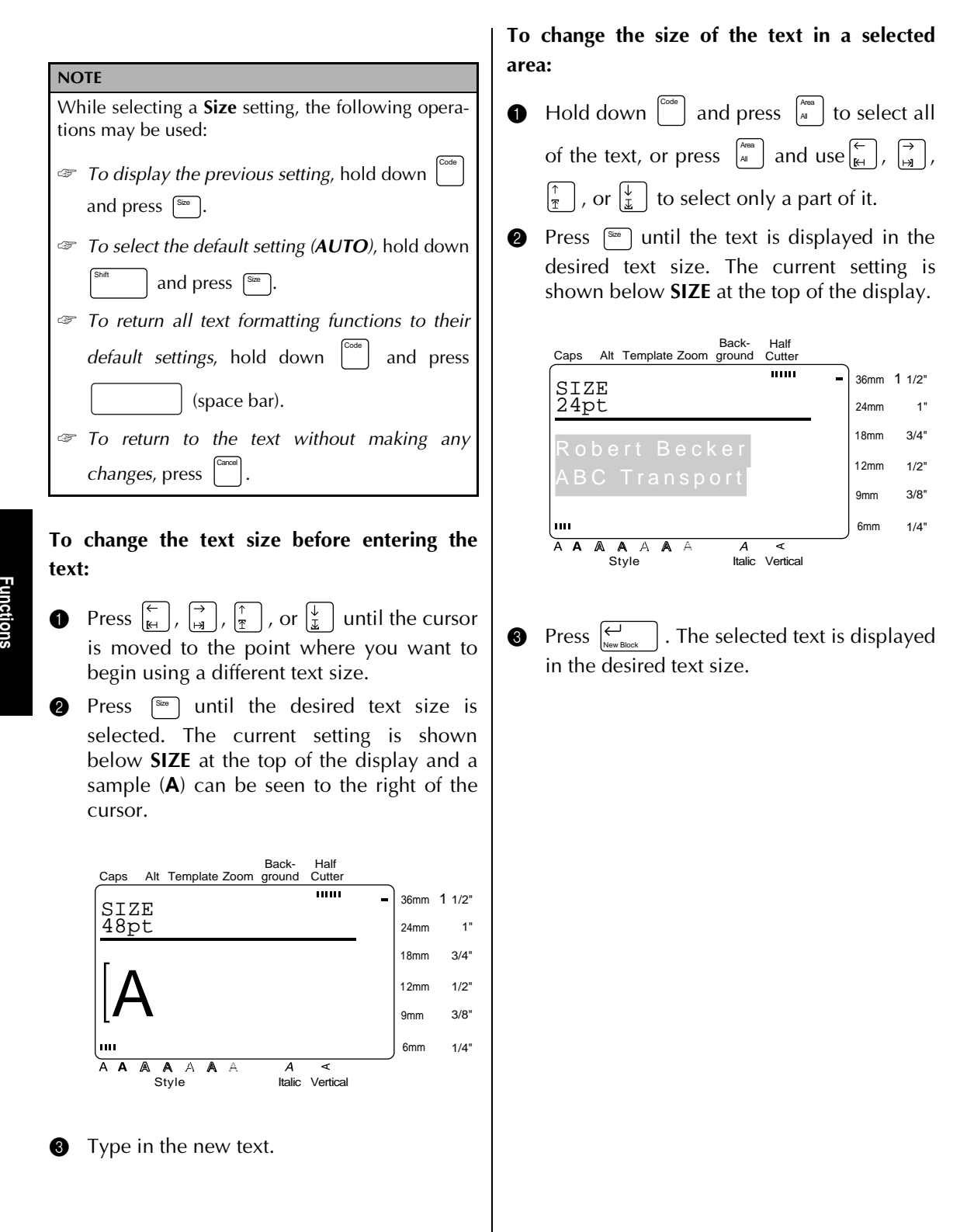

**Functions** 

#### <span id="page-33-0"></span>**Width** ( $\boxed{\mod}$ )

The **Width** function can be used with any of the text sizes to make the size of the characters wider or more narrow. Refer to page 81 for examples of the **Width** settings.

#### **NOTE**

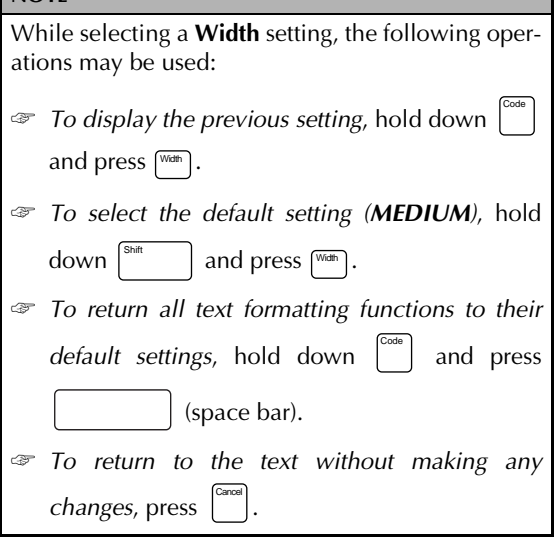

#### **To change the width before entering the text:**

**1** Press  $\begin{bmatrix} 1 \\ 1 \end{bmatrix}$ ,  $\begin{bmatrix} 1 \\ 2 \end{bmatrix}$ ,  $\begin{bmatrix} 1 \\ 3 \end{bmatrix}$ , or  $\begin{bmatrix} 1 \\ 2 \end{bmatrix}$  until the cursor is moved to the point where you want to begin using a different text width.

**2** Press  $\begin{bmatrix} \text{Wam} \\ \text{Wam} \end{bmatrix}$  until the desired width is selected. The current setting is shown below **WIDTH** at the top of the display and a sample (**A**) can be seen to the right of the cursor.

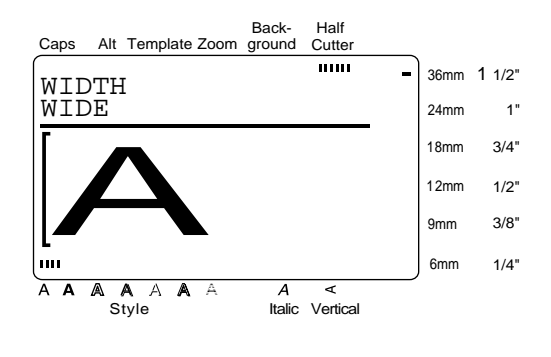

#### Type in the new text.

**To change the width of the text in a selected area:**

 $\bigoplus$  Hold down  $\begin{bmatrix} \cos \theta \\ \cos \theta \end{bmatrix}$  and press  $\begin{bmatrix} \frac{\cos \theta}{\theta} \\ \sin \theta \end{bmatrix}$  to select all of the text, or press  $\begin{bmatrix} \lambda_{\text{me}} \\ A_{\text{m}} \end{bmatrix}$  and use  $\begin{bmatrix} \leftarrow \\ \mathbb{H} \end{bmatrix}$ ,  $\begin{bmatrix} \rightarrow \\ \mathbb{H} \end{bmatrix}$ ,

 $\vert$  , or  $\vert_\pm^{\downarrow}\vert$  to select only a part of it.

**2** Press **WHAN** until the text is displayed in the desired width. The current setting is shown below **WIDTH** at the top of the display.

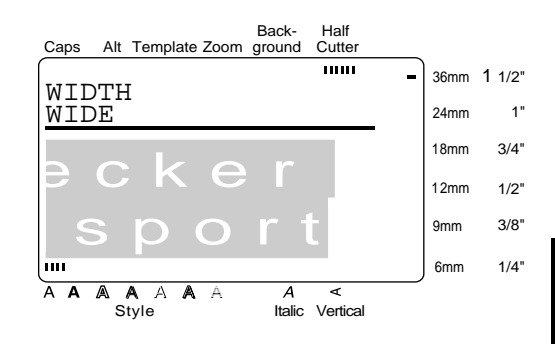

 $\bigotimes$  Press  $\bigotimes_{\text{Now–Block}}$  . The selected text is displayed in the desired text width. Press  $\left\vert \right. \left. \right\vert$ 

#### <span id="page-34-0"></span>*Ch. 3 Functions*

#### **Style** ( $\overset{\text{\tiny (Syle)}}{\sim}$ )

You can choose from 7 different text styles to create more personalized labels. Refer to the style samples on page 82. The style of the text at the cursor's current position is shown by the **Style** indicators at the bottom of the display.

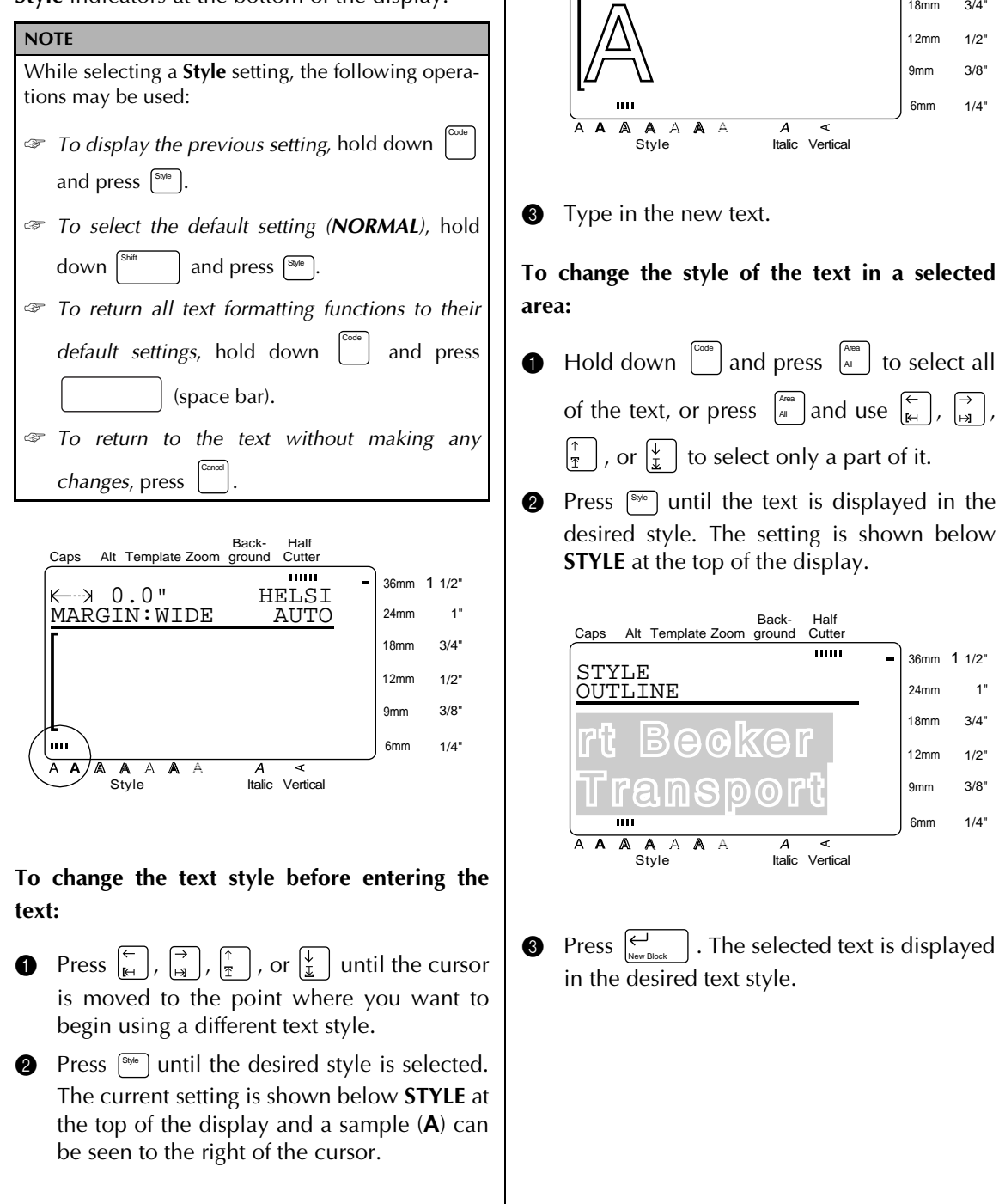

OUTLINE STYLE

Caps Alt Template Zoom ground

Back-

Half Cutter

 $\overline{mn}$ 

36mm 1 1/2" 24mm 18mm 12mm 9mm 6mm

36mm 1 1/2" 24mm 18mm 12mm 9mm 6mm

1" 3/4"  $1/2"$ 3/8"  $1/4"$ 

1" 3/4" 1/2" 3/8" 1/4"

## <span id="page-35-0"></span>**Italic ( )** Italic

The **Italic** function can be combined with each of the other text format settings to provide an even larger variety of text styles. When the **Italic** function is turned on for the text at the cursor's current position, the **Italic** indicator at the bottom of the display lights up.

#### **NOTE**

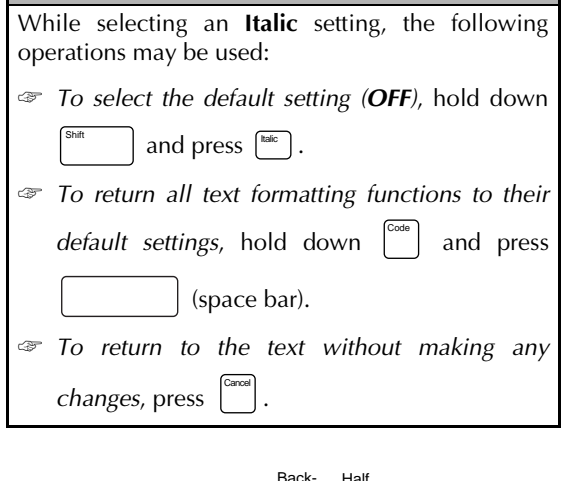

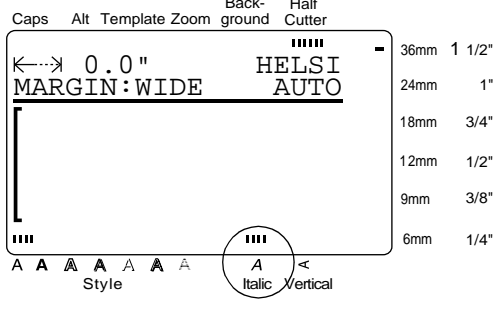

#### **To change the Italic setting before entering the text:**

- **1** Press  $\left[\frac{\leftarrow}{k_1}\right], \left[\frac{\rightarrow}{k_1}\right], \left[\frac{\uparrow}{k_1}\right]$  or  $\left[\frac{\downarrow}{k_1}\right]$  until the cursor is moved to the point where you want to begin using a different **Italic** setting.
- **2** Press  $\begin{bmatrix} \text{base} \\ \text{base} \end{bmatrix}$  to select either **ON** or **OFF**. The current setting is shown below **ITALIC** at the top of the display and a sample (**A**) can be seen to the right of the cursor.

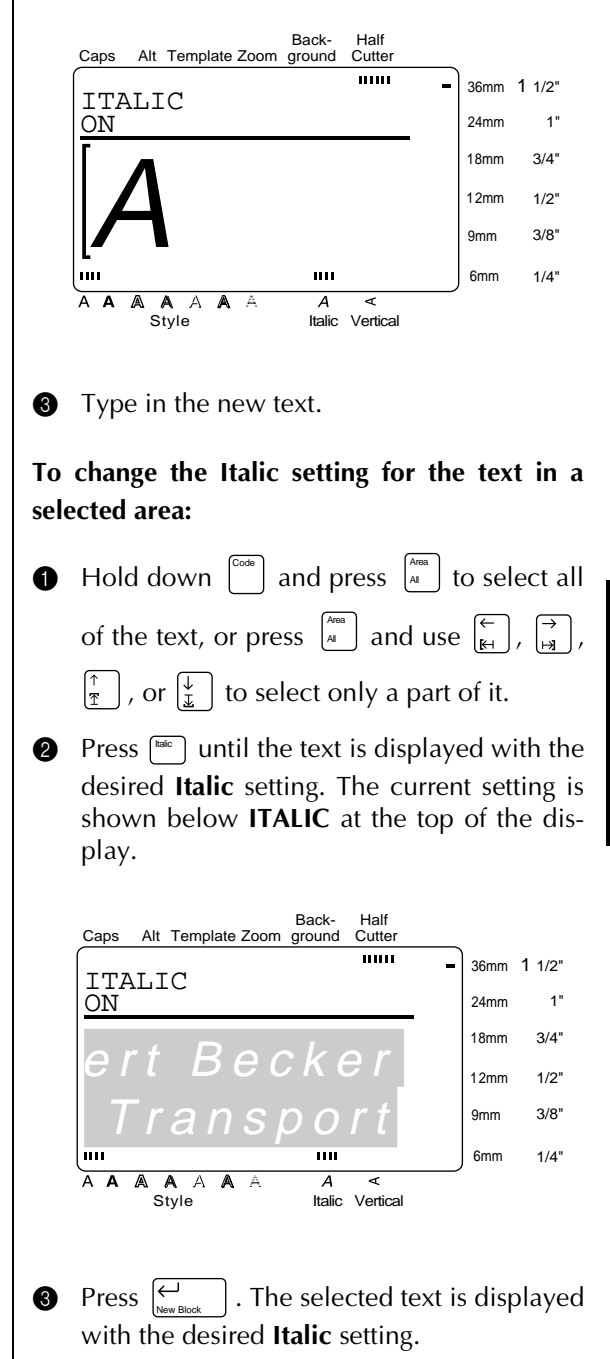
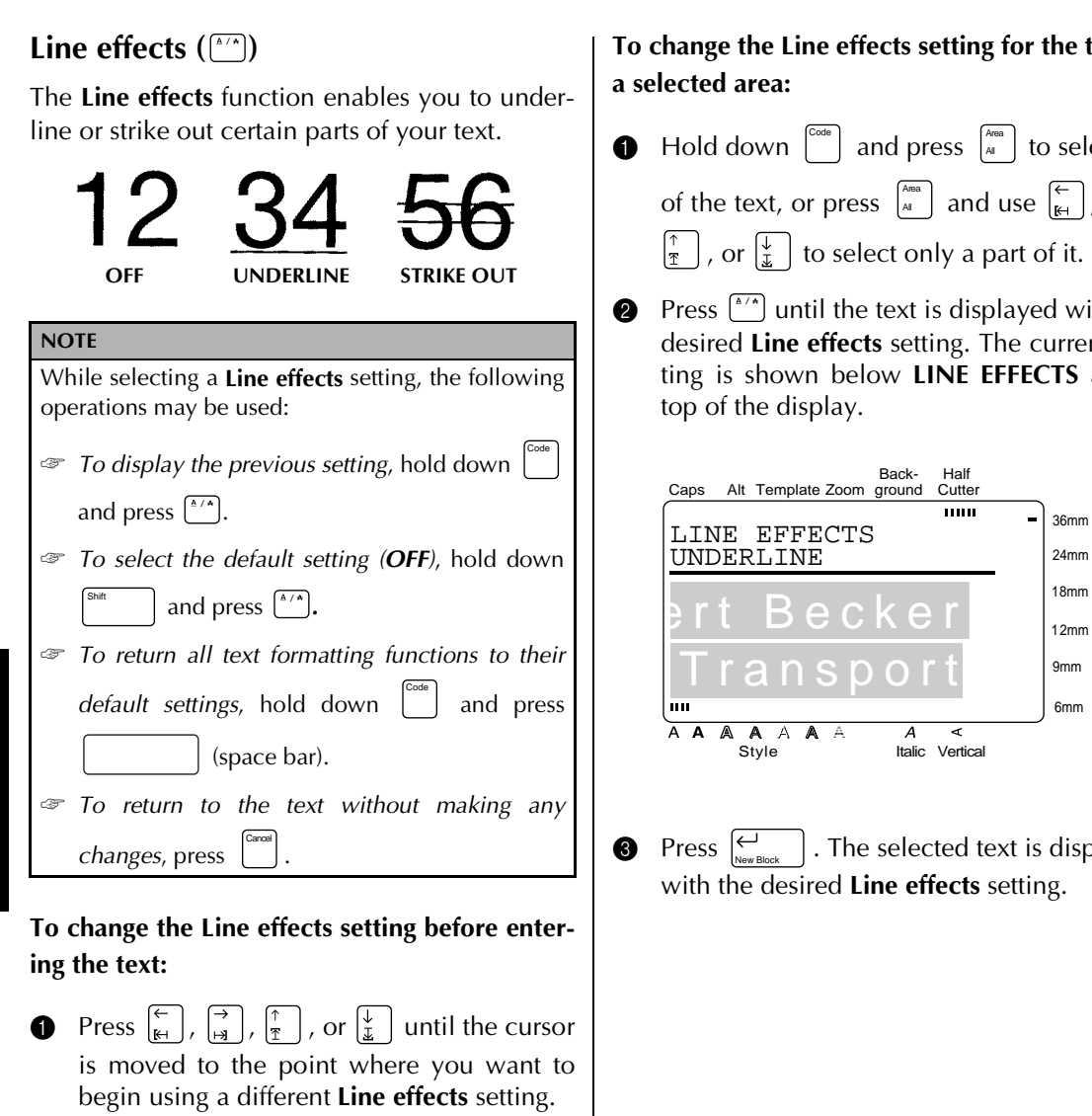

**2** Press  $\left[\begin{array}{cc} \bullet & \bullet \\ \bullet & \bullet \end{array}\right)$  until the desired setting is selected. The current setting is shown below **LINE EFFECTS** at the top of the display and a sample (**A**) can be seen to the right of the cursor.

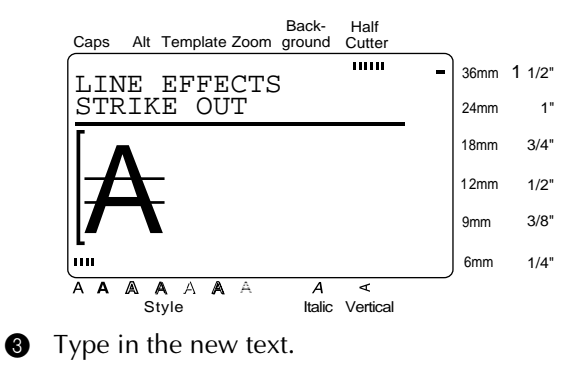

t**ext in** 

 $\bigoplus$  Hold down  $\begin{bmatrix} \overline{\phantom{a}} \\ \overline{\phantom{a}} \end{bmatrix}$  and press  $\begin{bmatrix} \overline{\phantom{a}} \\ \overline{\phantom{a}} \end{bmatrix}$  to select all ,  $\boxed{\frac{\rightarrow}{\mathbb{H}}}$ ,

ith the nt setat the

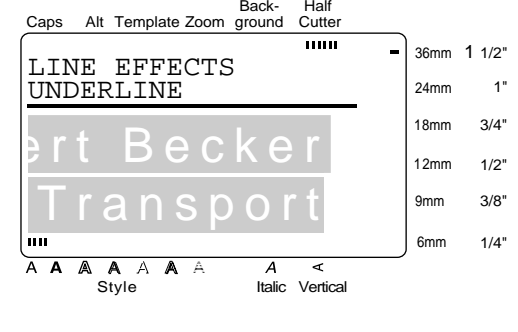

blayed

#### **Vertical ( )** Vert

With the **Vertical** function, you can print your text vertically along the length of your label.

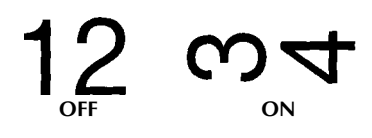

When the **Vertical** function is turned on for the text at the cursor's current position, the **Vertical** indicator at the bottom of the display lights up.

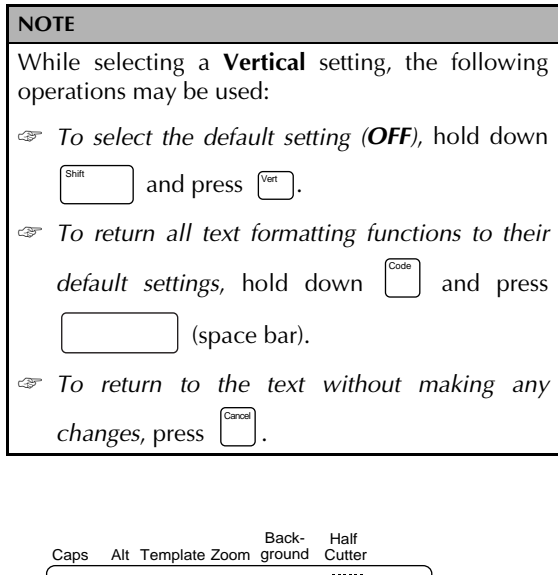

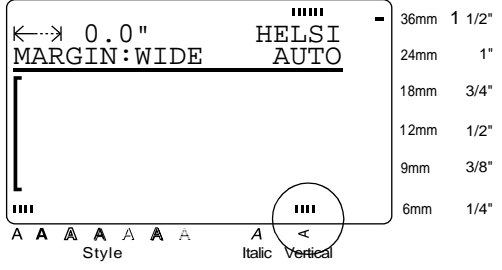

#### **To change the Vertical setting before entering the text:**

**1** Press  $\left(\frac{1}{k+1}\right)$ ,  $\left(\frac{1}{k+1}\right)$ ,  $\left(\frac{1}{k+1}\right)$ , or  $\left(\frac{1}{k+1}\right)$  until the cursor is moved to the point where you want to begin using a different **Vertical** setting.

**2** Press  $\sqrt[{\infty}]{ }$  to select either **ON** or **OFF**. The current setting is shown below **VERTICAL** at the top of the display and a sample (**A**) can be seen to the right of the cursor.

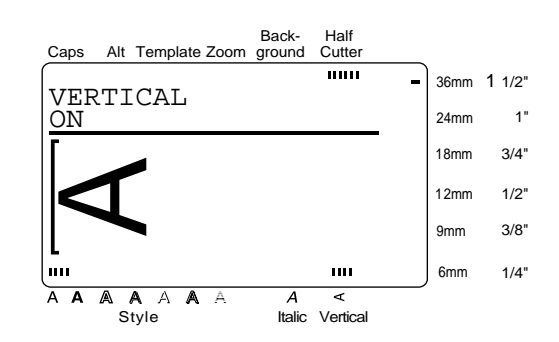

**3** Type in the new text.

**To change the Vertical setting for the text in a selected area:**

 $\bigoplus$  Hold down  $\begin{bmatrix}^{\text{Code}} \\ \text{}$  and press  $\begin{bmatrix} A^{nea} \\ A^{nea} \end{bmatrix}$  to select allof the text, or press  $\begin{bmatrix} \lambda_{\text{max}} \\ A \end{bmatrix}$  and use  $\begin{bmatrix} \leftarrow \\ \mathbb{H} \end{bmatrix}$ ,  $\begin{bmatrix} \rightarrow \\ \mathbb{H} \end{bmatrix}$ ,

∫↑<br>‴  $\int$ , or  $\left\lfloor \frac{1}{x} \right\rfloor$  to select only a part of the text.

**2** Press  $\sqrt{2}$  until the text is displayed with the desired **Vertical** setting. The current setting is shown below **VERTICAL** at the top of the display.

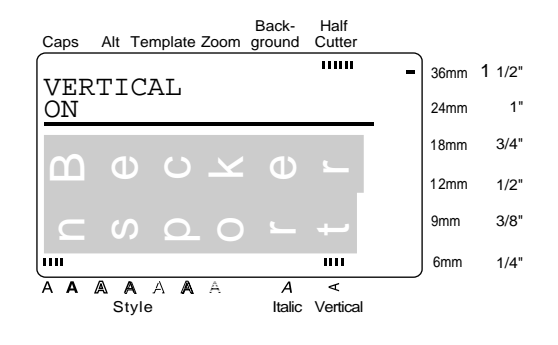

**3** Press  $\left| \underset{\text{New Block}}{\leftrightarrow} \right|$ . The selected text is displayed with the desired **Vertical** setting.  $Press \left| \underset{\text{New BI}}{\leftarrow}$ 

#### **Frame/shading ( )** /

You can choose from a variety of frames and shadings for emphasizing certain parts or all of the text in your label. Refer to the samples of the frames and shadings on page 83.

#### **To apply a frame or shading to all of the text:**

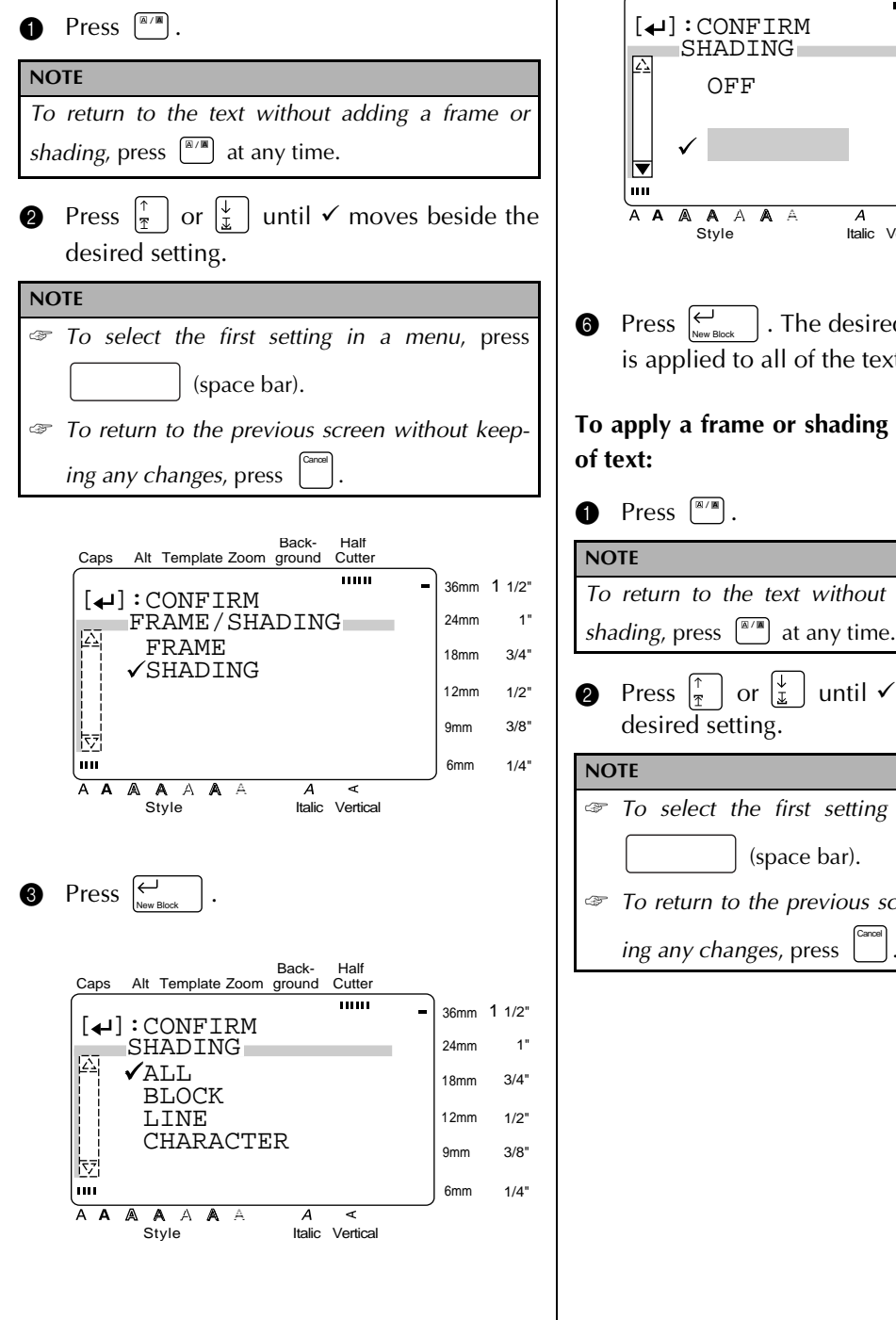

- **4** Since  $\checkmark$  is already beside ALL, press .  $\overline{\bigoplus_{\text{Now B}}}$
- **6** Press  $\left|\frac{\pi}{2}\right|$  or  $\left|\frac{\psi}{\psi}\right|$  until  $\checkmark$  moves beside the desired frame or shading pattern.

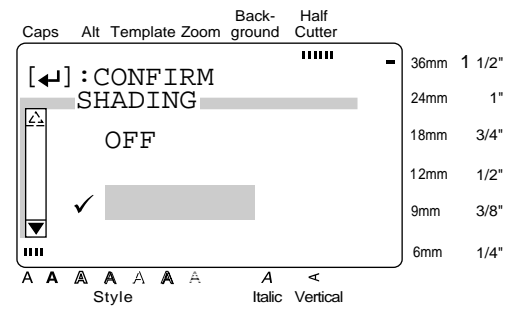

. The desired frame or shading is applied to all of the text.  $\bigcirc$  Press  $\bigcirc$ 

**To apply a frame or shading to selected blocks**

 $\bullet$  Press  $\boxed{\phantom{a}^{\boxtimes n}}$ .

## *To return to the text without adding a frame or*

- **2** Press  $\begin{bmatrix} \uparrow \\ \uparrow \end{bmatrix}$  or  $\begin{bmatrix} \downarrow \\ \downarrow \end{bmatrix}$  until  $\checkmark$  moves beside the desired setting.
- ☞ *To select the first setting in a menu*, press (space bar).
- ☞ *To return to the previous screen without keep-*

```
ing any changes, press .
                              Cancel
```
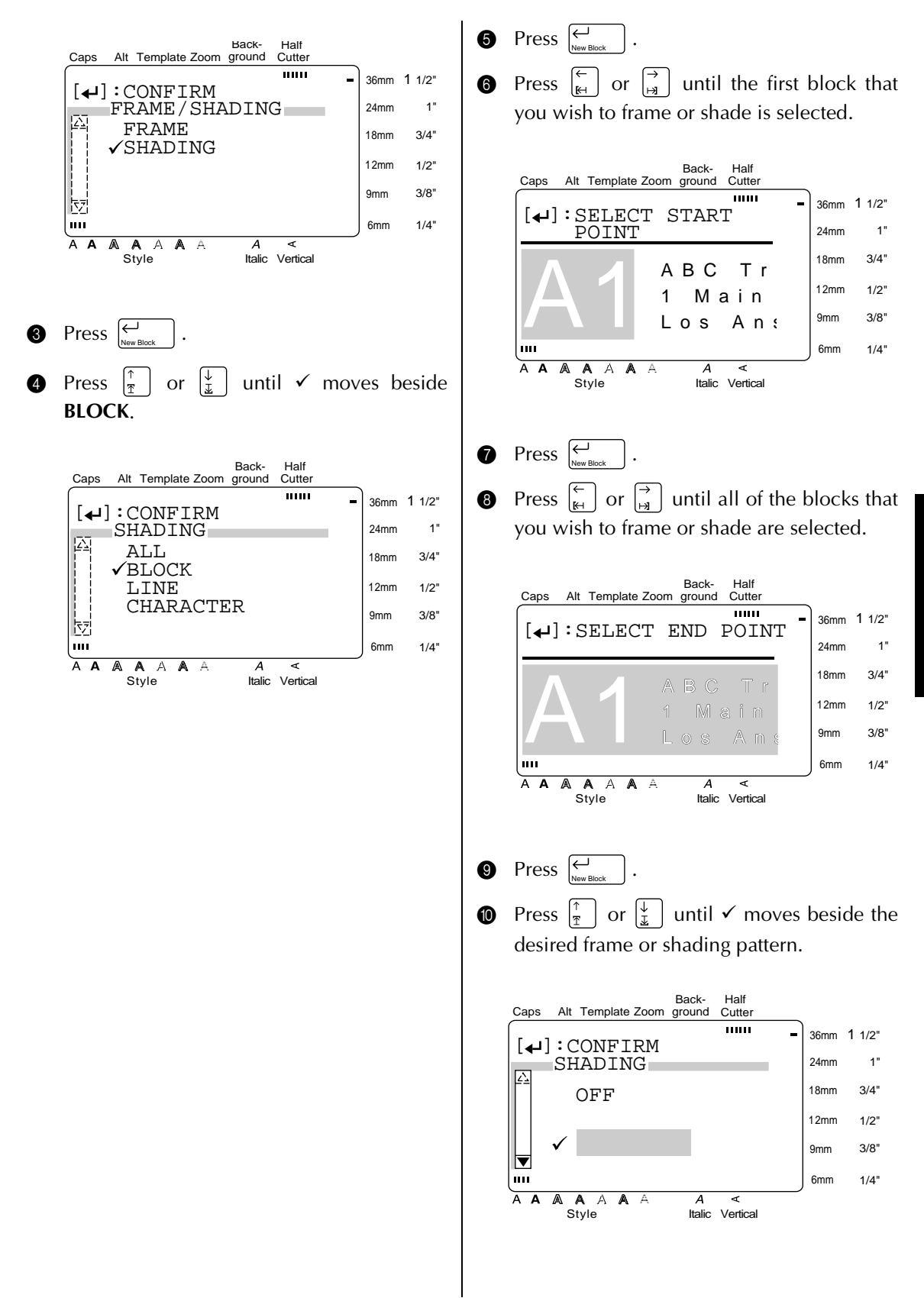

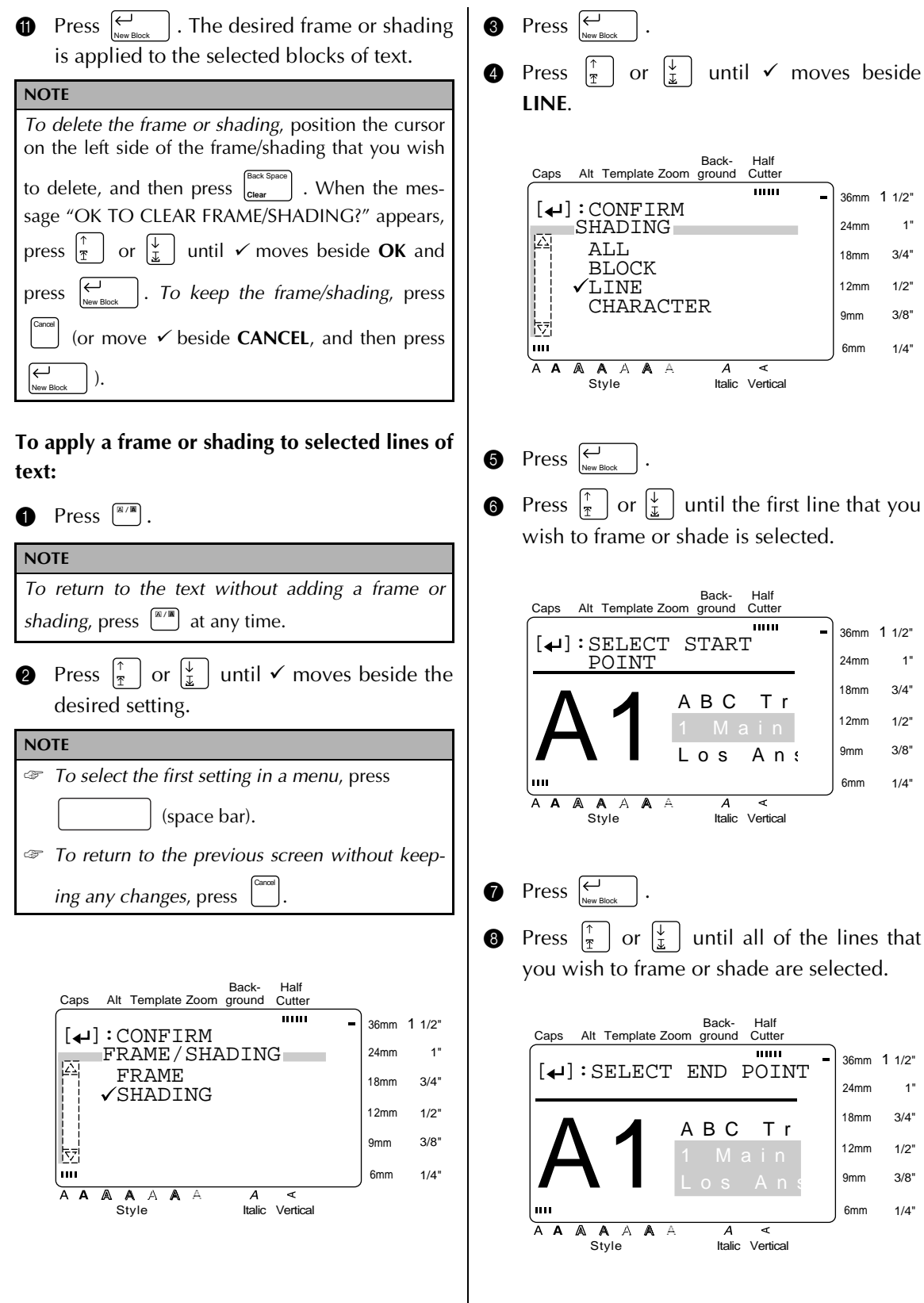

 $\overline{\phantom{a}}$ 

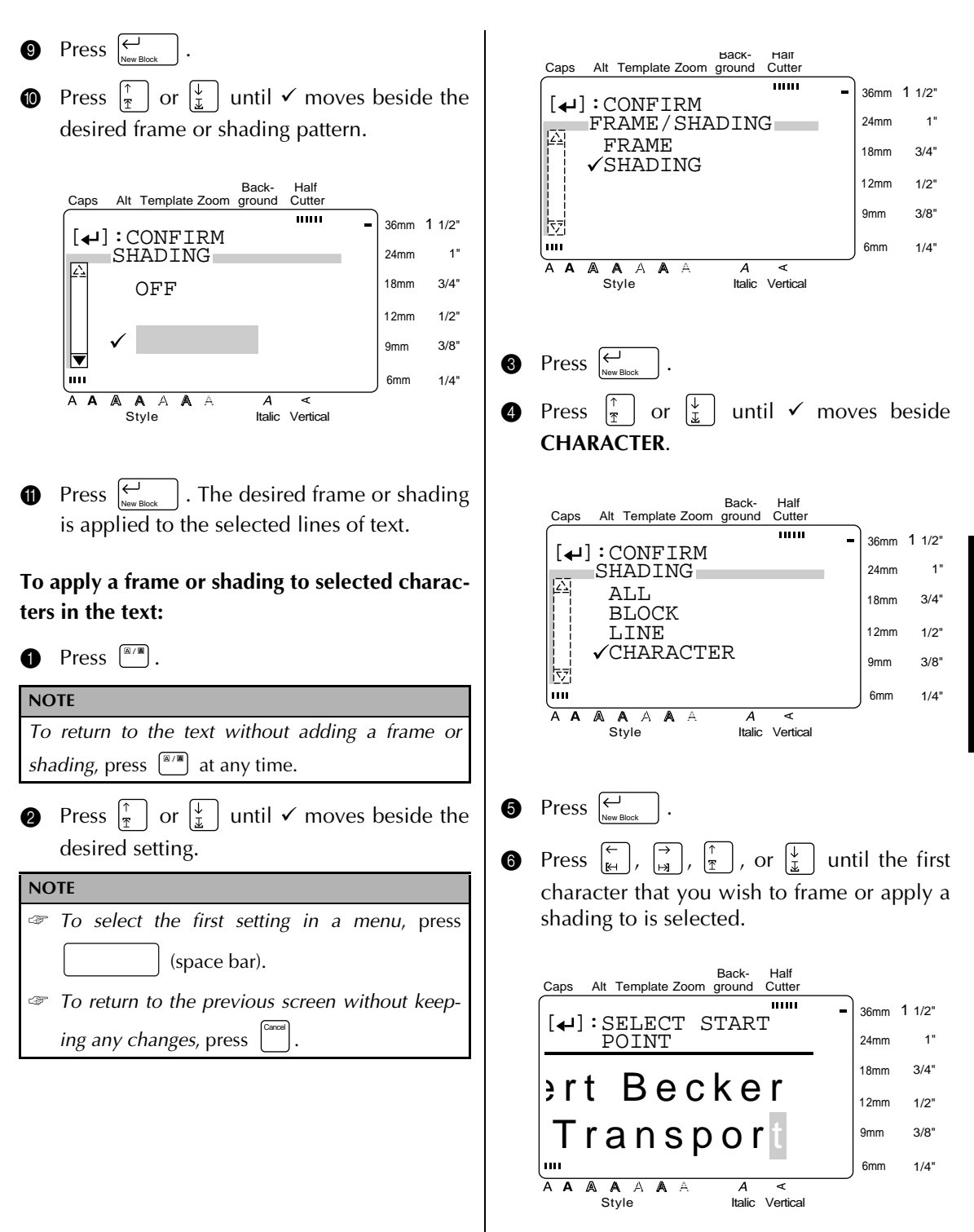

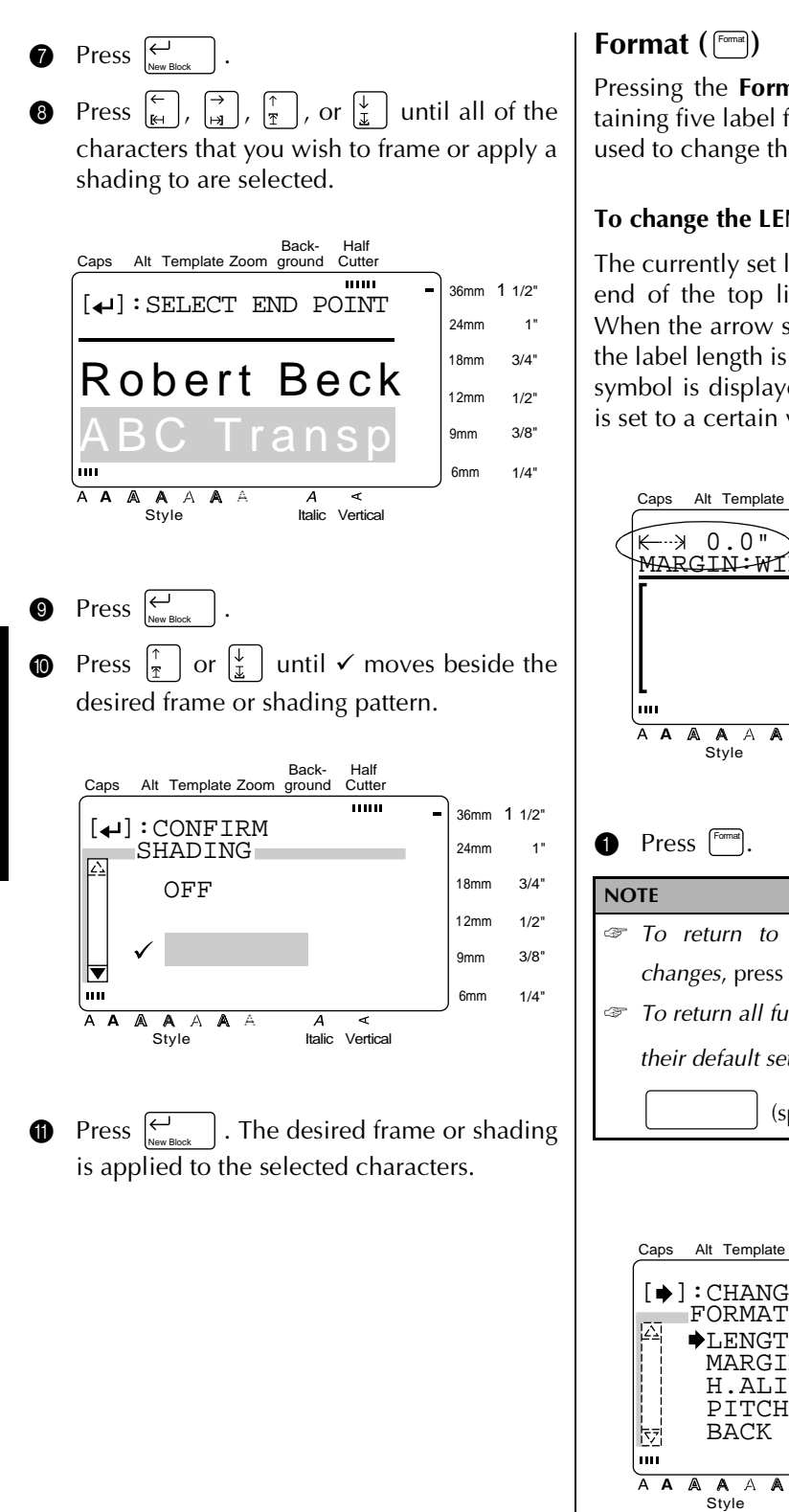

Pressing the **Format** key displays a menu containing five label format functions, which can be used to change the label's general appearance.

#### **To change the LENGTH setting:**

The currently set label length is shown at the left end of the top line in the top of the display. When the arrow symbol is displayed as " $\leftarrow$  ",","," the label length is set to **AUTO**. When the arrow symbol is displayed as " $\leftarrow$ ", the label length is set to a certain value.

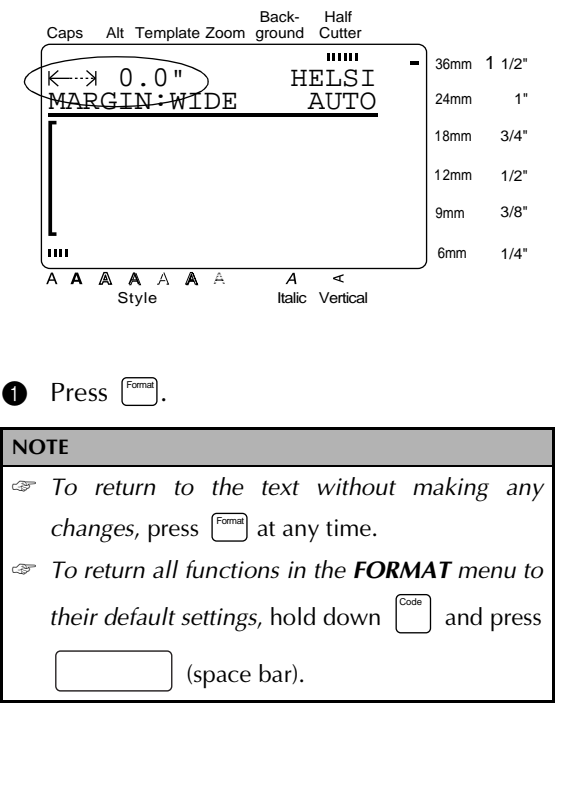

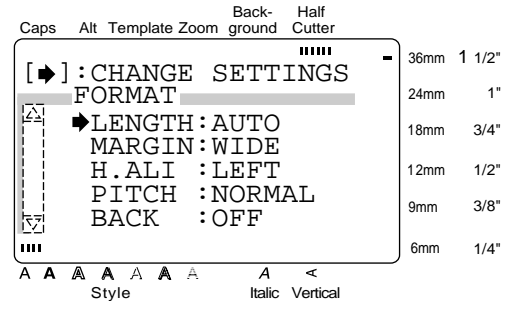

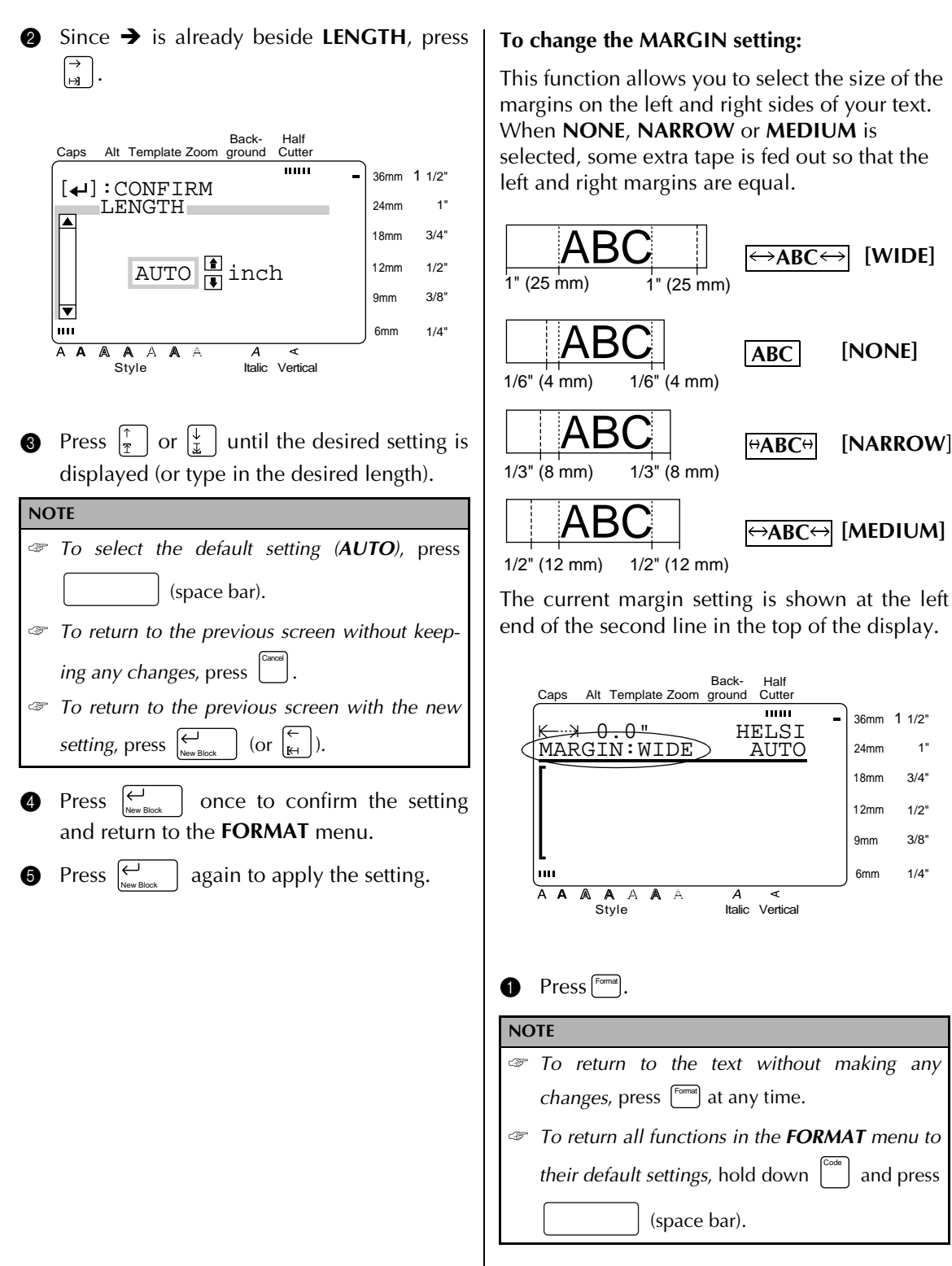

36mm 1 1/2" 24mm 18mm 12mm 9mm 6mm

1" 3/4" 1/2" 3/8"  $1/4"$ 

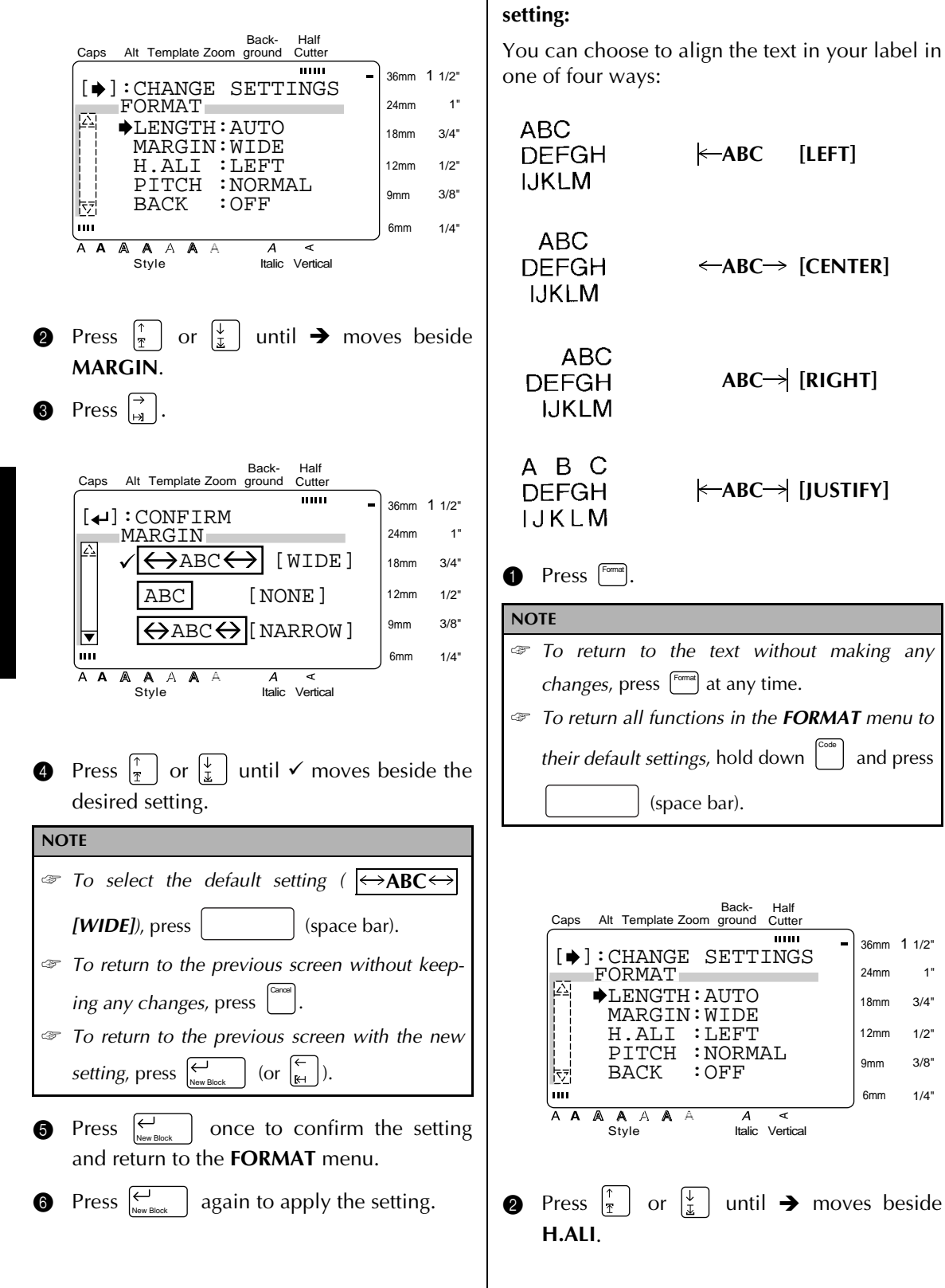

**To change the H.ALI (horizontal alignment)**

1 1/2" 1" 3/4" 1/2" 3/8" 1/4"

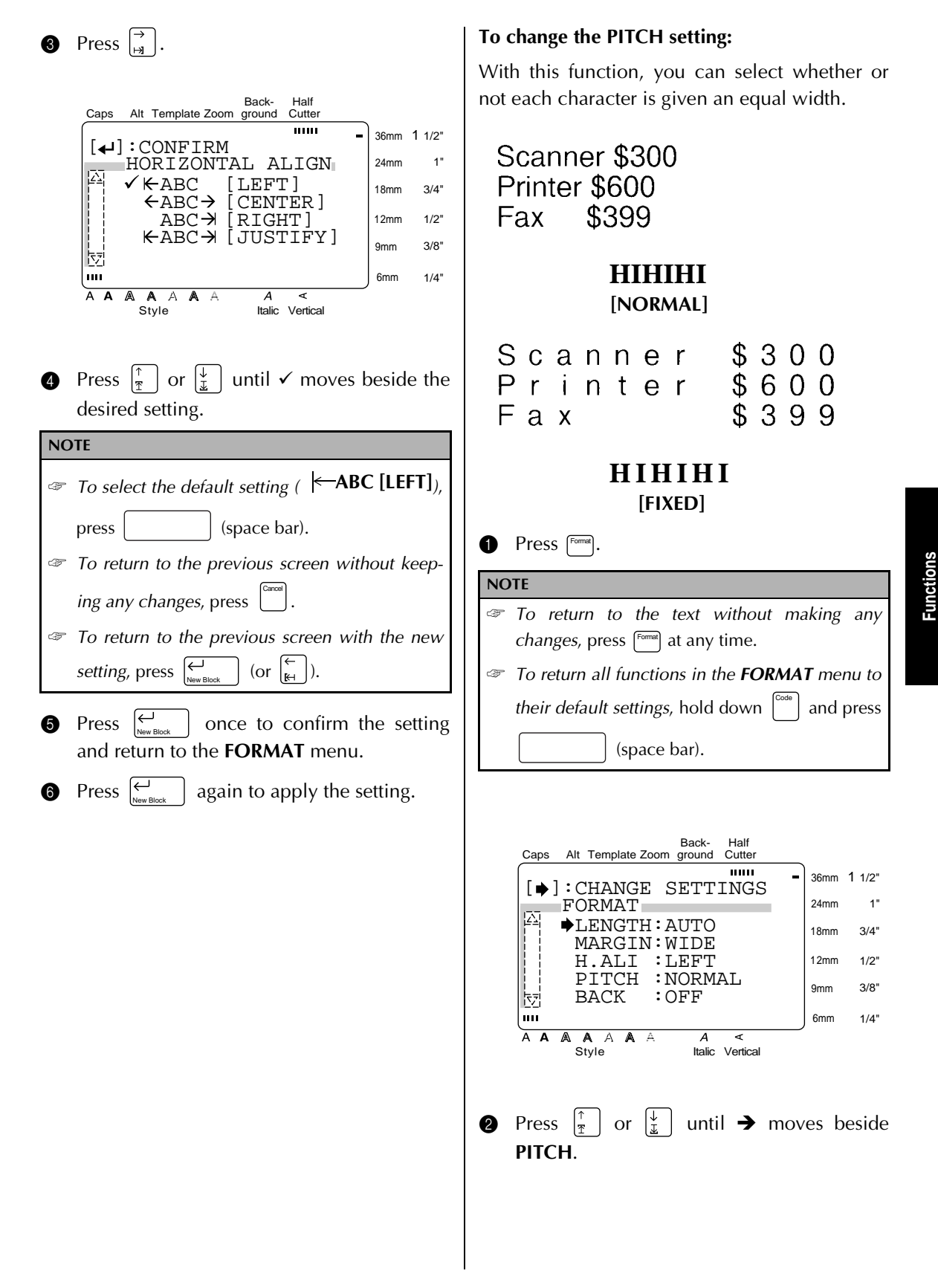

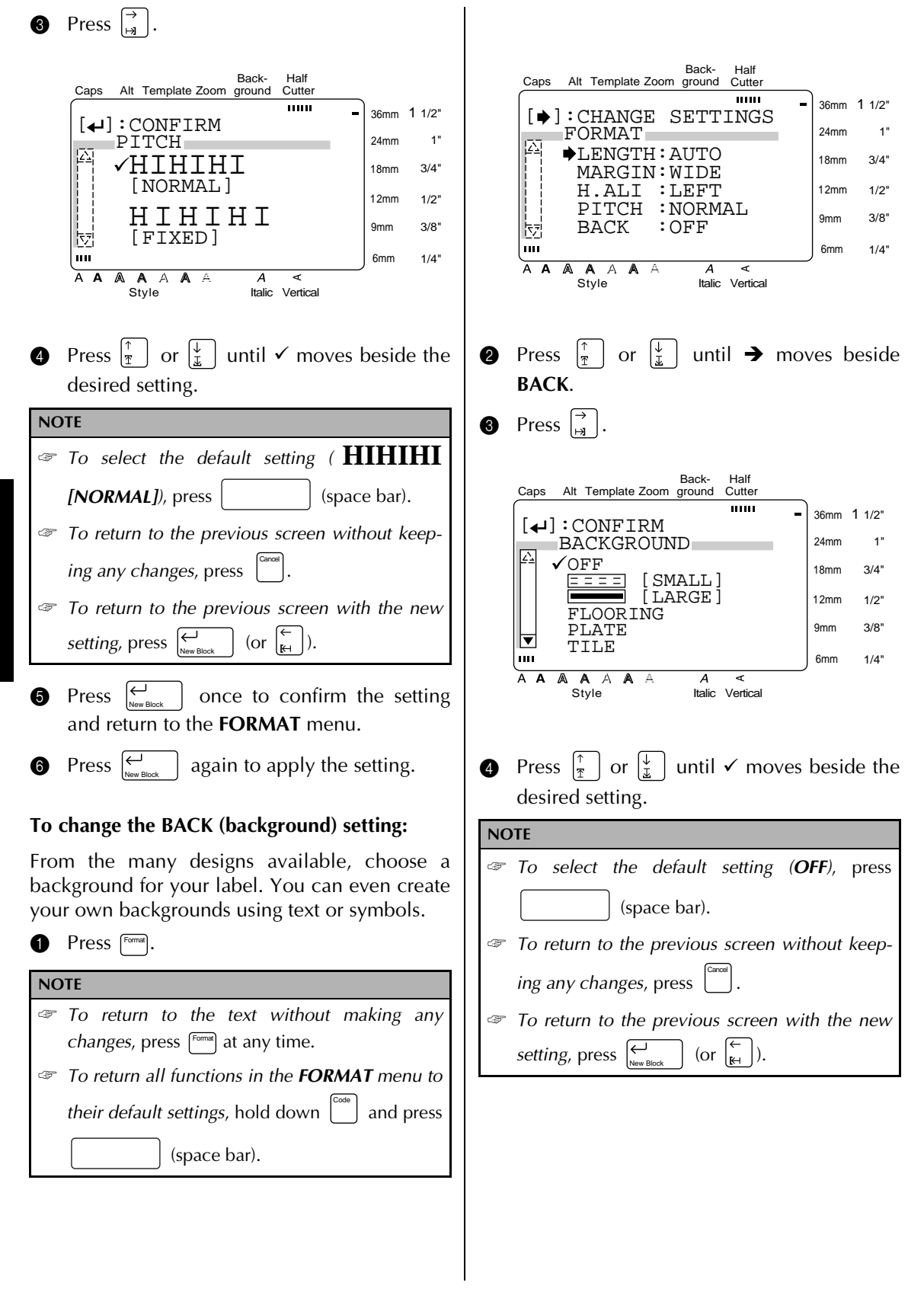

<span id="page-47-0"></span>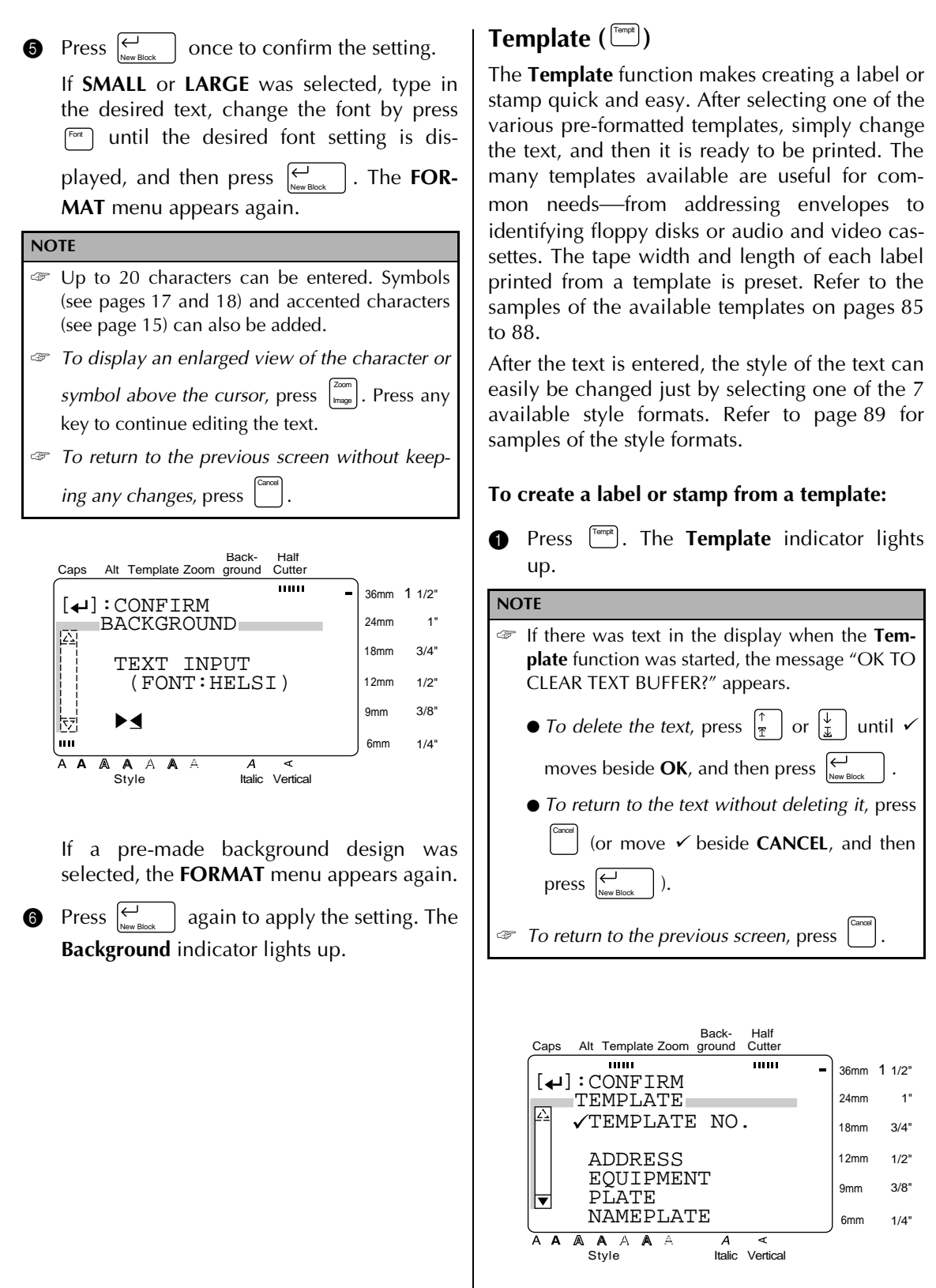

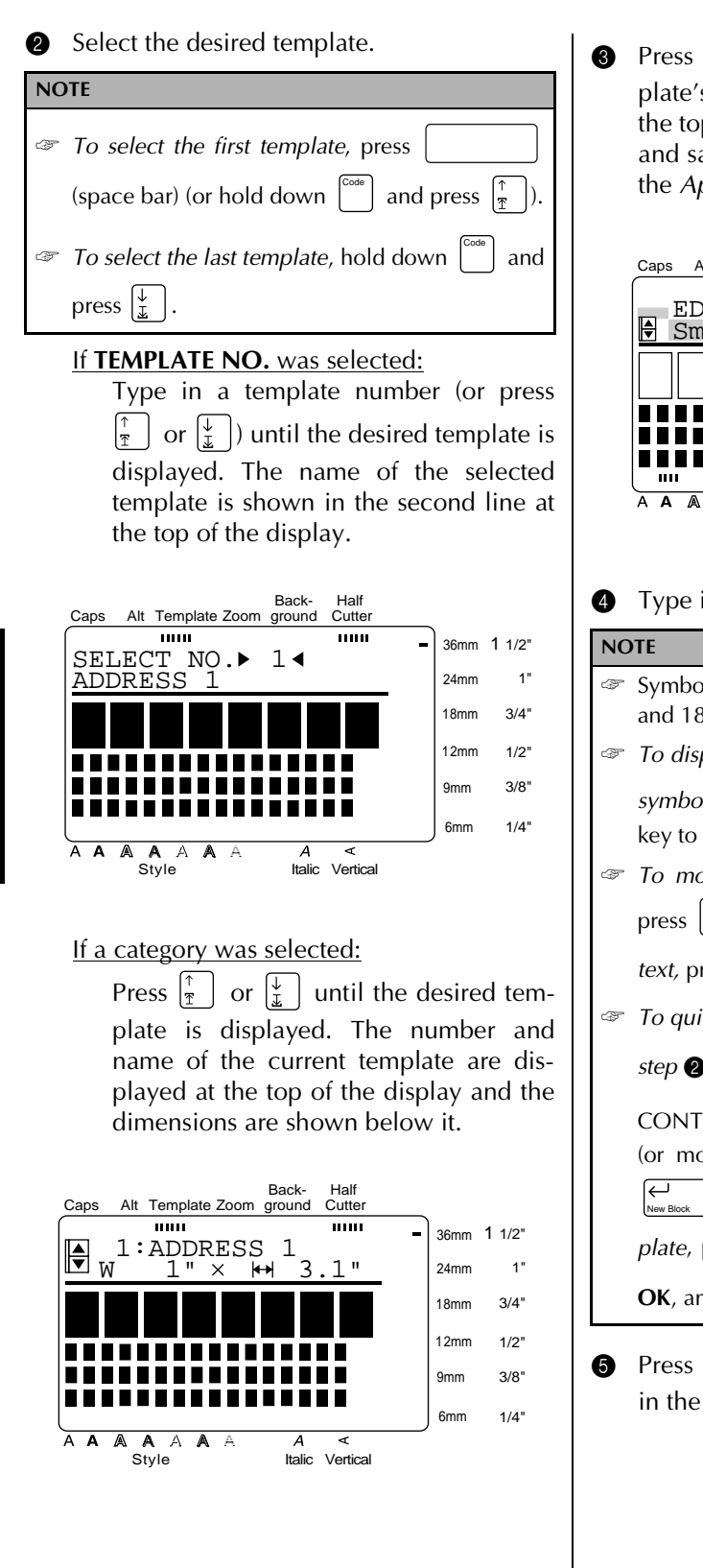

**3** Press  $\left| \bigcup_{\text{New Block}} \right|$ . The first line of the template's text is shown below **EDIT TEXT** at the top of the display. For template numbers and samples, refer to the list of templates in the *Appendix*.

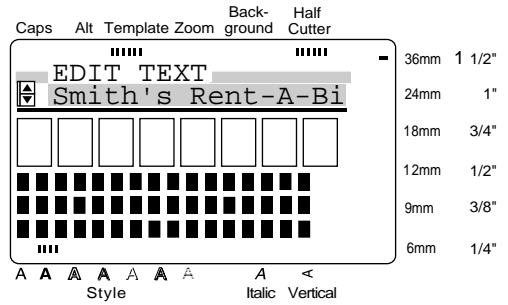

**4** Type in the new text.

#### ☞ Symbols can also be added. Refer to [pages 17](#page-23-0) [and 18](#page-24-0) for details. ☞ *To display an enlarged view of the character or symbol above the cursor*, press  $\begin{bmatrix} z_{\text{conn}} \\ m_{\text{range}} \end{bmatrix}$ . Press any key to return to editing the text. ☞ *To move the cursor through the line of text*, press  $\left| \begin{array}{c} \leftarrow \\ \mathbb{H} \end{array} \right|$  or  $\left| \begin{array}{c} \rightarrow \\ \mathbb{H} \end{array} \right|$ . To display a different line of *text,* press  $\begin{bmatrix} \uparrow \\ \uparrow \end{bmatrix}$  or  $\begin{bmatrix} \downarrow \\ \downarrow \end{bmatrix}$ ☞ *To quit using the current template and return to step*  $\bullet$ , press  $\begin{bmatrix} 1 & 0 \\ 0 & 0 \end{bmatrix}$ . When the message "OK TO" CONTINUE TEMPLATE?" appears, press (or move  $\checkmark$  beside **CANCEL**, and then press ). *To continue using the current template,* press  $\begin{bmatrix} \uparrow \\ \uparrow \end{bmatrix}$  or  $\begin{bmatrix} \downarrow \\ \downarrow \end{bmatrix}$  until  $\checkmark$  moves beside **OK**, and then press . Cancel Cancel New Block

**6** Press  $\left| \begin{array}{c} \leftarrow \\ \blacksquare \end{array} \right|$  to display the next line of text in the template.  $Press \approx$ 

**6** Repeat steps **4** and **6** until all of the text  $\bullet$  Press  $\boxed{\rightarrow}$ . that you wish to use is entered. The **MENU** appears after the last line of text in the tem Back-Half Caps Alt Template Zoom ground Cutter plate is edited and  $\left| \sum_{\text{New Block}} \right|$  is pressed.  $\overline{mm}$  $11111$ 36mm 1 1/2"  $[4]$ : CONFIRM **NOTE** 24mm 1"  $\overline{\phantom{a}}$ CHAR. $\overline{\phantom{a}}$  ORIGINAL 18mm 3/4" *To quit Template mode, press*  $\vert \frac{1}{\tau} \vert$  or  $\vert \frac{1}{x} \vert$  until  $\checkmark$  ITALIC DYNAMIC 12mm 1/2" CUTE moves beside **DONE**, and then press . 3/8" FORMAL 9mm New Block ELEGANT When the message "OK TO FINISH TEMPLATE?" 6mm 1/4" appears, press  $\begin{bmatrix} \uparrow \\ \uparrow \end{bmatrix}$  or  $\begin{bmatrix} \downarrow \\ \downarrow \end{bmatrix}$  until  $\checkmark$  moves beside A A A A A A A Style Italic Vertical **OK** and press  $\left| \begin{array}{c} \leftarrow \\ \hline \end{array} \right|$ . To return to **Template** New Block Cancel *mode*, press  $\begin{bmatrix} 0 \\ 1 \end{bmatrix}$  (or move  $\checkmark$  beside **CANCEL**, and **0** Press  $\left|\frac{\uparrow}{\uparrow}\right|$  or  $\left|\frac{\downarrow}{\downarrow}\right|$  until  $\checkmark$  moves beside the desired setting. Refer to page 89 for samples then press ). New Block of these settings.  $\bullet$  Press  $\vdash$ once to confirm the setting Back-Half **Cutter** Caps Alt Template Zoom ground and return to the **STYLE** menu. **THEFT THEFT** 36mm 1 1/2"  $[4]$ : CONFIRM  $Press \stackrel{\leftrightarrow}{\longleftarrow}$ 1" **P** Press  $\left| \begin{array}{c} \leftarrow \\ \text{mean} \end{array} \right|$  again to apply the setting. 24mm MENU  $\sqrt{\mathrm{PRINT}}$ 18mm 3/4" DONE **To continue editing the label or stamp:** 1/2" CONTINUE 12mm CHANGE STYLE 9mm 3/8" **FILE O** Press  $\frac{1}{\mathcal{F}}$  or  $\frac{1}{\mathcal{F}}$  until  $\checkmark$  moves beside 6mm 1/4" **CONTINUE**.  $\overline{A}$   $\overline{A}$  $\mathbb{A}$ A A A A ৰ Style Italic Vertical **<sup>4</sup>** Repeat steps **4** and **6** until the text is edited as you wish. The **MENU** appears again after the last line of text in the tem-**To change the style of a label or stamp created** plate is edited and  $\left| \underset{\tiny{\text{New Block}}} \right|$  is pressed. **from a template: P** Press  $\left|\frac{\uparrow}{\uparrow}\right|$  or  $\left|\frac{\downarrow}{\downarrow}\right|$  until  $\checkmark$  moves beside **CHANGE STYLE**.  $\bigcirc$  Press  $\leftarrow$  $\vert$ . The current style setting is displayed. Back-Half Caps Alt Template Zoom ground Cutter  $\overline{mn}$  $\overline{mn}$ 36mm 1 1/2"  $[\blacklozenge]$ : CHANGE SETTINGS STYLE 24mm 1" CHAR.:ORIGINAL 3/4" 18mm 12mm  $1/2"$ 3/8" 9mm 村 6mm  $1/A''$ A A A A A A  $\overline{A}$ द Style Italic Vertical

<span id="page-50-0"></span>**To print a label or stamp created using a template:** desired setting. **E** Press  $\vert \cdot \vert$  or  $\vert \cdot \vert$  until  $\checkmark$  moves beside **PRINT**.  $\bigcirc$  Press  $\bigcirc$ <sub>New Block</sub>  $\big|$ . **NOTE** Be sure that the correct tape cassette is installed. ● *When printing a stamp*, install a stamp film cassette. the **STAMP** category: ● *When printing a label*, install a label tape cassette. **PRINT STAMP**. If a template other than one from the **STAMP** category was used, the following **PRINT LABEL**. display appears. **NOTE** Back-Half **Cutter** Caps Alt Template Zoom ground **HILL**  $11111$ 36mm 1 1/2" OK TO PRINT? **!** 24mm 1" with a STAMP L size. 18mm 3/4"  $\sqrt{OK}$  $\bigoplus$  Press  $\bigoplus_{\text{New Block}}$  . 12mm 1/2" OPTION CANCEL 9mm 3/8" 6mm 1/4"  $A \quad A \quad A \quad A \quad A \quad A$ <br>Style Italic Vertical A A A **plate: FILE**. If a template from the **STAMP** category was used, the following display appears.

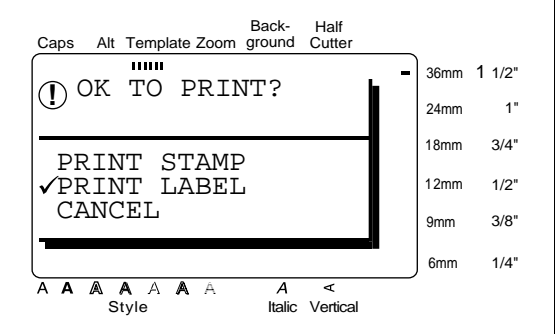

**O** Press  $\left[\begin{matrix} \uparrow \\ \uparrow \end{matrix}\right]$  or  $\left[\begin{matrix} \downarrow \\ \downarrow \end{matrix}\right]$  until  $\checkmark$  moves beside the

For a label created using a template other than one from the **STAMP** category:

To print, select **OK**. Refer to [page 49](#page-55-0) for more details on printing.

To change the printing options, select **OPTION**. Refer to [pages 49](#page-55-0) [through 54](#page-60-0) for more details on the printing options.

For a stamp created using a template from

To print out a stamp stencil, select

To print an identification label, select

Use 1/2" (12-mm)-wide tape to make an identification label for a stamp with a STAMP M size and use 3/4" (18-mm)-wide tape to make a label for a stamp

## **To store the label or stamp created using a tem-**

**I** Press  $\left|\frac{\uparrow}{\uparrow}\right|$  or  $\left|\frac{\downarrow}{\downarrow}\right|$  until  $\checkmark$  moves beside

**20** Press New Block

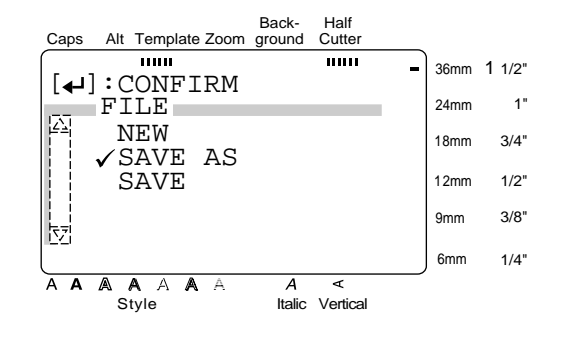

<span id="page-51-0"></span>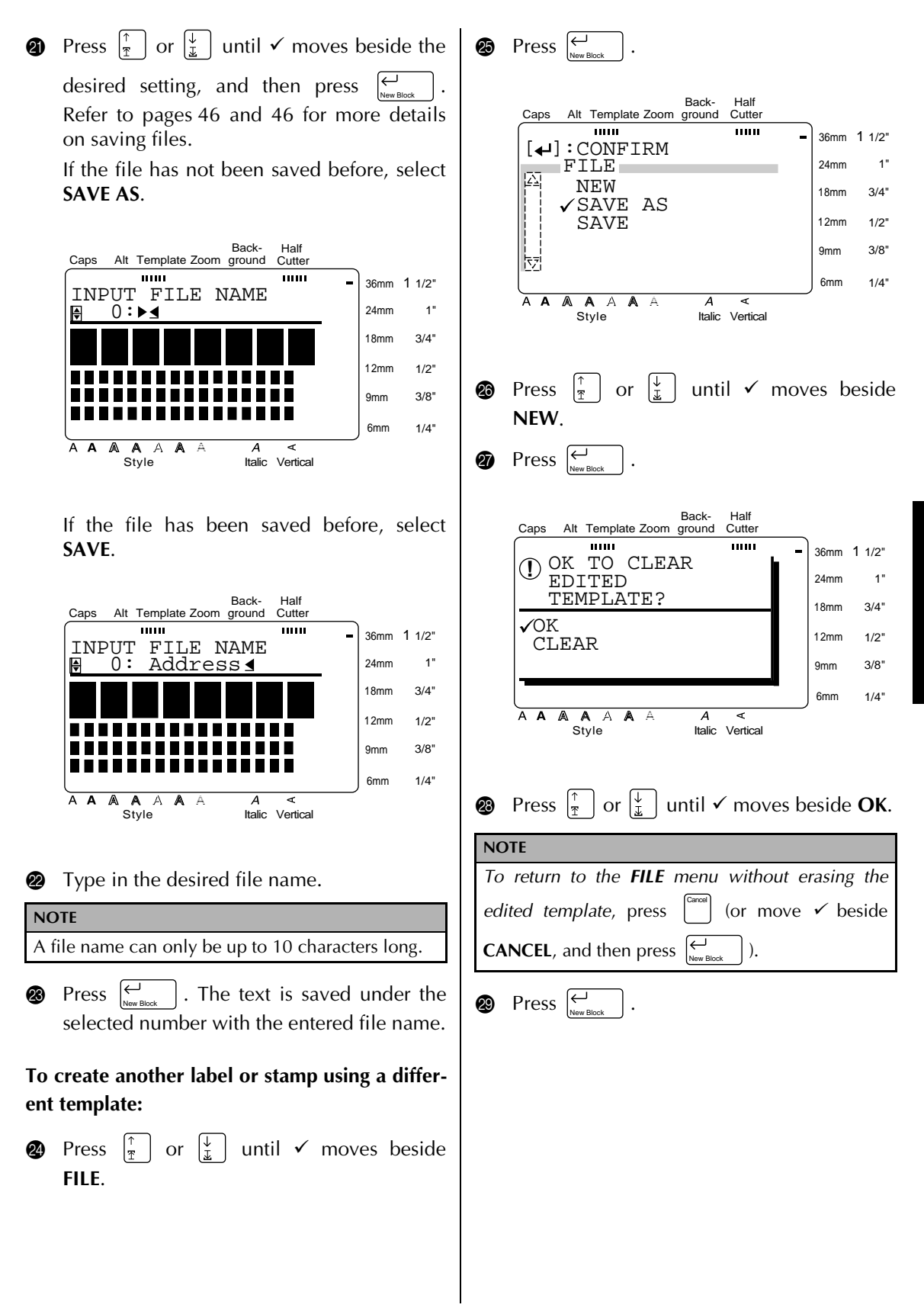

#### <span id="page-52-0"></span>● ● ● ● ● ● ● ● ● ● ● ● ● ● ● ● ● ● ● ● ● ● *Storing and recalling files*

You can store frequently used text in the memory. These text files remain in the memory, even after all characters are erased from the display with the **Clear** function [\(see page 21\)](#page-27-0).

When each file is stored, it can be given an file name so that it can be searched for. Up to 100 files or about 3,000 characters can be stored in the memory.

Since a copy of the stored text file is recalled when using the **OPEN** function, the text can be edited or printed without changing the originally stored file. However, the **SAVE** function can be used to replace the previously saved file with the new edited one. When a file is no longer needed or more space is necessary, the **DELETE** function can be used to delete it.

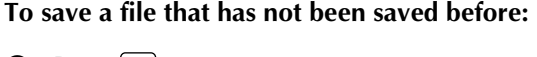

**1** Press  $\begin{bmatrix} \text{File} \end{bmatrix}$ .

**Functions**

Functions

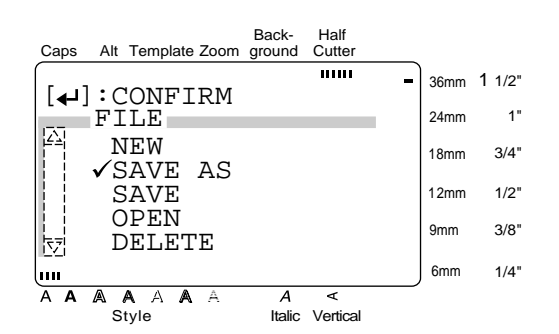

**2** Since  $\checkmark$  is already beside **SAVE AS**, press (← . New Block

**NOTE** *To return to the previous screen without making any changes*, press . Cancel

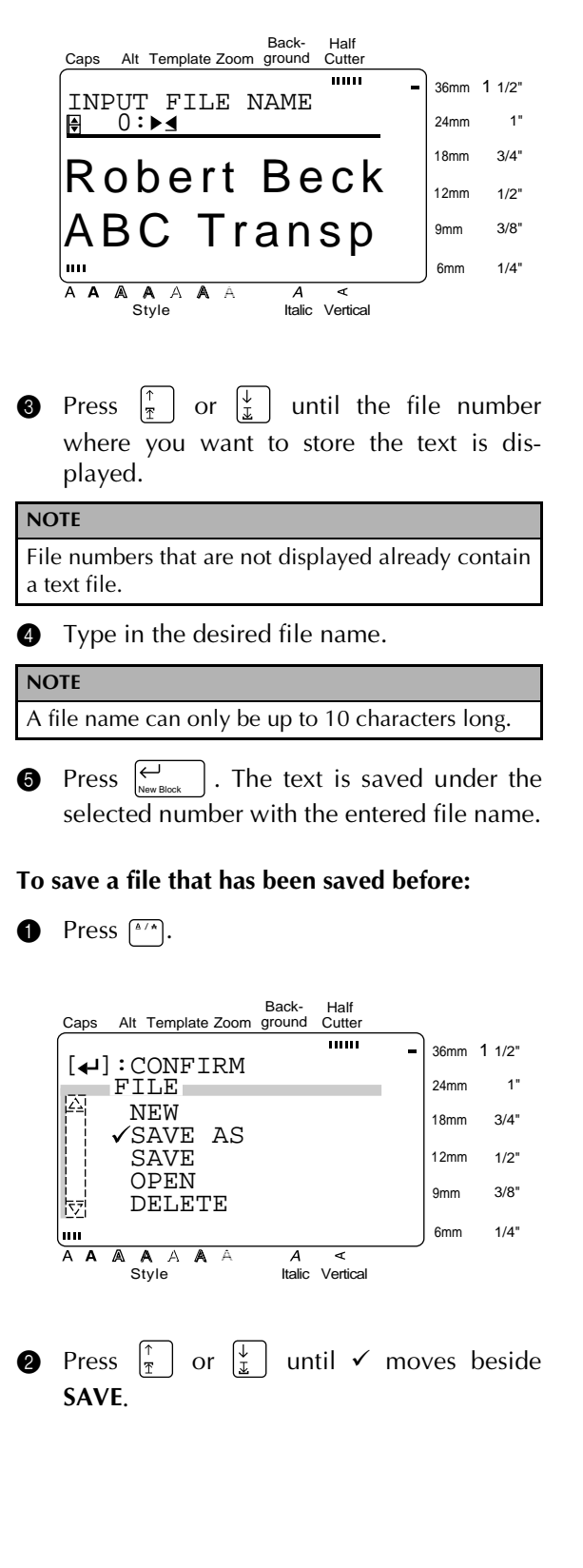

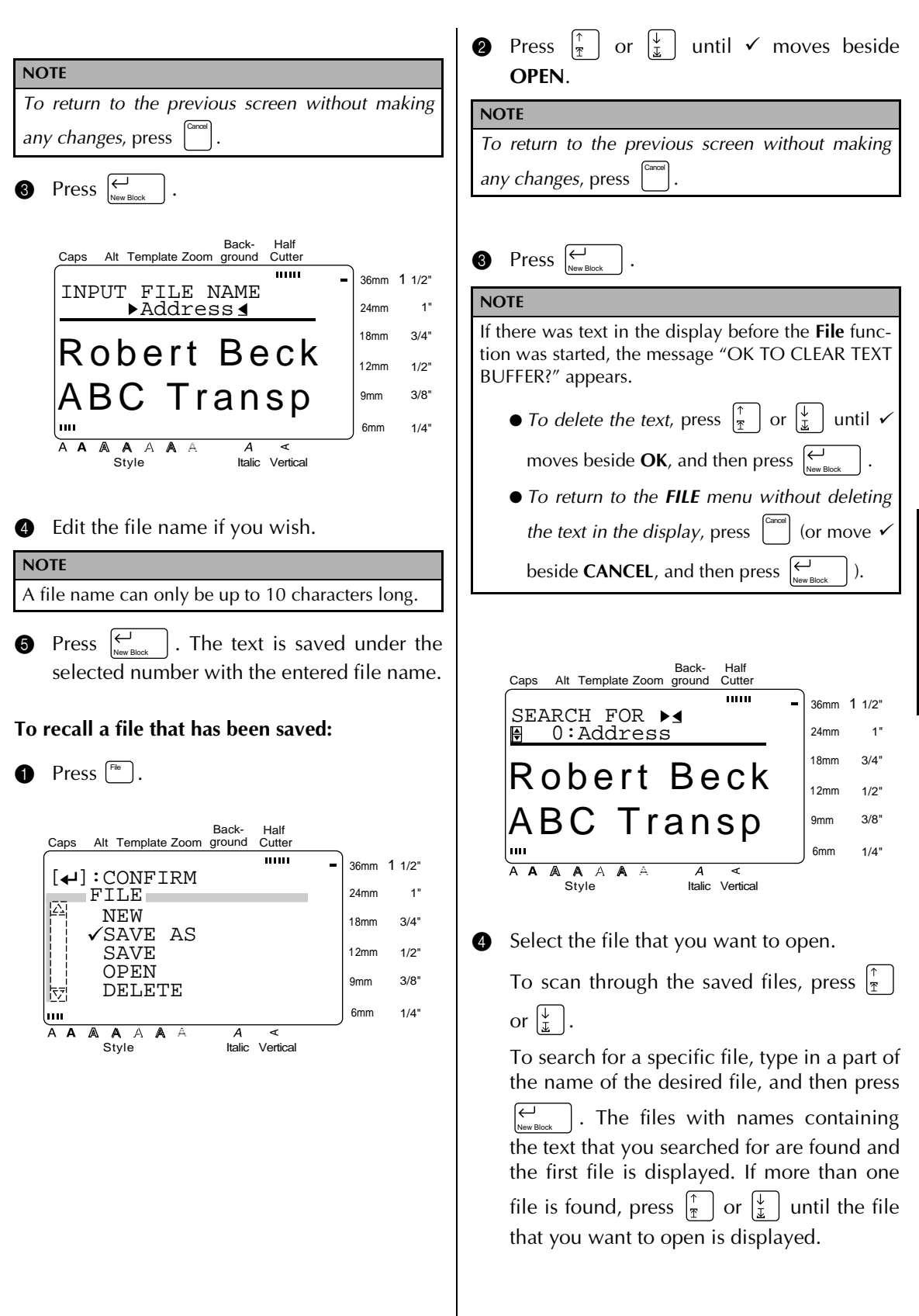

 $\vert$ . The selected file appears in the display.  $\bullet$  Press  $\leftarrow$ 

#### **NOTE**

*When a file created using a template is opened*, it is opened in **Template** mode.

#### **To delete a file that has been saved:**

**1** Press  $\begin{bmatrix} \begin{bmatrix} \text{File} \end{bmatrix} \end{bmatrix}$ .

*To select all of the stored files, hold down*  $\vert \cdot \cdot \cdot \vert$  and  $pres \underset{\text{New Block}}{\leftarrow}$ . To search for a specific file, type in a part of the name of the desired file, and then press  $\left\vert \leftarrow \right\vert_{\mathsf{New~Bln}}$ . The files with names containing Back-**Half** the text that you searched for are found and **Cutter** Caps Alt Template Zoom ground mm the first file is displayed. If more than one 36mm 1 1/2"  $[\triangleleft]$ : CONFIRM  $\overline{\boxtimes}$  FILE 24mm 1" file is found, press  $\begin{bmatrix} \uparrow \\ \uparrow \end{bmatrix}$  or  $\begin{bmatrix} \downarrow \\ \downarrow \end{bmatrix}$  until the file NEW 18mm 3/4" that you want to delete is displayed, or hold SAVE AS SAVE 12mm 1/2" down  $\left[\begin{smallmatrix} \text{Code} \\ \text{O} \end{smallmatrix}\right]$  and press  $\left[\begin{smallmatrix} \downarrow \\ \text{New Block} \end{smallmatrix}\right]$  to select all of OPEN 3/8" New Block 9mm **EN DELETE** the found files. 1/4" խա 6mm  $\overline{A}$   $\overline{A}$ A  $A$   $A$ A  $\overline{\mathcal{A}}$ **6** Press  $\left| \begin{matrix} \leftarrow \\ \left| \begin{matrix} \right| \\ \left| \begin{matrix} \right| \end{matrix} \right| \end{matrix} \right|$ . A Style Italic Vertical **NOTE** If all of the stored files were selected, the mes-**2** Press  $\left|\frac{\uparrow}{\uparrow}\right|$  or  $\left|\frac{\downarrow}{\downarrow}\right|$  until  $\checkmark$  moves beside sage "OK TO CLEAR ALL FILES?" appears. **DELETE**. ☞ If all of the files found by searching were **NOTE** selected, the message "OK TO CLEAR ALL SEARCHED FILES?" appears. *To return to the previous screen without making* Cancel *any changes*, press . Half Back-Caps Alt Template Zoom ground Cutter mm 36mm 1 1/2"  $\bigotimes$  Press  $\bigotimes_{\tiny{\text{New Block}}}$  . OK TO CLEAR THE **!** 24mm 1" FILE? 3/4" 18mm Back-Half √OK Caps Alt Template Zoom ground Cutter CANCEL 12mm  $1/2"$  $11111$ 36mm 1 1/2" SEARCH FOR  $\blacktriangleright$ 3/8" 9mm 0:Address 1" 24mm m 6mm 1/4" 18mm 3/4" Robert Beck A A A A A A  $\overline{A}$ ৰ A Style Italic Vertical 12mm 1/2" ABC Transp 3/8" 9mm **6** Press  $\left| \frac{\uparrow}{\uparrow} \right|$  or  $\left| \frac{\downarrow}{\downarrow} \right|$  until  $\checkmark$  moves beside **OK**. 6mm  $1/4"$ ক AAAA A A ≺<br>Style Italic Vertical **NOTE** *To return to the previous screen without deleting* Cancel *the file, press*  $\begin{bmatrix} \cdot \\ \cdot \end{bmatrix}$  (or move  $\checkmark$  beside **CANCEL**, and then press New Block . The selected file is deleted. **Press**  $\mathbb{C}$ 

**4** Select the file that you want to delete.

or  $\vert \frac{1}{x} \vert$ .

**NOTE**

To scan through the saved files, press  $\left| \frac{\pi}{r} \right|$ 

Code

#### <span id="page-55-0"></span>● ● ● ● ● ● ● ● ● ● ● ● ● ● ● ● ● ● ● ● ● ● *Printing*

 $Image\left(\begin{bmatrix} \frac{C_{\text{code}}}{C} \\ \frac{C_{\text{loop}}}{C} \end{bmatrix} + \begin{bmatrix} \frac{Z_{\text{comp}}}{C} \\ \frac{C_{\text{loop}}}{C} \end{bmatrix} \right)$ 

To preview an image of the entire text before it is printed, hold down  $\begin{bmatrix} \cos \theta \\ \cos \theta \end{bmatrix}$  and press  $\begin{bmatrix} \cos \theta \\ \cos \theta \end{bmatrix}$ . All of the text slowly scrolls across the display to the  $left.$  Press  $\vert$  (space bar) to stop or continue scrolling the text. Move the text in the desired direction by pressing  $\left| \begin{array}{c} \epsilon \\ \epsilon \end{array} \right|$  and  $\left| \begin{array}{c} \lambda \\ \alpha \end{array} \right|$ . To quit the **Image** function and return to the text, press . Cancel

#### **Feed & Cut** ( $\left[\begin{smallmatrix} \text{Feec} \\ \text{A C} \end{smallmatrix}\right]$ )

To feed out 1" (25 mm) of tape and automatically cut it, press  $\left[\frac{f_{\text{seed}}}{g_{\text{C}}}\right]$ . Press this key to feed out any leftover printed tape after pressing  $\boxed{\phantom{a}}$  to quit printing. Cancel

#### **Print** ( ( Print ) )

After you have typed in your text and chosen all of the text and label formats that you want to use, you can print it out. A few additional settings can be selected before printing out your label.

#### **To print a label using the current print settings:**

**1** Press (Print). The message "OK TO PRINT?" appears.

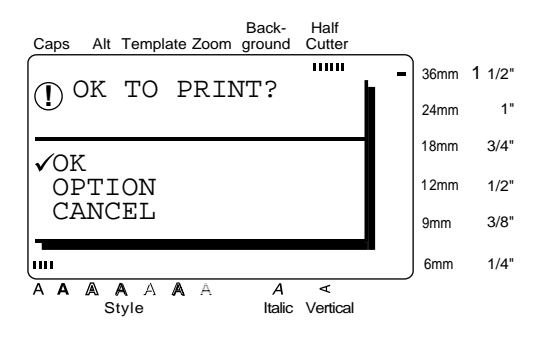

**2** Since, is already beside **OK**, press  $\big|_{\text{New Block}}^{\text{U}}$ . The label is printed out.

#### **NOTE**

To quit printing, press once before printing the next label.  $\begin{array}{c|c}\n\text{Carnoel} & \text{Re}\n\end{array}$  Resulte to press  $\begin{array}{c}\n\text{Fened} \\
\text{Roucl}\n\end{array}$ 

#### **To print multiple copies of a label:**

 $\bullet$  Press (Print). Back-**Half** Caps Alt Template Zoom ground **Cutter** mm 36mm 1 1/2" OK TO PRINT? **!** 24mm 1" 18mm 3/4"  $\sqrt{\rm OK}$  OPTION 12mm 1/2" CANCEL 9mm 3/8" 6mm  $1/4"$ ш A A A A A A  $\overline{A}$ ⋜ Style Italic Vertical **2** Press  $\left|\frac{\uparrow}{\uparrow}\right|$  or  $\left|\frac{\downarrow}{\downarrow}\right|$  to move  $\checkmark$  beside **OPTION**. **NOTE** *To return to the text without making any changes*, press (Print) at any time.  $\bigotimes$  Press  $\bigotimes_{\text{New Block}}$  . **NOTE** ☞ *To display the OPTION menu quickly*, hold Code down  $\vert \ \vert$  and press (Print). ☞ *To return to the previous screen without keep-*Cancel *ing any changes*, press . ☞ *To return all functions in the OPTION menu to* Code *their default settings*, hold down  $\vert$ <sup>cos</sup> and press (space bar).

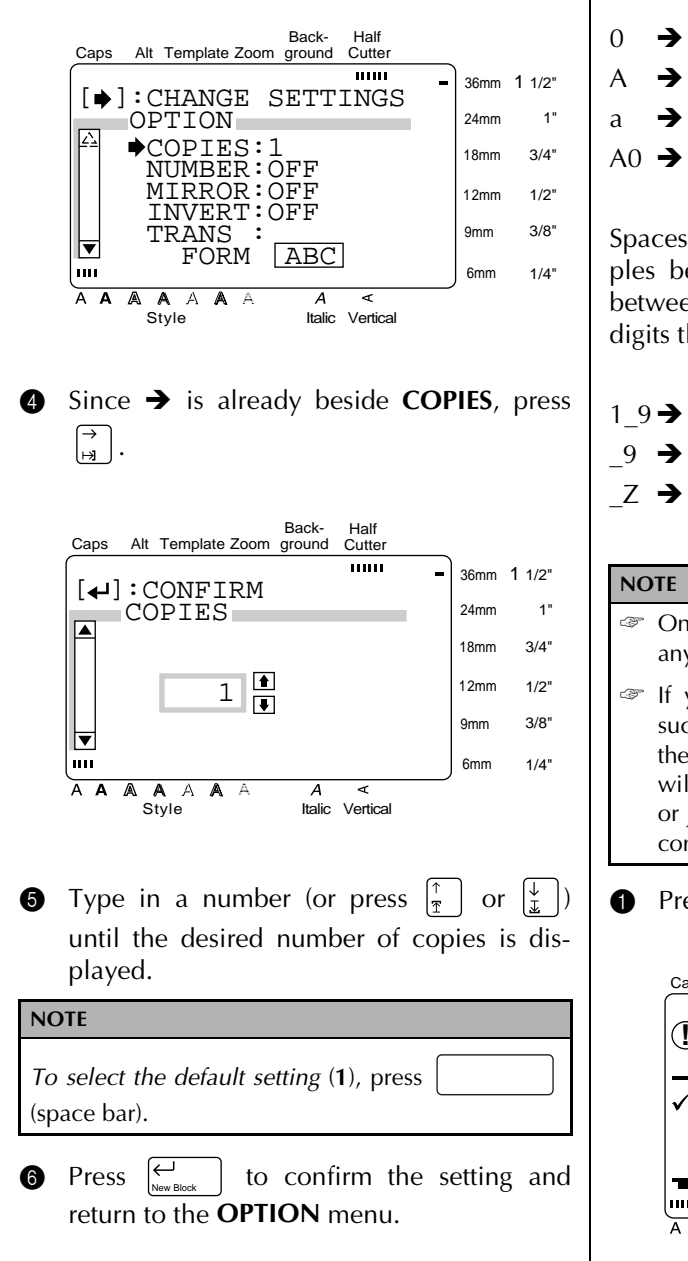

#### **To change the NUMBER setting:**

The **NUMBER** (numbering) function can be used to print many copies of the same text while increasing certain characters (letters, number or barcode data) after each label is printed. This type of automatic incrementation is very useful when printing serial number labels, production control labels or other labels requiring ascending codes.

Letters and numbers increase as shown below:

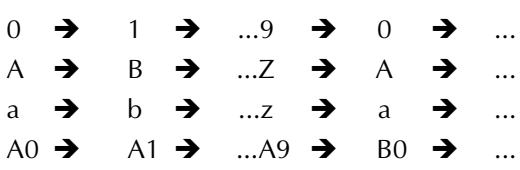

Spaces (shown as underlines "\_" in the examples below) can be used to adjust the space between characters or to control the number of digits that are printed:

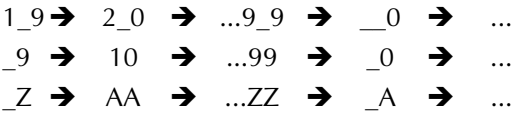

- ☞ Onl*y* one numbering field can be selected from any text.
- ☞ If you include a non-alphanumeric character such as a symbol in the numbering field, only the letters and numbers in the numbering field will be increased when the labels are printed, or just one label will be printed if the field only contains a non-alphanumeric character.
- $\bullet$  Press (Print).

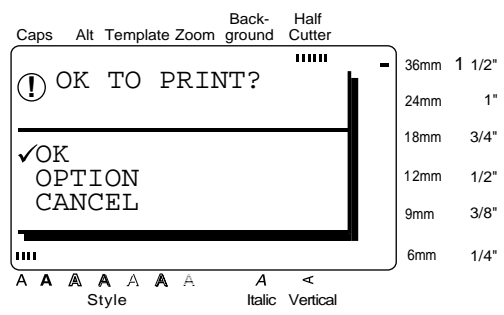

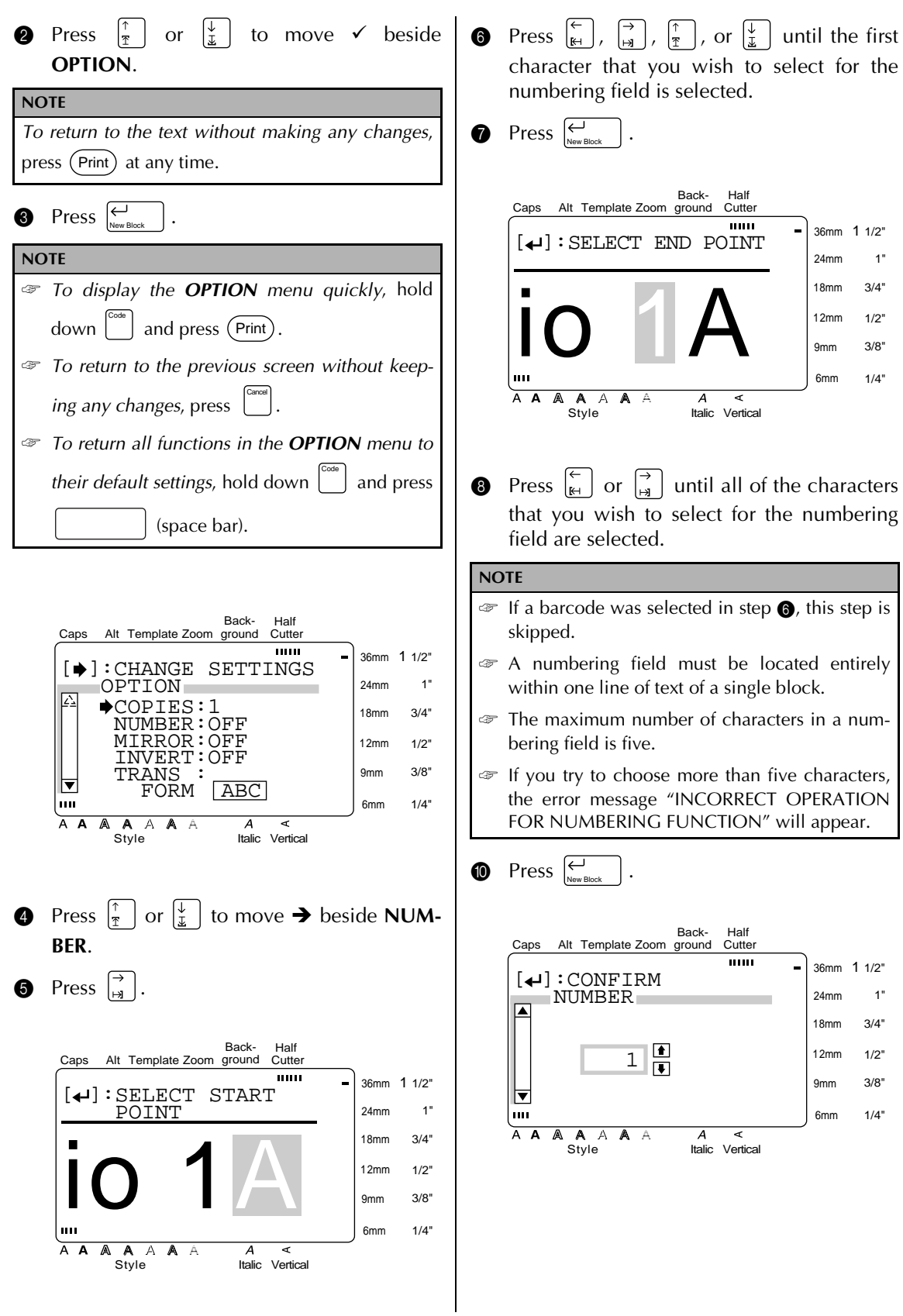

**D** Type in a number (or press  $\begin{bmatrix} \uparrow \\ \uparrow \end{bmatrix}$  or  $\begin{bmatrix} \downarrow \\ \downarrow \end{bmatrix}$ ) until the desired number of copies is displayed.

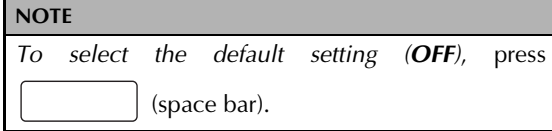

 $\bullet$  Press  $\left| \begin{array}{c} \leftarrow \\ \left| \begin{array}{c} \left| \begin{array}{c} \left| \right| \end{array} \right| \end{array} \right|$  to confirm the setting and return to the **OPTION** menu. New Block

#### **To print a mirror image of the text:**

With the **MIRROR** function, you can print your text in reverse so that it can be read from the adhesive side of the tape.

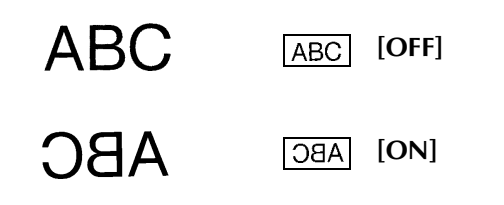

If these labels are printed on clear tape and affixed to glass or any other clear material, the text can be read correctly from the opposite side.

 $\bullet$  Press (Print).

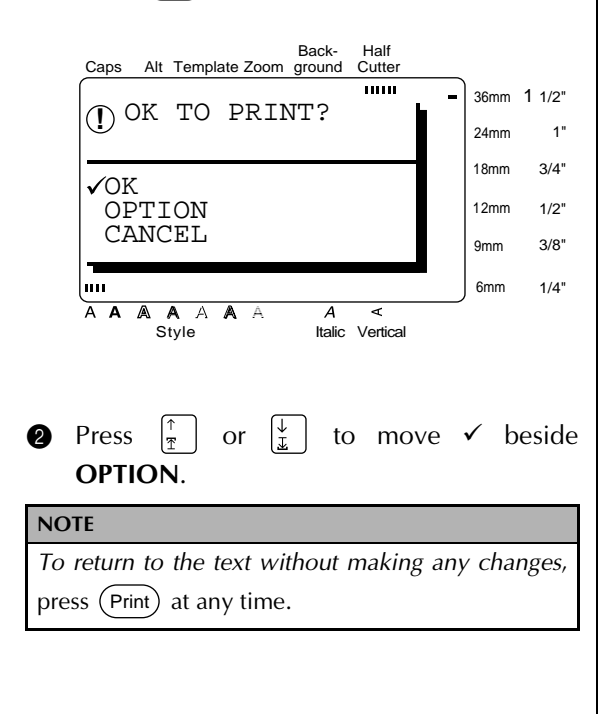

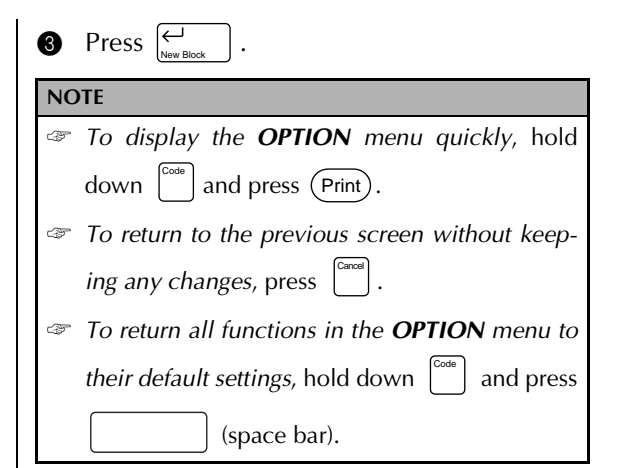

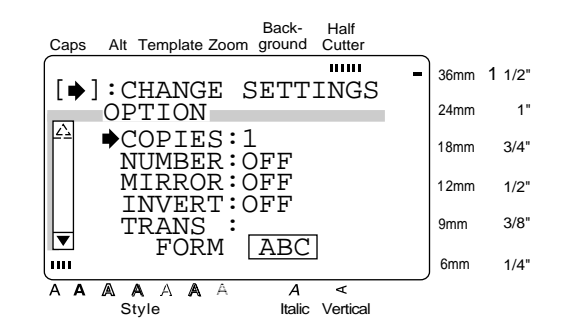

**4** Press  $\left| \frac{\uparrow}{\pi} \right|$  or  $\left| \frac{\downarrow}{\pm} \right|$  to move  $\rightarrow$  beside **MIR**-**ROR**.

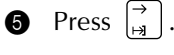

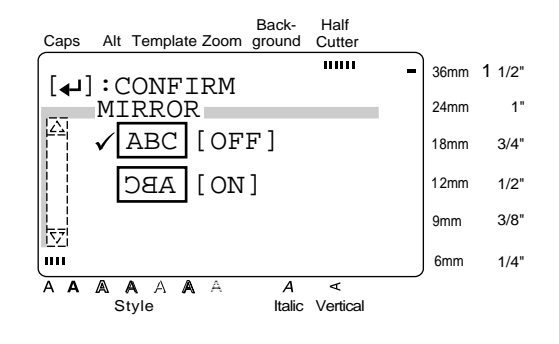

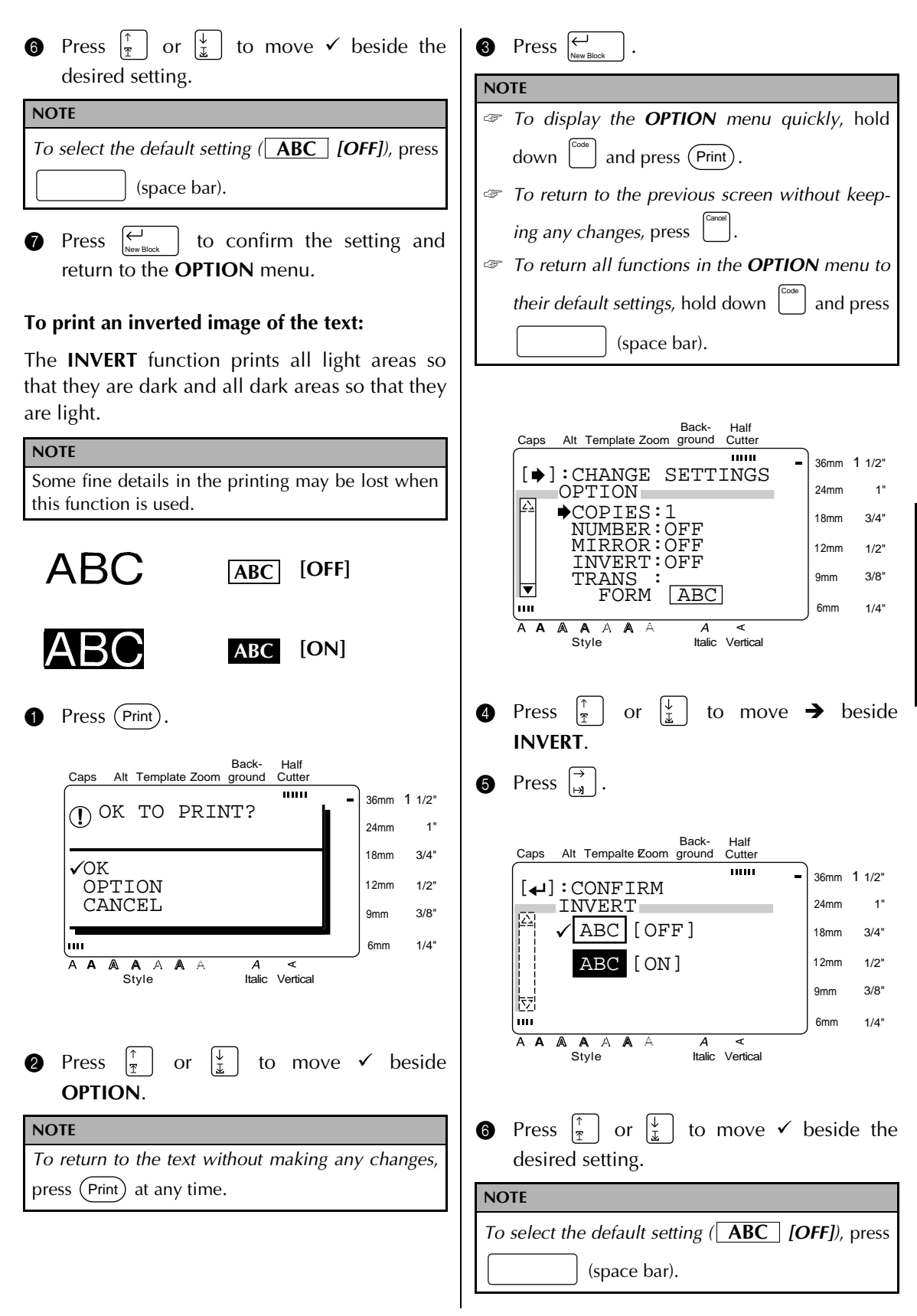

<span id="page-60-0"></span>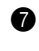

7 Press to confirm the setting and return to the **OPTION** menu. New Block

#### **To change the shape of the text:**

Use the **TRANSFORMATION** function to create interesting text effects by molding the text into different shapes. Refer to page 54 for samples of

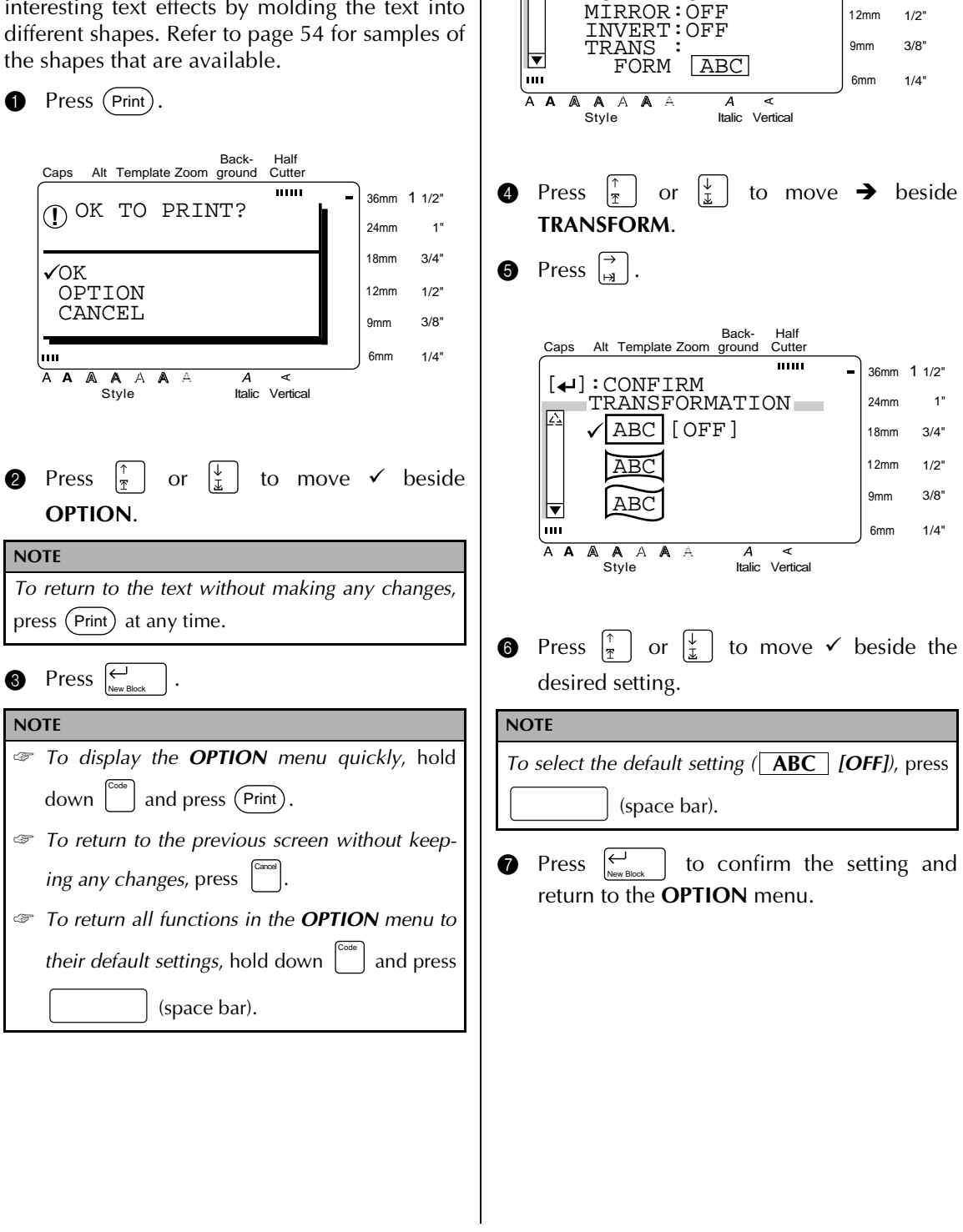

יייייי<br>CHANGE SETTINGS∶CH

Back-

Half Cutter

36mm 1 1/2" 24mm 18mm 12mm

1" 3/4" 1/2"

Caps Alt Template Zoom ground

 $OPTION$  $|\hat{f}|$   $\blacktriangleright$  COPIES: 1 NUMBER:OFF

#### <span id="page-61-0"></span>**To change the CUT setting:**

The way that labels are cut off after being printed can be selected using the **CUT** function. A full cut completely cuts off the label. When a half cut setting is selected, the **HALF CUTTER** indicator lights up and the tape is cut without cutting the label backing. This makes it easier to remove the backing paper from the labels.

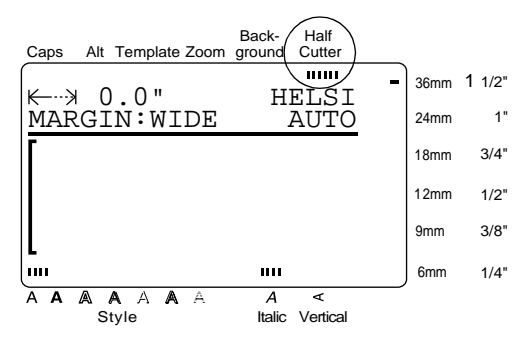

The following **CUT** settings are available:

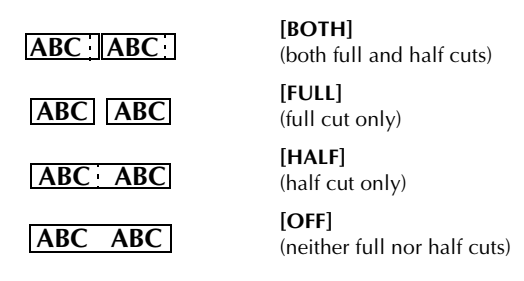

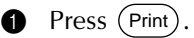

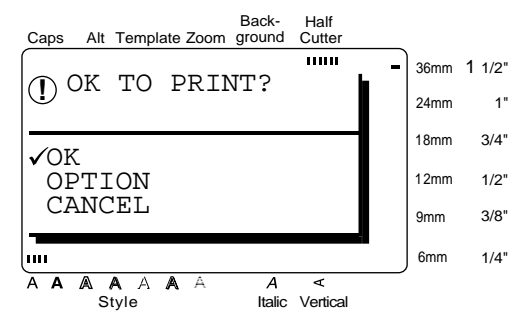

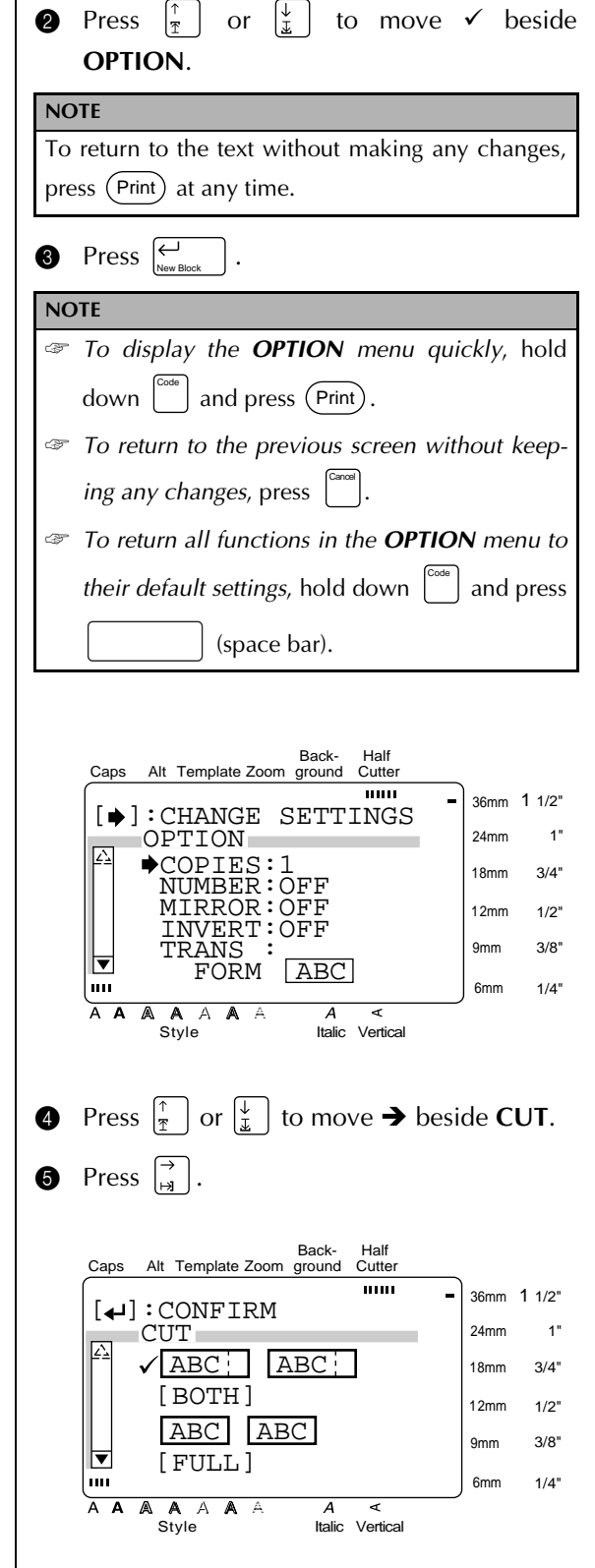

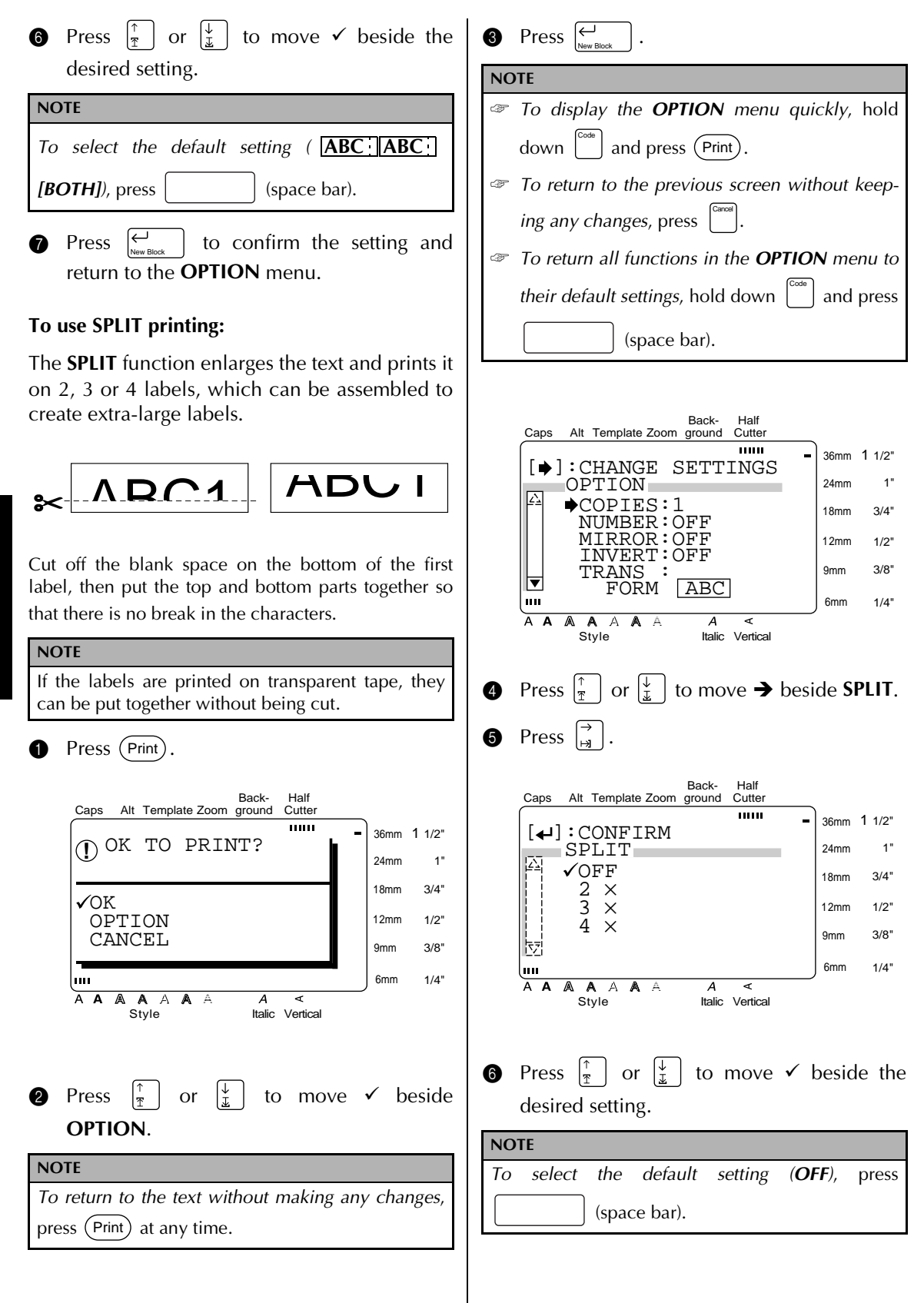

 $\vert$  to apply the setting and return to the **OPTION** menu.  $\bullet$  Press  $\leftarrow$ 

## *Setting display features*

#### **Setup ( )** Setup

Pressing [Setup] displays four functions which let you change the general appearance of text shown on the display.

#### **To change the LINE NO. setting:**

This function allows you to select whether or not the number of the line currently containing the cursor is displayed during Zoom mode. (The line numbers are not displayed in WYSIWYG mode.)

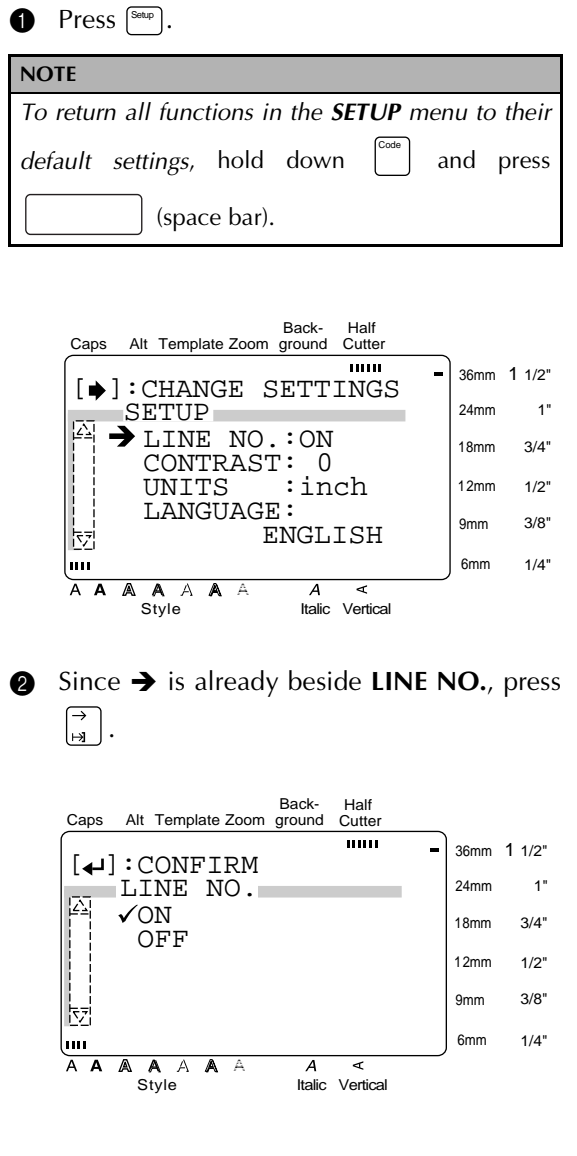

*57*

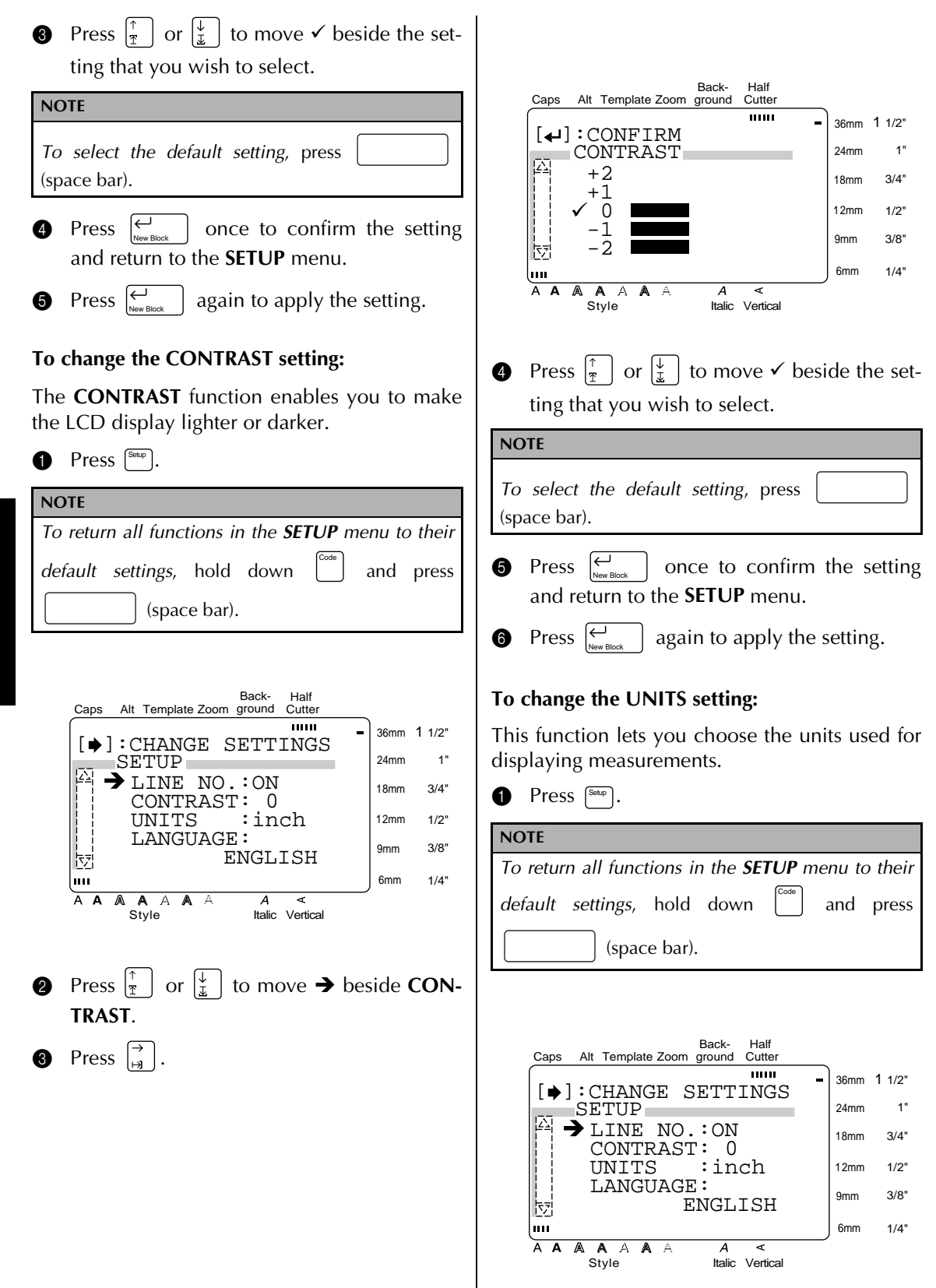

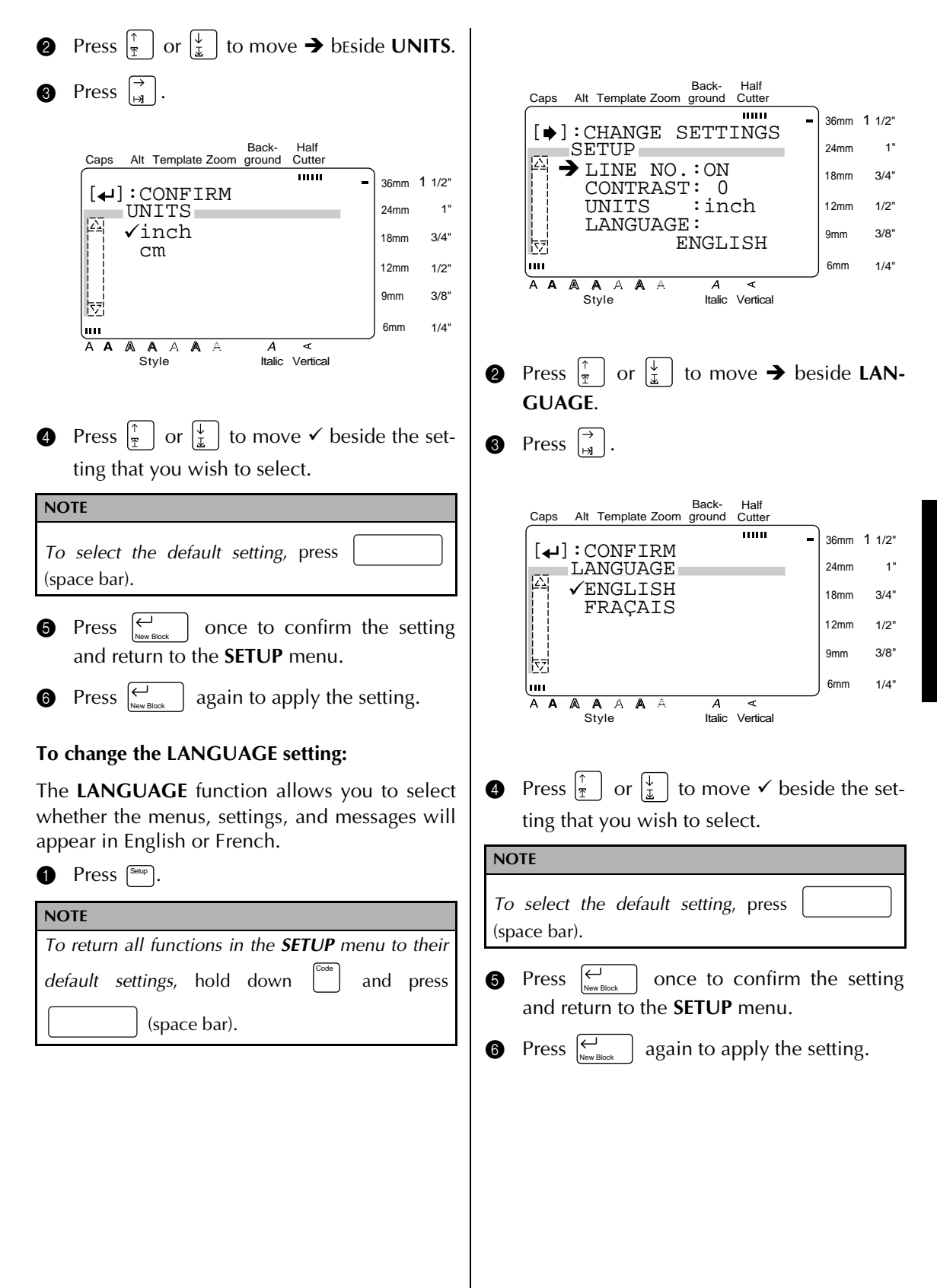

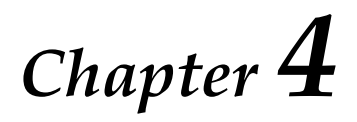

# **Using Labels and Stamps**

#### *Ch. 4 Using Labels and Stamps*

#### *Laminated tape*

● ● ● ● ● ● ● ● ● ● ● ● ● ● ● ● ● ● ● ● ● ● ●

The backing from labels printed on laminated tapes can easily be removed if a half cut setting was used (refer to [page 55\)](#page-61-0). However, if a half cut setting was not used, the backing paper can be removed by using the enclosed lettering stick.

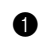

- **1** Hold the tape in your left hand, with the printed surface facing up, and hold the lettering stick in your right hand.
- **2** Pass the tape halfway through the long narrow hole in the stick.
- **3** Turn the stick three quarters of a turn towards you and pull the stick away from you as shown below.
- **4** Peel off the label backing.

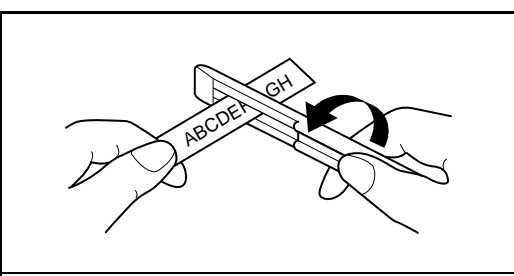

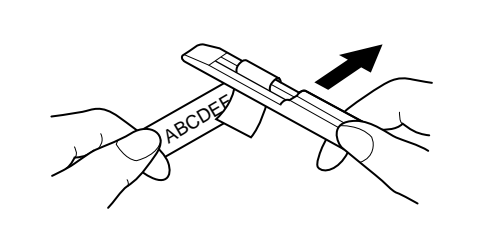

#### *Stamp film*

● ● ● ● ● ● ● ● ● ● ● ● ● ● ● ● ● ● ● ● ● ● ●

In addition to labels, your P-touch can be used to make custom, pre-inked stamps for various uses (optional stamp kit required). Simply design your own customized stamps using one of the pre-formatted stamp templates, and then affixing the printed stamp stencil to a self-inking stamp film holder.

**1** Install a stamp film cassette and enter text into a pre-formatted stamp template. Refer to [pages 41](#page-47-0) [through 45](#page-51-0) for more details on using templates.

**2** Print out the stamp stencil and remove its backing paper.

**3** Remove the frame from around the stamp holder ink pad, one end at a time, and then remove the protective seal covering the ink pad.

#### **NOTE**

- If the stamp holder already contains a stamp film, hold the stamp over a piece of scrap paper and remove the stamp frame by pulling it off, one end at a time. Then, slowly peel off the stamp film. Be careful that the ink does not splatter.
- ☞ Keep the stamp film holder out of the reach of children.
- Avoid getting ink in your eyes or mouth. If ink gets in your eyes or mouth, immediately wash it with fresh water for several minutes and consult a doctor.
- ☞ Keep ink off skin, clothes and important papers. Immediately use soap to wash skin that has come in contact with ink. Even washing may not remove all ink.

**4** With the glossy side of the stamp film facing up, align one end of the stamp film with the slit in the side of the stamp holder.

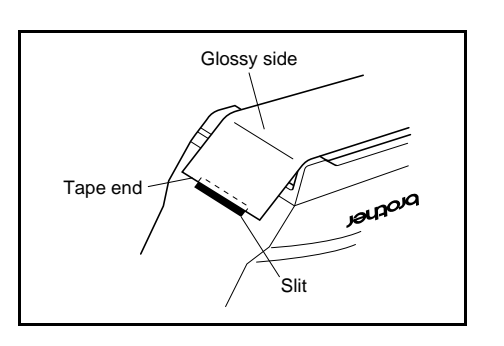

**6** Hold the end of the stamp film in place with your thumb, then pass the stamp film through the guides while pulling it tight.

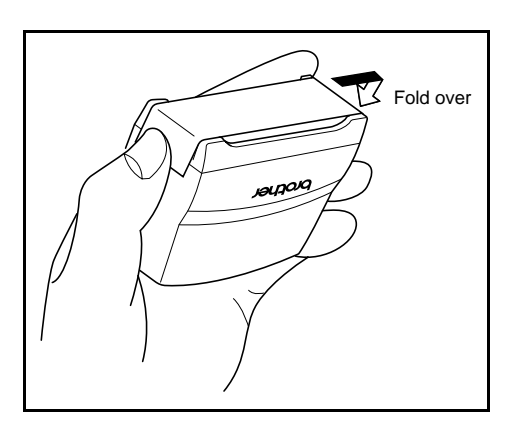

**6** Fold the other end of the stamp film over the other side of the stamp holder and hold it in place with your finger.

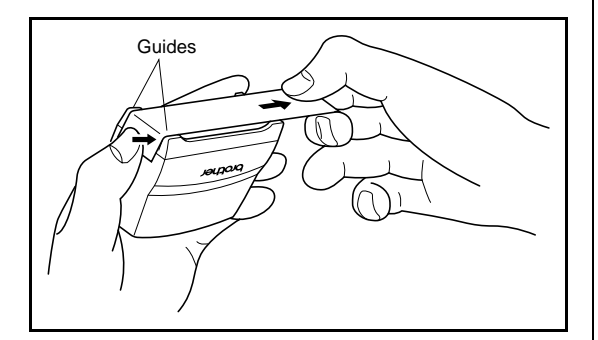

**7** Fit the frame over the stamp film, and then push the frame into place.

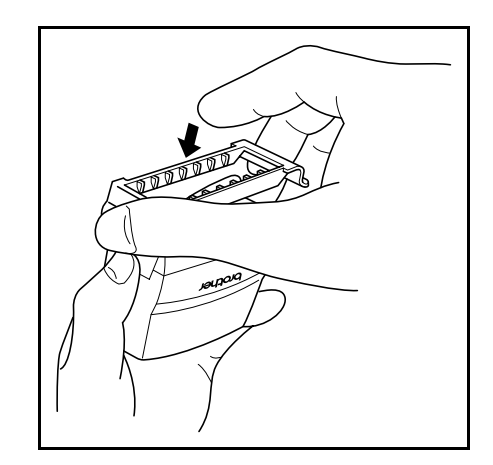

**8** Insert the stamp holder straight into the cap.

#### **NOTE**

- ☞ Be sure that the cap correctly covers the stamp in order to prevent ink spills.
- ☞ When the stamp is not being used, firmly cover it with the cap and always store it standing up with the stamp facing downward. Do not leave the stamp laying on its side or leaning.
- ☞ Store stamp film holders and stamp film cassettes in a location where they are not exposed to high temperatures, high humidity or direct sunlight.

#### **Printing an identification label for the stamp holder**

- 
- **1** Insert a TZ tape cassette into the tape compartment.

#### **NOTE**

Use 1/2" (12-mm)-wide tape to make an identification label for an M-size stamp and use 3/4" (18 mm)-wide tape to make a label for an L-size stamp.

**2** Print out the identification label. Refer to [page 44](#page-50-0) for more details on printing identification labels.

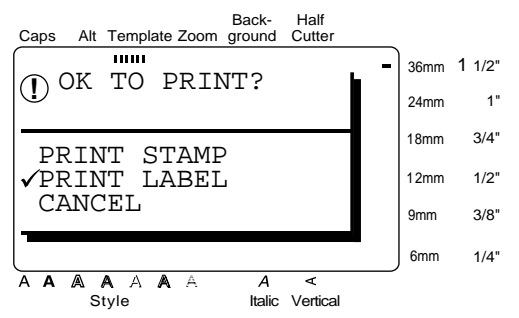

**3** After the label is cut off, affix it to the end of the holder so that its bottom edge is on the same side of the stamp holder as the raised "brother" logo.

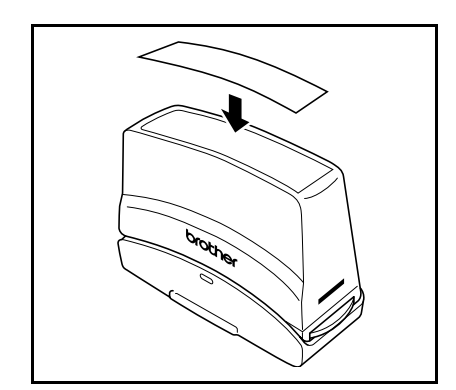

#### **Stamping**

Since the length of time and amount of pressure that the stamp holder should be held down depends on the amount of ink in the holder, first practice stamping on a piece of scrap paper.

You can expect to use a stamp film holder approximately 300 to 500 times, although some ink is lost when the stamp film is changed. The actual life of the stamp film holder will vary depending on the size and thickness of the characters, whether a shading pattern is used, etc.

#### **NOTE**

- After stamping, wait until the ink has completely dried before touching it in order to prevent smearing.
- ☞ If the stamp holder is not pressed straight down, the stamp may be blurred.
- ☞ Do not press the stamp holder down too forcefully.
- ☞ Do not stamp on wet, sticky, rough or uneven surfaces. Only stamp on paper. The ink will not dry on plastic overhead projector transparencies and other ink-impermeable objects.
- ☞ If a stamp made with a new stamp film is faint or incomplete, even after forcefully pressing down the stamp holder for up to 30 seconds, replace the stamp holder with a new one. Do not try to refill the stamp holder.

### **ERROR MESSAGE LIST**

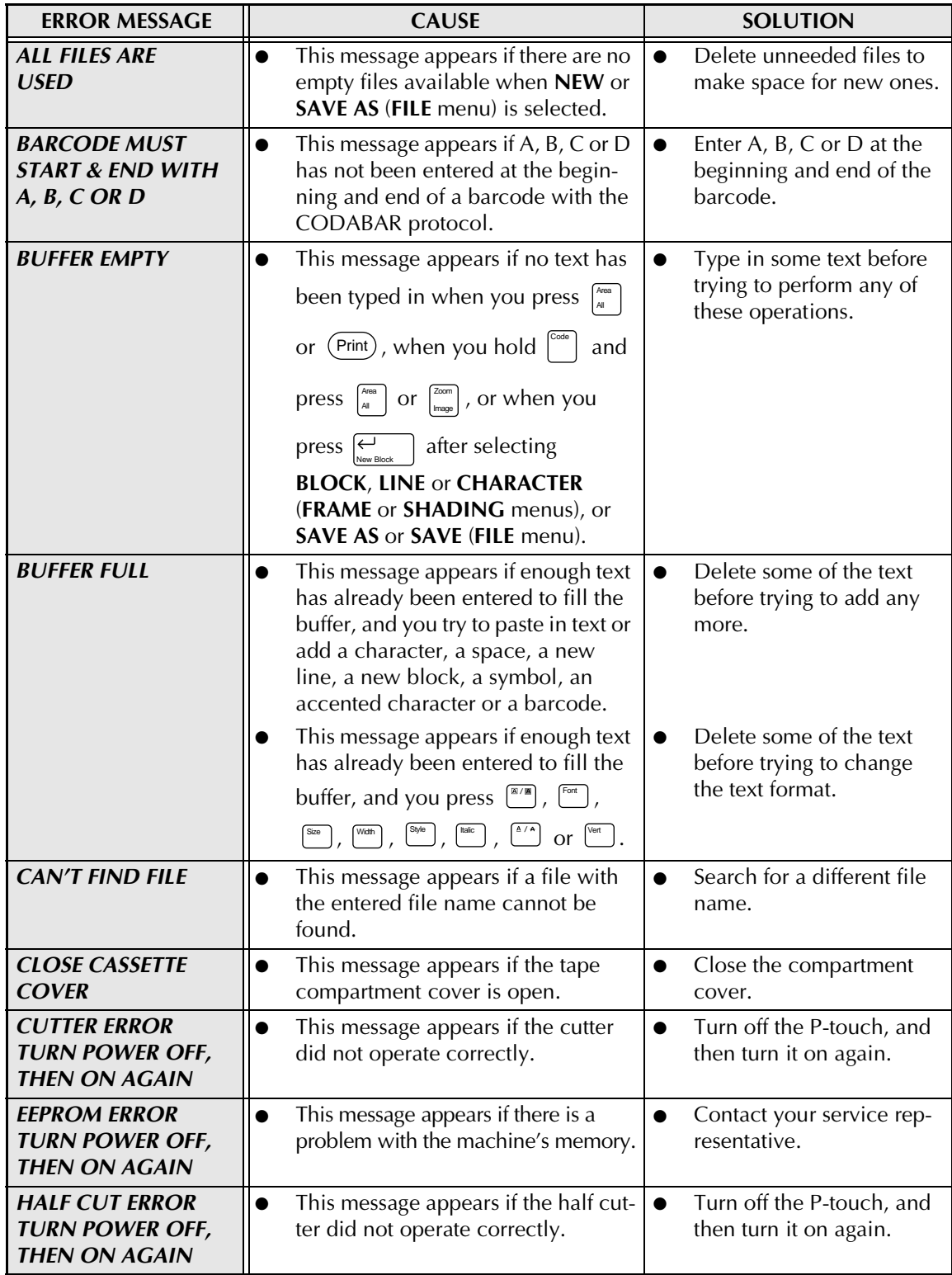
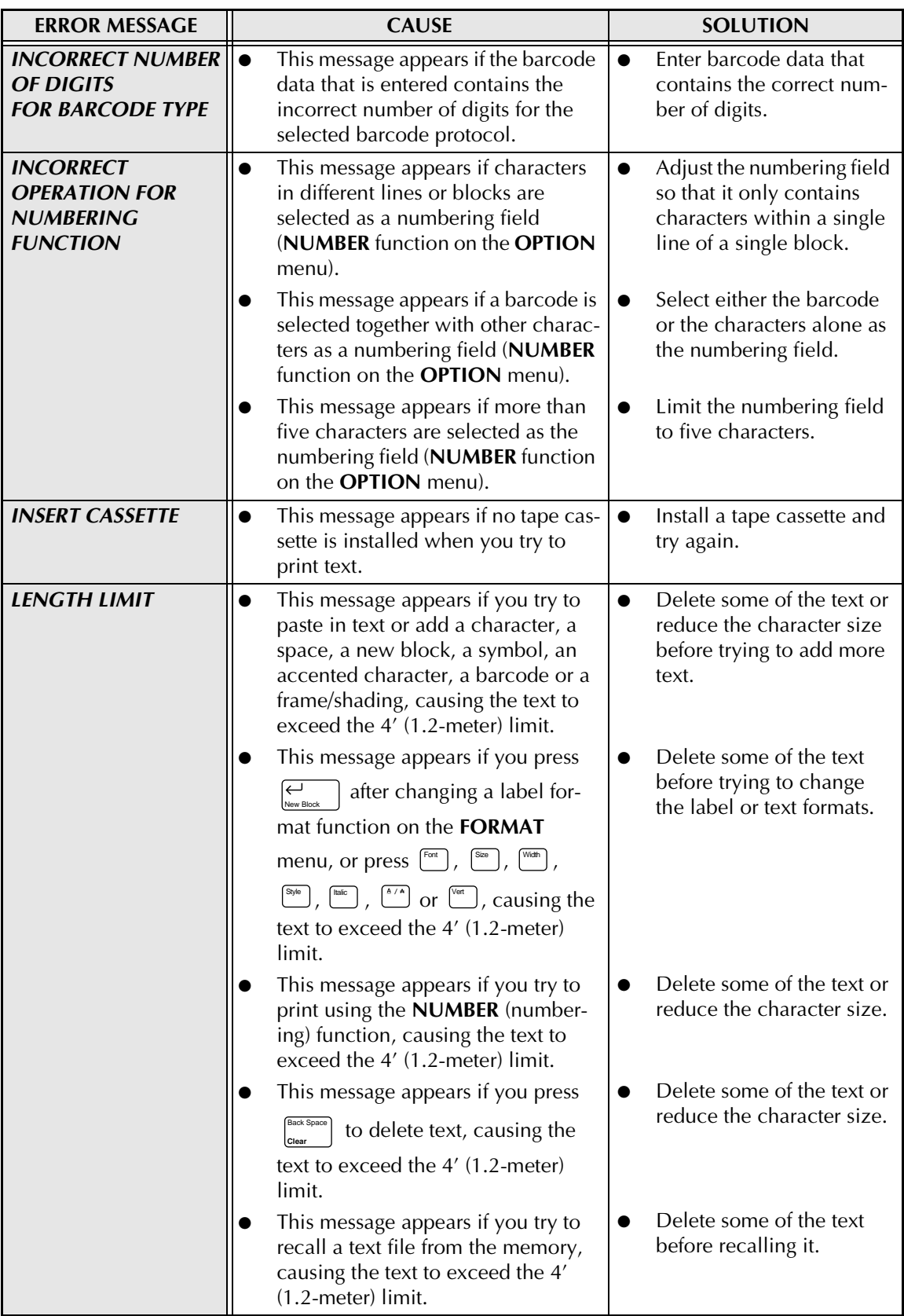

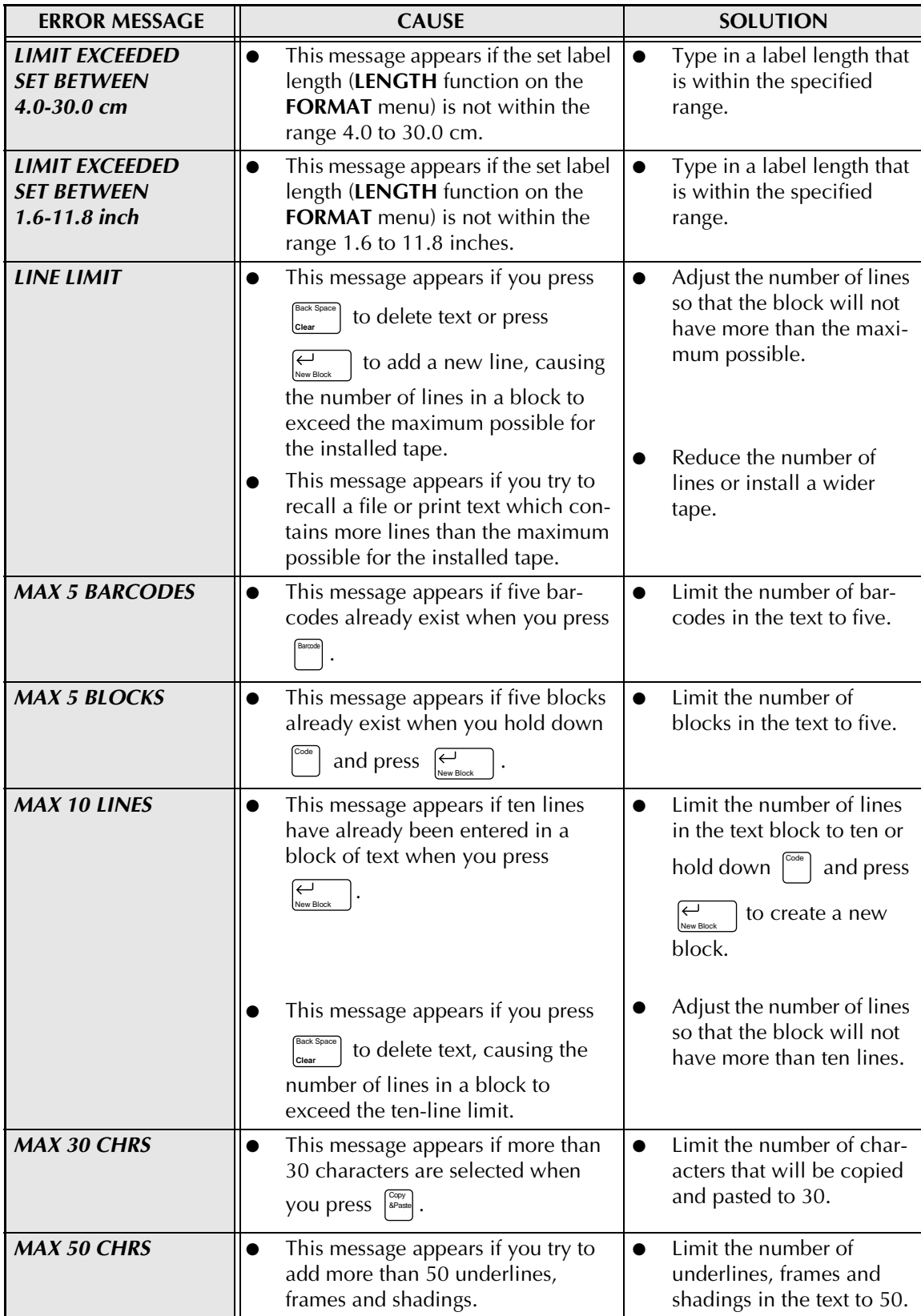

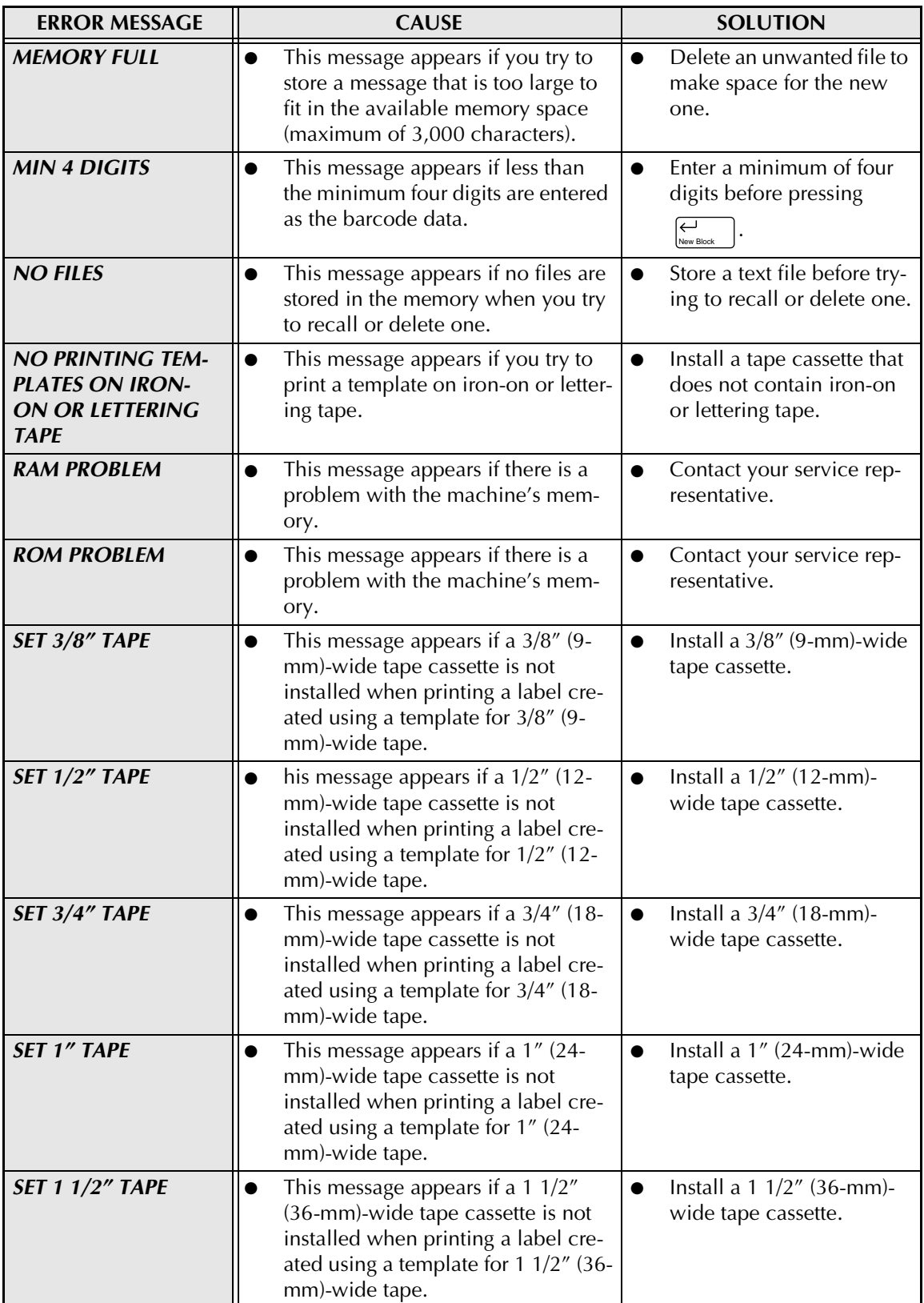

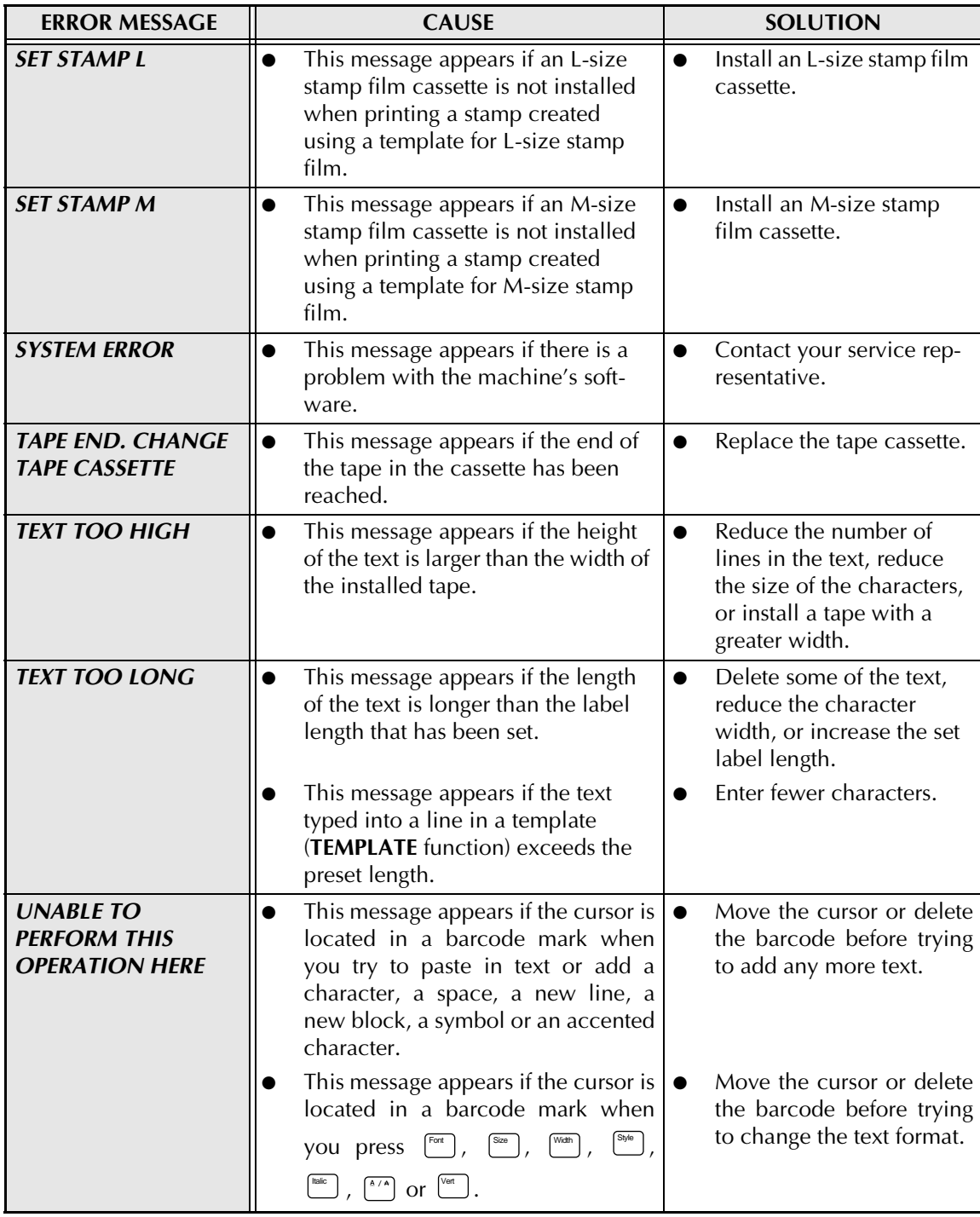

## **TROUBLESHOOTING**

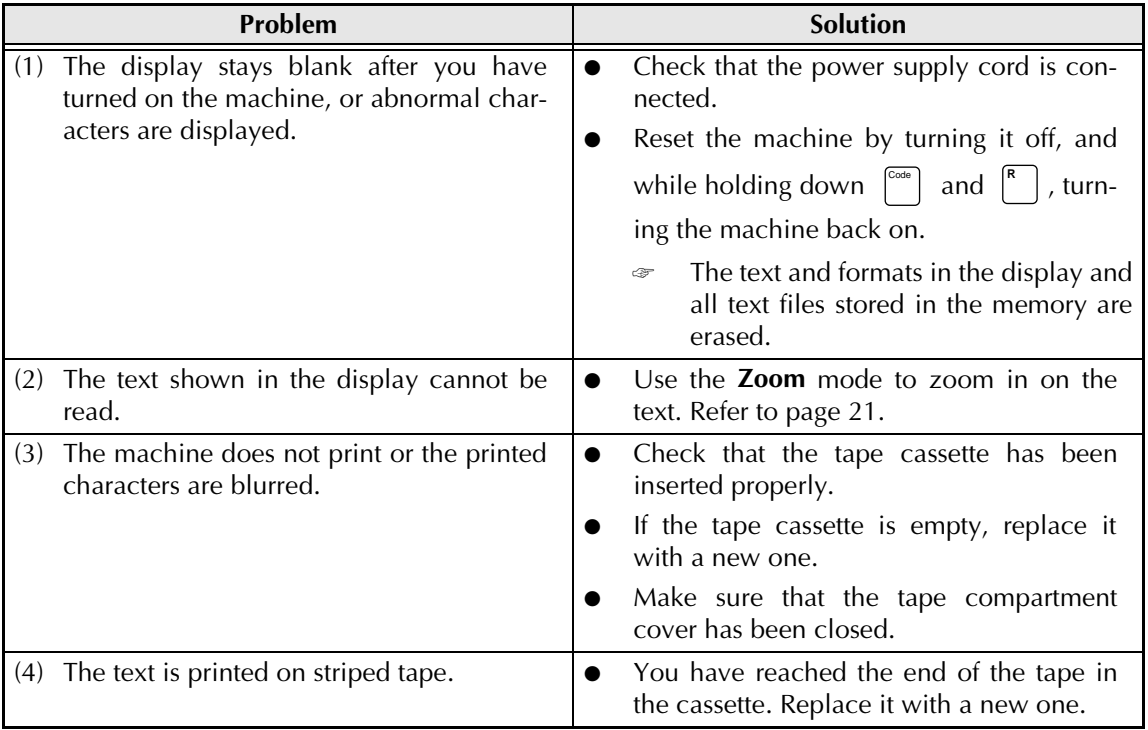

<span id="page-77-0"></span>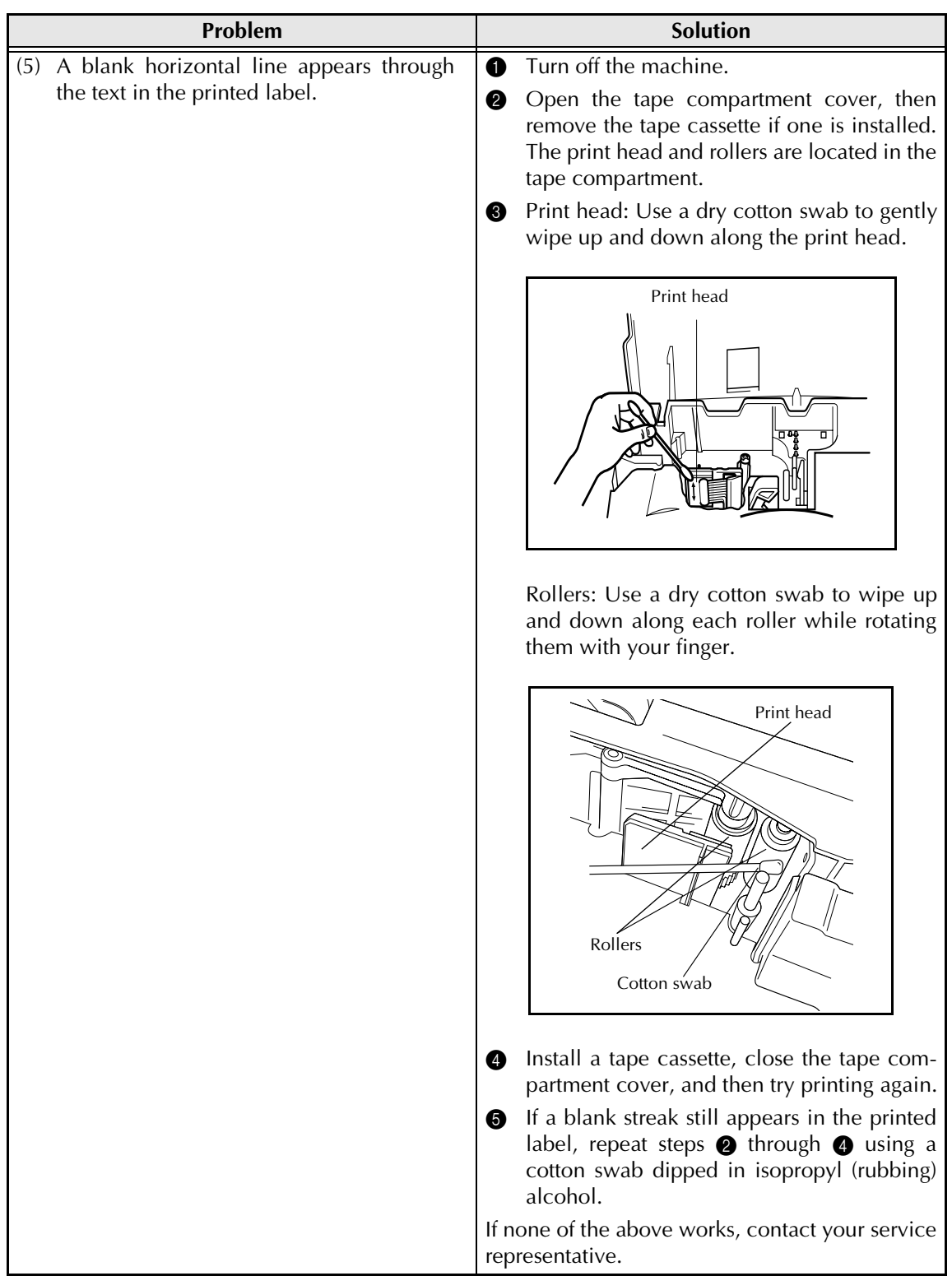

#### *TROUBLESHOOTING*

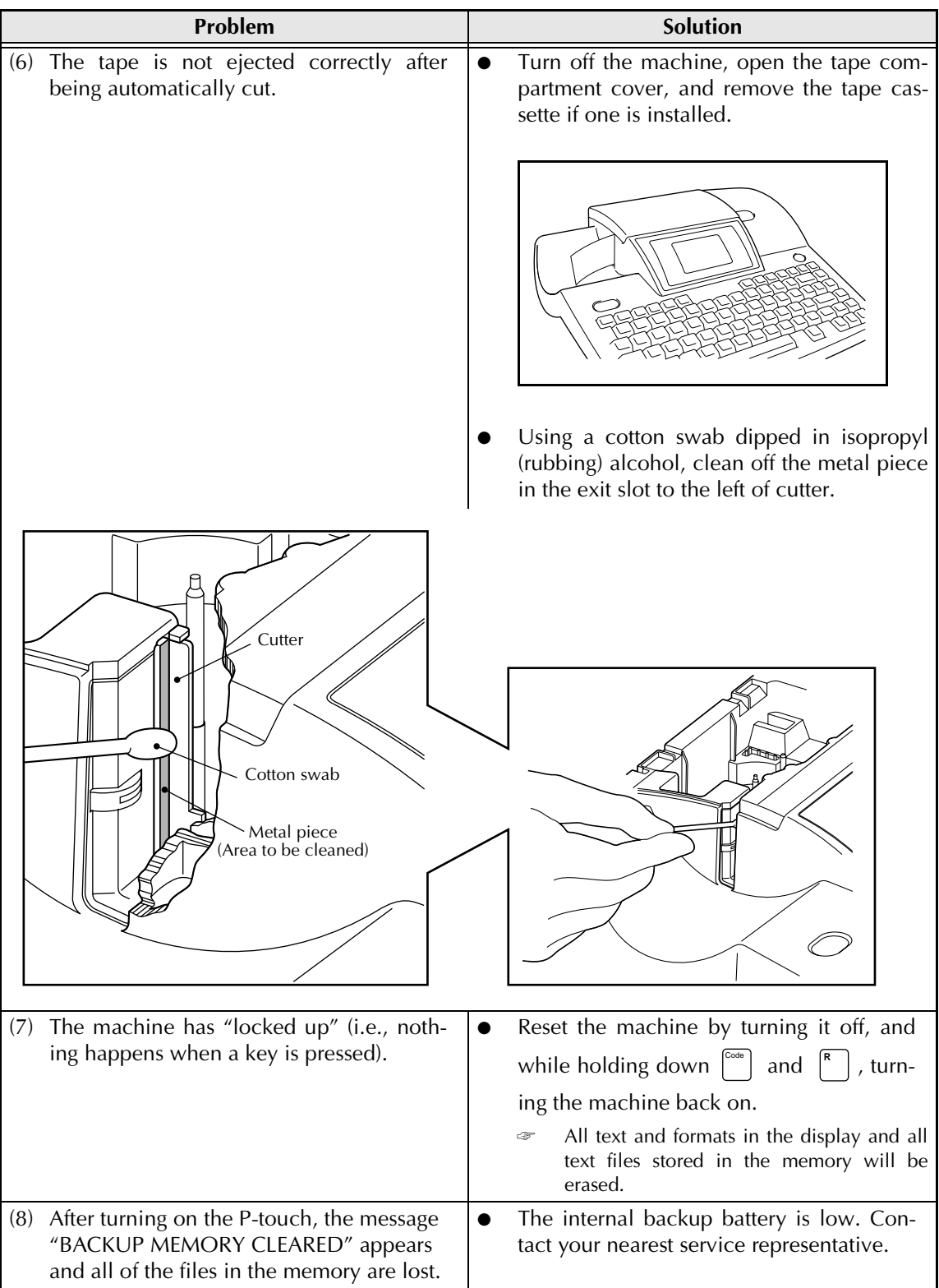

## **MACHINE SPECIFICATIONS**

#### **HARDWARE**

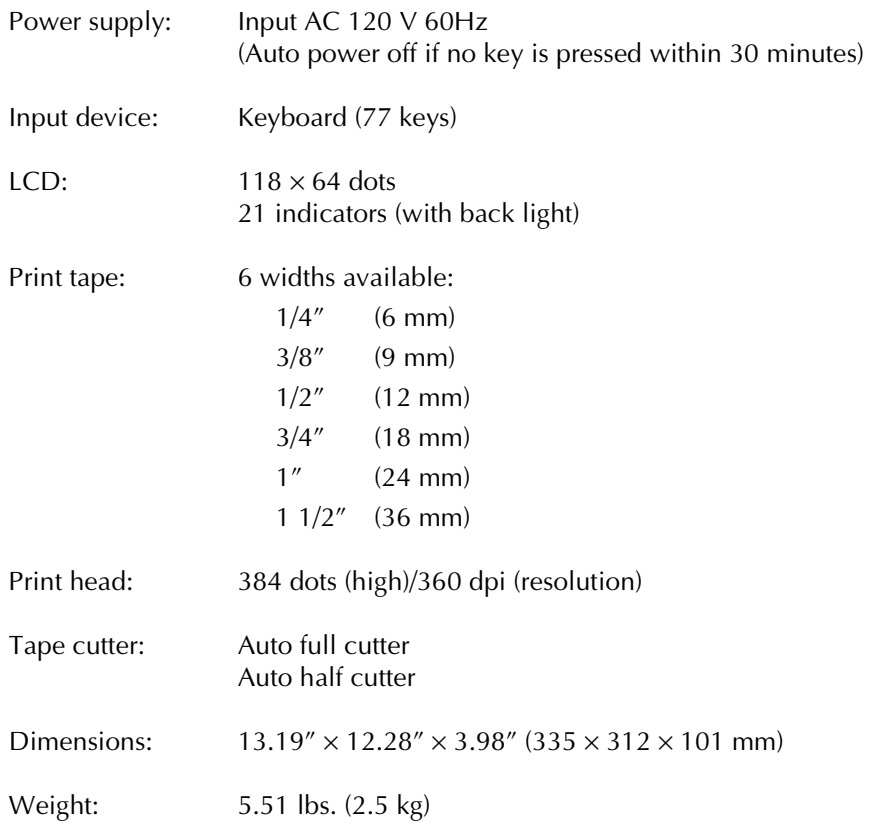

#### **SOFTWARE**

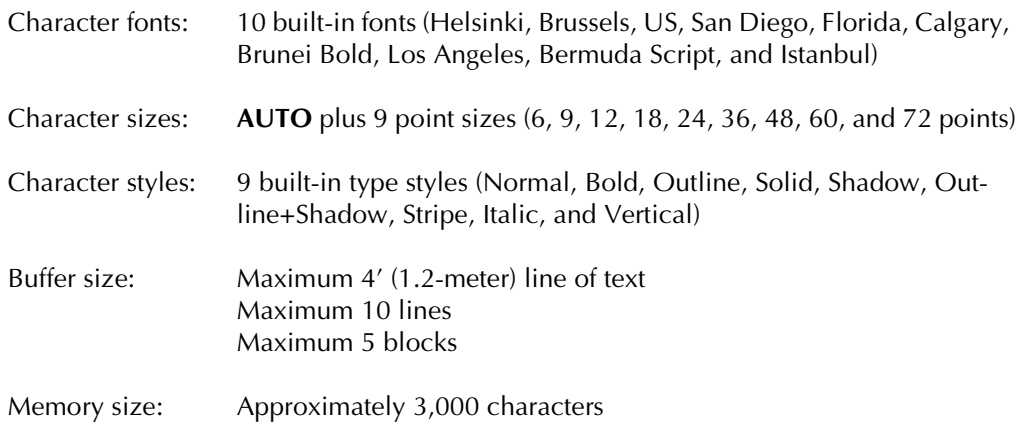

#### *MACHINE SPECIFICATIONS*

## <span id="page-82-0"></span>*Symbols*  $\subset$  *p.* [17](#page-23-0)

The following symbols are available.

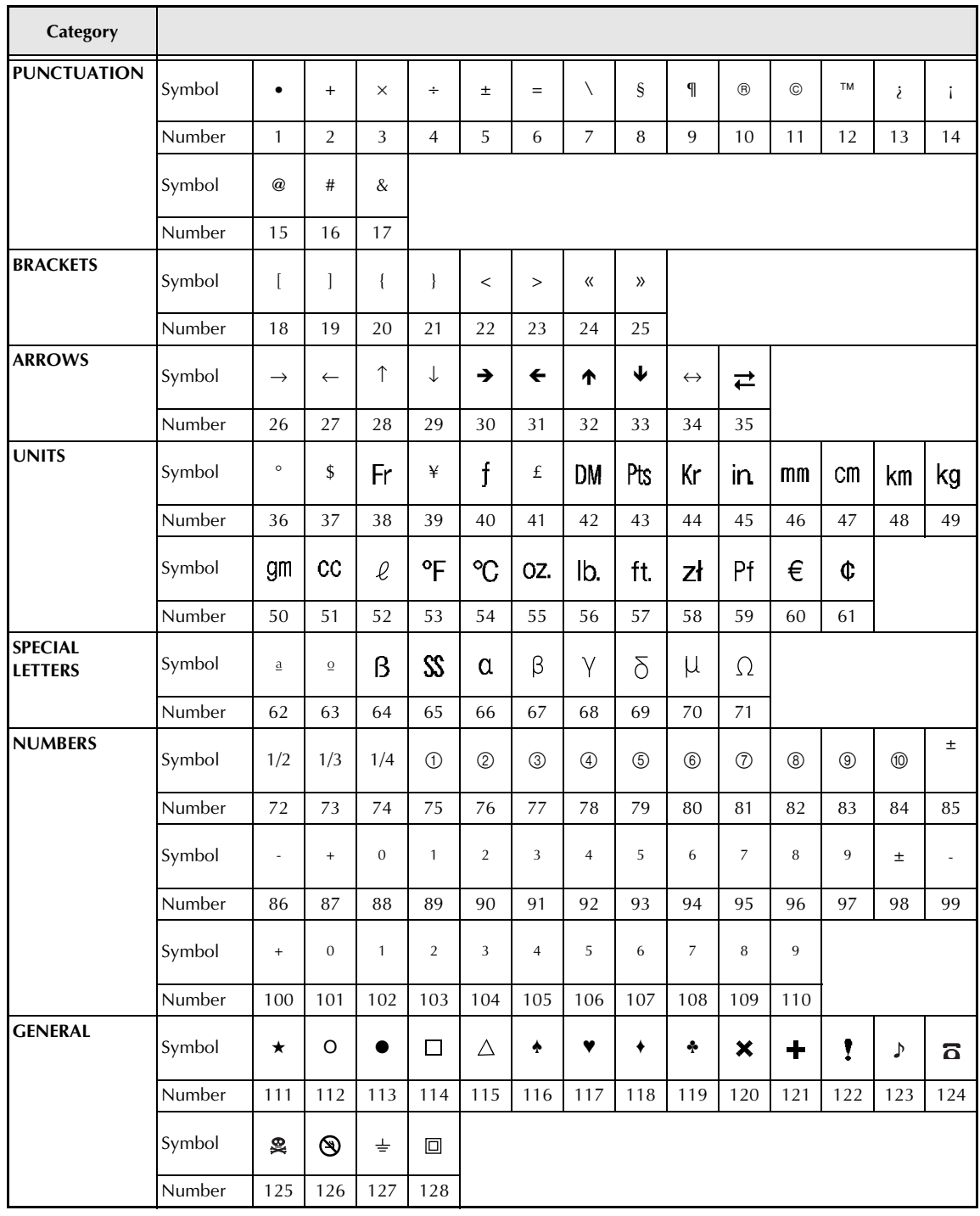

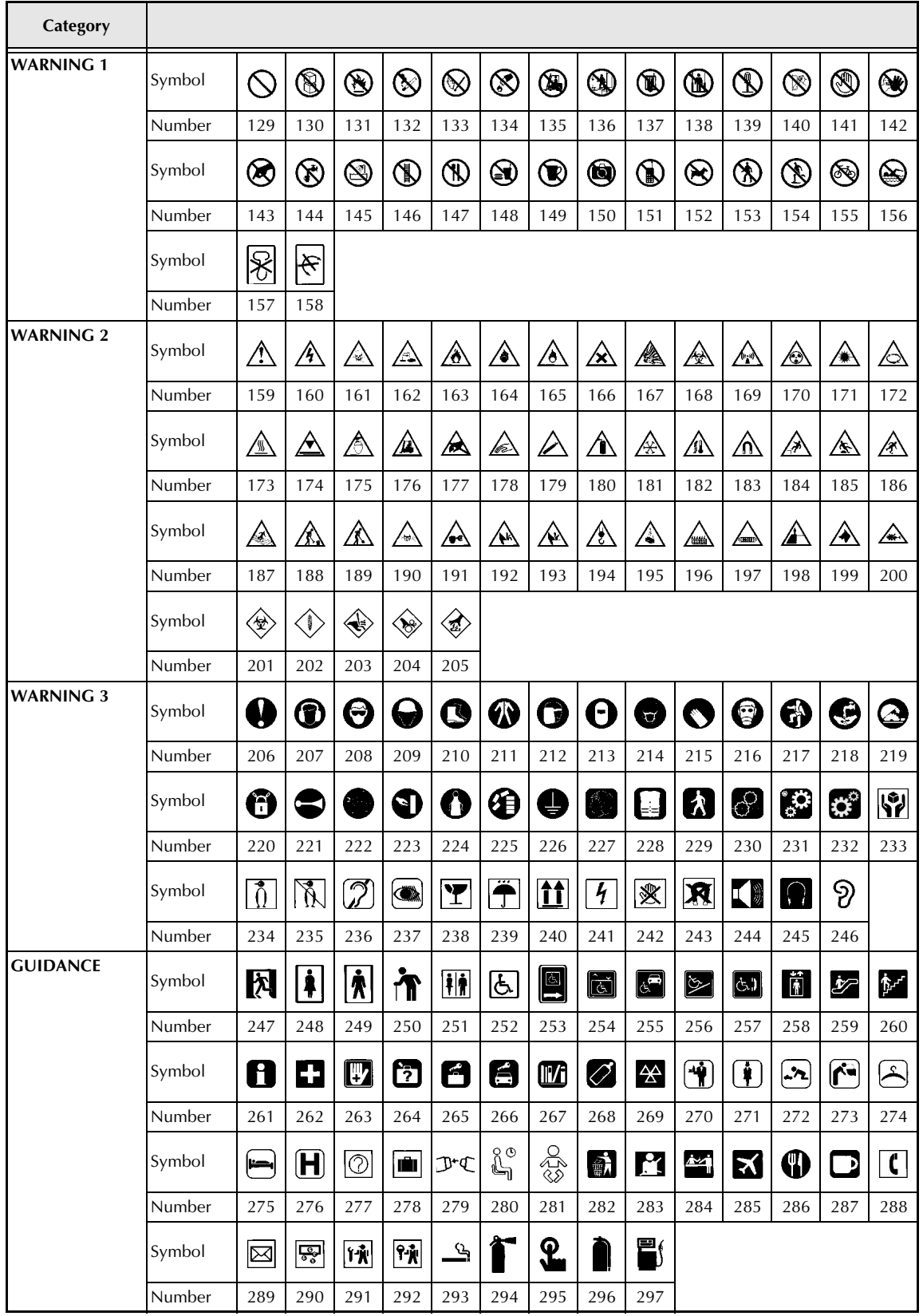

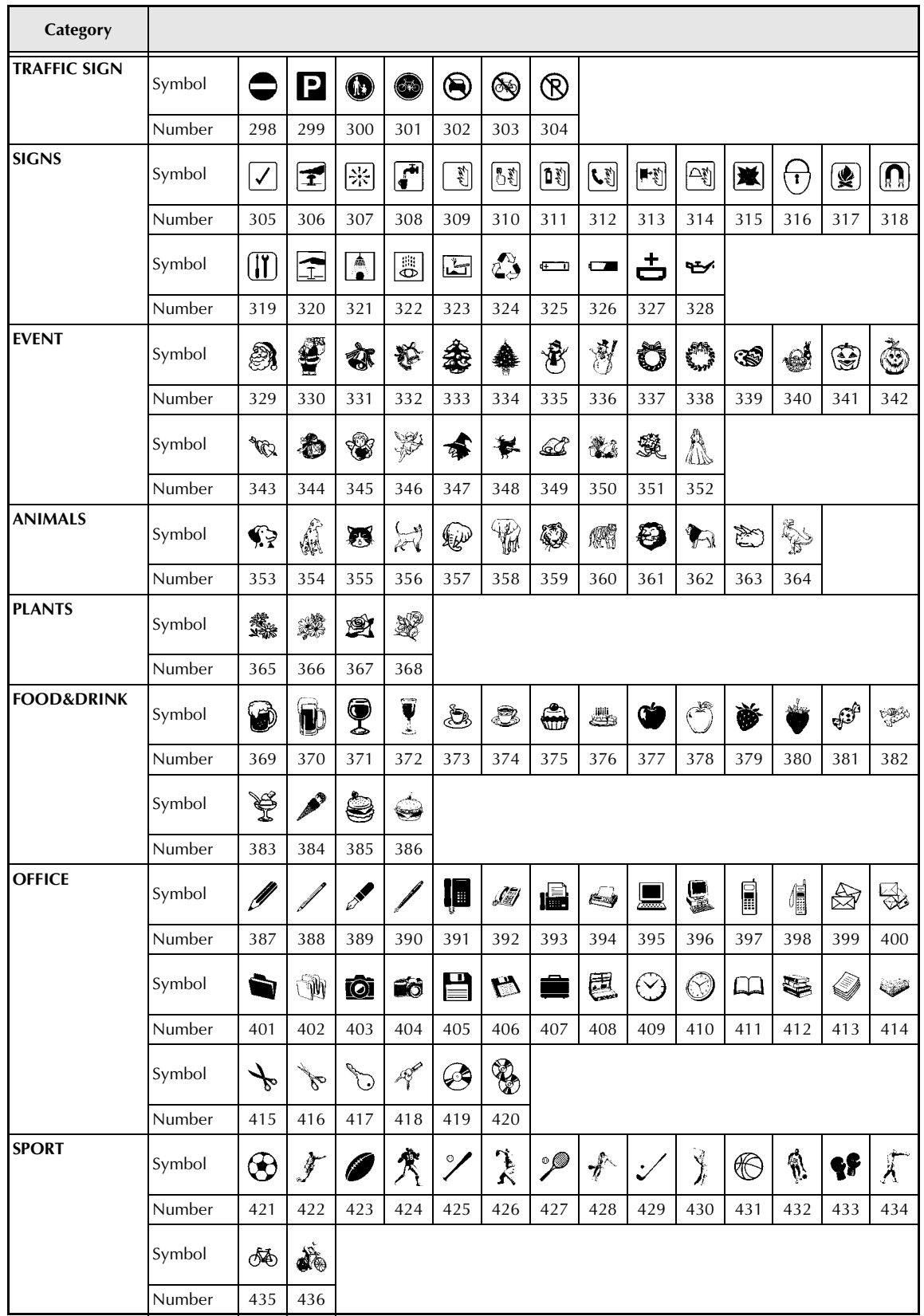

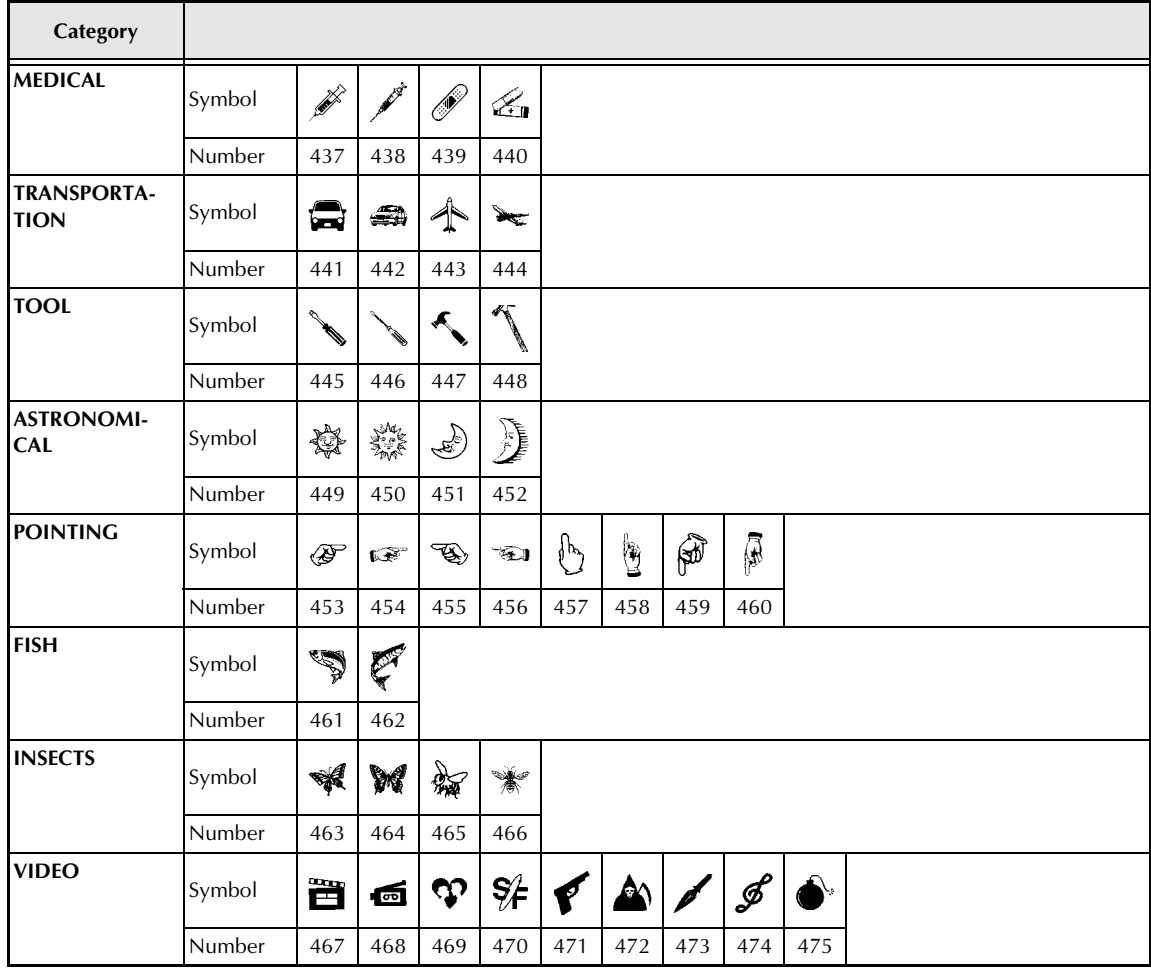

### <span id="page-86-0"></span>*Special barcode characters <sup>⇒</sup> [p. 18](#page-24-0)*

The following special characters can only be added to barcodes created using protocols EAN128 and CODE128.

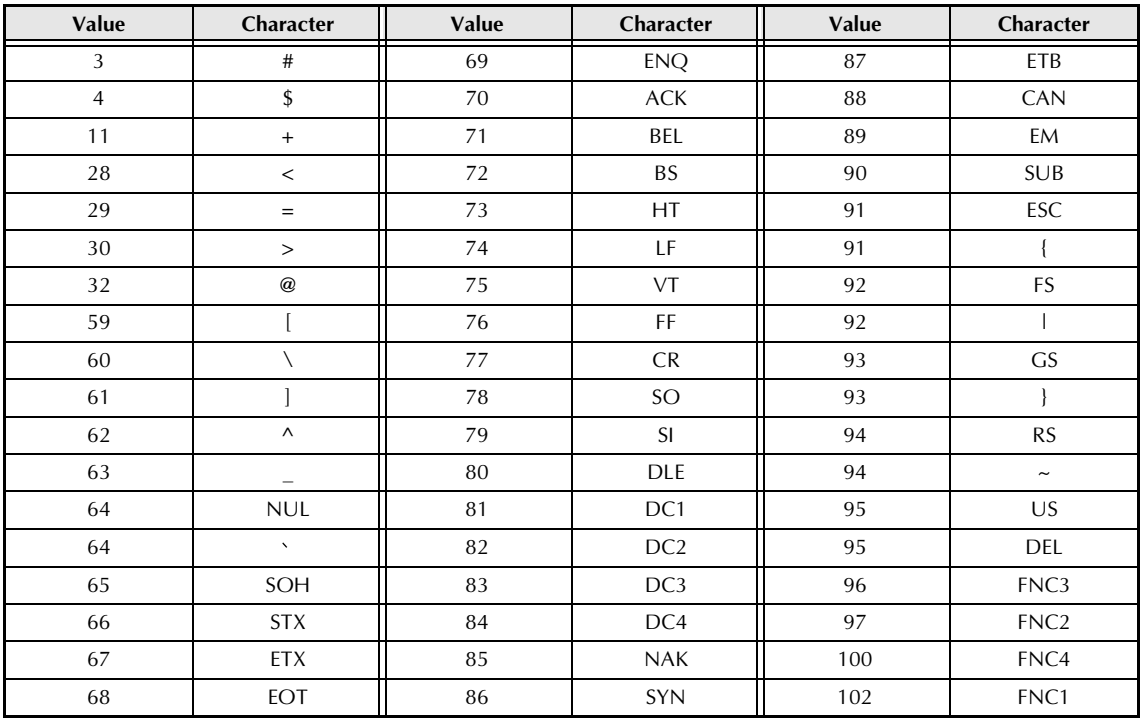

The following special characters can only be added to barcodes created using protocols CODE39 or CODABAR.

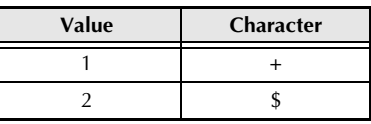

#### *Fonts*  $\Rightarrow$  *p.* 24

The following fonts are available.

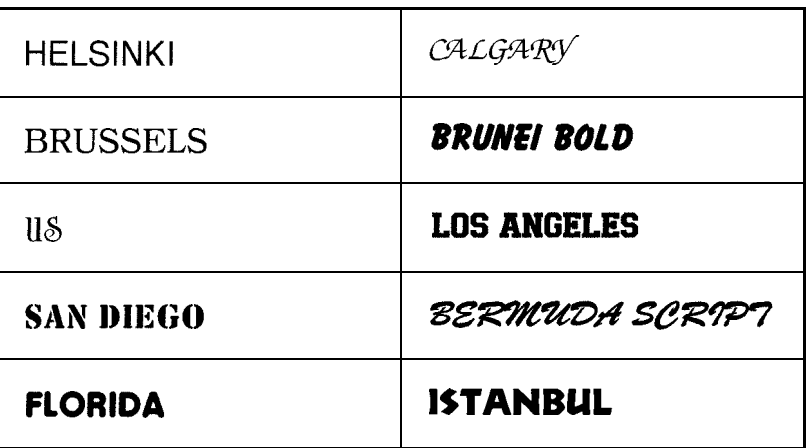

## *Sizes and widths <sup>⇒</sup> [pp. 25](#page-31-0)[–27](#page-33-0)*

Samples of the available text sizes and widths are shown below.

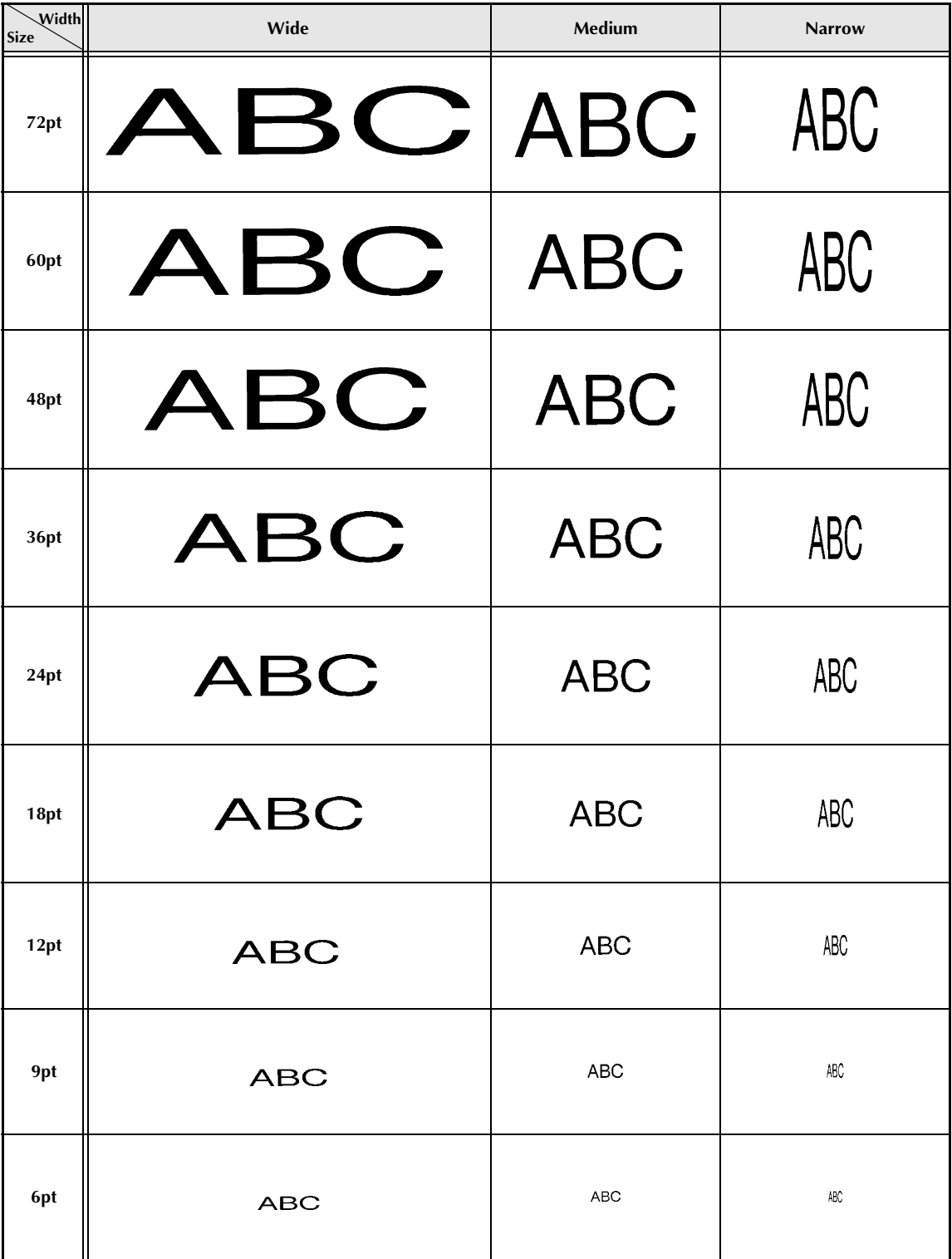

## *Type styles* <sup>*⇒*</sup> *p.* 28

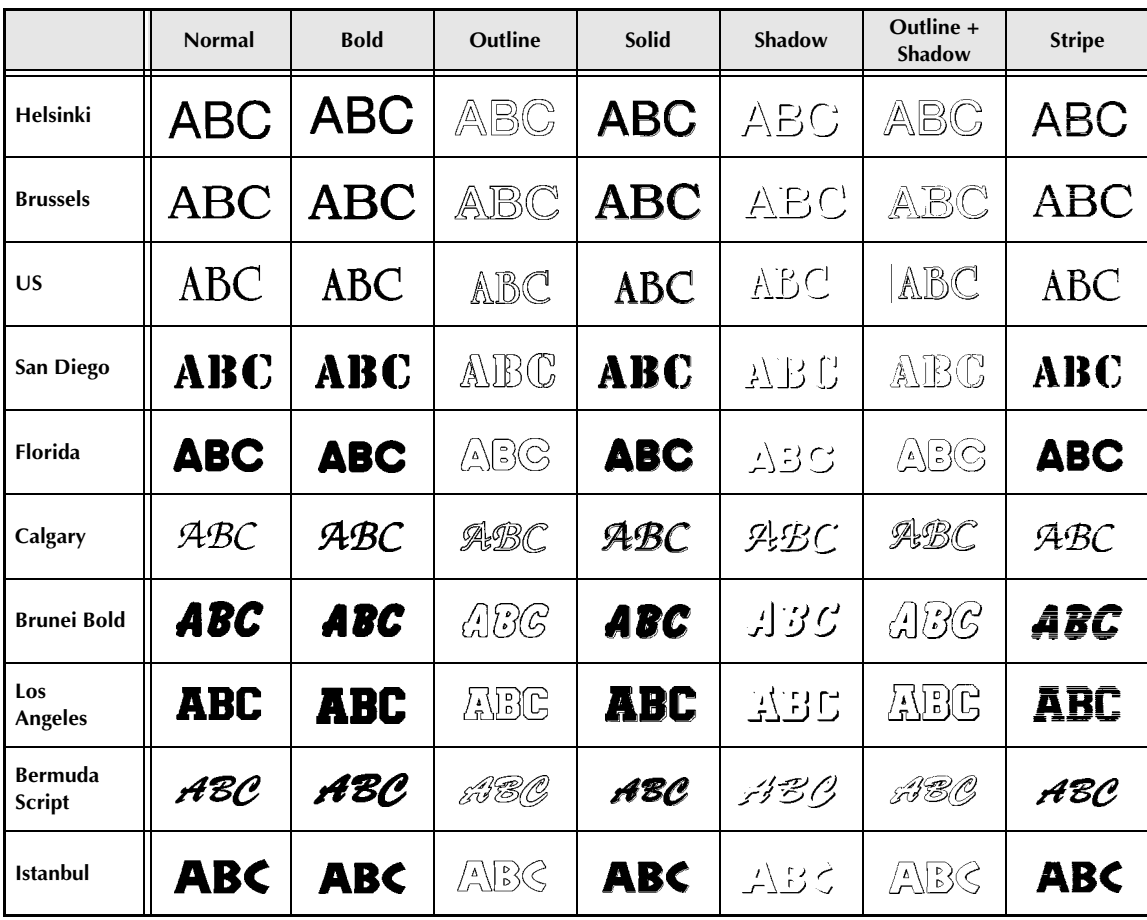

## *<i>Framing and shading patterns* ⇒ *p.* 32

The following frame and shading patterns are available.

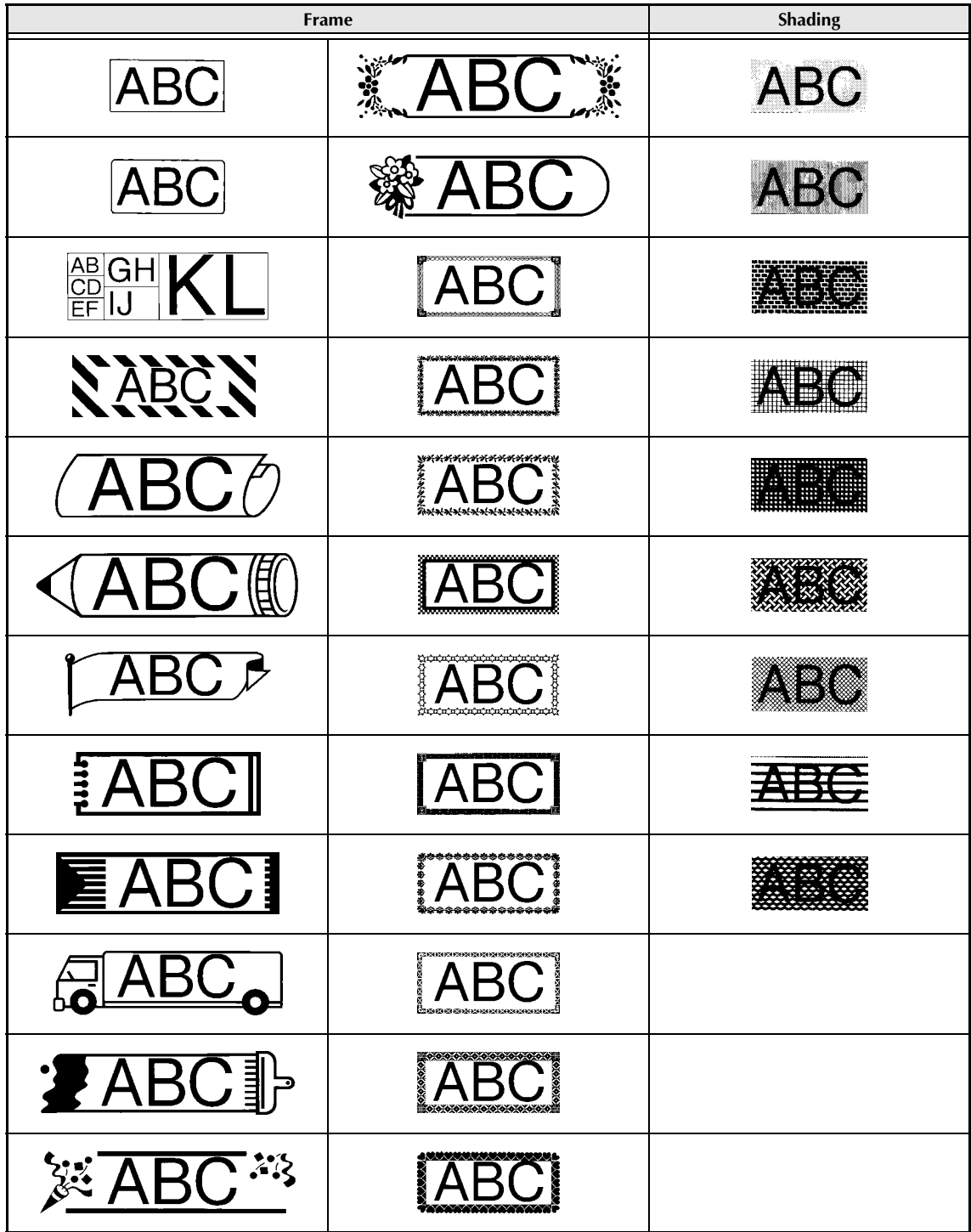

## *Background designs* ➩ *[p. 40](#page-46-0)*

Samples of the available background designs are shown below.

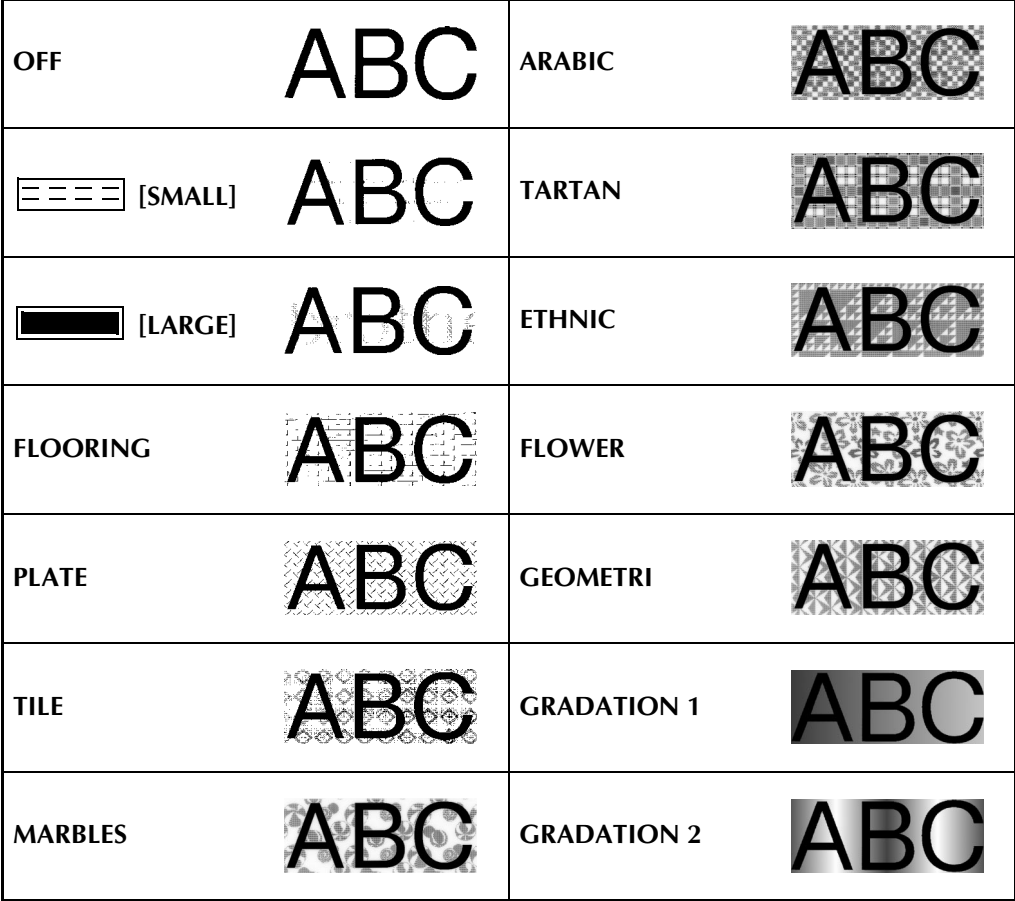

## *Pre-set templates* ➩ *[p. 41](#page-47-0)*

Samples of the available templates are shown below.

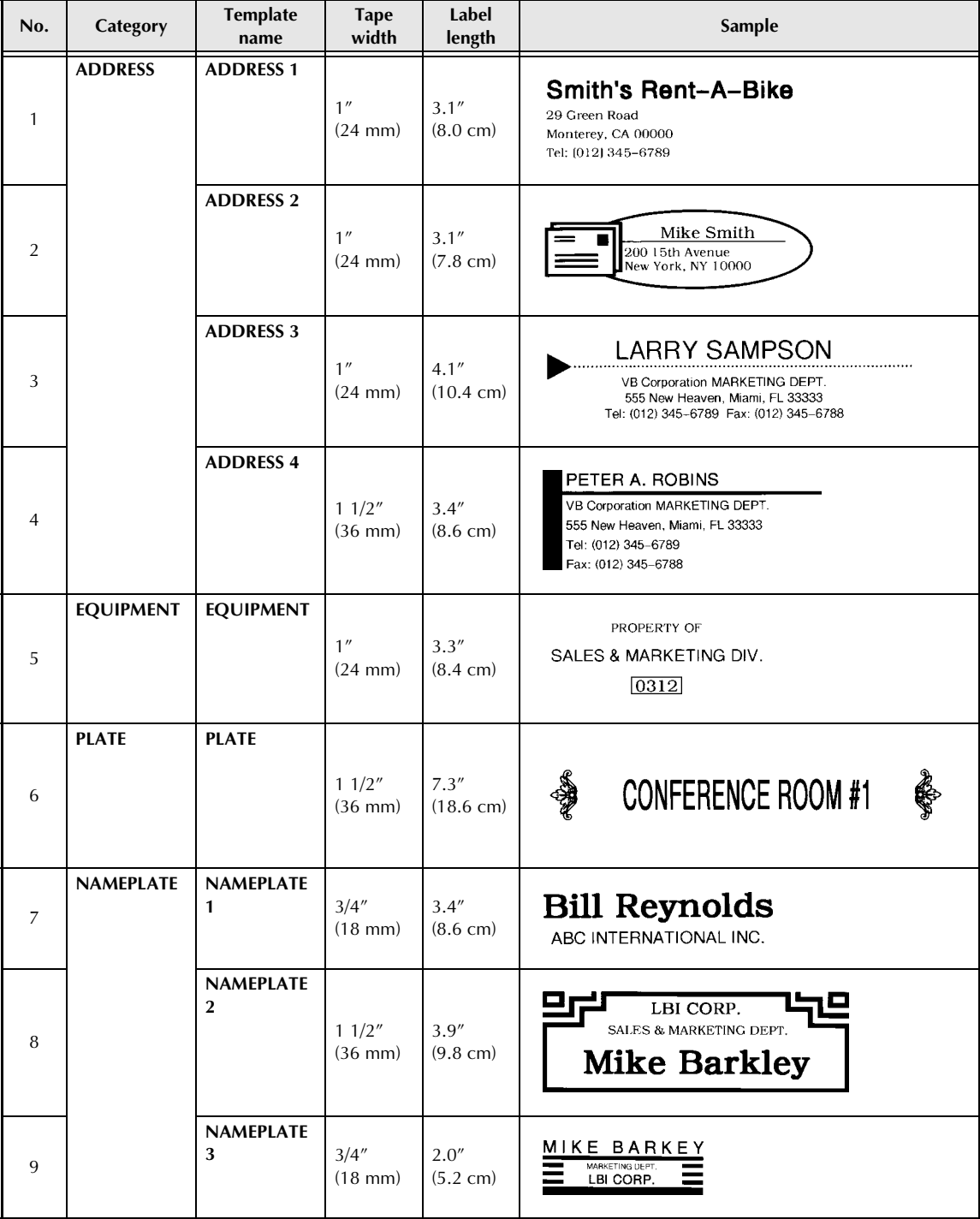

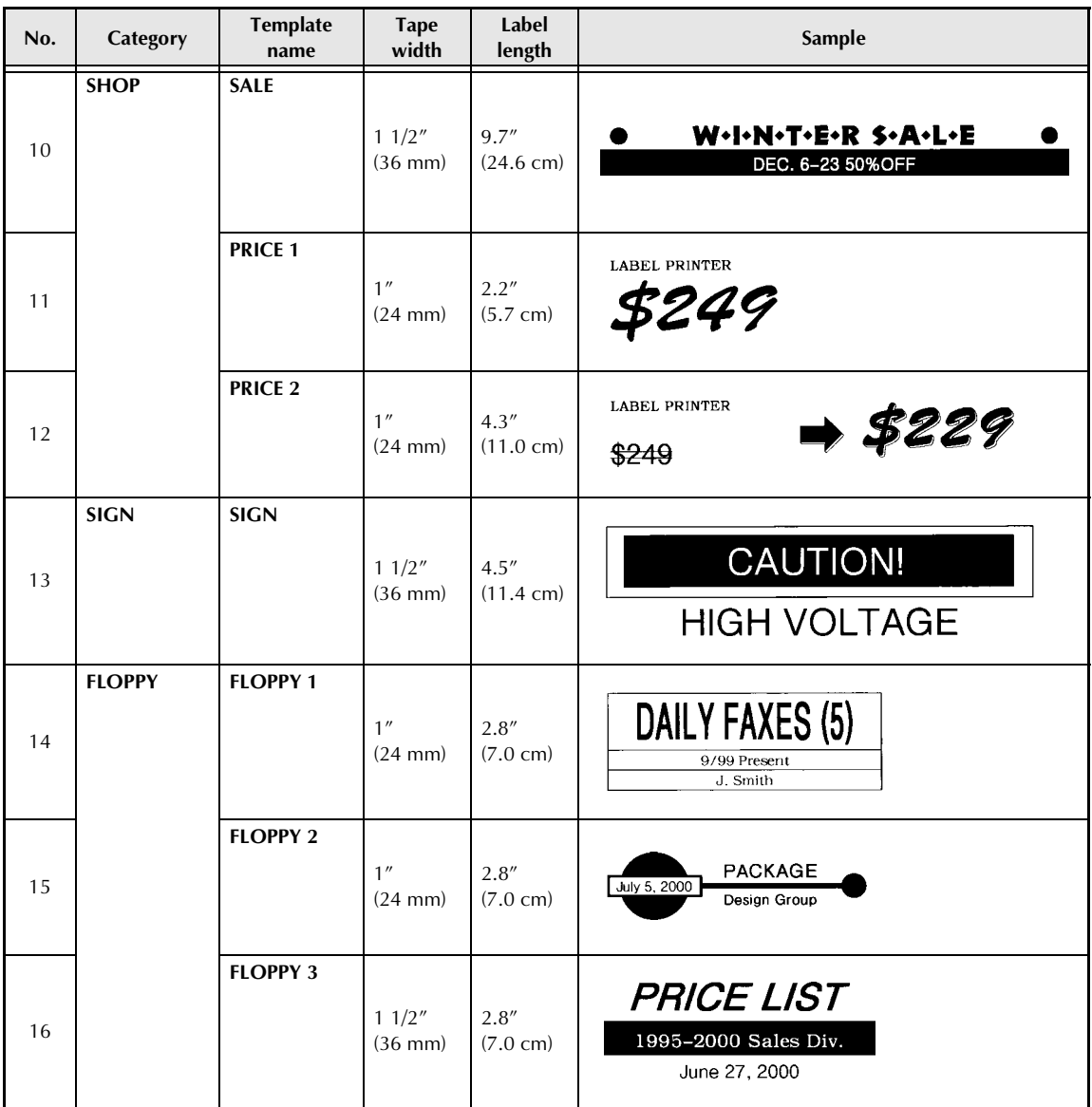

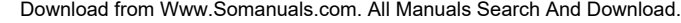

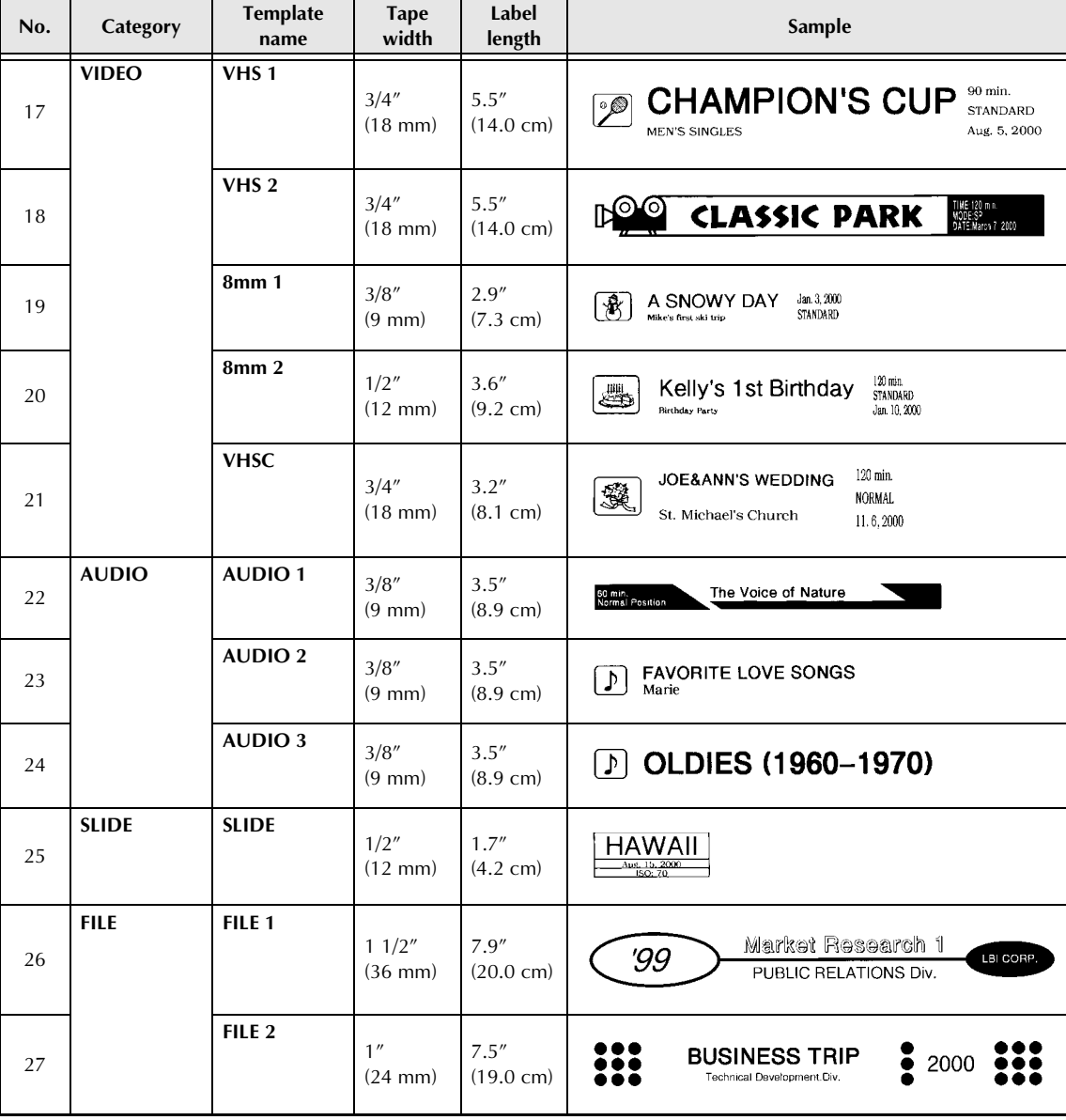

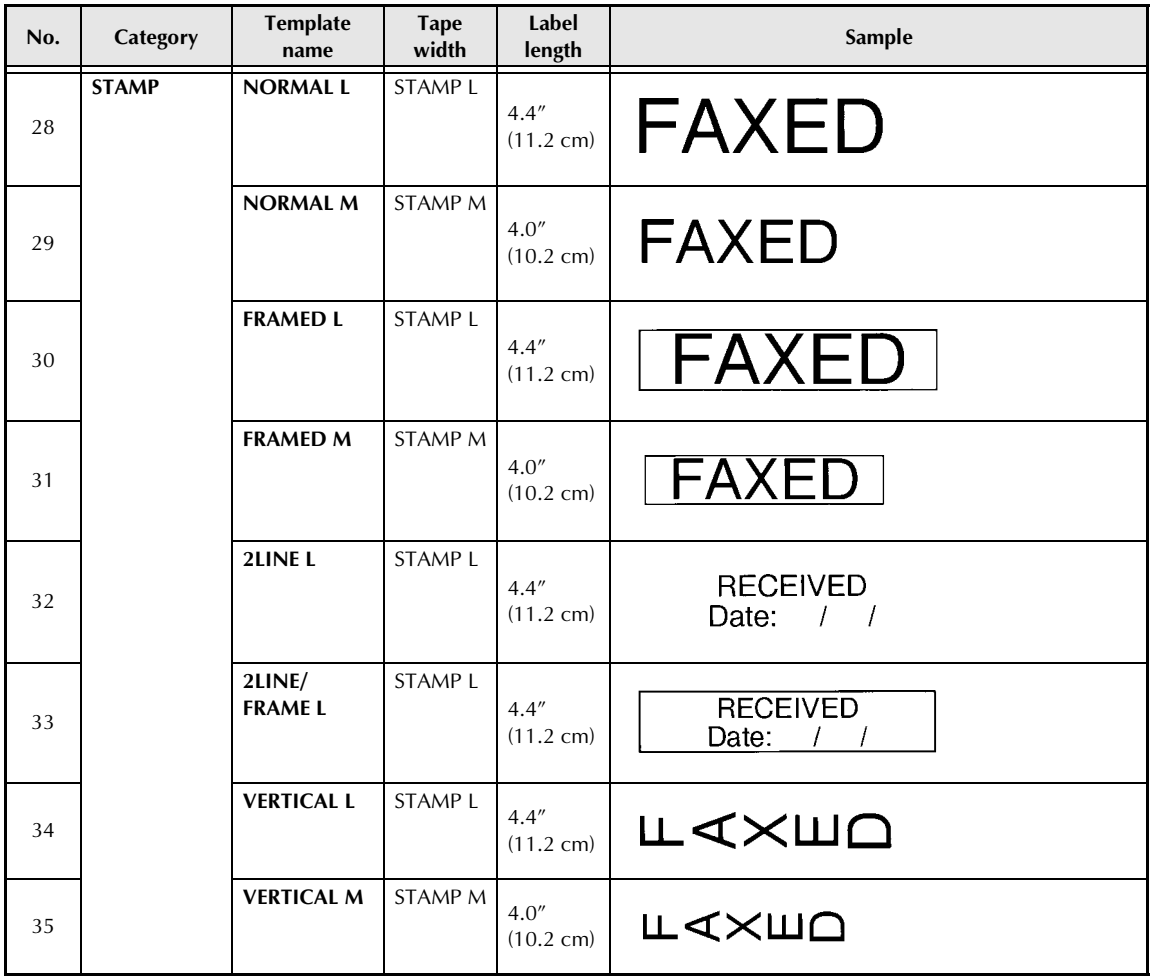

## *Template text styles* ⇒ *p.* 43

Samples of the available template text styles are shown below.

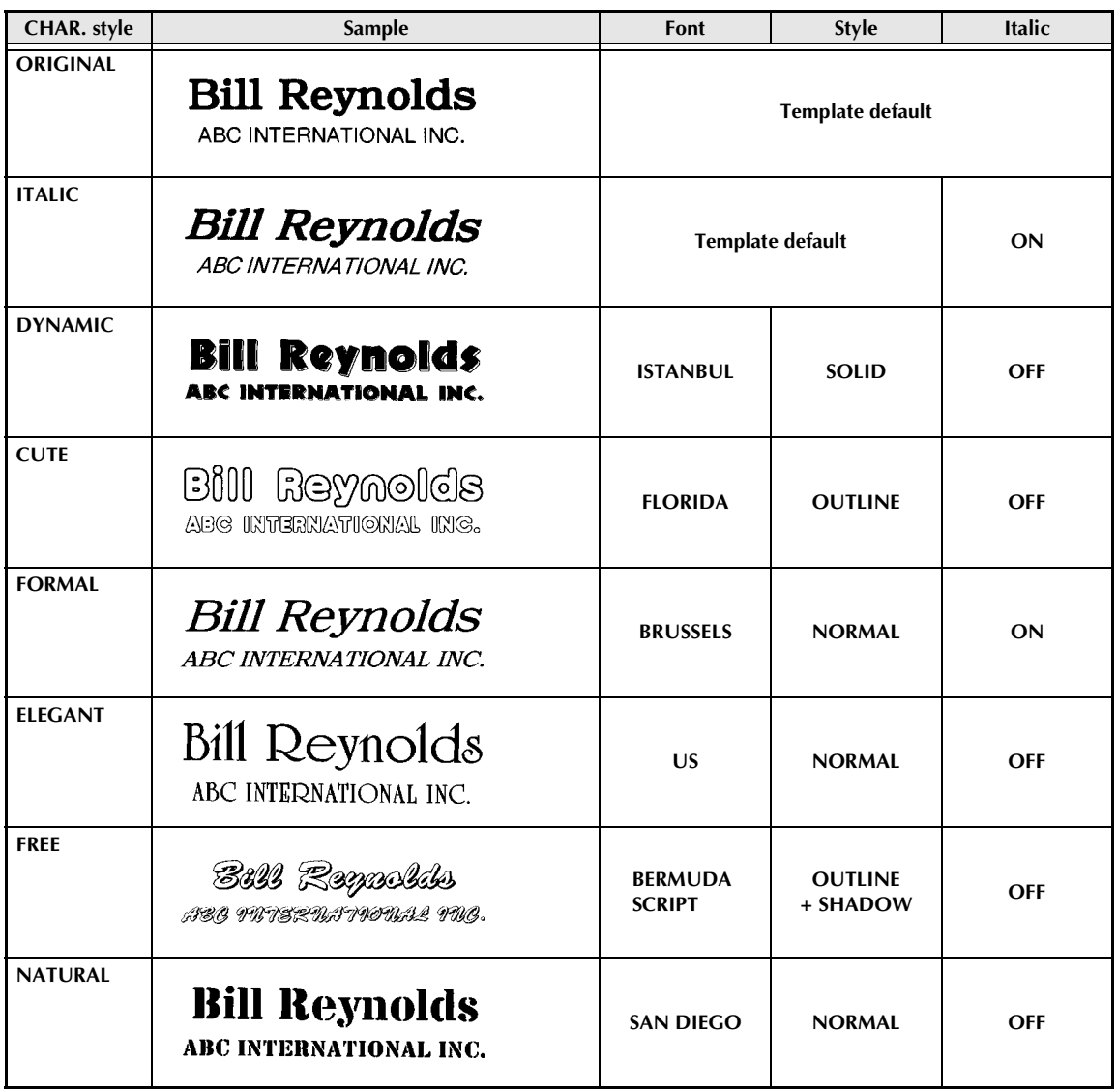

## *Text transformation styles*   $\Rightarrow$  *p.* 54

Samples of the text transformation shapes are shown below.

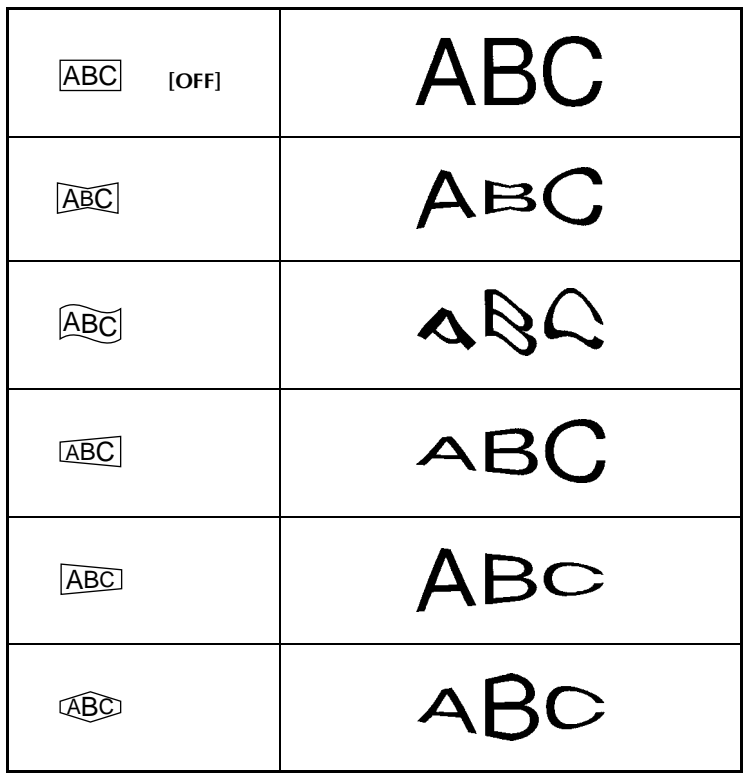

## **INDEX**

## *A*

[Accented characters 15](#page-21-0) [All function 23](#page-29-0) [Alt key 15](#page-21-0) [Area key 22](#page-28-0)

#### *B*

[BACK \(background\) function 40](#page-46-0) [Back Space key 21](#page-27-0) [Barcode key 18](#page-24-0) [Barcode special characters 20,](#page-26-0) [80](#page-86-0) [Blocks 16](#page-22-0)

#### *C*

[Cancel key 14](#page-20-0) [Capital letters 15](#page-21-0) Caps key 15 [CH.DIG. parameter 19](#page-25-0) Cleaning [Print head 71](#page-77-0) Rollers 71 [Clear key 21](#page-27-0) [CODABAR special characters 80](#page-86-0) [Code key 14](#page-20-0) [CODE128 special characters 80](#page-86-0) CODE39 special characters 80 [CONTRAST function 58](#page-64-0) [COPIES function 49](#page-55-0) [Copy & Paste key 24](#page-30-0) Copying 24 [Cursor keys 14](#page-20-0) [CUT function 55](#page-61-0) [Cutting tape 49,](#page-55-0) [55](#page-61-0)

#### *D*

Default settings [BACK \(background\) function 40](#page-46-0) [Font function 24](#page-30-0) [H.ALI \(horizontal alignment\) function 39](#page-45-0) [Italic function 29](#page-35-0) [LENGTH function 37](#page-43-0) [Line effects function 30](#page-36-0) [MARGIN function 38](#page-44-0) [PITCH function 40](#page-46-0) [Size function 26](#page-32-0) [Style function 28](#page-34-0) [Vertical function 31](#page-37-0)

[Width function 27](#page-33-0) Deleting [Display 21](#page-27-0) [Files 48](#page-54-0) [Text 21](#page-27-0) [Display settings 57](#page-63-0) Displaying [Areas of text 14](#page-20-0) [Enlargements 21](#page-27-0)

#### *E*

[EAN128 special characters 80](#page-86-0) [Enter key 14,](#page-20-0) [16](#page-22-0) [Error messages 65](#page-71-0)

#### *F*

[Feed & Cut key 49](#page-55-0) [FILE menu 44,](#page-50-0) [46](#page-52-0) [Font function 24](#page-30-0) Format key 36 [FORMAT menu 36](#page-42-0) Formatting Label 36 [Text 24](#page-30-0) Frame/Shading function 32 [FRAME/SHADING menu 32](#page-38-0) Framing 32

#### *H*

[H.ALI \(horizontal alignment\) function 38](#page-44-0)

### *I*

[Image key 49](#page-55-0) Indicators [Alt 15](#page-21-0) [Background 41](#page-47-0) [Caps 15](#page-21-0) [Half Cutter 55](#page-61-0) [Italic 29](#page-35-0) [Style 28](#page-34-0) [Template 41](#page-47-0) [Vertical 31](#page-37-0) [Zoom 21](#page-27-0) [INVERT function 53](#page-59-0) [Italic function 29](#page-35-0)

## $\mathbf{L}$

[Label length 36](#page-42-0) [LANGUAGE function 59](#page-65-0) [LENGTH function 36](#page-42-0) [Line effects function 30](#page-36-0) [LINE NO. function 57](#page-63-0) [Lines 16](#page-22-0)

#### *M*

[MARGIN function 37](#page-43-0) [MENU menu 43](#page-49-0) [MIRROR function 52](#page-58-0) [Multiple copies 49](#page-55-0)

#### *N*

[New Block function 16](#page-22-0) [NUMBER \(numbering\) function 50](#page-56-0)

#### *O*

OPTION menu 50

#### *P*

*L* La Le Li Li Li La M M M M C O P P P P P P R R R R R R S S S 92<br>92<br>92<br>92 [PARAMETER menu 19](#page-25-0) [Pasting 24](#page-30-0) [Pictures 17,](#page-23-0) [76](#page-82-0) [PITCH function 39](#page-45-0) [Previewing 49](#page-55-0) Print key 49 Printing [Identification labels 44](#page-50-0) Stamps 44 Template labels 44 [PROTO parameter 19](#page-25-0) PROTOCOL menu 19 [Punctuation marks 15,](#page-21-0) [17,](#page-23-0) [76](#page-82-0)

#### *R*

Recalling [Template text 48](#page-54-0) [Text 47](#page-53-0) Reversing [Print 53](#page-59-0) [Text 52](#page-58-0)

#### *S*

Saving [Template text 44](#page-50-0) [Text 46](#page-52-0)

Selecting [Functions 14](#page-20-0) Settings 14 [Text 22,](#page-28-0) [23](#page-29-0) Setup key 57 [SETUP menu 57](#page-63-0) [Shading 32](#page-38-0) [Shift key 15](#page-21-0) [Signs 17](#page-23-0), [76](#page-82-0) [Size function 25](#page-31-0) [Space bar 15](#page-21-0) [SPECIAL CHARA. menu 20](#page-26-0) [SPLIT function 56](#page-62-0) [Stamp films 62](#page-68-0) Storing [Template text 44](#page-50-0) [Text 46](#page-52-0) [Strike out 30](#page-36-0) [Style function 28](#page-34-0) [STYLE menu 43](#page-49-0) Styles [Character 28](#page-34-0) [Template 43](#page-49-0) [Symbol function 17](#page-23-0), [76](#page-82-0) SYMBOL menu 17

#### *T*

[Tapes 62](#page-68-0) [Template function 41](#page-47-0) TEMPLATE menu 41 [TRANSFORMATION function 54](#page-60-0)

#### *U*

[UNDER#S parameter 19](#page-25-0) [Underlining 30](#page-36-0) [UNITS function 58](#page-64-0)

#### *V*

[Vertical function 31](#page-37-0)

#### *W*

[Width function 27](#page-33-0) [WIDTH parameter 19](#page-25-0) [WYSIWYG mode 15](#page-21-0)

#### *Z*

[Zoom key 21](#page-27-0)

## **ACCESSORIES**

Obtain tape cassettes from your nearest authorized dealer. Use only Brother TZ tapes with this machine. Brother cannot be held responsible for trouble caused

by the use of unauthorized supplies. Do not use tapes that do not have the  $\frac{12}{\sqrt{12}}$  mark.

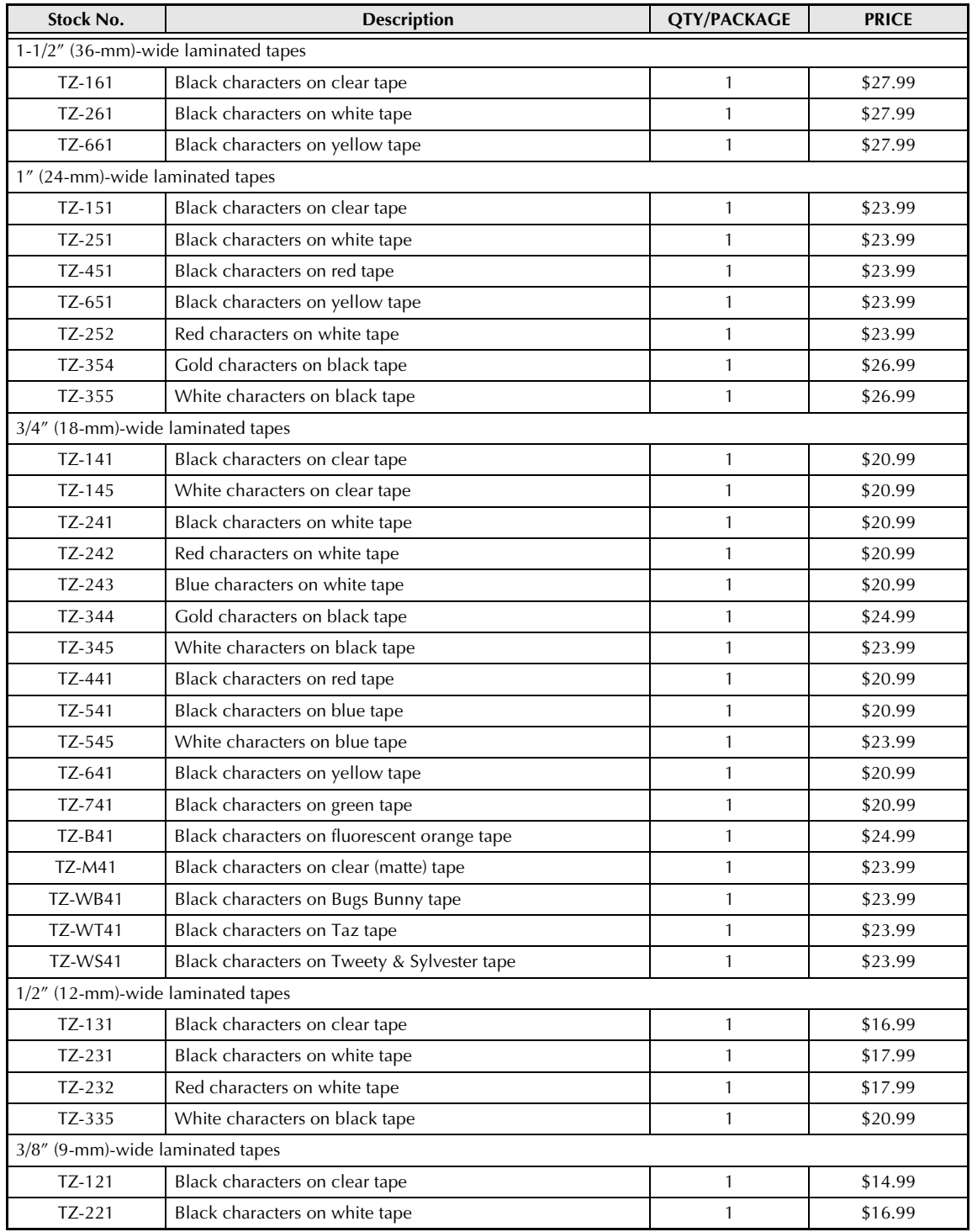

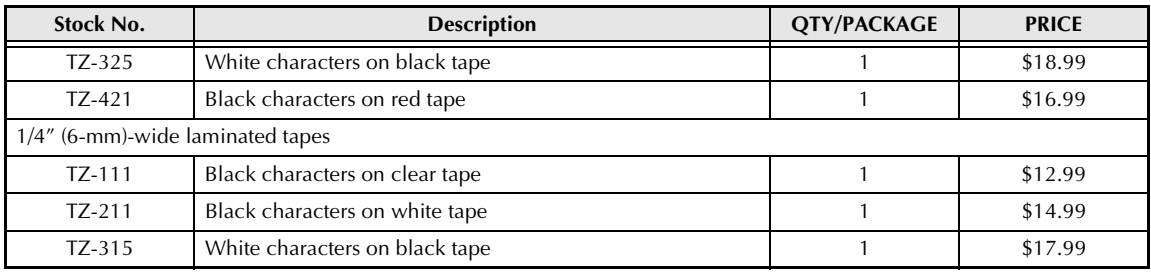

#### Special tapes

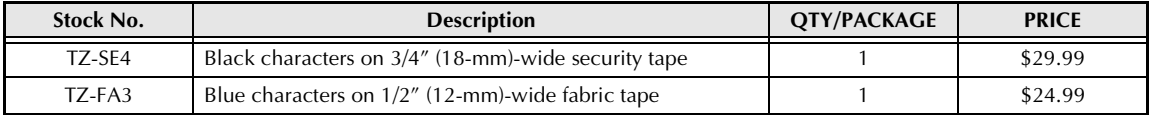

#### Stamp kit

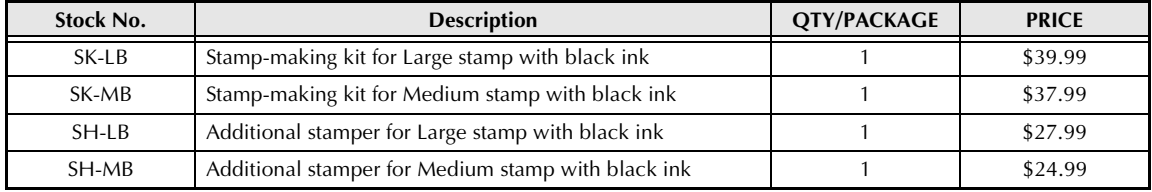

#### **ACCESSORY ORDER FORM**

This order form is provided for your convenience should your retailer not stock the item(s) needed or if you prefer to order by telephone. To order by phone, please call Brother International at 1-800- 668-2768 and have your Visa or MasterCard available.

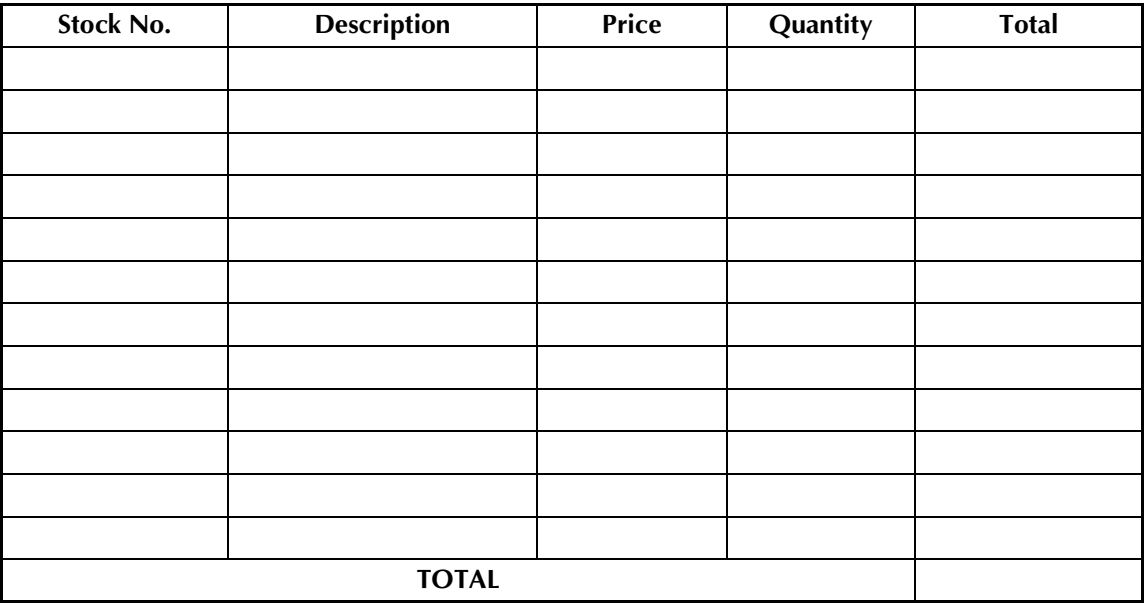

Prices subject to change without notice.

Before calling:

- 1. Review the reverse side of this form and select the desired items.
- 2. Complete the order form, indicating the quantity of each item (for your records).
- 3. Enter the total on the "Supply/Accessory Total" line below (for your records).
- 4. Add appropriate sales tax and shipping/handling costs (for your records).
- 5. Have your Visa or MasterCard number and expiration date available.

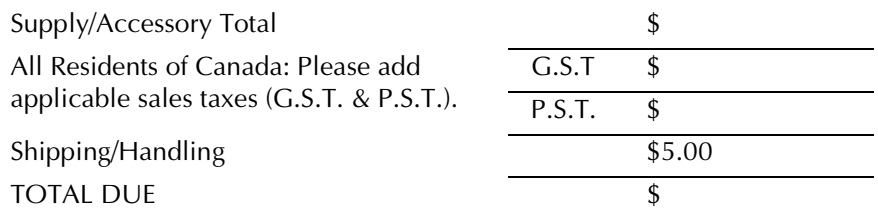

#### G.S.T. # R100663764 P.S.T. # 100100117TQ0001 \* Prices subject to change without notice.

Download from Www.Somanuals.com. All Manuals Search And Download.

#### **ACCESSORY ORDER FORM**

This order form is provided for your convenience should your retailer not stock the item(s) needed or if you prefer to order by telephone. To order by phone, please call Brother International at 1-800- 668-2768 and have your Visa or MasterCard available.

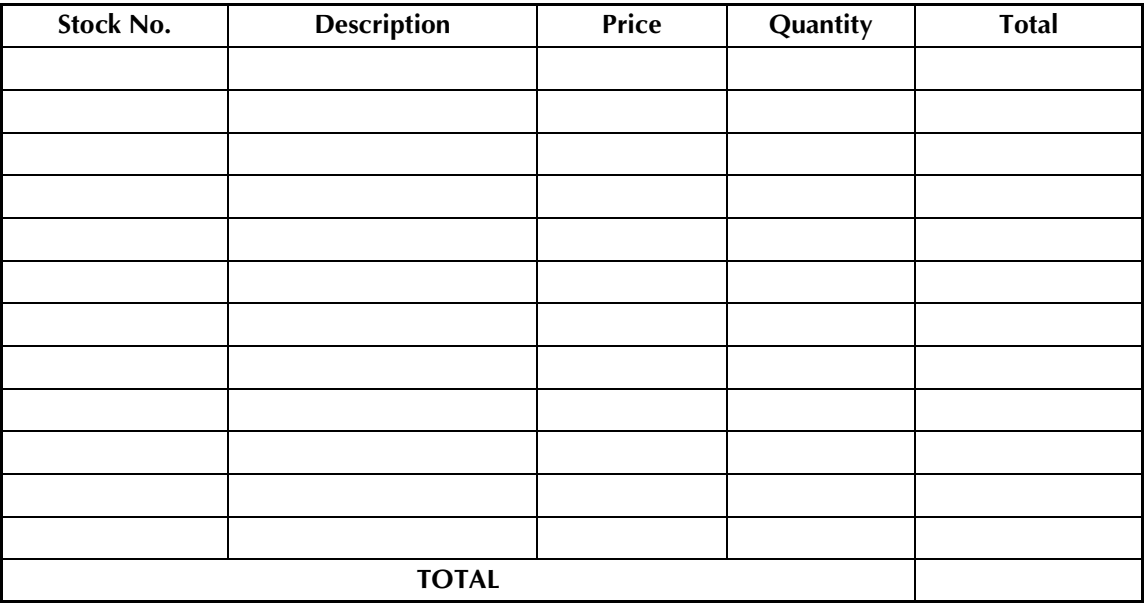

Prices subject to change without notice.

Before calling:

- 1. Review the reverse side of this form and select the desired items.
- 2. Complete the order form, indicating the quantity of each item (for your records).
- 3. Enter the total on the "Supply/Accessory Total" line below (for your records).
- 4. Add appropriate sales tax and shipping/handling costs (for your records).
- 5. Have your Visa or MasterCard number and expiration date available.

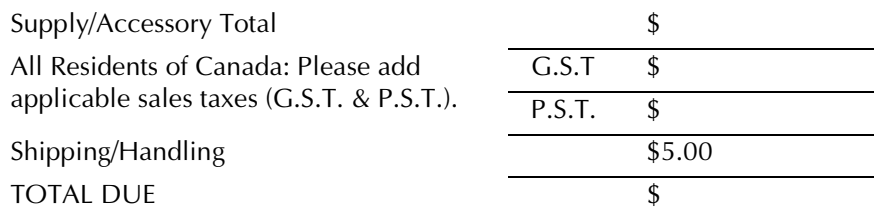

#### G.S.T. # R100663764 P.S.T. # 100100117TQ0001 \* Prices subject to change without notice.

Download from Www.Somanuals.com. All Manuals Search And Download.

## **GUÍA DEL USUARIO**

a.

#### *Introducción*

#### ● ● ● ● ● ● ● ● ● ● ● ● ● ● ● ● ● ● ● ● ● ● ● ● ● ● ● ● ● ● ● ● ● ● ● ● ● ● ● ● ● ● ● ● ● ● ● ● ● ● ● ● ● ● ● ● ● ● ● ●

¡Muchas gracias por la adquisición de este P-touch!

Con su nuevo P-touch podrá crear etiquetas para cualquier finalidad. Seleccione entre gran cantidad de formatos, fuentes, y estilos de caracteres para diseñar hermosas etiquetas personales. Además, la gran variedad de plantillas preformateadas disponibles facilitan y agilizan la confección de etiquetas.

Si instala el software P-touch Editor en su PC obtendrá más ilustraciones y herramientas de composición para diseñar etiquetas, que podrá imprimir con P-touch.

Usted podrá imprimir enseguida etiquetas de aspecto profesional. Por su calidad y rendimiento, el P-touch es la máquina que satisfará todas sus necesidades de etiquetación.

Aunque este P-touch es fácil de utilizar, le sugerimos que lea cuidadosamente este manual del usuario antes de comenzar. Guarde este manual para futuras referencias.

#### **AVISO DE FCC**

Este equipo ha sido probado y se ha encontrado que satisface los límites para dispositivos digitales de Clase B, según la Parte 15 de las Normas de FCC. Estos límites están preparados para proporcionar una protección razonable contra interferencias dañinas en instalaciones residenciales. Este equipo genera, emplea, y puede radiar energía de radiofrecuencia y, si no se instala de acuerdo con las instrucciones, puede causar interferencias perjudiciales en las radiocomunicaciones. Sin embargo, no se garantiza que no ocurrirán interferencias en una instalación en particular. Si este equipo causa interferencias perjudiciales en la recepción de radio o televisión, lo cual puede determinarse conectando y desconectando la alimentación del aparato, se aconseja al usuario que corrija las interferencias mediante una o más de las medidas siguientes: Reoriente o reubique la antena de recepción.

Aumente la separación entre el equipo y el receptor.

Conecte el equipo a una toma de corriente que esté en un circuito distinto al que se ha conectado el receptor.

Consulte al distribuidor o a un técnico experimentado en radio/TV.

El cable de interfaz incluido deberá utilizarse para asegurar que se satisfacen los límites para aparatos digitales de la Clase B.

Los cambios o modificaciones no expresamente aprobados por Brother Industries, Ltd. pueden invalidar la autoridad del usuario para operar el equipo.

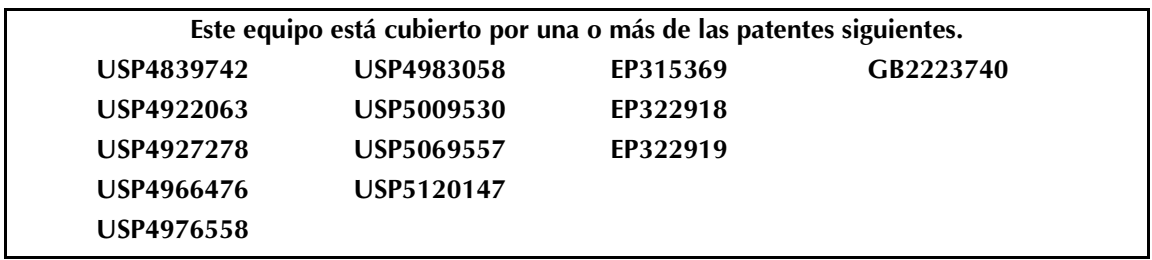

#### **CONTENTS**

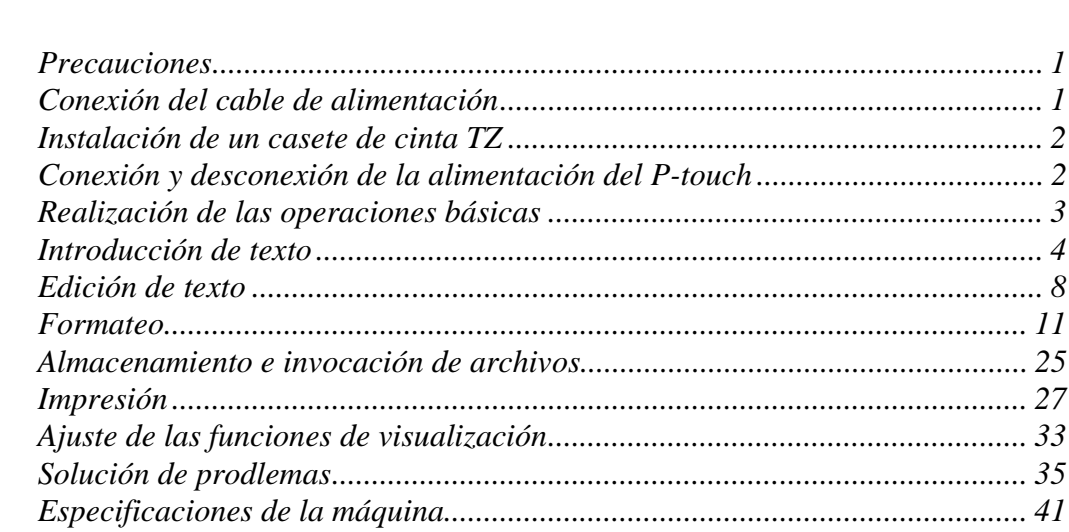

 $\ddot{\phantom{1}}$ 

. . . . . . . .

 $\sim$   $\sim$ 

. . . . . . .

 $\overline{1}$
## *Precauciones*

<span id="page-109-0"></span>● **Con esta máquina, utilice solamente cintas TX Brother. No use cintas que no posean la marca ...** 

● ● ● ● ● ● ● ● ● ● ● ● ● ● ● ● ● ● ● ● ● ● ● ● ● ● ● ● ● ● ● ● ● ● ● ● ● ● ● ● ● ● ● ● ● ● ●

- Antes de instalar un casete de cinta, cerciórese de que la cinta esté correctamente colocada debajo de las guías de la misma.
- No tire de la cinta que esté alimentando en el P-touch. Si lo hiciese podría dañar el casete de cinta.
- Evite utilizar la máquina en lugares extremadamente polvorientos.
- No exponga la máquina a temperaturas ni humedad extremadas.
- No deje goma ni vinilo sobre la máquina durante mucho tiempo. Si lo hiciese, podría causar manchas.
- No limpie la máquina con alcohol ni con otros disolventes orgánicos. Utilice solamente un paño suave y seco.
- No coloque objetos extraños ni pesados sobre la máquina.
- Para evitar lesiones, no toque el borde del cortador.
- Utilice solamente el cable de alimentación diseñado exclusivamente para esta máquina. Si usase otro cable de alimentación, la garantía se anularía.
- Cuando no vaya a utilizar la máquina durante mucho tiempo, desconéctele el cable de alimentación.
- Una línea negra horizontal que aparezca en una etiqueta impresa puede indica que hay polvo en la cabeza impresora. Limpie la cabeza impresora frotándola suavemente hacia y hacia abajo con un palillo de cabeza de algodón. Para más detalles, consulte la [página 36.](#page-109-0)
- No trate de desarmar nunca el P-touch.

## *Conexión del cable de alimentación*

Este P-touch podrá utilizarse en cualquier lugar en el que haya un tomacorriente.

1 Inserte el enchufe del extremo del cable de alimentación en el conector del panel posterior del P-touch.

● ● ● ● ● ● ● ● ● ● ● ● ● ● ● ● ● ● ● ● ● ● ● ● ● ● ● ● ● ● ● ● ● ● ● ● ● ● ● ● ● ● ● ● ● ● ●

**2** Inserte el enchufe prolongado del otro extremo del cable de alimentación en un tomacorriente de CAA.

#### **NOTA**

Utilice solamente el cable de alimentación diseñado exclusivamente para esta máquina.

#### ● ● ● ● ● ● ● ● ● ● ● ● ● ● ● ● ● ● ● ● ● ● ● *Instalación de un casete de cinta TZ*

Con este P-touch se suministra un casete de cinta TZ. Los casetes de cinta TZ están disponibles para esta máquina en gran variedad de colores y amaños, permitiendo confeccionar etiquetas en distintos colores y estilos. Además, esta máquina ha sido diseñada para permitirle cambiar los casetes de cinta rápida y fácilmente.

- 1 Presione el botón de liberación de la cubierta, y después levante y abra la cubierta del compartimiento del casete de cinta.
- **2** Si ya hay un casete de cinta instalado y desea reemplazarlo, extráigalo tirando directamente del mismo hacia afuera.
- **3** Si la cinta entintadora del casete que desee instalar está floja, utilice un dedo para girar la rueda dentada en el sentido de la flecha hasta que quede tensada. Además, **cerciórese de que el extremo de la cinta esté debajo de las guías de la misma**.
- **4** Inserte firmemente el casete de cinta en el compartimiento, cerciorándose de que toda la parte posterior del mismo toque la base del compartimiento.

#### **NOTA**

Cuando inserte el casete de cinta, cerciórese de que la cinta entintadora no quede pillada en la esquina de la guía metálica.

**6** Cierre la cubierta del compartimiento y pre-

sione la tecla de alimentación  $(\circled{c})$ ) para conectar la alimentación de la máquina, si está encendida. La anchura de la cinta actualmente instalada se mostrará en el indicador de anchura de cinta del borde derecho del visualizador.

**O** Presione una vez  $\frac{\text{Feed}}{\text{A}}$  para tensar la cinta y cortar la parte sobrante.

## *Conexión y desconexión de la ali-* ● ● ● ● ● ● ● ● ● ● ● ● ● ● ● ● ● ● ● ● ● ● ● *mentación del P-touch*

La tecla de alimentación  $(Q)$ ) se encuentra en la esquina superior derecha del teclado de la máquina. La alimentación de este P-touch se desconectará automáticamente si no presiona ninguna tecla o si no realiza ninguna operación durante 30 minutos. Además, si la ha dejado enchufada, el texto de la anterior sesión se visualizará cuando vuelva a conectar la alimentación.

● Para conectar o desconectar la alimentación del P-touch, presione  $\circledcirc$ ).

## *Realización de las operaciones básicas*

● ● ● ● ● ● ● ● ● ● ● ● ● ● ● ● ● ● ● ●

Aunque la mayoría de las funciones pueden ejecutarse presionando simplemente las teclas correspondientes, para ciertas funciones es posible que necesite las teclas siguientes.

#### **Code ( )** Code

Para utilizar una función impresa en amarillo en

una tecla, mantenga pulsada  $\vert$ tecla correspondiente a la función que desee utilizar.  $\Box$  y presione la

## **Enter** ( $\left|\sum_{\text{New Block}}\right|$ )

Para seleccionar una función de un menú o un ítem de una lista, o par aplicar el ajuste selec-

cionado, presione  $\left| \begin{array}{cc} \leftarrow \\ \end{array} \right|$ .

#### **Cancel ( )** Cancel

Para abandonar una función sin aplicar ninguno de los cambios que haya realizado, presione . Cancel

## **Teclas del cursor**

Las cuatro teclas del cursor  $(\begin{matrix} \leftarrow \\ \mathbb{H} \end{matrix}), \begin{matrix} \rightarrow \\ \mathbb{H} \end{matrix}), \begin{matrix} \uparrow \\ \uparrow \\ \uparrow \end{matrix}$ 

 $\left|\frac{1}{x}\right|$ ) podrán utilizarse para realizar dos operaciones: para mover el cursor, que aparecerá como un corchete ([) o como un subrayado (\_), o para realizar una selección.

## **(derecha)**

- Para mover el cursor un espacio o un carácter hacia la derecha, presione una vez  $\vec{a}$ Si el cursor está al final de una línea cuando presione esta tecla, el cursor se moverá hasta el comienzo de la línea siguiente.
- Para mover el cursor hasta el final de la línea actual de texto, mantenga pulsada | y presione  $\left| \frac{1}{r} \right|$ . Code
- Para mover el cursor hasta el comienzo del bloque de texto siguiente, mantenga pul-

sada  $\int_{\mathbb{R}}^{\text{Shift}}$  y presione  $\left| \right|_{\mathbb{R}}$ Shift

Para seleccionar el ítem situado a la derecha en una lista, presione  $\left| \frac{1}{H} \right|$ 

## **(izquierda)**

- Para mover el cursor un espacio o un carácter hacia la izquierda, presione una vez  $\lvert_{\mathsf{k}\mathsf{H}}\rvert$ . Si el cursor está al comienzo de una línea cuando presione esta tecla, el cursor
- Para mover el cursor hasta el comienzo de la línea de texto actual, mantenga pulsada Code

se moverá hasta el final de la línea anterior.

- y presione  $\vert_{\kappa}$  .
- Para mover el cursor hasta el comienzo del bloque de texto actual, mantenga pulsada  $|y|$  presione  $\left[\frac{1}{k+1}\right]$ . Si el cursor ya está al comienzo de un bloque de texto cuando presione estas teclas, el cursor se moverá hasta el comienzo del bloque anterior. Shift
- Para seleccionar el ítem de la izquierda de una lista, presione  $\vert_{\mathbb{H}}^{\leftarrow}$  .

## **(arriba)**

- Para mover el cursor hasta el carácter de la línea directamente situado sobre la posición actual del cursor, presione  $\frac{1}{3}$  una vez.
- Para mover el cursor hasta el comienzo de todo el texto, mantenga pulsada  $\begin{bmatrix} \circ \circ \circ \\ \circ \circ \circ \end{bmatrix}$  y presione  $\vert_{\overline{x}}$ Code
- Para seleccionar el ítem superior de un menú o lista, presione  $\frac{1}{3}$

## **(abajo)**

- Para mover el cursor hasta la línea directamente situada debajo de la posición del cursor, presione una vez  $\frac{1}{x}$
- Para mover el cursor hata el final de todo el Code texto, mantenga pulsad  $\begin{bmatrix} 0 & 1 \\ 0 & 1 \end{bmatrix}$  y presione  $\frac{1}{2}$ .
- Para seleccionar el ítem situado debajo en un menú o lista, presione  $\frac{1}{x}$ .

## *Introducción de texto*

● ● ● ● ● ● ● ● ● ● ● ● ● ● ● ● ● ● ● ●

La introducción de texto para sus etiquetas es igual que escribir con una máquina de escribir o con un PC. Además, el texto introducido se visualizará normalmente en el modo WYSIWYG (lo que ve es lo que obtiene), que le permitirá ver exactamente cómo aparecerá la etiqueta cuando la imprima.

## **Barra espaciadora ( )**

Par añadir un espacio en blanco al texto, pre-

sione (barra espaciadora).

#### **Shift ( )** Shift

Par escribir una letra mayúscula o el símbolo impreso en la mitad superior de ciertas teclas, como en una máquina de escribir o un PC,

mantenga pulsada |<sup>shift</sup> | y presione la tecla correspondiente al carácter que desee introducir.

## Caps ( $\begin{bmatrix} \text{Caps} & \end{bmatrix}$ )

Para escribir en serie mayúsculas sin mantener

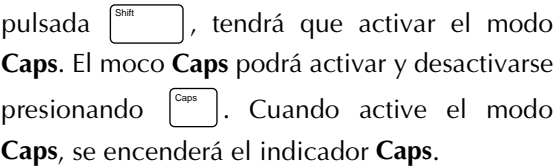

#### **Nota**

☞ *Cuando presione una tecla numérica, se introducirá el número, no el símbolo, de la misma,* a menos que mantenga pulsada . Shift

☞ *Para introducir minúsculas con el modo Caps*

*activado,* mantenga pulsada |<sup>shift</sup> | y presione la tecla correspondiente al carácter deseado. Shift

# <span id="page-113-0"></span>**Alt ( )** Alt

En el modo **Alt** podrá añadir caracteres acentuados o marcas de puntuación especiales al texto. El modo **Alt** podrá activar y desactivarse presio-

. Cuando active el modo **Alt**, se encenderá el indicador **Alt**. nando  $\int_{0}^{4\pi}$ 

\*Con respecto a la tabla, consulte la [página 15](#page-123-0) de inglés.

## **Para añadir un carácter acentuado o un marca de puntuación especial al texto:**

**1** Presione  $\left[\begin{array}{c} 4k \\ 1 \end{array}\right]$ . El indicador **Alt** se encenderá.

**2** Presione la tecla correspondiente al carácter deseado.

#### **NOTA**

☞ *Para hacer que se visualicen letras mayúsculas*, mantenga pulsada  $\int_{\text{Shift}}$ para activar el modo **Caps**) antes de presiona una tecla de letra.  $\vert$  (o presione  $\vert$ 

☞ *Para desactivar el modo Alt sin añadir un carácter al texto*, presione  $\begin{bmatrix} \cos \theta \\ \cos \theta \end{bmatrix}$  (o  $\begin{bmatrix} \lambda^{1t} \\ \cos \theta \end{bmatrix}$ ) en cualquier momento.

**3** Presione  $\begin{bmatrix} 6 \\ 4 \end{bmatrix}$  o  $\begin{bmatrix} 7 \\ 4 \end{bmatrix}$  hasta que se resalte el carácter acentuado o el símbolo deseado.

**O** Presione  $\left|\sum_{N_{\text{new Block}}} \right|$ . El carácter seleccionado se añadirá al texto y el modo **Alt** se desactivará.

### **NIOTA**

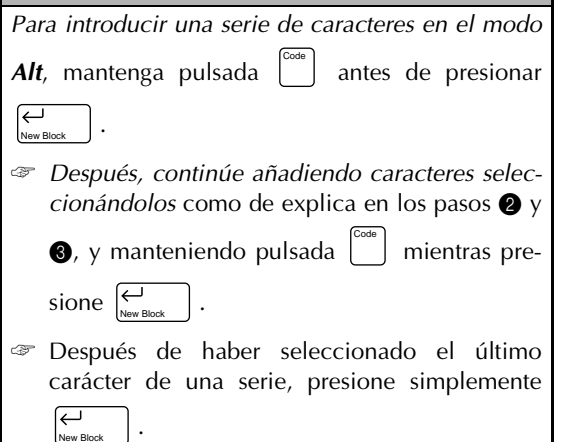

**Enter** ( $\left|\sum_{\text{New Block}}\right|$ )

Para crear una nueva línea y mover el cursor hasta el comienzo de la misma, presione

 después de haber finalizado la introducción de una línea de texto. New Block

#### **NOTA**

Un solo bloque de texto podrá contener solamente el número máximo de líneas mostrado en la tabla siguiente. Si el bloque ya contiene el número máximo de líneas cuando presione  $\left|\sum_{\text{New Block}}\right|$ , aparecerá el mensaje de error "LINE LIMIT".

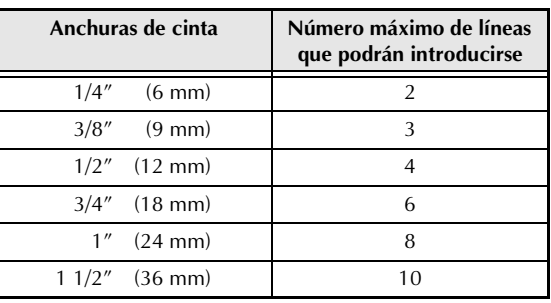

#### **New Block ( + )** Code New Block

Para cambiar el número de líneas de una sección de la etiqueta, cree un nuevo bloque man-

teniendo pulsada $\begin{bmatrix}^{\text{Code}}\\ \text{S} \end{bmatrix}$  y presionando  $\begin{bmatrix} \overline{\leftarrow} \\ \overline{\leftarrow} \\ \overline{\leftarrow} \end{bmatrix}$ . New Block

#### **NIOTA**

Una sola etiqueta solamente podrá contener un máximo de cinco bloques.

☞ Si ya existen cinco bloques cuando mantenga

pulsada | y presione | <sub>New Block</sub> | *aparecerá el mensaje de error "MAX 5 BLOCKS".* Code New Block

☞ Si el cursor está colocado en medio de un blo-

que de texto cuando mantenga pulsada Code

presione  $\sum_{\text{New Block}}$  , *el bloque se dividirá en dos y el carácter situado a la derecha del cursor pasará a ser el comienzo del bloque siguiente*.

## <span id="page-114-0"></span>**Symbol ( )** Symbol

Además de letras, símbolos, y números de las teclas, existen 475 símbolos e imágenes adicionales disponibles con la función **Symbol**. Después de haber añadido estos símbolos o imágenes al texto, podrán borrarse como cualquier otro carácter,. Y algunos podrán formatearse utilizando ciertas funciones de formato de texto (consulte las [páginas 11](#page-119-0) [a 17\).](#page-125-0)

Con respecto a las muestras, consulte las páginas [76](#page-82-0) [a 79](#page-85-0) en inglés.

### **Para añadir un símbolo o imagen al texto:**

- **1** Presione  $\left| \begin{matrix} s_{\text{pmbol}} \\ s_{\text{pmbol}} \end{matrix} \right|$ .
- **2** Presione  $\left| \frac{1}{\mathcal{I}} \right|$  o  $\left| \frac{1}{\mathcal{I}} \right|$  para mover  $\checkmark$  al lado de **SYMBOL NO.** o hasta el nombre de categoría deseado.

#### **NOTA**

- ☞ *Para volver a la pantalla anterior sin realizar* Cancel
	- *ningún cambio*, presione .
- ☞ *Para volver al texto sin añadir ningún símbolo,* presione  $\left| \begin{smallmatrix} s_{\text{pmd}} \\ s_{\text{pmd}} \end{smallmatrix} \right|$  en cualquier momento.
- **3** Presione  $\begin{bmatrix} \leftarrow \\ \downarrow \\ \downarrow \end{bmatrix}$

Seleccione el símbolo deseado.

## Si seleccionó **SYMBOL NO.**:

Escriba un número de símbolo (o presione  $\begin{bmatrix} \uparrow \\ \uparrow \end{bmatrix}$  o  $\begin{bmatrix} \downarrow \\ \downarrow \end{bmatrix}$ ) hasta que se visualice el símbolo deseado. El nombre de la categoría que contenga el símbolo deseado se mostrará en la segunda línea de la parte superior del visualizador.

## Si seleccionó una categoría:

Presione  $\frac{1}{2}$  | o  $\frac{1}{2}$  | hasta seleccionar la fila de símbolos deseada, y después presione  $\left[\begin{matrix} k \\ k \end{matrix}\right]$  o  $\left[\begin{matrix} \rightarrow \\ \mathbb{H} \end{matrix}\right]$  hasta que se resalte el símbolo deseado. En la mitad superior del visualizador se mostrará una ampliación del símbolo seleccionado. Con respecto a los números de los símbolos, consulte la lista de símbolos de *Appendix en inglés*.

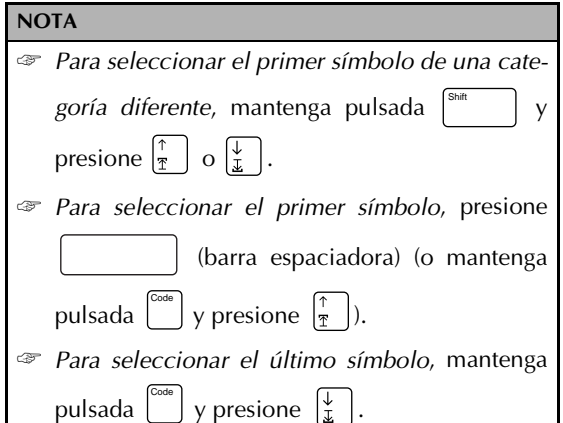

 $\vert$ . El símbolo seleccionado se añadirá al texto.  $\bigcirc$  Presione  $\bigcirc$ <sub>New Bl</sub>

#### **NOTA**

- ☞ *Para introducir una serie de símbolos*, mantenga pulsada  $\begin{bmatrix}^{\text{Code}} \\ \end{bmatrix}$  y presione  $\begin{bmatrix} \leftarrow \\ \downarrow \end{bmatrix}$  . New Block ● *Después continúe añadiendo caracteres seleccionándolos* como se explicó en los Code pasos  $\bigcirc$  a  $\bigcirc$ , y manteniendo pulsada presionando  $\sum_{\text{New Block}}$  . ● Después de haber seleccionado el último símbolo de una serie, presione simplemente  $\overline{\overline{\leftarrow}}$  . New Block
- ☞ *Algunos símbolos introducidos en plantillas (función Template) y fondos (función BACK-GROUND del menú FORMAT) aparecerán en el visualizador* como " $X$ ".
- ☞ *Para ver una ampliación del símbolo*, mueva el

Zoom Image

cursor hasta debajo del mismo, y presione .

## **Barcode ( )** Barcode

La función **Barcode** le permitirá añadir su código de barras deseado a su etiqueta. Además, los diversos parámetros de códigos de barras le permitirán crear códigos de barras personales.

#### **NOTA**

- ☞ En esta sección se explica cómo introducir un código de barras en su texto.
	- Aquí no se pretende ofrecer una descripción detallada sobre el concepto de código de barras.
	- *Para una información más detallada*, consulte uno de los muchos libros de referencia disponibles.
- ☞ *Como esta máquina no ha sido específicamente diseñada para la confección de etiquetas de códigos de barras especiales*, es posible que algunos lectores de códigos de barras no puedan leer las etiquetas.
- ☞ Los códigos de barras deberán imprimirse en etiquetas blancas con tinta negra.
- ☞ Se recomienda imprimir los códigos de barras con la función **MARGIN** (menú **FORMAT**) ajustada a **WIDE** y el parámetro **WIDTH** ajustado a **WIDE**. De lo contrario, *los códigos de barras resultar difíciles de leer*.

#### **Para crear un código de barras:**

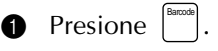

**NOTA**

☞ *Para cambiar los datos o los parámetros de un código de barras ya añadido a texto*, coloque el cursor en el medio de la marca del código de barras antes de presionar ☞ *Para volver a la pantalla anterior sin realizar ningún cambio*, presione . ☞ *Para volver al texto sin añadir un código de barras*, presione **e** en cualquier momento. Barcode Cancel Barcode

## **Para cambiar los parámetros del código de barras:**

**2** Presione [Format]. Usted podrá ajustar todos o algunos de los parámetros siguientes.

**PROTO** (protocolo)

**WIDTH** (anchura de la barra)

**UNDER#S** (números impresos debajo del código de barras)

**CH.DIG.** (dígito de comprobación)

- **3** Presione  $\left|\frac{1}{x}\right|$  o  $\left|\frac{1}{x}\right|$  para mover  $\rightarrow$  hasta el lado del parámetro que desee cambiar.
- **4** Presione  $\begin{bmatrix} \vec{\phantom{1}} \\ \vec{\phantom{1}} \end{bmatrix}$ . Se visualizarán los ajustes disponibles.
- **6** Presione  $\left|\frac{\uparrow}{\uparrow}\right|$  o  $\left|\frac{\downarrow}{\downarrow}\right|$  para mover  $\checkmark$  hasta el lado del ajuste deseado.

#### **NOTA**

*Para seleccionar el ajuste predeterminado*, presione

(barra espaciadora).

- **O** Presione  $\left|\sum_{\text{New Block}}\right|$  para confirmar el ajuste y volver al menú **PARAMETER**.
- **1** Repita los pasos **3** a **6** hasta que haya ajustado todos los parámetros deseados.
- **8** Presione  $\left|\sum_{N \in W \text{ Block}} \right|$  para aplicar los ajustes.

#### <span id="page-116-1"></span><span id="page-116-0"></span>**Para introducir los datos del código de barras:**

9 Escriba los datos del código de barras.

**Para añadir caracteres especiales a códigos de barras (solamente con protocolos EAN128, CODE128, CODE39 o CODABAR):**

- **O** Presione  $\begin{bmatrix} 6 \\ 16 \end{bmatrix}$  o  $\begin{bmatrix} 3 \\ 2 \end{bmatrix}$  hasta que el cursor quede debajo o a la derecha de donde desee añadir un carácter especial.
- $\bullet$  Presione  $\vert^{\text{Symbol}}$ .
- **@** Presione  $\left| \frac{\uparrow}{\uparrow} \right|$  o  $\left| \frac{\downarrow}{\downarrow} \right|$  para mover  $\checkmark$  hasta el lado del carácter especial que desee añadir.

#### **NOTA**

Con respecto a las muestras, consulte la página 80 de inglés.

**B** Presione  $\left|\sum_{\text{New Block}}\right|$ . El carácter especial seleccionado se añadirá a los datos del código de barras.

#### **Para añadir el código de barras al texto:**

## $\bullet$  Presione  $\begin{bmatrix} \leftarrow \\ \downarrow \\ \downarrow \end{bmatrix}$ .

### **NOTA**

☞ *Para borrar un código de barras*, mueva el cursor hasta el centro o la parte derecha del código de barras y presione  $|_{\text{Clear}}$  | . Back Space

● *Cuando aparezca el mensaje "OK TO CLEAR BARCODE?"*, presione  $\begin{bmatrix} 1 \\ \frac{1}{\lambda} \end{bmatrix}$  o  $\begin{bmatrix} \downarrow \\ \downarrow \end{bmatrix}$  para mover 9 hasta el lado de **OK**, y después presione  $\sum_{\text{New Block}}$  .

☞ *Para volver al texto sin borrar el código de*  $barras$ , presione  $\begin{bmatrix}$ <sup>Cancel</sup> (o mueva  $\checkmark$  hasta el lado de **CANCEL**, y después presione  $\left[\begin{matrix} \leftarrow \\ \leftarrow \\ \leftarrow \right]$  Block  $\end{matrix}\right)$ ).

## *Edición de texto*

## $\mathsf{Zoom}\left(\left[\begin{smallmatrix} \mathbb{Z}\text{norm} \ \mathsf{Im}_\mathsf{FQB} \end{smallmatrix}\right]\right)$

Para ver texto que sea demasiado pequeño como para leerse en el visualizador, tendrá que activar el modo **Zoom**, y podrá editar el texto con mayor facilidad. El modo **Zoom** podrá activar y desactivarse presionando  $\begin{bmatrix} \frac{Z\cos m}{magn} \end{bmatrix}$ . Cuando active el modo **Zoom**, se encenderá el indicador **Zoom**. En el modo **Zoom**, la parte superior, la inferior, y el borde izquierdo de la etiqueta se mostrarán mediante líneas obscuras y en la parte inferior del visualizador se mostrará el número de la línea actual.

● ● ● ● ● ● ● ● ● ● ● ● ● ● ● ● ● ● ● ●

## **NOTA**

Utilice las teclas del cursor para moverse por el texto.

☞ *Para volver al modo WYSIWYG*, presione Cancel

 $\left(\begin{array}{cc} \frac{2\text{cos}}{\text{image}} \end{array}\right)$ .

Además, si presiona | zoom | cuando introduzca texto en plantillas (modo **Template**) y fondos (modo **BACKGROUND** del menú **FORMAT**) se visualizará una ampliación del carácter situado sobre el cursor. Esto le permitirá ver símbolos que aparezcan en el visualizador como " $\mathbb{X}$ ".

#### **NOTA**

*Para volver a la edición de texto,* presione cualquier tecla.

#### **Back Space** ( $\begin{bmatrix} \text{Back space} \\ \text{Clear} \end{bmatrix}$ ) Back Space

Para borrar el carácter del texto que se encuentre a la izquierda de la posición actual del cur-

sor, presione l<sub>ctear</sub> | Cada vez que presione Back Space

<sub>ciear</sub> ], se borrará un carácter. Si el cursor está al comienzo de una línea o un bloque cuando Back Space

presione l<sub>ctear</sub> de línea o el bloque actual se unirá al anterior. Back Space

#### $\textsf{Clear} \left( \begin{array}{c} \begin{bmatrix} \textsf{Code} \\ \textsf{O} \end{bmatrix} \end{array} + \begin{array}{c} \begin{bmatrix} \textsf{Back Space} \\ \textsf{Clear} \end{bmatrix} \end{array} \right)$ **Clear** Back Space

Después de haber impreso su texto, tendrá que borrar la visualización a fin de poder diseñar otro nuevo. Con la función **Clear** podrá seleccionar el borrado de todo el texto y todos los ajustes de formato, o simplemente el texto y sus ajustes de formato de texto.

#### **NOTA**

El cursor podrá colocarse en cualquier parte del texto.

#### **Para borrar todo el texto y los formatos:**

**1** Mantenga pulsada  $\begin{bmatrix} \frac{1}{c} & 0 & 0 \\ 0 & 0 & 0 \end{bmatrix}$  y presione  $\begin{bmatrix} \frac{3ac}{c} & 0 & 0 \\ 0 & 0 & 0 \end{bmatrix}$ . **NOTA** *Para volver al texto sin borrar nada*, presione (o mueva 9 hasta el lado de **CANCEL** y presione ). **Clear** Back Space Cancel New Block

**2** Como <del>✓</del> ya está la lado de **TEXT & FOR-**| Todo el texto se borrará y todas las funciones de formato se repondrán a sus ajustes predeterminados. **MATS**, presione  $\left| \begin{matrix} \leftarrow \\ \left| \begin{matrix} \cdots \end{matrix} \right| \end{matrix} \right|$ 

#### **Para borrar solamente el texto:**

**1** Mantenga pulsada  $\begin{bmatrix} \cos \theta \\ \cos \theta \end{bmatrix}$  y presione  $\begin{bmatrix} \text{Back Space} \\ \text{Clear} \end{bmatrix}$ . **NOTA** *Para volver al texto sin borrar nada*, presione (o mueva <sup>9</sup> hasta el lado de **CANCEL** y presione  $\vert$ ). **Clear** Back Space Cancel New Block

**1** Presione  $\left(\frac{1}{2}\right)$  o  $\left(\frac{1}{2}\right)$  para moverl  $\checkmark$  hasta el lado de **TEXT ONLY**.

**2** Presione  $\left| \underset{\text{New Block}}{\leftarrow} \right|$ . El texto se borrará y las funciones de formato de texto se repondrán a sus ajustes predeterminados, pero las funciones de formato de etiquetas (menú **FOR-MAT**) permanecerán invariables.

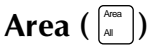

El formateo de texto con la función **Area** es diferente a la creación de un nuevo bloque utilizando la función **New Block**. Con la función **Area**, podrá seleccionarse el texto dentro de una línea o un grupo de líneas a fin de poder cambiar sus formatos de texto. El texto seleccionado también podrá borrar o copiar y pegarse en un lugar diferente del texto.

Las dos etiquetas siguientes muestran cómo pueden utilizarse estas funciones.

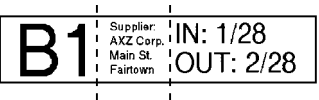

Los bloques múltiples de esta etiqueta fueron creados utilizando la función **New Block**. El primer bloque de este texto contiene una sola línea, el segundo contiene cuatro líneas, y el tercero, dos líneas.

$$
\textbf{AXZ CORP.} \xrightarrow{\text{(123) } 456-7890}
$$

Ésta es una etiqueta de un solo bloque y una sola línea con diferentes partes de texto formateado utilizando la función **Area**. Después de haber escrito todo el texto, se seleccionó la sección "(123) 456-7890" y se le asignó un tamaño menor de caracteres.

## <span id="page-118-0"></span>**Para seleccionar un área de texto:**

<span id="page-118-1"></span>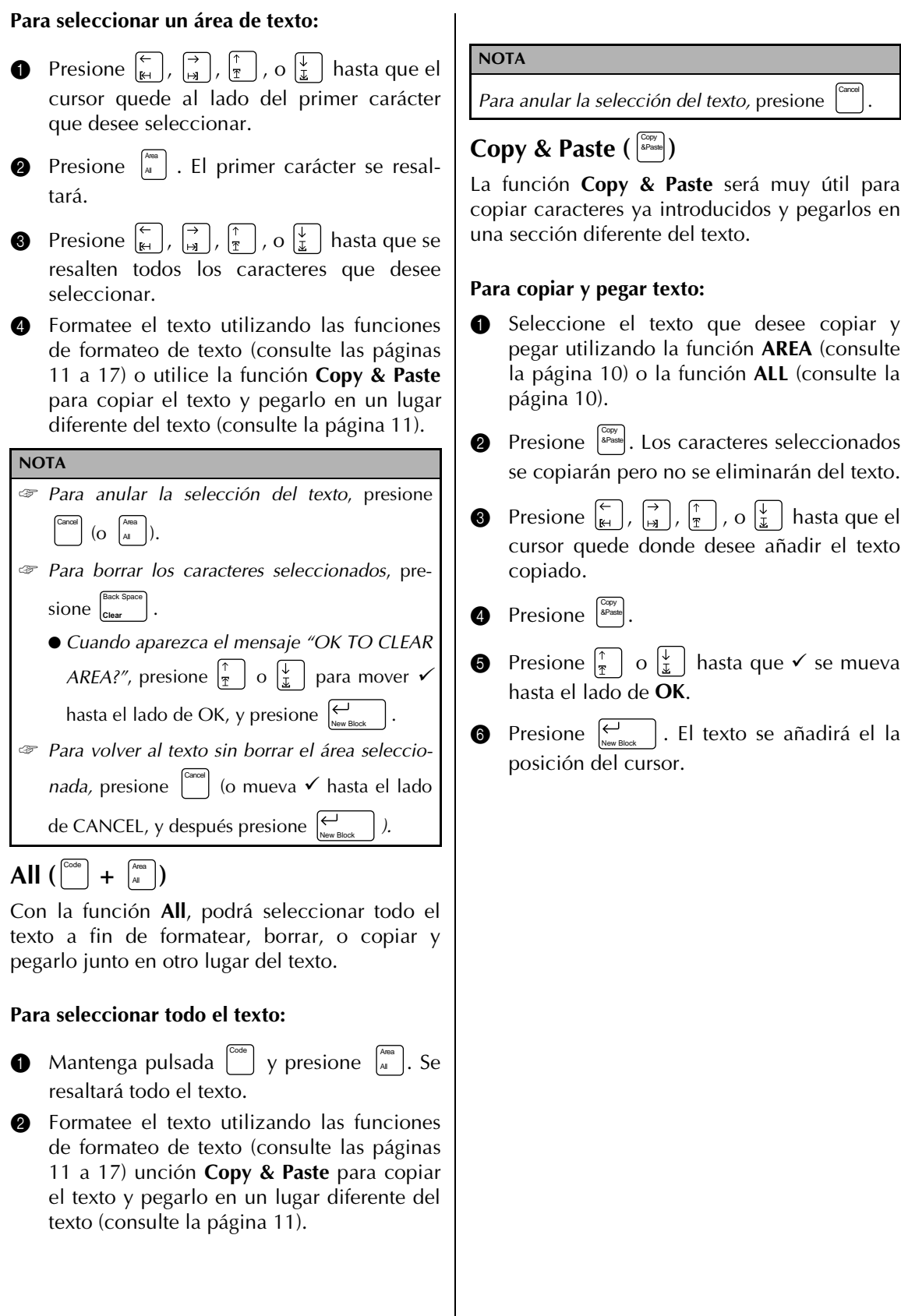

 $\begin{array}{c} \hline \end{array}$ 

## <span id="page-119-2"></span>*Formateo*

● ● ● ● ● ● ● ● ● ● ● ● ● ● ● ● ● ● ● ●

Para confeccionar etiquetas más decorativas, existe una gran variedad de funciones de formateo.

Usted podrá utilizar las funciones de formateo de texto siguientes para cambiar el aspecto de los caracteres: **Font**, **Size**, **Width**, **Style**, **Italic**,

 (efectos de línea) y **Vert** (vertical). Estos / efectos podrán aplicarse a parte del texto o a todo él antes o después de haberlo introducido.

Los formatos de etiquetas, listados en el menú **FORMAT**, especifican el aspecto general de la etiqueta.

## **Font** ( $\boxed{\text{Fort}}$ )

Con la función Font, usted podrá cambiar la fuente de su texto a uno de los muchos disponibles. Con respecto a las muestras, consulte la [página 80](#page-86-0) de inglés. La fuente del texto de la posición actual del cursor se mostrará en el extremo derecho de la línea superior de la parte superior del visualizador.

## <span id="page-119-1"></span><span id="page-119-0"></span>**NOTA**

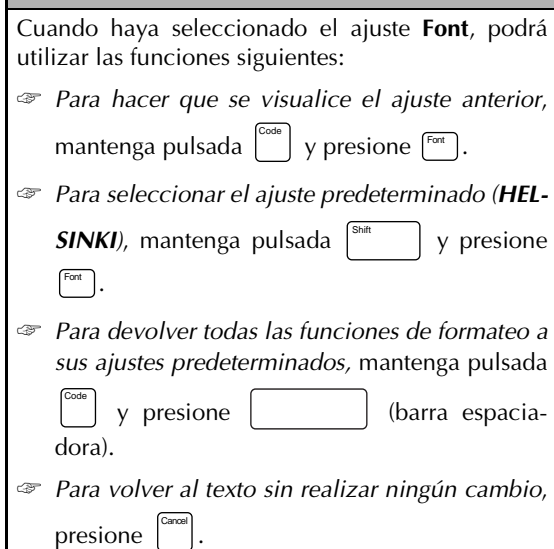

## **Para cambiar la fuente antes de introducir el texto:**

- **1** Presione  $\begin{bmatrix} 1 \\ 1 \end{bmatrix}$ ,  $\begin{bmatrix} 1 \\ 2 \end{bmatrix}$ ,  $\begin{bmatrix} 1 \\ 3 \end{bmatrix}$ , o  $\begin{bmatrix} 1 \\ 2 \end{bmatrix}$  hasta que el cursor se mueva hasta el punto a partir del que desee comenzar a utilizar una fuente diferente.
- **2** Presione <sup>[Font</sup>] hasta seleccionar la fuente deseada. El ajuste actual se mostrará debajo de **FONT** de la parte superior del visualizador, y a la derecha del cursor podrá verse una muestra **(A)**.

3 Escriba el nuevo texto.

## **Para cambiar la fuente del texto de un área seleccionada:**

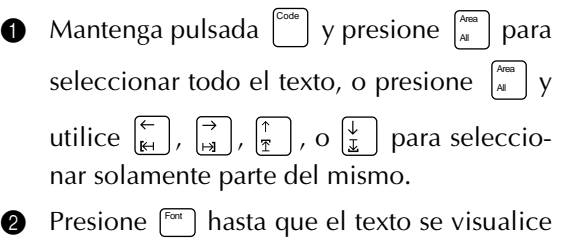

en la fuente deseada. El ajuste actual se mostrará debajo de **FONT** de la parte superior del visualizador.

**3** Presione  $\left| \underset{\text{New Block}}{\leftarrow} \right|$ . El texto seleccionado se visualizará en la fuente deseada.

## **Size ( )** Size

El tamaño de los caracteres podrá ajustarse utilizando la **Size**. Con el ajuste **Auto**, la máquina comparará su texto con la anchura de la cinta instalada y ajustará automáticamente los caracteres al mayor tamaño posible. Con respecto a los ajustes de **Size**, consulte la [página 81](#page-86-0) de inglés. El tamaño del texto de la posición actual del cursor se mostrará en el extremo derecho de la segunda línea de la parte superior del visualizador.

#### **NOTA**

Con el ajuste **AUTO** seleccionado y con una cinta de 1/2" (12-mm), 3/4" (18-mm), 1" (24-mm), o 1 1/ 2" (36-mm) de anchura, el tamaño del texto con una línea solamente y sin contener letras minúsculas o ciertos símbolos se imprimirá con un tamaño ligeramente mayor.

- ☞ *Si selecciona un tamaño muy pequeño*, el texto puede no leerse en el modo WYSIWYG.
- ☞ *Para editar tal texto de tamaño pequeño*, active el modo **Zoom**. Para más detalles, consulte la página [8](#page-116-0).
- ☞ *Los tamaños de texto que pueden imprimirse depende de la anchura de la cinta*. En la tabla siguiente se muestra el tamaño máximo del texto que puede utilizarse de acuerdo con la anchura de la cinta.

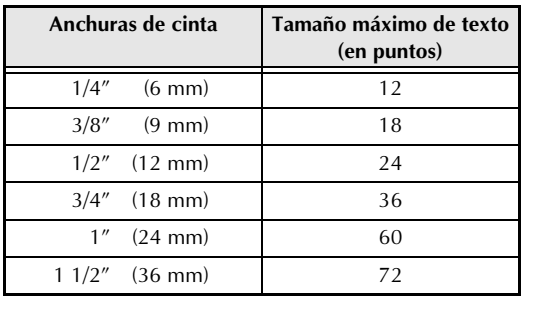

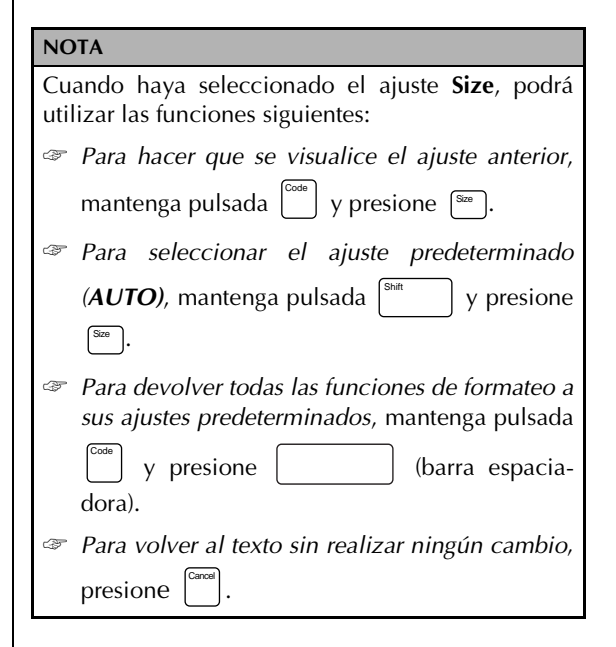

## **Para cambiar el tamaño del texto antes de introducirlo:**

- **1** Presione  $\begin{bmatrix} \leftarrow \\ \mathbb{H} \end{bmatrix}$ ,  $\begin{bmatrix} \rightarrow \\ \mathbb{H} \end{bmatrix}$ ,  $\begin{bmatrix} \uparrow \\ \mathbb{I} \end{bmatrix}$ , o  $\begin{bmatrix} \downarrow \\ \downarrow \end{bmatrix}$  hasta que el cursor se mueva hasta el punto a partir del que desee comenzar a utilizar un tamaño de texto diferente.
- **2** Presione <sup>[sue</sup>] hasta seleccionar el tamaño de texto deseado. El ajuste actual se mostrará debajo de **SIZE** de la parte superior del visualizador, y a la derecha del cursor podrá verse una muestra **(A)**.
- **3** Escriba el nuevo texto.

## **Para cambiar la fuente del texto de un área seleccionada:**

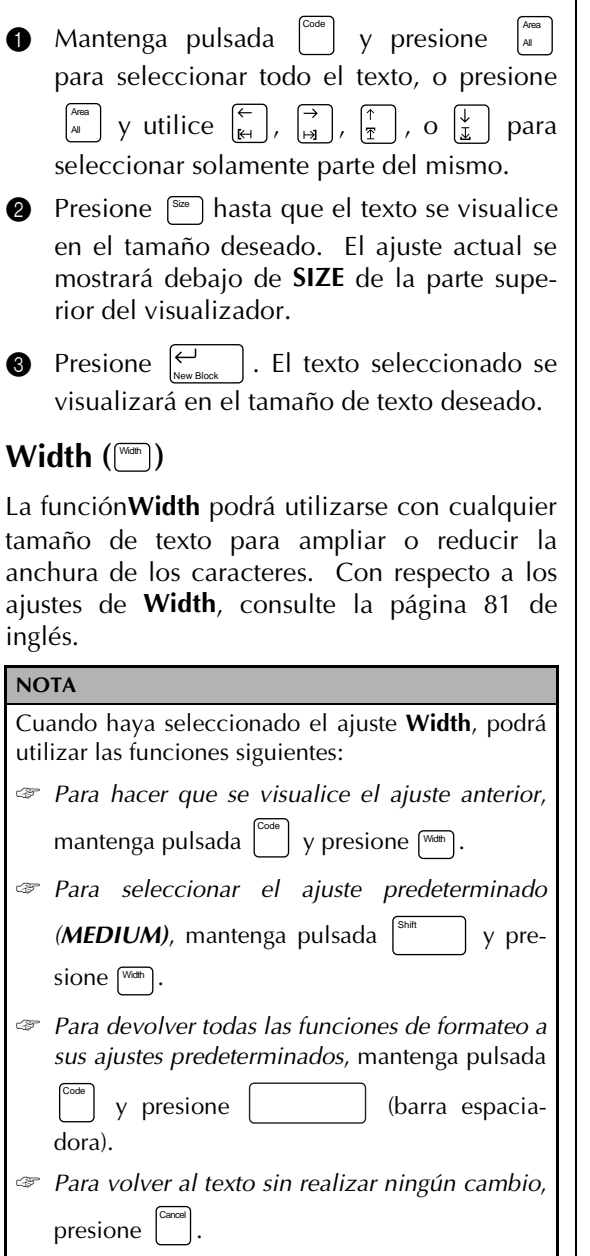

## **Para cambiar la anchura del texto antes de introducirlo:**

- **1** Presione  $\begin{bmatrix} \leftarrow \\ \mathbb{H} \end{bmatrix}$ ,  $\begin{bmatrix} \rightarrow \\ \mathbb{H} \end{bmatrix}$ , o  $\begin{bmatrix} \downarrow \\ \mathbb{I} \end{bmatrix}$  hasta que el cursor se mueva hasta el punto a partir del que desee comenzar a utilizar una anchura de texto diferente.
- **2** Presione (WHM) hasta seleccionar la anchura de texto deseada. El ajuste actual se mostrará debajo de **WIDTH** de la parte superior del visualizador, y a la derecha del cursor podrá verse una muestra **(A)**.

**3** Escriba el nuevo texto.

## **Para cambiar la anchura del texto de un área seleccionada:**

**1** Mantenga pulsada  $\begin{bmatrix} \cos \theta \\ \cos \theta \end{bmatrix}$  y presione  $\begin{bmatrix} \frac{\cos \theta}{\theta} \\ \frac{\sin \theta}{\theta} \end{bmatrix}$ para seleccionar todo el texto, o presione All

 $\left[\begin{array}{c} \lambda_{\text{max}} \\ \lambda_{\text{all}} \end{array}\right]$  y utilice  $\left[\begin{array}{c} \leftarrow \\ \mathbb{R}^+ \end{array}\right], \left[\begin{array}{c} \frac{1}{2} \\ \frac{1}{2} \end{array}\right],$  o  $\left[\begin{array}{c} \downarrow \\ \frac{1}{2} \end{array}\right]$  para seleccionar solamente parte del mismo.

- **2** Presione  $\lceil \frac{WdE}{m} \rceil$  hasta que el texto se visualice en la anchura deseada. El ajuste actual se mostrará debajo de **WIDTH** de la parte superior del visualizador.
- **3** Presione  $\left| \underset{\text{New Block}}{\leftarrow} \right|$ . El texto seleccionado se visualizará en la anchura de texto deseada.

## **Style** ( $\overset{\text{\tiny (Syle)}}{\sim}$ )

Usted podrá elegir entre 7 tipos diferentes de estilos para crear etiquetas más personalizadas. Con respecto a las muestras, consulte la página [82.](#page-88-0) de inglés. El estilo del texto en la posición actual del cursor se mostrará mediante los indicadores **Style** de la parte inferior del visualizador.

## **NOTA** Cuando haya seleccionado el ajuste **Style**, podrá utilizar las funciones siguientes: ☞ *Para hacer que se visualice el ajuste anterior*, mantenga pulsada  $\begin{bmatrix}^{\text{Code}} \\ \end{bmatrix}$  y presione  $\begin{bmatrix}^{\text{Stype}} \\ \end{bmatrix}$ . ☞ *Para seleccionar el ajuste predeterminado (NORMAL)*, mantenga pulsada  $\int_{0}^{\text{Shift}}$  | y presione [Style ]. ☞ *Para devolver todas las funciones de formateo a sus ajustes predeterminados*, mantenga pulsada y presione (barra espaciadora). ☞ *Para volver al texto sin realizar ningún cambio*, presione Shift Code Cancel

## **Para cambiar el estilo del texto antes de introducirlo:**

- **1** Presione  $\left| \begin{array}{c} \leftarrow \\ \mathbb{H} \end{array} \right|$ ,  $\left| \begin{array}{c} \rightarrow \\ \mathbb{H} \end{array} \right|$ , o  $\left| \begin{array}{c} \downarrow \\ \mathbb{I} \end{array} \right|$  hasta que el cursor se mueva hasta el punto a partir del que desee comenzar a utilizar un estilo de texto diferente.
- **2** Presione  $\left[\begin{smallmatrix} s_{\text{MSE}} \\ s_{\text{MSE}} \end{smallmatrix}\right]$  hasta seleccionar el estilo de texto deseado. El ajuste actual se mostrará debajo de **STYLE** de la parte superior del visualizador, y a la derecha del cursor podrá verse una muestra **(A)**.

**3** Escriba el nuevo texto.

## **Para cambiar el estilo del texto de un área seleccionada:**

**1** Mantenga pulsada  $\left[\begin{array}{cc} \circ \circ \circ e \\ \circ \circ e \end{array}\right]$  y presione  $\left[\begin{array}{cc} \circ \circ \circ e \\ A\end{array}\right]$ para seleccionar todo el texto, o presione  $\vert$  y utilice  $\left[\begin{matrix} \leftarrow \\ k_1 \end{matrix}\right], \left[\begin{matrix} \rightarrow \\ \mathbb{F} \end{matrix}\right], \left[\begin{matrix} \uparrow \\ \uparrow \end{matrix}\right], o \left[\begin{matrix} \downarrow \\ \downarrow \end{matrix}\right]$  para seleccionar solamente parte del mismo. **2** Presione  $\left[\begin{smallmatrix} s_{\text{max}} \\ s_{\text{max}} \end{smallmatrix}\right]$  hasta que el texto se visualice en la anchura deseada. El ajuste actual se mostrará debajo de **STYLE** de la parte superior del visualizador. **3** Presione  $\left|\sum_{N \in W \text{ Block}}\right|$ . El texto seleccionado se visualizará en el estilo de texto deseado. **Italic ( )** Italic La función **Italic** podrá combinarse con cada uno de los otros ajustes de formato de texto para lograr mayor variedad de estilos de texto. Cuando haya activado la función **Italic** para el texto de la posición actual del cursor, aparecerá el indicador **Italic** en la parte inferior del visualizador. **NOTA** Cuando haya seleccionado el ajuste **Italic**, podrá utilizar las funciones siguientes: ☞ *Para seleccionar el ajuste predeterminado (OFF)*, mantenga pulsada  $\vert \cdot \vert$  y presione . Italic ☞ *Para devolver todas las funciones de formateo a sus ajustes predeterminados*, mantenga pulsada y presione (barra espaciadora). ☞ *Para volver al texto sin realizar ningún cambio*, presione . All Area All Shift Code Cancel

### <span id="page-123-0"></span>**Para cambiar el ajuste Italic del texto antes de introducirlo:**

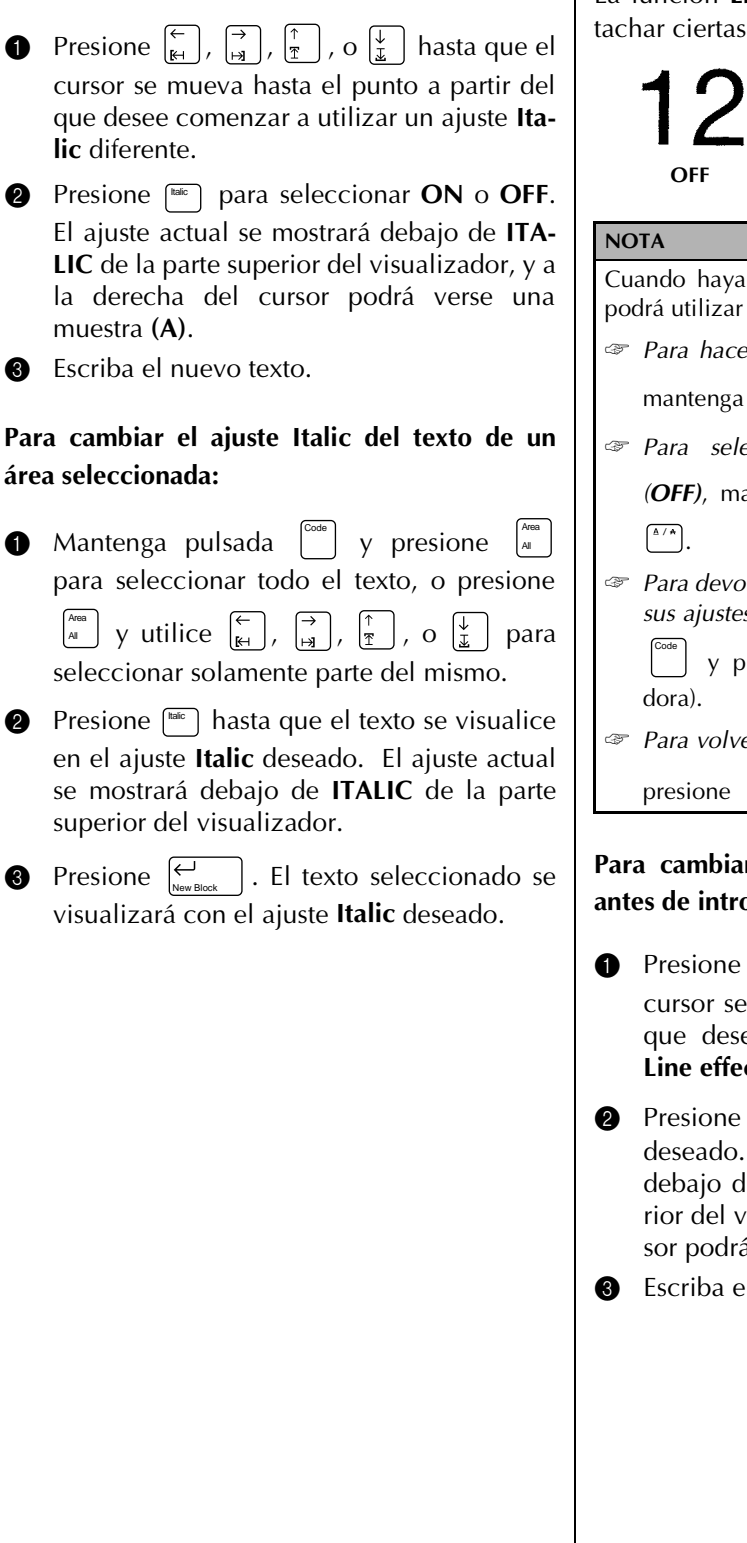

## **Line effects (** $\binom{a}{b}$ )

La función **Line effects** le permitirá subrayar o tachar ciertas partes de su texto.

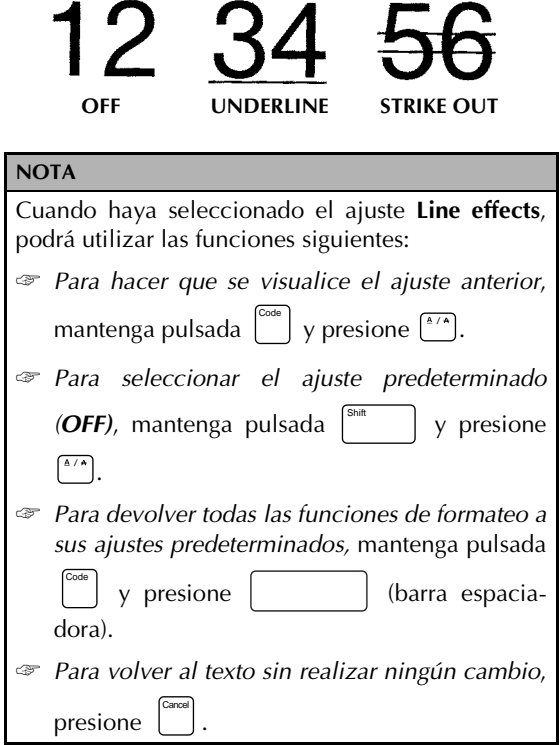

**Para cambiar el ajuste Line effects del texto antes de introducirlo:**

- **1** Presione  $\begin{bmatrix} \leftarrow \\ \mathbb{H} \end{bmatrix}$ ,  $\begin{bmatrix} \rightarrow \\ \mathbb{H} \end{bmatrix}$ ,  $\begin{bmatrix} \uparrow \\ \mathbb{I} \end{bmatrix}$ , o  $\begin{bmatrix} \downarrow \\ \mathbb{I} \end{bmatrix}$  hasta que el cursor se mueva hasta el punto a partir del que desee comenzar a utilizar un ajuste **Line effects** diferente.
- **2** Presione  $\left[\begin{array}{cc} 1 & 1 \\ 0 & 0 \end{array}\right]$  para seleccionar el ajuste deseado. El ajuste actual se mostrará debajo de **LINE EFFECTS** de la parte superior del visualizador, y a la derecha del cursor podrá verse una muestra **(A)**.
- **3** Escriba el nuevo texto.

### **Para cambiar el ajuste Line effects del texto de un área seleccionada:**

- **1** Mantenga pulsada  $\begin{bmatrix} \cos \theta \\ \cos \theta \end{bmatrix}$  y presione  $\begin{bmatrix} \frac{\cos \theta}{\theta} \\ \frac{\sin \theta}{\theta} \end{bmatrix}$ para seleccionar todo el texto, o presione  $\left[\begin{array}{c} \lambda^{\text{real}} \\ \lambda^{\text{real}} \end{array}\right]$  y utilice  $\left[\begin{array}{c} \leftarrow \\ \mathbb{H}^{\text{real}} \end{array}\right], \left[\begin{array}{c} \rightarrow \\ \mathbb{H}^{\text{real}} \end{array}\right], \left[\begin{array}{c} \uparrow \\ \mathbb{I}^{\text{real}} \end{array}\right],$  o  $\left[\begin{array}{c} \downarrow \\ \downarrow \end{array}\right]$  para seleccionar solamente parte del mismo.
- **2** Presione  $\binom{4}{1}$  hasta que el texto se visualice en el ajuste **Line effects** deseado. El ajuste actual se mostrará debajo de **LINE EFFECTS** de la parte superior del visualizador.
- **3** Presione  $\left| \bigcup_{\text{New Block}} \right|$ . El texto seleccionado se visualizará con el ajuste **Line effects** deseado.

## **Vertical ( )** Vert

Con la función **Vertical** podrá imprimir el texto verticalmente a lo largo de su etiqueta.

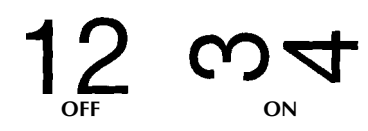

Cuando active la función **Vertical** par el texto de la posición actual del cursor, se sencenderá el indicador **Vertical** de la parte inferior del visualizador.

#### **NOTA**

Cuando haya seleccionado el ajuste **Vertical**, podrá utilizar las funciones siguientes:

- ☞ *Para seleccionar el ajuste predeterminado (OFF)*, mantenga pulsada |<sup>shift</sup> | y pre-
- sione [Vert]. ☞ *Para devolver todas las funciones de for-*

*mateo a sus ajustes predeterminados*, man-

tenga pulsada  $\left[\begin{array}{c} \circ \circ \circ \\ \circ \circ \circ \end{array}\right]$  y presione (barra espaciadora).

☞ *Para volver al texto sin realizar ningún cambio*, presione | Cancel

## **Para cambiar el ajuste Vertical del texto antes de introducirlo:**

- **1** Presione  $\begin{bmatrix} \leftarrow \\ \mathbb{H} \end{bmatrix}$ ,  $\begin{bmatrix} \rightarrow \\ \mathbb{H} \end{bmatrix}$ ,  $\begin{bmatrix} \uparrow \\ \uparrow \end{bmatrix}$ , o  $\begin{bmatrix} \downarrow \\ \downarrow \end{bmatrix}$  hasta que el cursor se mueva hasta el punto a partir del que desee comenzar a utilizar un ajuste **Vertical** diferente.
- **2** Presione  $\begin{bmatrix} \n\text{vec} \\
\end{bmatrix}$  para seleccionar **ON** o **OFF**. El ajuste actual se mostrará debajo de **VER-TICAL** de la parte superior del visualizador, y a la derecha del cursor podrá verse una muestra **(A)**.

**3** Escriba el nuevo texto.

## **Para cambiar el ajuste Vertical del texto de un área seleccionada:**

• Mantenga pulsada  $\begin{bmatrix} \cos \theta \\ \cos \theta \end{bmatrix}$  y presione  $\begin{bmatrix} \frac{\cos \theta}{\theta} \\ \sin \theta \end{bmatrix}$  para seleccionar todo el texto, o presione  $\begin{bmatrix} \frac{\lambda_{\text{max}}}{A} \end{bmatrix}$  y

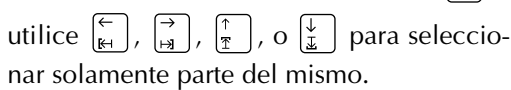

**2** Presione  $\left[\begin{matrix} \nabla u & \nabla v & \nabla v & \n$ en el ajuste **Vertical**. El ajuste actual se mostrará debajo de **VERTICAL** de la parte superior del visualizador.

**3** Presione  $\left|\sum_{N \in W \text{ Block}}\right|$ . El texto seleccionado se visualizará con el ajuste **Vertical** deseado.

## <span id="page-125-1"></span><span id="page-125-0"></span>**Frame/shading ( )** /

Usted podrá elegir entre gran variedad de cuadros y sombras para enfatizar ciertas partes o todo el texto de su etiqueta. Con respecto a las muestras, consulte la [página 83](#page-89-0) de inglés.

### **Para aplicar un cuadro o sombra a todo el texto:**

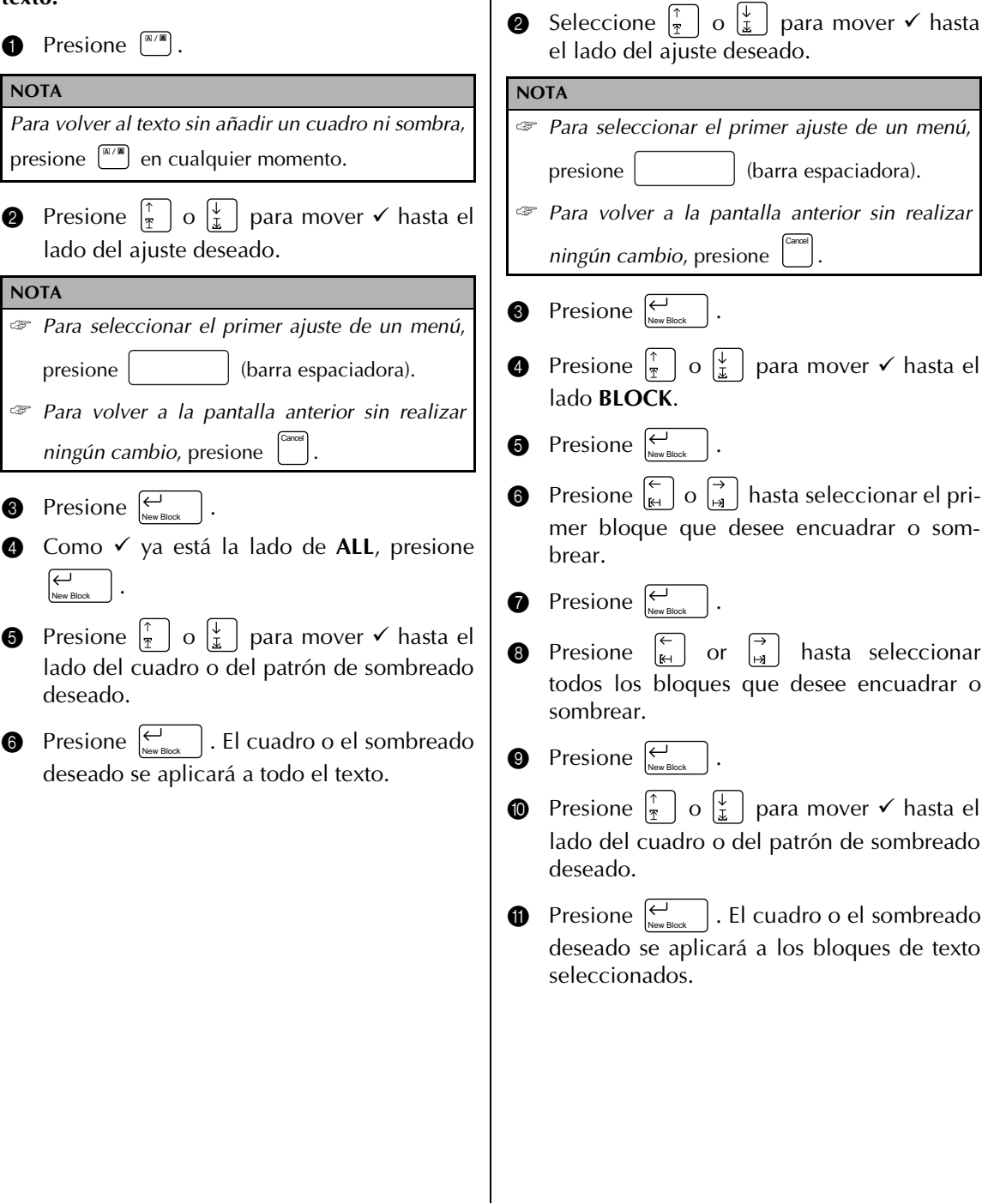

#### **Para aplicar un cuadro o sombreado a los bloques de texto seleccionados:**

*Para volver al texto sin añadir un cuadro ni sombra*,

presione  $\left[\begin{matrix} \mathbb{R}/\mathbb{R} \\ \end{matrix}\right]$  en cualquier momento.

**1** Presione  $\left[\begin{matrix} 1\text{m/s} \\ 1\text{m/s} \end{matrix}\right]$ .

**NOTA**

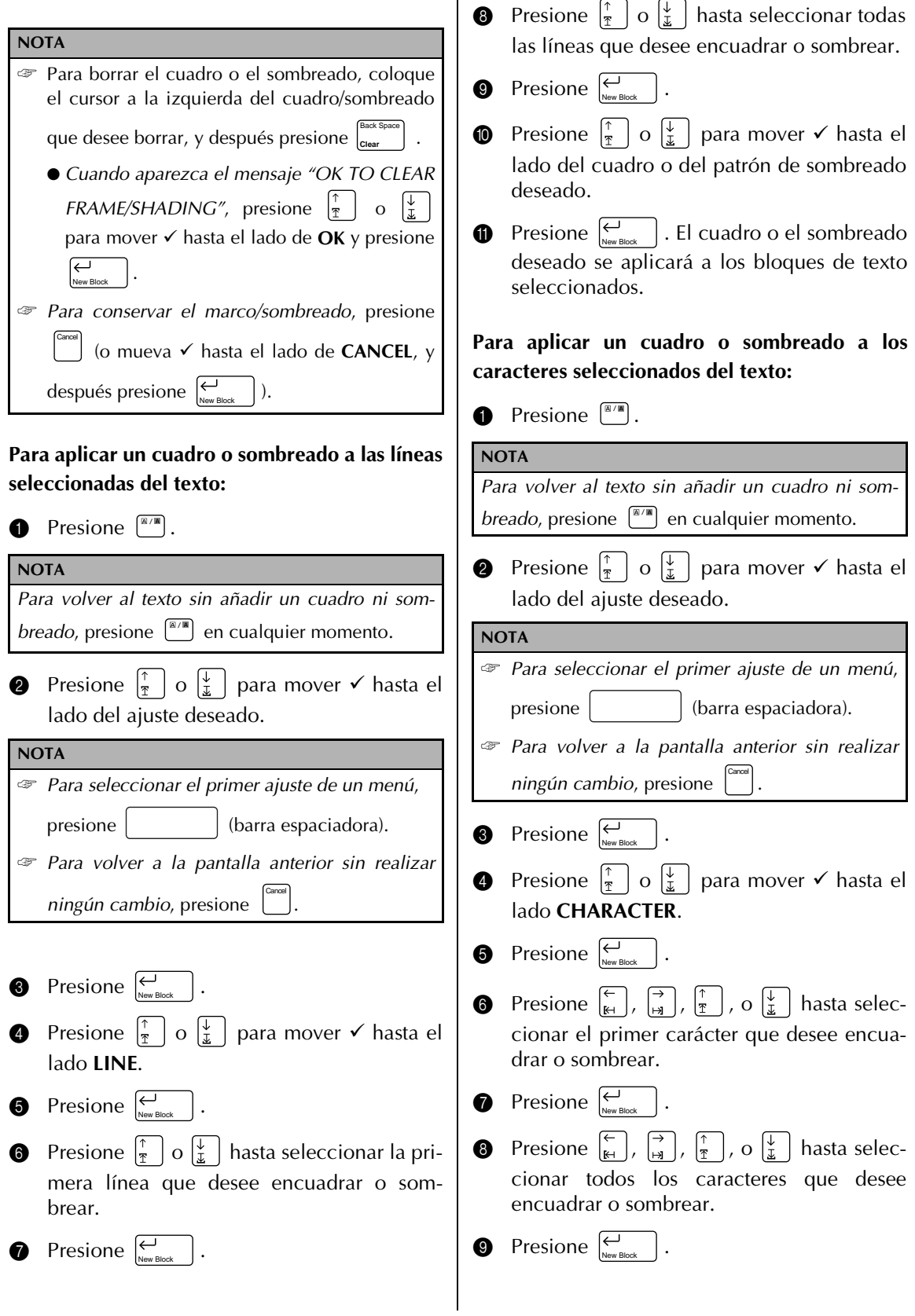

 $\bar{a}$ 

- **O** Presione  $\left[\begin{matrix} \uparrow \\ \uparrow \end{matrix}\right]$  o  $\left[\begin{matrix} \downarrow \\ \downarrow \end{matrix}\right]$  para mover  $\checkmark$  hasta el lado del cuadro o del patrón de sombreado deseado.
- $\bigoplus$  Presione  $\bigcup_{\text{New Block}}$  . El cuadro o el sombreado deseado se aplicará a los bloques de texto seleccionados.

## **Format ( )** Format

Al presionar la tecla **Format** se visualizará un menú que contiene cinco funciones de formateo de etiquetas, que podrán utilizarse para cambiar el aspecto general de las etiquetas.

## **Para cambiar el ajuste LENGTH:**

La longitud actualmente ajustada para las etiquetas se mostrará en el extremo izquierdo de la línea superior de la parte superior del visualizador. Cuando el símbolo de la flecha se visualice como " $\leftarrow$ ", la longitud de la etiqueta estará ajustada a **AUTO**. Cuando el símbolo de la flecha se visualice como " $\leftarrow$ ", la longitud de la etiqueta estará ajustada a cierto valor.

**1** Presione  $\boxed{\phantom{a}}$ .

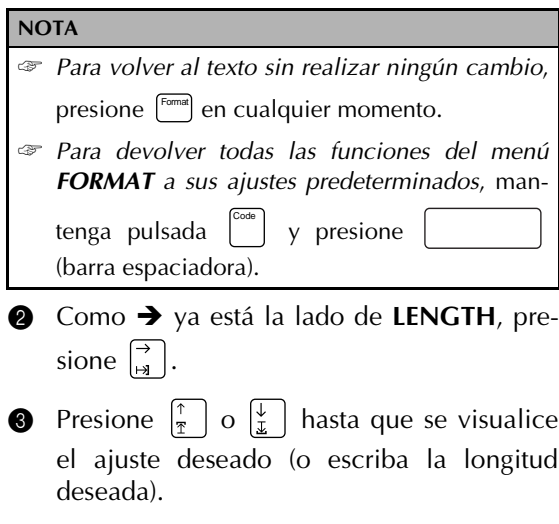

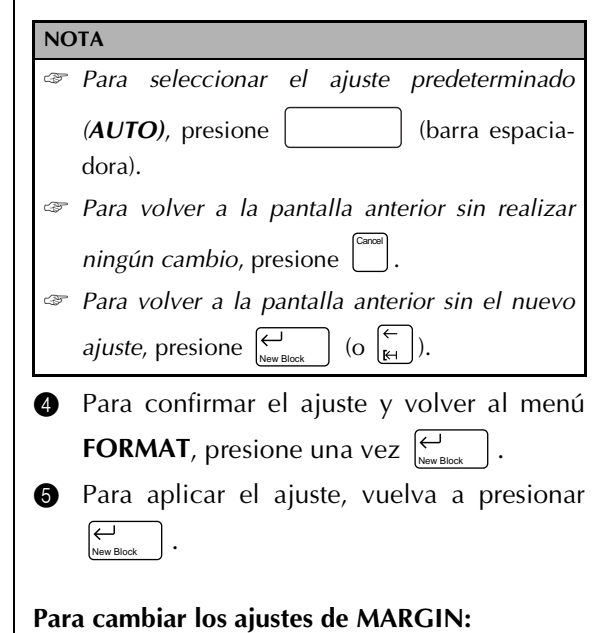

Esta función le permitirá seleccionar el tamaño de los márgenes izquierdo y derecho de su texto. Cuando seleccione **NONE**, **NARROW**, o **MEDIUM**, se alimentará cierta cinta extra a fin de que los márgenes izquierdo y derecho sean iguales.

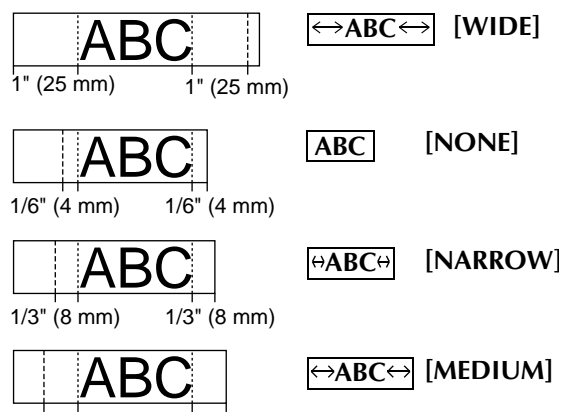

1/2" (12 mm) 1/2" (12 mm)

El ajuste de márgenes actual se mostrará en el extremo izquierdo de la segunda línea de la parte superior del visualizador.

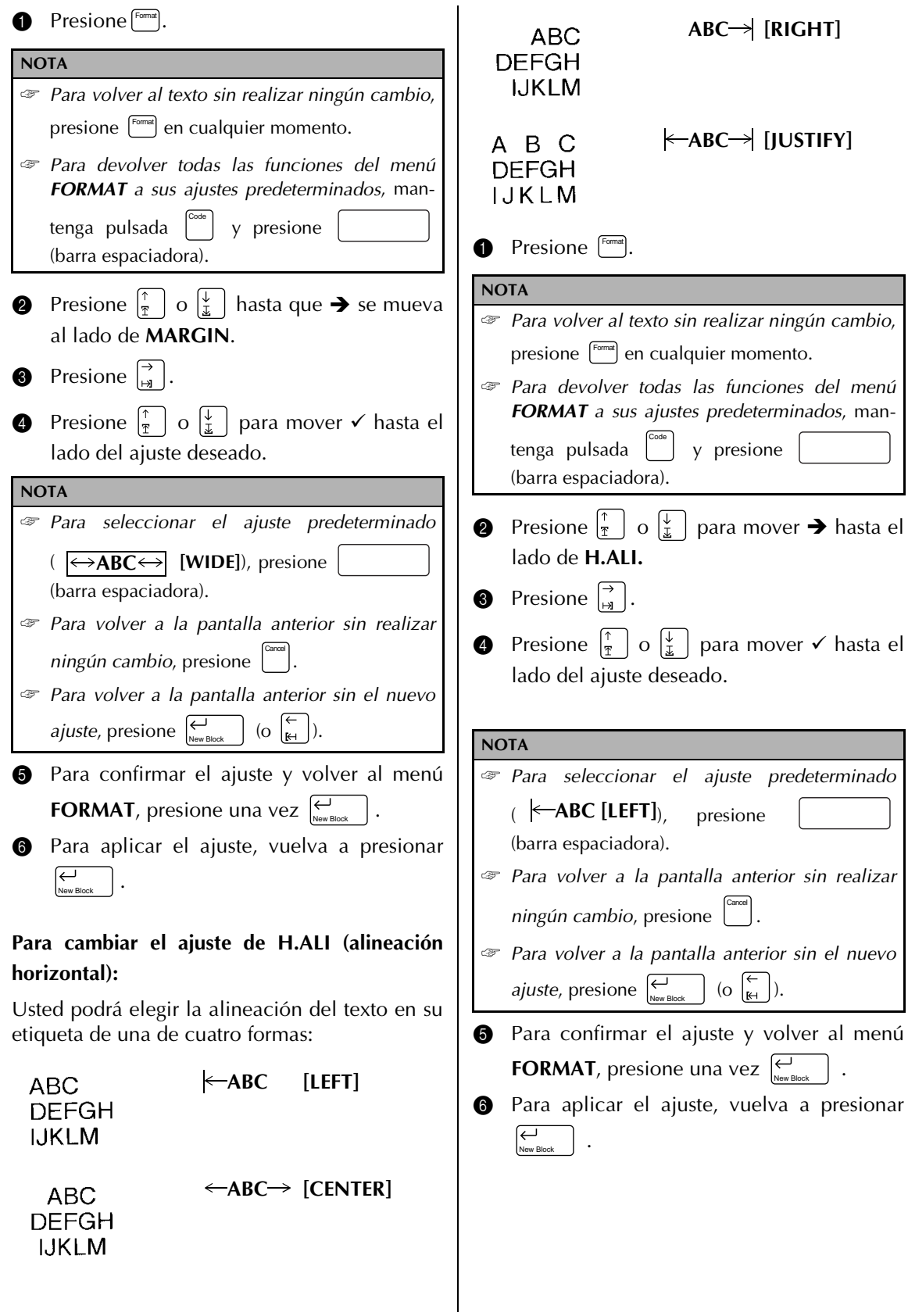

#### **6** Para confirmar el ajuste y volver al menú **Para cambiar el ajuste de PITCH : FORMAT**, presione una vez  $\left| \begin{array}{c} \longleftrightarrow \\ \downarrow \end{array} \right|$ . Con esta función podrá seleccionar si cada carácter adquirirá o no la misma anchura. **6** Para aplicar el ajuste, vuelva a presionar . Scanner \$300 New Block Printer \$600 **Para cambiar el ajuste de BACK (fondo):** Fax \$399 De entre los muchos diseños disponibles, elija un fondo para su etiqueta. Usted también podrá **HIHIHI** crear sus propios fondos utilizando texto o símbolos. Con respecto a las muestras, consulte la **[NORMAL]** [página 84](#page-90-0) de inglés. Scanner \$300<br>Printer \$600 **1** Presione [Format]. **NOTA** Fax ☞ *Para volver al texto sin realizar ningún cambio*, presione [Format] en cualquier momento. **HIHIHI** ☞ *Para devolver todas las funciones del menú* **[FIXED]** *FORMAT a sus ajustes predeterminados*, man-Code **1** Presione [Format]. tenga pulsada  $\left| \begin{array}{c} \infty \\ \infty \end{array} \right|$  y presione (barra espaciadora). **NOTA** ☞ *Para volver al texto sin realizar ningún cambio*, **2** Presione  $\left[\begin{matrix} \uparrow \\ \uparrow \end{matrix}\right]$  o  $\left[\begin{matrix} \downarrow \\ \downarrow \end{matrix}\right]$  para mover  $\rightarrow$  hasta el presione [Format] en cualquier momento. lado de **BACK**. ☞ *Para devolver todas las funciones del menú* **3** Presione  $\begin{bmatrix} 7 \\ 4 \end{bmatrix}$ . *FORMAT a sus ajustes predeterminados*, man-**4** Presione  $\left[\frac{1}{x}\right]$  o  $\left[\frac{1}{x}\right]$  para mover  $\checkmark$  hasta el tenga pulsada  $\begin{bmatrix} \cos \theta & 0 \\ 0 & \sin \theta \end{bmatrix}$  y presione (barra espaciadora). lado del ajuste deseado. **NOTA 2** Presione  $\begin{bmatrix} \uparrow \\ \uparrow \end{bmatrix}$  o  $\begin{bmatrix} \downarrow \\ \downarrow \end{bmatrix}$  para mover  $\rightarrow$  hasta el ☞ *Para seleccionar el ajuste predeterminado* lado de **PITCH.** *((OFF)*, presione (barra espacia-**3** Presione  $\begin{bmatrix} 7 \\ 4 \end{bmatrix}$ . dora). **4** Presione  $\left|\frac{1}{x}\right|$  o  $\left|\frac{1}{x}\right|$  para mover  $\checkmark$  hasta el ☞ *Para volver a la pantalla anterior sin realizar* lado del ajuste deseado. *ningún cambio*, presione  $\left[\begin{matrix} \text{Carnol} \\ \text{Carnol} \end{matrix}\right]$ . **NOTA** ☞ *Para volver a la pantalla anterior sin el nuevo* ☞ *Para seleccionar el ajuste predeterminado ajuste*, presione  $\sum_{\text{New Block}}$   $\int$  (o  $\left[\frac{1}{k+1}\right]$ ). ( *[NORMAL])*, presione **HIHIHI** (barra espaciadora). ☞ *Para volver a la pantalla anterior sin realizar ningún cambio*, presione  $\left[\frac{c_{\text{anod}}}{c}\right]$ . ☞ *Para volver a la pantalla anterior sin el nuevo ajuste*, presione  $\sum_{\text{New Block}}$  (o  $\left[\frac{1}{k+1}\right]$ ).

**6** Para confirmar el ajuste, presione una vez . Si ha seleccionado **SMALL** o **LARGE**, escriba el texto deseado y cambie la fuente presionando f<del>ontera de la que se visualice el</del> ajuste de la fuente deseada. Si selecciona un diseño de fono preajustado, volverá a aparecer el menú **FORMAT**. **6** Para aplicar el ajuste vuelva a presionar . El indicador **Background** se encenderá. **Template** ( $\boxed{\binom{Term}{\mod}}$ ) La función **Template** agiliza y facilita la creación de una etiqueta o sello. Después de haber seleccionado una de las plantillas preformateadas, cambie simplemente el texto y después podrá imprimir. Las muchas plantillas disponibles serán muy útiles para necesidades comunes, desde direcciones de sobres hasta identificación de disquetes o videocasetes. La anchura y la longitud de cinta de cada etiqueta impresa desde una plantilla están preajustadas. Con respecto a las muestras, consulte las páginas [85](#page-91-0) a [88](#page-94-0) de inglés. Después de haber introducido el texto, el estilo del mismo podrá cambiare fácilmente seleccionando simplemente uno de los 7 formatos de estilo disponibles. Con respecto a las muestras, consulte la [página 89](#page-95-0) de inglés. **Para crear una etiqueta o un sello a partir de una plantilla: 1** Presione <sup>[rempt</sup>]. El indicador **Template** se encenderá. **2** Seleccione la plantilla deseada. Si seleccionó **TEMPLATE NO.**: Escriba un número de plantilla (o presione  $\frac{1}{2}$  | o  $\frac{1}{2}$  | hasta que se visualice la plantilla deseada). El nombre de la plantilla seleccionada se mostrará en la segunda línea de la parte superior del visualizador. Si seleccionó una categoría: Presione  $\frac{1}{2}$  | o  $\frac{1}{x}$  | hasta que se visualice la plantilla deseada. El número y el nombre de la placa actual se visualiza-**NOTA** Usted podrá introducir hasta 20 caracteres. También podrá introducir símbolos [\(páginas 6 y 6\)](#page-114-0) y caracteres acentuados [\(página 5\)](#page-113-0) . ☞ *Para hacer que se visualice una vista ampliada del carácter o del símbolo situado sobre el cur*sor, presione  $\left| \frac{z_{\text{com}}}{z_{\text{image}}} \right|$ . Para volver a la edición de texto, presione cualquier tecla. ☞ *Para volver a la pantalla anterior sin realizar ningún cambio*, presione  $\binom{Canceil}{}$ . New Block New Block **NOTA** Si había texto en el visualizador cuando inicio la función **Template**, aparecerá el mensaje "*OK TO VLEAR TEXT BUFFER*".  $\mathscr F$  Para borrar el texto, presione  $\frac{1}{\mathscr F}$  | o  $\frac{1}{\mathscr L}$  | para mover 9 hasta el lado de **OK**, y después presione  $\sum_{\text{New Block}}$  . ☞ *Para volver al texto sin borrarlo*, presione Cancel (o mueva 9 hsta el lado de **CANCEL**, y después presione  $\sum_{\text{New Block}}$  | ). ☞ *Para volver a la pantalla anterior*, presione . **NOTA** ☞ *Para seleccionar la primera plantilla*, presione (barra espaciadora) (o mantenga pulsada  $\begin{bmatrix}^{\text{Code}} \\ \text{y} \end{bmatrix}$  y presione  $\begin{bmatrix} \uparrow \\ \uparrow \end{bmatrix}$ ). ☞ *Para seleccionar la última plantilla*, mantenga pulsada  $\begin{bmatrix} \circ_{\text{ode}} \\ \circ_{\text{ode}} \end{bmatrix}$  y presione  $\begin{bmatrix} \downarrow \\ \downarrow \end{bmatrix}$ . Cancel

rán en la parte superior del visualziador y las dimensiones aparecerán debajo.

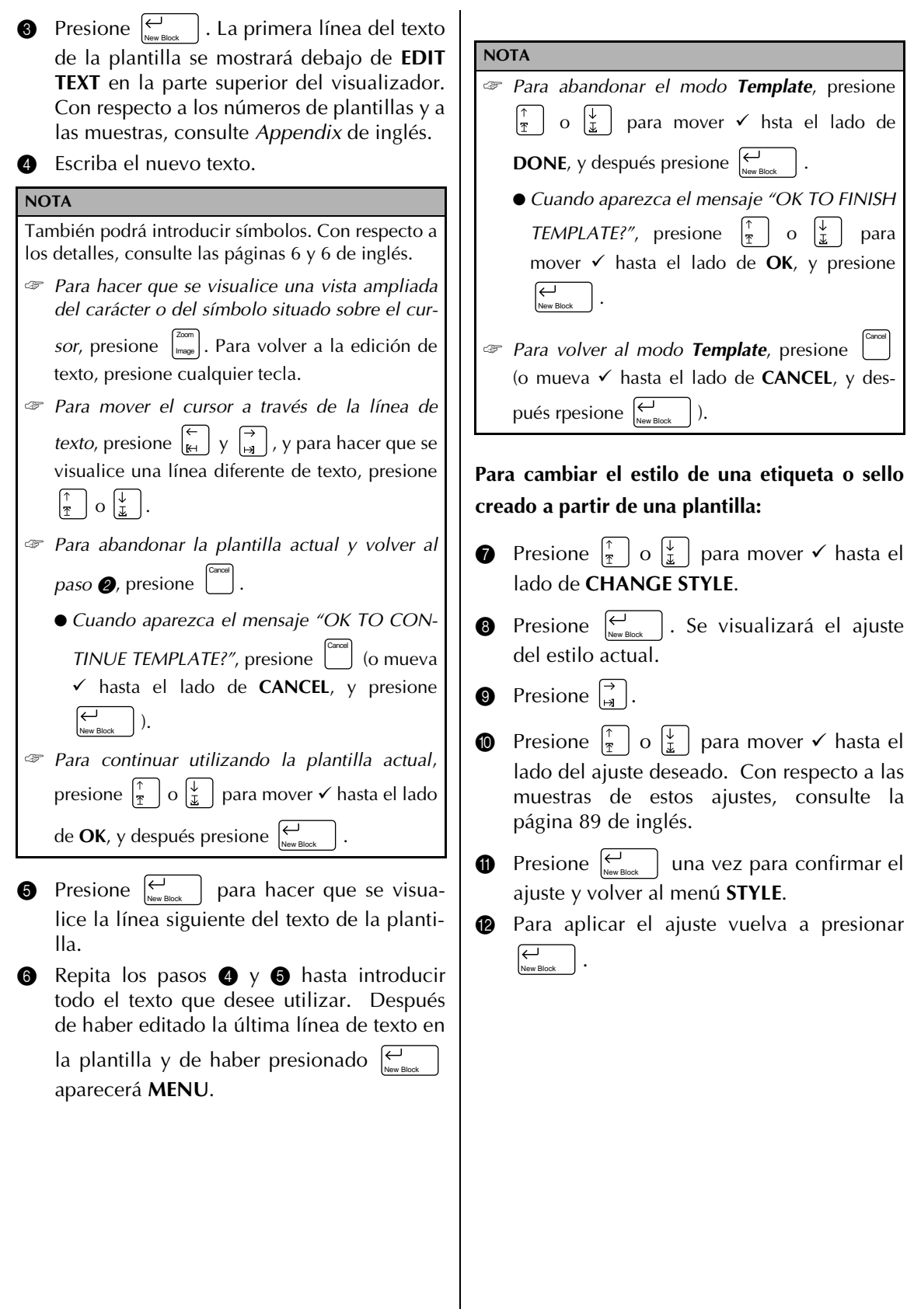

**Para continuar la edición de la etiqueta o el sello:**

- **P** Presione  $\left[\frac{1}{x}\right]$  o  $\left[\frac{1}{x}\right]$  para mover  $\checkmark$  hasta el lado de **CONTINUE**.
- $\bullet$  Repita los pasos  $\bullet$  y  $\bullet$  hasta haber editado el texto en la forma deseada. Después de haber editado la última línea de texto en la plantilla y de haber presionado New Block

## **Para imprimir una etiqueta o sello creado utilizando una plantilla:**

- **D** Presione  $\left|\frac{\uparrow}{\uparrow}\right|$  o  $\left|\frac{\downarrow}{\downarrow}\right|$  para mover  $\checkmark$  hasta el lado de **PRINT**.
- $\bigcirc$  Presione  $\bigcirc$ <sub>New Block</sub>  $\big|$ .

aparecerá **MENU**.

#### **NOTA**

Cerciórese de que esté instalado el casete de cinta correcto.

- ☞ *Para imprimir un sello*, instale un casete de película para sellos.
- ☞ *Para imprimir una etiqueta*, instale un casete de cinta para etiquetas.

Si utiliza una plantilla que no es de la categoría **STAMP**, aparecerá la visualización siguiente.

Si utiliza una plantilla de la categoría **STAMP**, aparecerá la visualización siguiente.

**O** Presione  $\left[\begin{matrix} \uparrow \\ \uparrow \end{matrix}\right]$  o  $\left[\begin{matrix} \downarrow \\ \downarrow \end{matrix}\right]$  para mover  $\checkmark$  hasta el lado del ajuste deseado.

Para una etiqueta creada utilizando una plantilla que no sea de la categoría **STAMP**:

Para imprimir, seleccione **OK**. Para más detalles sobre la impresión, consulte la [página 28.](#page-136-0)

Para cambiar las opciones de impresión, seleccione **OPTION**. Para más detalles sobre las opciones de impresión, consulte las [páginas 28](#page-136-0) [a 33.](#page-141-0)

Para un sello creado utilizando una plantilla de la categoría **STAMP**:

Para imprimir un clisé de sello, seleccione **PRINT STAMP**.

Para imprimir una etiqueta de identificación, seleccione **PRINT LABEL**.

#### **NOTA**

Para confeccionar una etiqueta de identificación para un sello con tamaño STAMP M, utilice cinta de 1/2" (12-mm) de anchura, y para una etiqueta para un sello con tamaño STAMP L, utilice una cinta de 3/4" (18-mm) de anchura.

**B** Presione  $\begin{bmatrix} \leftarrow \\ \downarrow \\ \downarrow \end{bmatrix}$ .

## **Para almacenar la etiqueta o el sello creado utilizando una plantilla:**

- **I** Presione  $\left|\frac{\uparrow}{\uparrow}\right|$  o  $\left|\frac{\downarrow}{\downarrow}\right|$  para mover  $\checkmark$  hasta el lado de **FILE**.
- $\bigcirc$  Presione  $\bigcirc_{\tiny{\text{New Block}}}$  .

**O** Presione  $\left[\begin{matrix} \frac{1}{k} \end{matrix}\right]$  o  $\left[\begin{matrix} \frac{1}{k} \end{matrix}\right]$  para mover  $\checkmark$  hasta el lado del ajuste deseado, y después presione

. Para más detalles sobre el almacenamiento de archivos, consulte las páginas [26](#page-134-0) [y 27.](#page-135-0) Si no había almacenado todavía el archivo, seleccione **SAVE AS**. New Block

Si ya había almacenado antes el archivo, seleccione **SAVE**.

**2** Escriba el nombre de archivo deseado.

#### **NOTA**

El nombre de archivo solamente podrá contener hasta 10 caracteres.

 $\bullet$  Presione  $\left|\underset{\text{New Block}}{\leftarrow}\right|$ . El texto se almacenará bajo el número seleccionado con el nombre de archivo introducido.

#### **Para crear otra etiqueta o sello utilizando una plantilla diferente:**

- **2** Presione  $\begin{bmatrix} \uparrow \\ \uparrow \end{bmatrix}$  o  $\begin{bmatrix} \downarrow \\ \downarrow \end{bmatrix}$  para mover  $\checkmark$  hasta el lado de **FILE**.
- $\bigotimes$  Presione  $\bigotimes_{\text{New Block}}$  .
- $\bullet$  Presione  $\begin{bmatrix} \frac{1}{2} \\ 0 \end{bmatrix}$  o  $\begin{bmatrix} \frac{1}{k} \\ \frac{1}{k} \end{bmatrix}$  para mover  $\checkmark$  se mueva hasta el lado **NEW**.
- $\bullet$  Presione  $\begin{bmatrix} \leftarrow \\ \leftarrow \\ \leftarrow \end{bmatrix}$ .
- **@** Presione  $\left[\frac{1}{x}\right]$  o  $\left[\frac{1}{x}\right]$  para mover  $\checkmark$  hasta el lado de **OK**.

### **NOTA**

*Para volver al menú FILE sin borrar la plantilla editada*, presione  $\begin{bmatrix} \text{Case} \\ \text{Case} \end{bmatrix}$  (o mueva  $\checkmark$  hasta el lado de

**CANCEL**, y después rpesione  $\sum_{\text{New Block}}$   $\sum$ .

 $\bigotimes$  Presione  $\bigotimes_{\tiny{\text{New Block}}}$  .

## *Almacenamiento e invocación de archivos*

● ● ● ● ● ● ● ● ● ● ● ● ● ● ● ● ● ● ● ●

Usted podrá almacenar en la memoria el texto frecuentemente utilizado. Estos archivos de texto permanecerán en la memoria, incluso aunque borre todos los caracteres del visualizador con la función **Clear** (consulte la página 9).

Cuando almacena cada archivo, podrá asignarle un nombre de archivo a fin de poder buscarlo más tarde. En la memoria podrá almacenar hasta 100 archivos o aproximadamente 3.000 caracteres.

Como una copia del archivo de texto almacenado se invoca al utilizar la función **OPEN**, el texto podrá editar o imprimirse sin cambiar el archivo originalmente almacenado. Sin embargo, la función **SAVE** podrá utilizarse para reemplazar el archivo previamente almacenado por el nuevamente editado. Cuando ya no necesite un archivo, o cuando necesite más espacio, podrá utilizar la función **DELETE** para borrarlo.

## **Para almacenar un archivo que no haya sido almacenado antes:**

- **1** Presione  $\begin{bmatrix} \n\text{Fie} \\
\text{Fie} \\
\text{Fie} \\
\text{Fie} \\
\text{Fie} \\
\text{Fie} \\
\text{Fie} \\
\text{Fie} \\
\text{Fie} \\
\text{Fie} \\
\text{Fie} \\
\text{Fie} \\
\text{Fie} \\
\text{Fie} \\
\text{Fie} \\
\text{Fie} \\
\text{Fie} \\
\text{Fie} \\
\text{Fie} \\
\text{Fie} \\
\text{Fie} \\
\text{Fie} \\
\text{Fie} \\
\text{Fie} \\
\text{Fie} \\
\text{Fie} \\
\text{Fie} \\
\text{Fie} \\
\text{$
- **2** Como √ ya está al lado de **SAVE AS**, presione  $\left| \begin{array}{cc} \leftarrow \\ \downarrow \\ \downarrow \end{array} \right|$ .

#### **NOTA**

Para volver a la pantalla anterior sin realizar ningún

cambio, presione Cancel

**3** Presione  $\left| \frac{\uparrow}{\uparrow} \right|$  o  $\left| \frac{\downarrow}{\downarrow} \right|$  hasta que se visualice el número de archivo en el que desee almacenar el texto.

#### **NOTA**

Los números de archivo que no se visualicen contendrán un archivo de texto.

4 Escriba el nombre de archivo deseado.

#### **NOTE**

Un nombre de archivo solamente podrá contener hasta 10 characteres.

<span id="page-134-0"></span>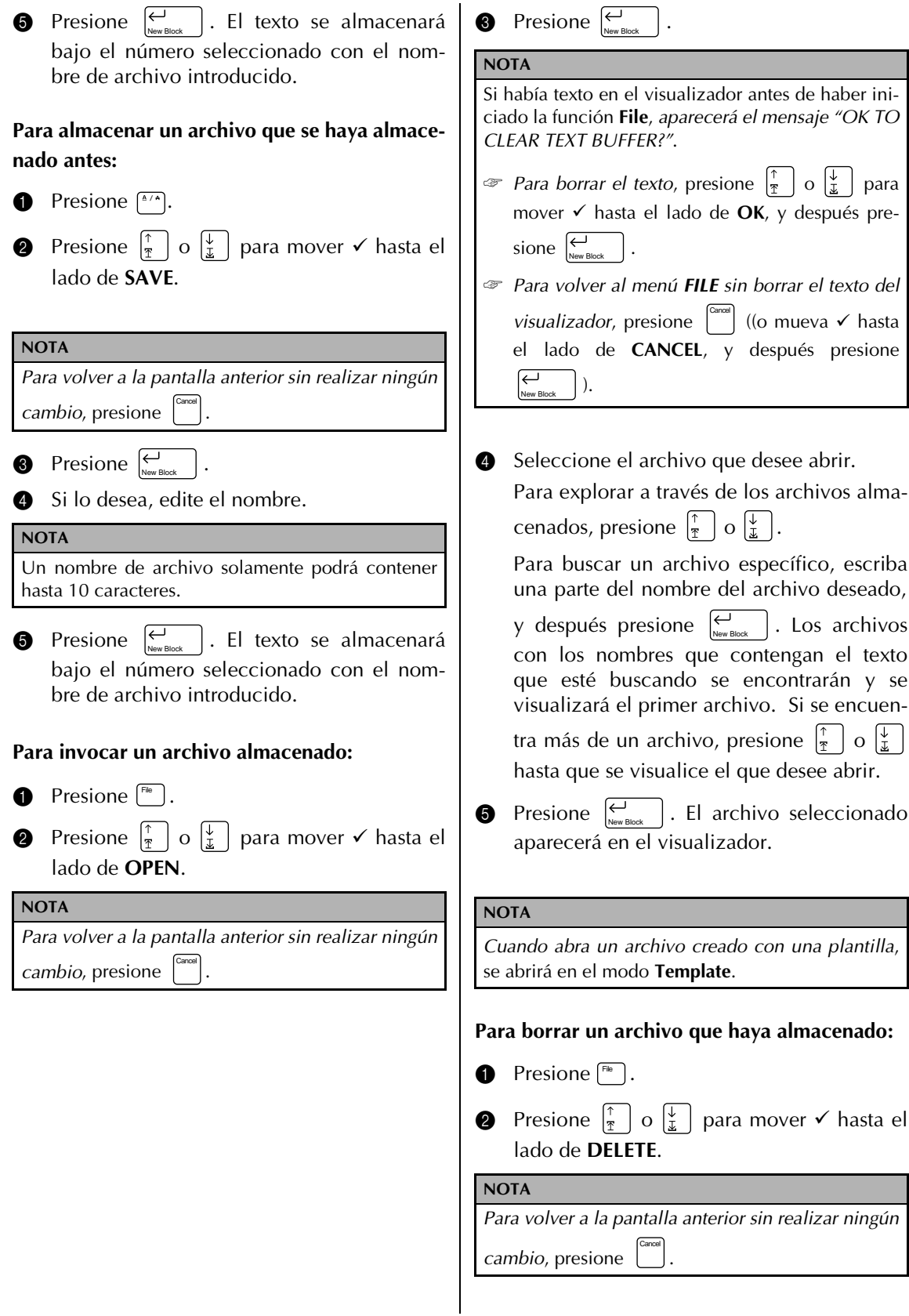

*26*

<span id="page-135-0"></span>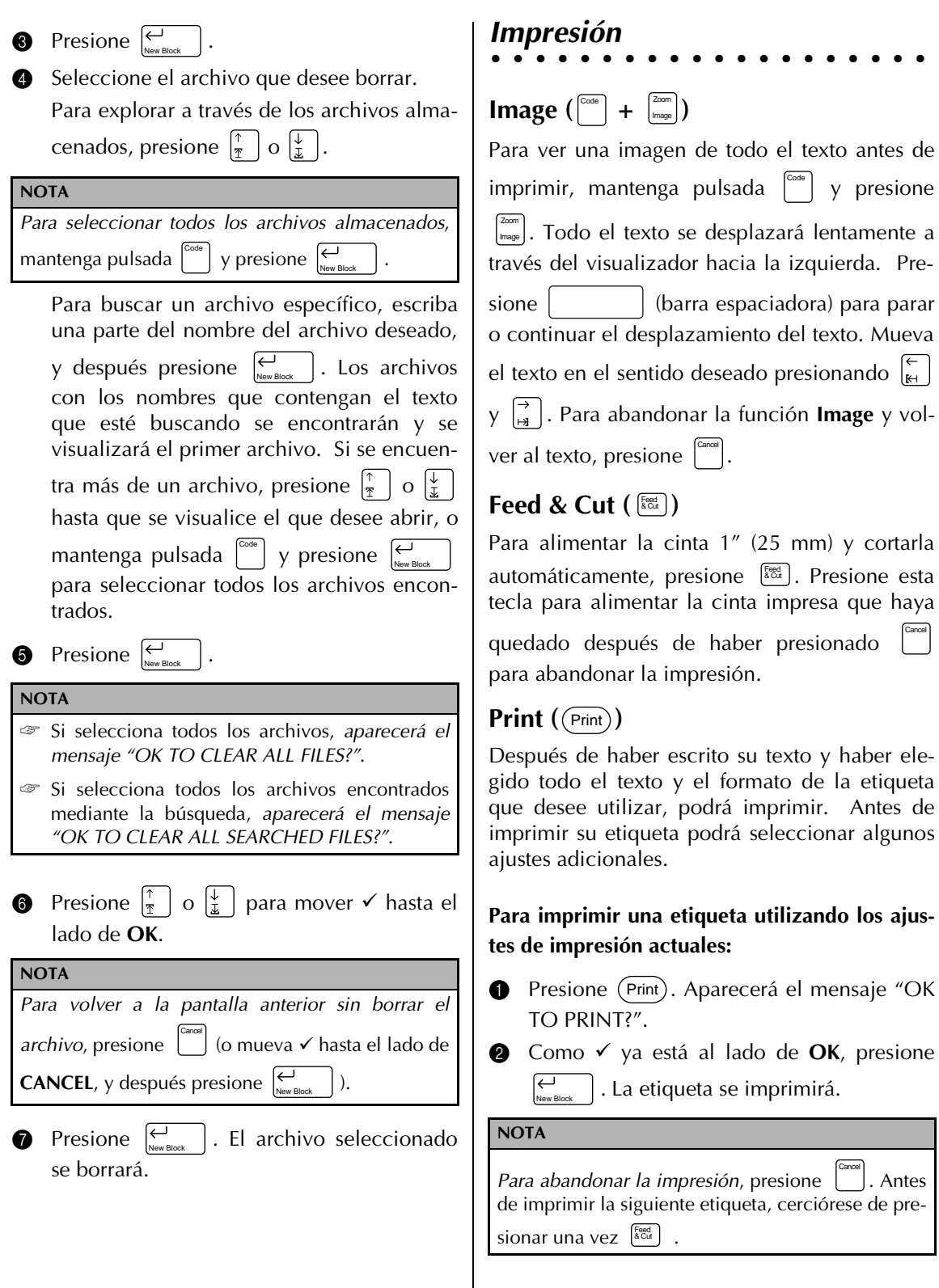

<span id="page-136-0"></span>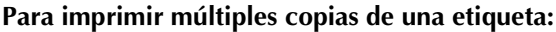

**1** Presione (Print).

**2** Presione  $\begin{bmatrix} \uparrow \\ \uparrow \end{bmatrix}$  o  $\begin{bmatrix} \downarrow \\ \downarrow \end{bmatrix}$  para mover  $\checkmark$  hasta el lado de **OPTION**.

**NOTA**

*Para volver al texto sin realizar ningún cambi*o, presione (Print) en cualquier momento.

**3** Presione  $\begin{bmatrix} \leftarrow \\ \downarrow \\ \downarrow \end{bmatrix}$ .

(barra espaciadora).

## **NOTA** ☞ *Para hacer que se visualice rápidamente el menú OPTION*, mantenga pulsada y pre-Code sione (Print). ☞ *Para volver a la pantalla anterior sin realizar ningún cambio*, presione  $\left[\frac{c_{\text{anom}}}{c}\right]$ . ☞ *Para devolver todas las funciones del menú OPTION a sus ajustes predeterminados*, mantenga pulsada  $\begin{bmatrix} \cos \theta & 0 \\ 0 & \sin \theta \end{bmatrix}$  y presione

- **4** Como → ya está al lado de **COPIES**, presione  $\left| \frac{\rightarrow}{H} \right|$ .
- **6** Escriba un número (o presione  $\begin{bmatrix} \uparrow \\ \uparrow \end{bmatrix}$  o  $\begin{bmatrix} \downarrow \\ \downarrow \end{bmatrix}$ ) hasta que se visualice el número de copias.

**NOTA**

*Para seleccionar el ajuste predeterminado* (**1)**, pre-

sione | (barra espaciadora).

**6** Para comprobar el ajuste y volver al menú **OPTION**, presione  $\left| \begin{array}{c} \leftarrow \\ \hline \end{array} \right|$  .

#### **Para cambiar el ajuste NUMBER:**

La función **NUMBER** (numeración) podrá utilizarse para imprimir muchas copias del mismo texto aumentando ciertos caracteres (letras, números, o datos de código de barras) después de haber impreso cada etiqueta. Este tipo de incremento automático será muy útil cuando imprima etiquetas con números en serie, etiquetas de control de producción, u otras etiquetas que requieran códigos ascendentes.

Las letras y los números aumentarán como se indica a continuación:

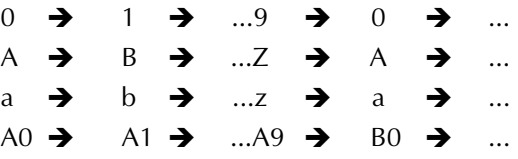

Los espacios (mostrados como subrayados " en los ejemplos siguientes) podrán utilizarse para ajustar el espacio entre caracteres o para controlar el número de dígitos a imprimirse.

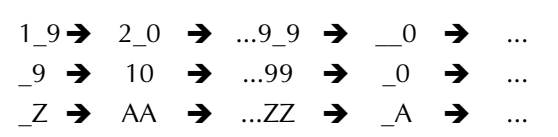

#### **NOTA**

Para cualquier texto solamente podrá seleccionarse un campo de numeración.

- ☞ *Si incluye un carácter no alfanumérico como símbolo en el campo de numeración*, cuando imprima las etiquetas, solamente aumentarán las letras y los números del campo de numeración, o sólo se imprimirá una etiqueta si el campo contiene solamente un carácter no alfanumérico.
- **1** Presione (Print).
- **2** Presione  $\begin{bmatrix} \uparrow \\ \uparrow \end{bmatrix}$  o  $\begin{bmatrix} \downarrow \\ \downarrow \end{bmatrix}$  para mover  $\checkmark$  hasta el lado de **OPTION**.

#### **NOTA**

*Para volver al texto sin realizar ningún cam*bio, presione (Print) en cualquier tiempo.

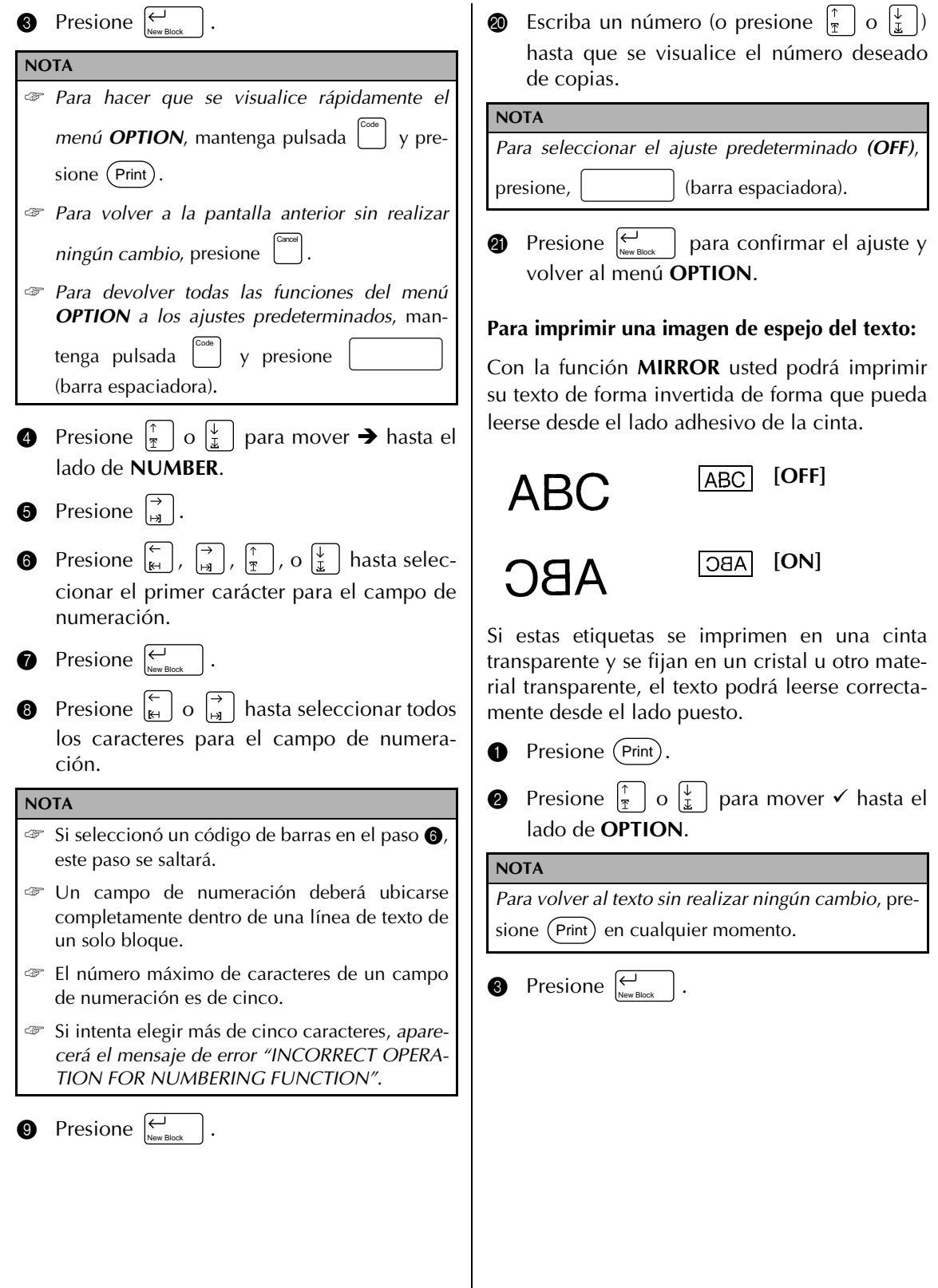

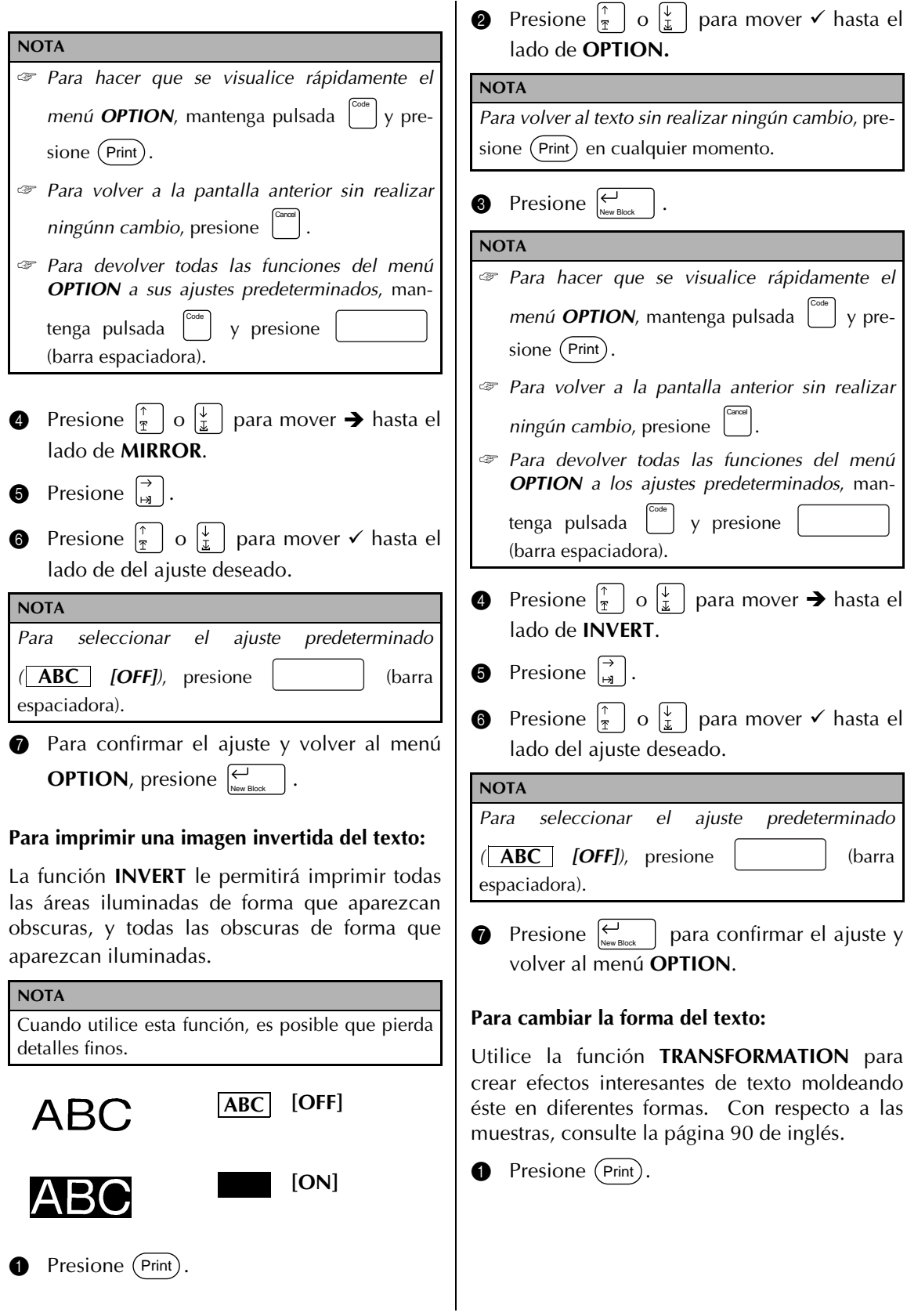

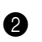

Presione  $\left|\frac{\uparrow}{\uparrow}\right|$  o  $\left|\frac{\downarrow}{\downarrow}\right|$  para mover  $\checkmark$  hasta el lado de **OPTION**.

## **NOTA**

*Para volver al texto sin realizar ningún cambio*, presione (Print) en cualquier momento.

## **3** Presione  $\begin{bmatrix} \leftarrow \\ \downarrow \\ \downarrow \end{bmatrix}$ .

## **NOTA** ☞ *Para hacer que se visualice rápidamente el menú OPTION*, mantenga pulsada <sup>wel</sup>l y presione (Print). Code

- ☞ *Para volver a la pantalla anterior sin realizar ningún cambio*, presione . Cancel
- ☞ *Para devolver todas las funciones del menú OPTION a los ajustes predeterminados*, man-

tenga pulsada  $\mathbb{R}$  y presione (barra espaciadora). Code

**4** Presione  $\left|\frac{\uparrow}{\uparrow}\right|$  o  $\left|\frac{\downarrow}{\downarrow}\right|$  para mover  $\rightarrow$  hasta el lado de **TRANSFORM**.

**6** Presione  $\left| \begin{matrix} \rightarrow \\ \end{matrix} \right|$ 

**6** Presione  $\left[\begin{matrix} \uparrow \\ \uparrow \end{matrix}\right]$  o  $\left[\begin{matrix} \downarrow \\ \downarrow \end{matrix}\right]$  para mover  $\checkmark$  hasta el lado del ajuste deseado.

**NOTA** *Para seleccionar el ajuste predeterminado(* **ABC**

*[OFF])*, presione  $|$  (barra espaciadora).

**P** Presione  $\left|\sum_{\text{New Block}}\right|$  para confirmar el ajuste y volver al menú **OPTION**.

## **Para cambiar el ajuste de CUT:**

Utilizando la función **CUT** usted podrá seleccionar la forma en la que se cortarán las etiquetas después de haberse impreso. Un corte completo cortará enteramente la etiqueta. Cuando seleccione semicorte encenderá el indicador **HALF CUTTER** y la cinta se cortará sin que se corte el papel de la parte posterior de la misma. Esto facilitará el despegue del papel de la parte posterior de las etiquetas.

Existen los ajustes de **CUT** siguientes:

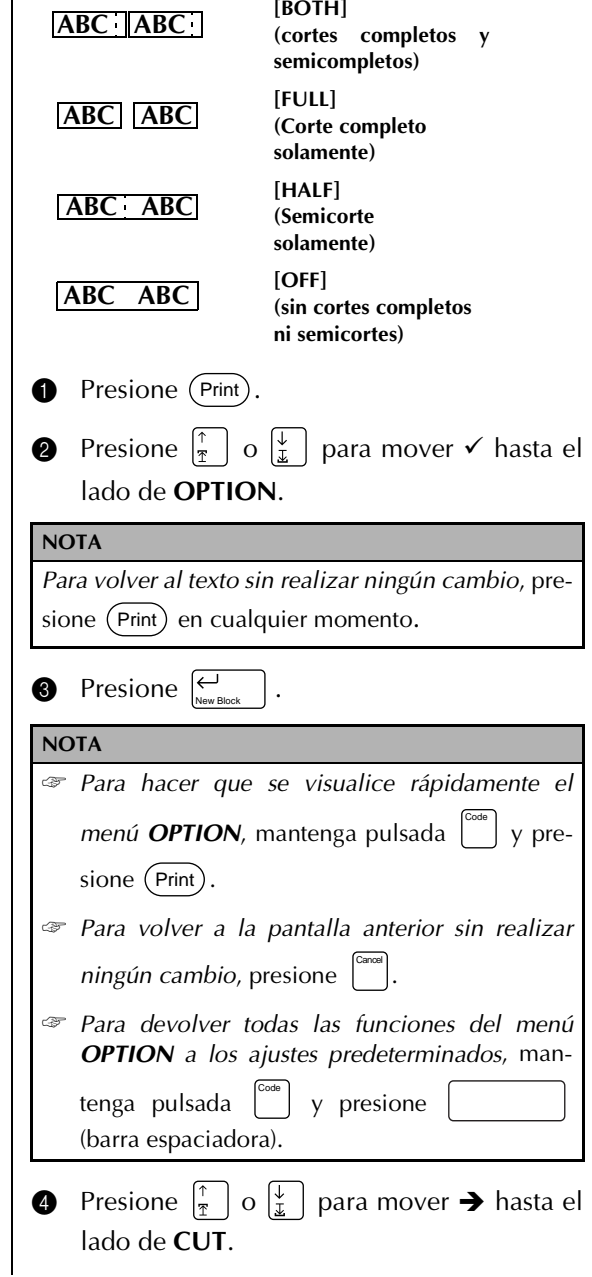

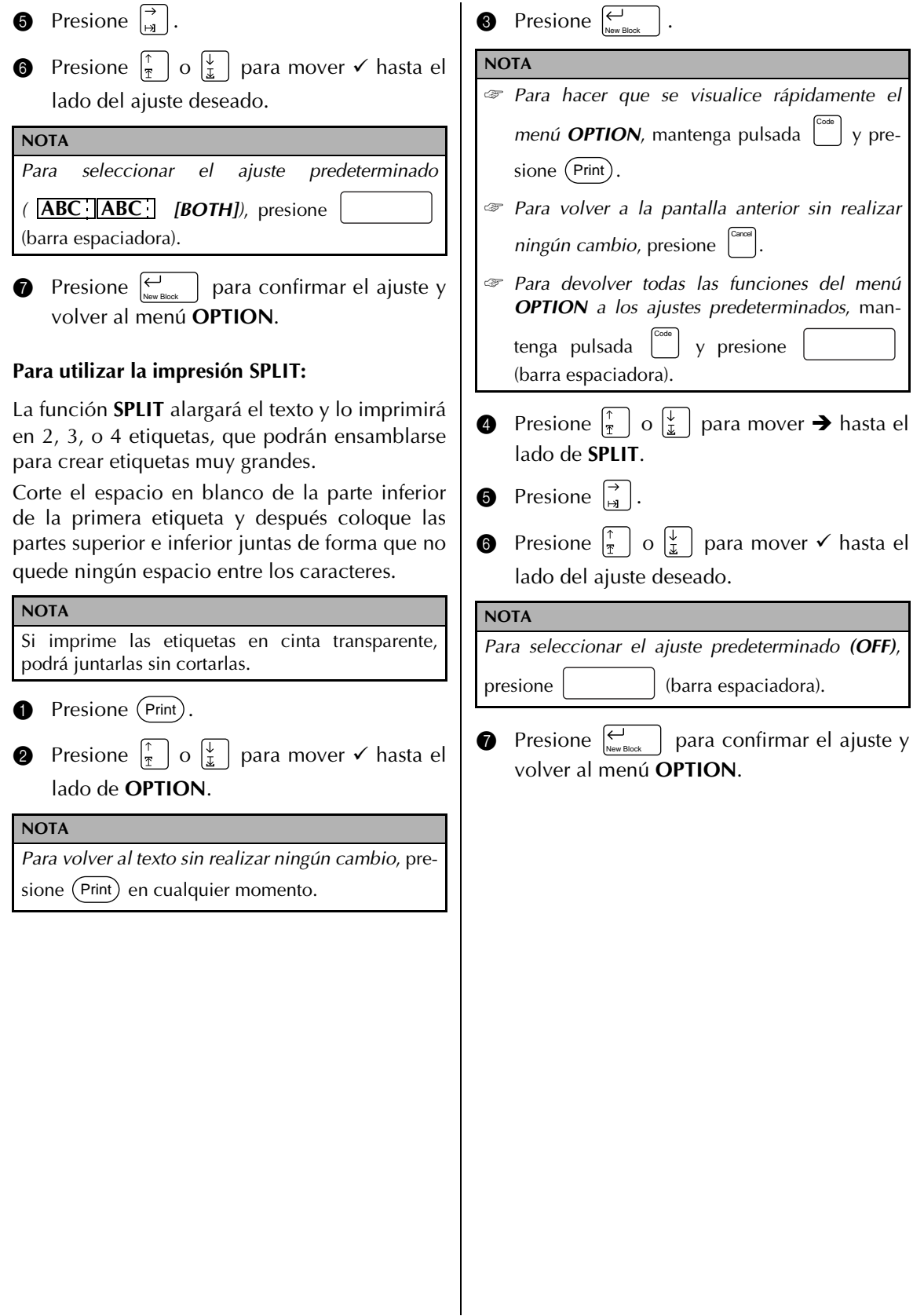

## <span id="page-141-0"></span>*Ajuste de las funciones de visuali zación*

● ● ● ● ● ● ● ● ● ● ● ● ● ● ● ● ● ● ● ●

## **Setup ( )** Setup

Al presionar  $\left[\begin{smallmatrix} \text{s}_{\text{btnp}} \end{smallmatrix}\right]$  se visualizarán las cuatro funciones que le permitirán cambiar el aspecto general del texto mostrado en el visualizador.

## **Para cambiar el ajuste de LINE NO.:**

Esta función le permitirá seleccionar si se visualizará o no el número de la línea en la que se encuentre el cursor durante el modo **Zoom**. (Los números de líneas no se visualizarán en el modo **WYSIWYG**.)

**1** Presione  $^{\text{Setup}}$ .

#### **NOTA**

*Para devolver todas las funciones del menú SETUP a sus ajustes predeterminados*, mantenga pulsada Code

y presione | (barra espaciadora).

- **②** Como → ya está al lado de LINE NO., presione  $\begin{bmatrix} \rightarrow \\ \mathbf{H} \end{bmatrix}$
- **3** Presione  $\left|\frac{\uparrow}{\uparrow}\right|$  o  $\left|\frac{\downarrow}{\downarrow}\right|$  para mover  $\rightarrow$  hasta el lado del ajuste que desee seleccionar.

## **NOTA**

*Para seleccionar el ajuste predeterminado*, presione

(barra espaciadora).

- **O** Presione una vez  $\left| \bigcup_{\text{New Block}} \right|$  para confirmar el ajuste y volver al menú **SETUP**.
- $\bigcirc$  Vuelva a presionar  $\bigcirc$ <sub>New Block</sub> | para confirmar el ajuste.

### **Para cambiar el ajuste de CONTRAST:**

La función **CONTRAST** le permitirá aumentar o reducir el brillo del visualizador de cristal líquido.

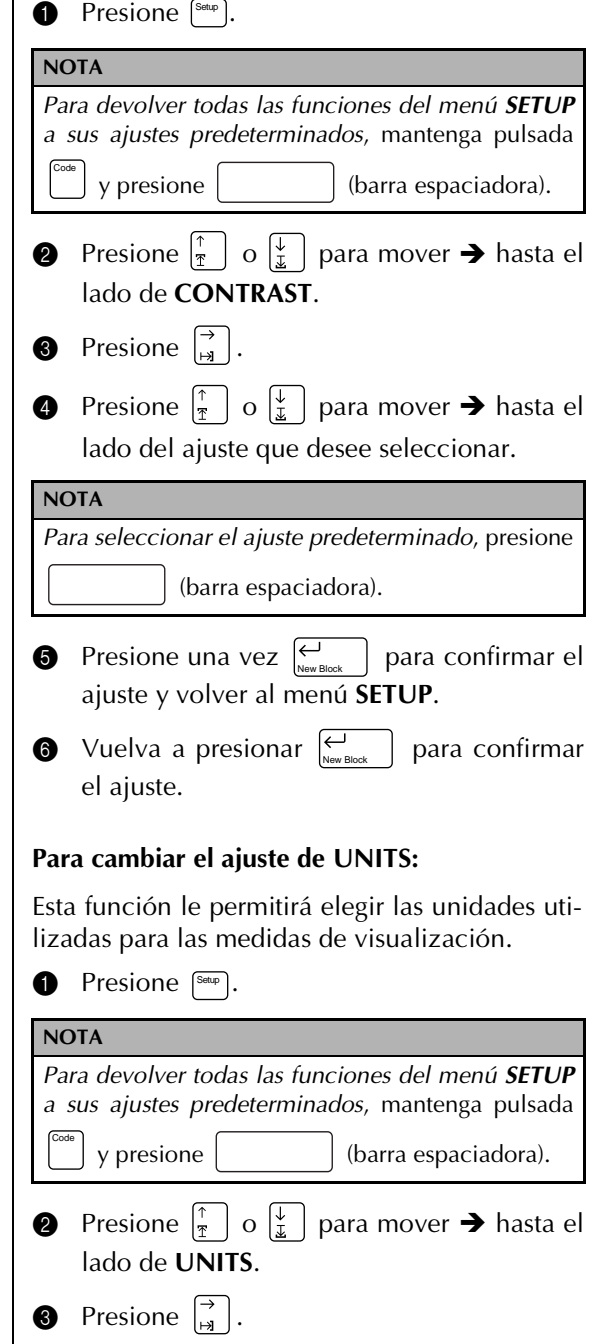

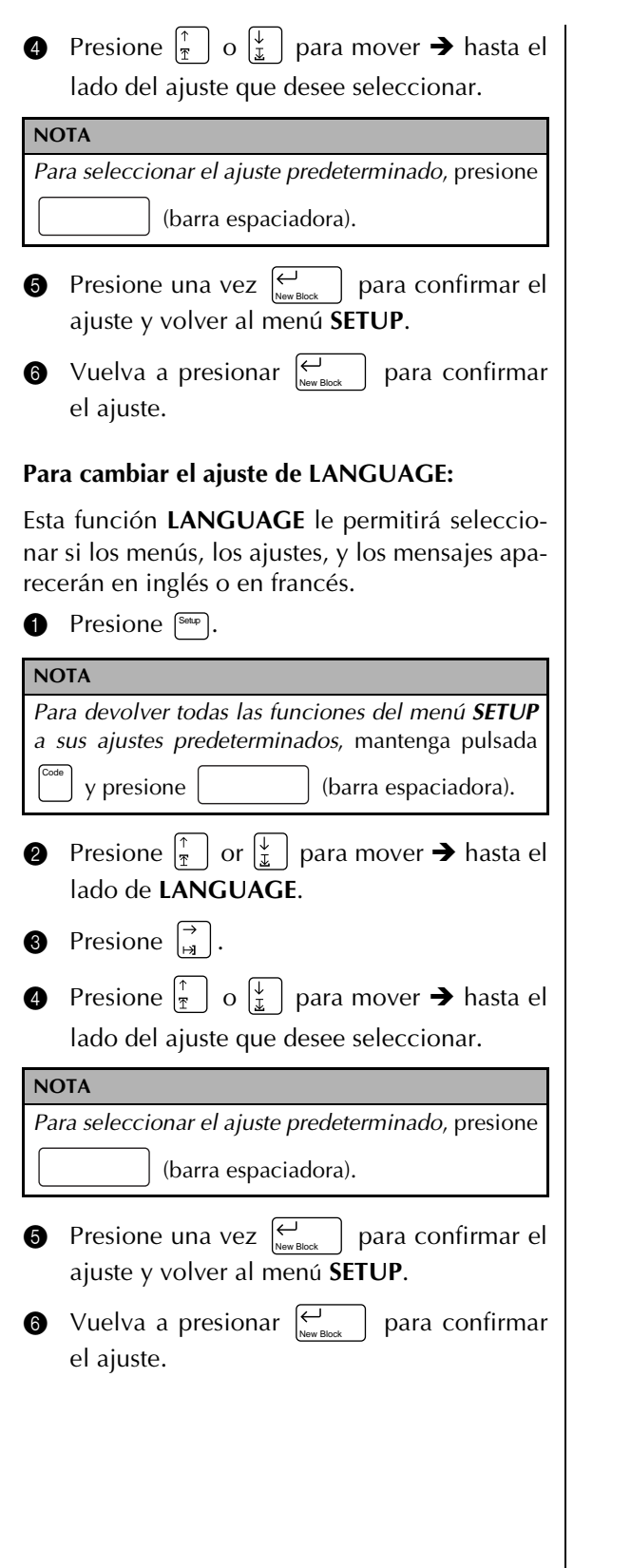

# ● ● ● ● ● ● ● ● ● ● ● ● ● ● ● ● ● ● ● ● ● ● ● ● ● ● ● ● ● ● ● ● ● ● ● ● ● ● ● ● ● ● ● ● ● ● *Soluci***ó***n de prodlemas*

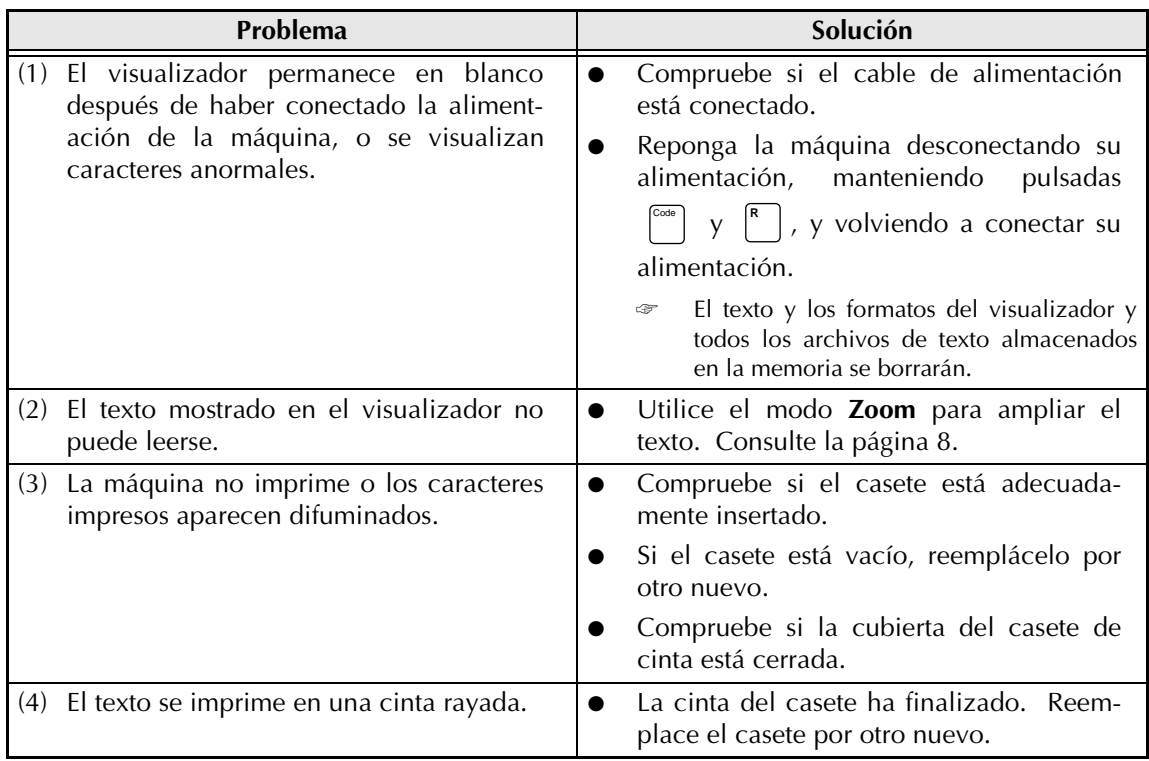
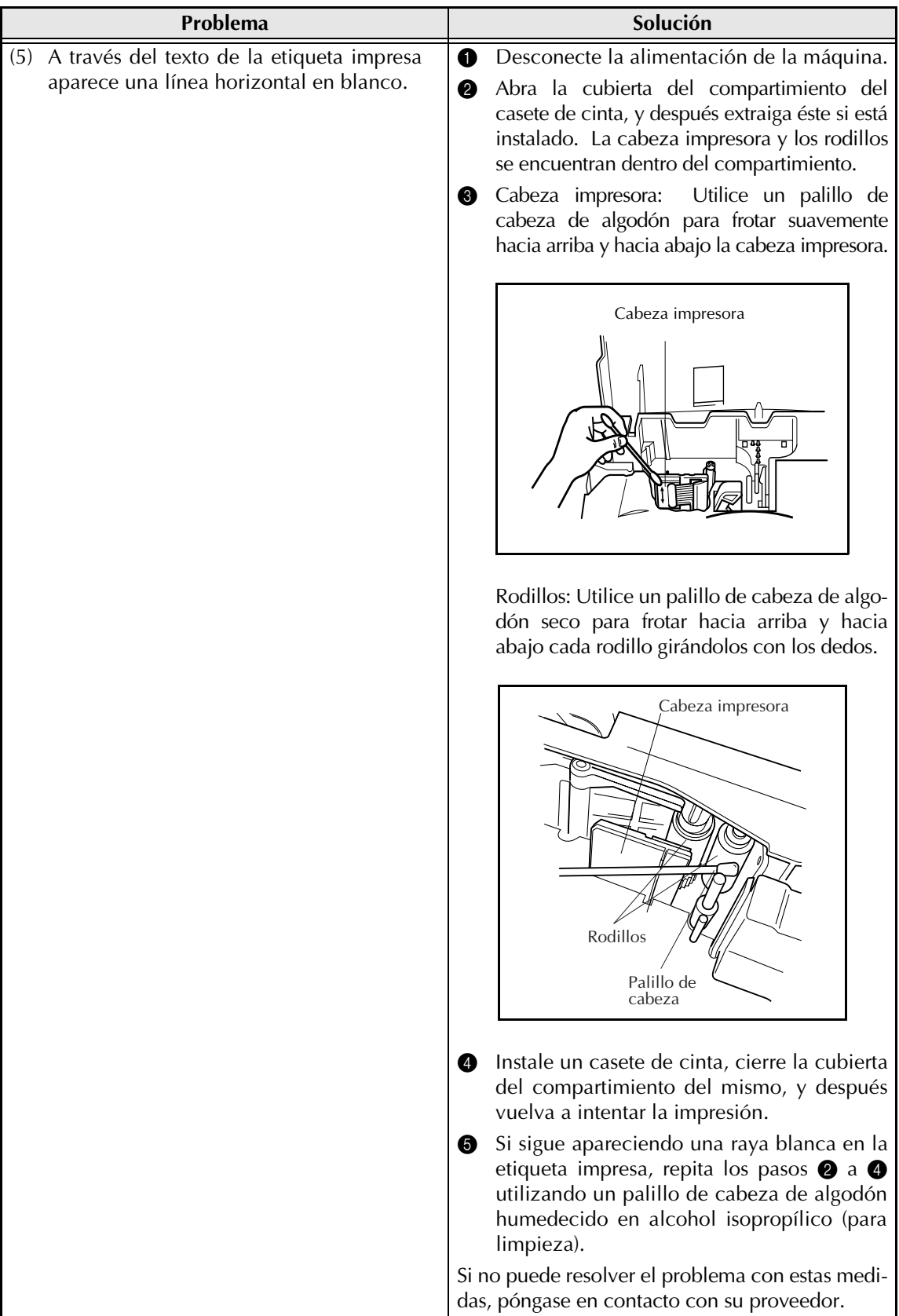

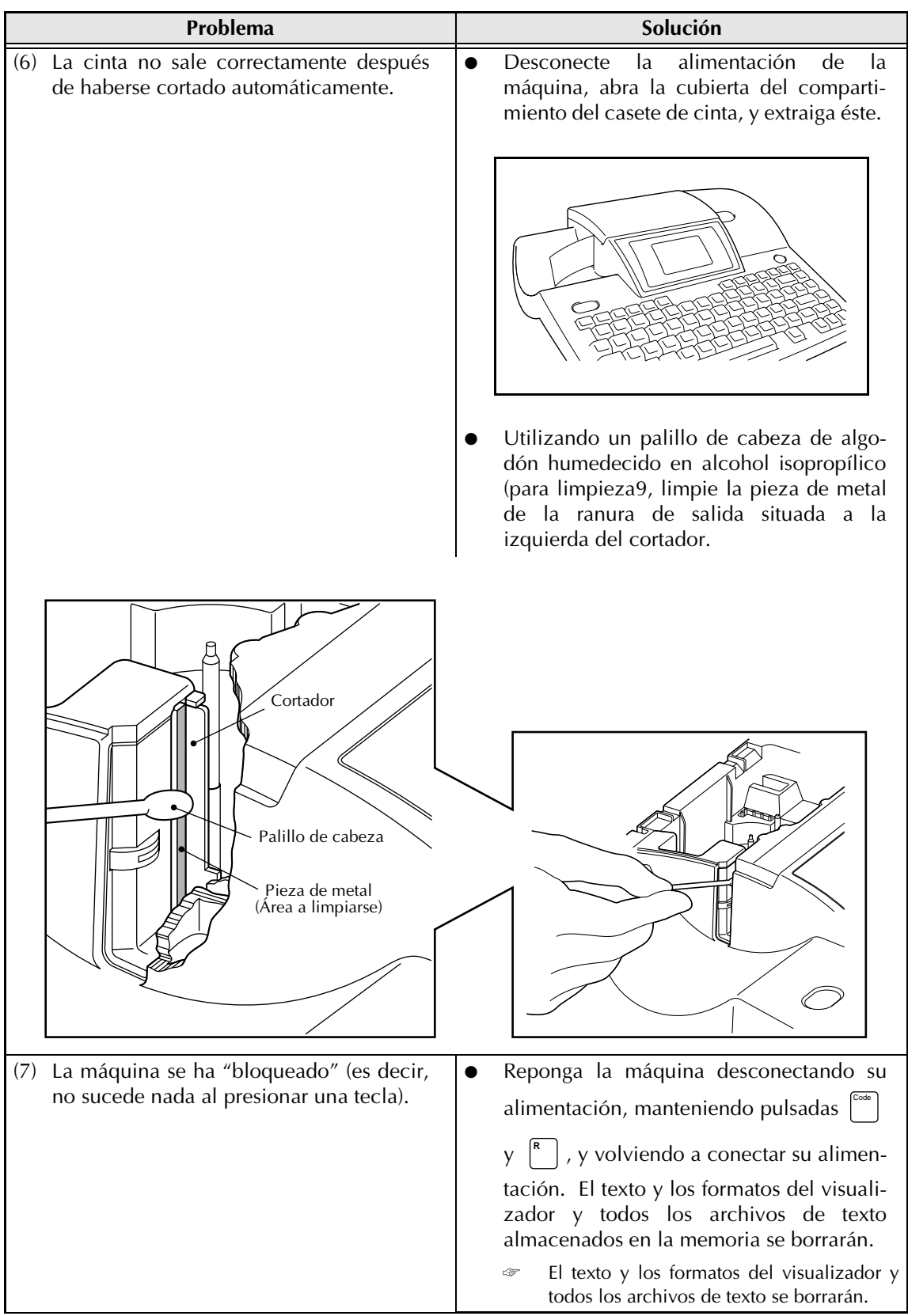

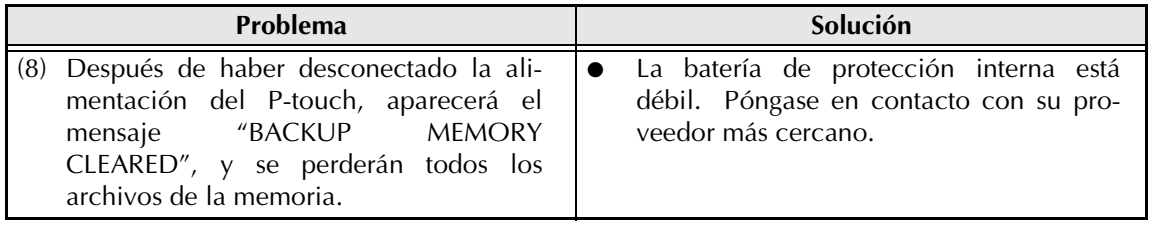

## ● ● ● ● ● ● ● ● ● ● ● ● ● ● ● ● ● ● ● ● ● ● ● ● ● ● ● ● ● ● ● ● ● ● ● ● ● ● ● ● ● ● ● ● ● ● ● *Especificaciones de la máquina*

## **HARDWARE**

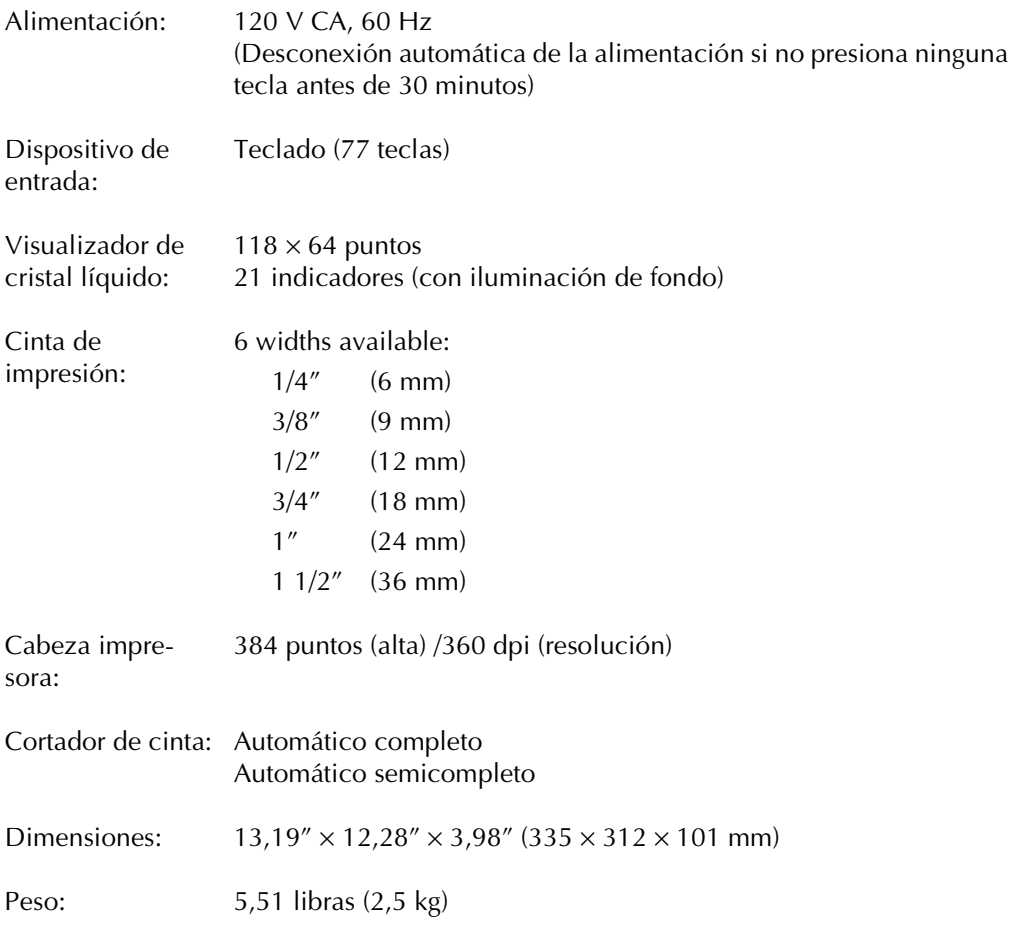

## **SOFTWARE**

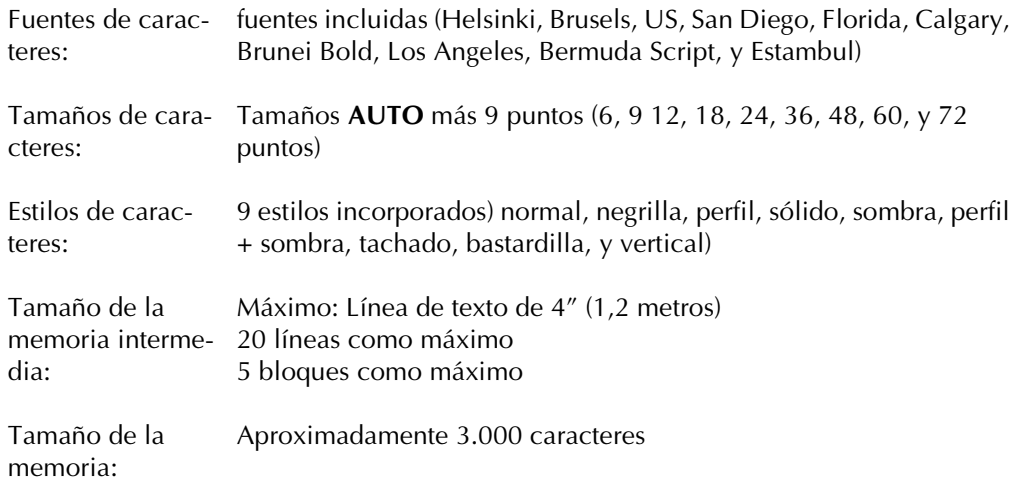

*39*

Free Manuals Download Website [http://myh66.com](http://myh66.com/) [http://usermanuals.us](http://usermanuals.us/) [http://www.somanuals.com](http://www.somanuals.com/) [http://www.4manuals.cc](http://www.4manuals.cc/) [http://www.manual-lib.com](http://www.manual-lib.com/) [http://www.404manual.com](http://www.404manual.com/) [http://www.luxmanual.com](http://www.luxmanual.com/) [http://aubethermostatmanual.com](http://aubethermostatmanual.com/) Golf course search by state [http://golfingnear.com](http://www.golfingnear.com/)

Email search by domain

[http://emailbydomain.com](http://emailbydomain.com/) Auto manuals search

[http://auto.somanuals.com](http://auto.somanuals.com/) TV manuals search

[http://tv.somanuals.com](http://tv.somanuals.com/)